# 〈やまぎん〉法人インターネットバンキング ネットEB

# **こんのことをする こうかい ご利用マニュアル**

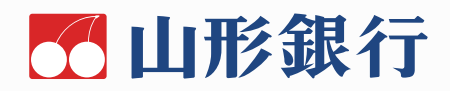

## ご利用にあたって知っておきたい事

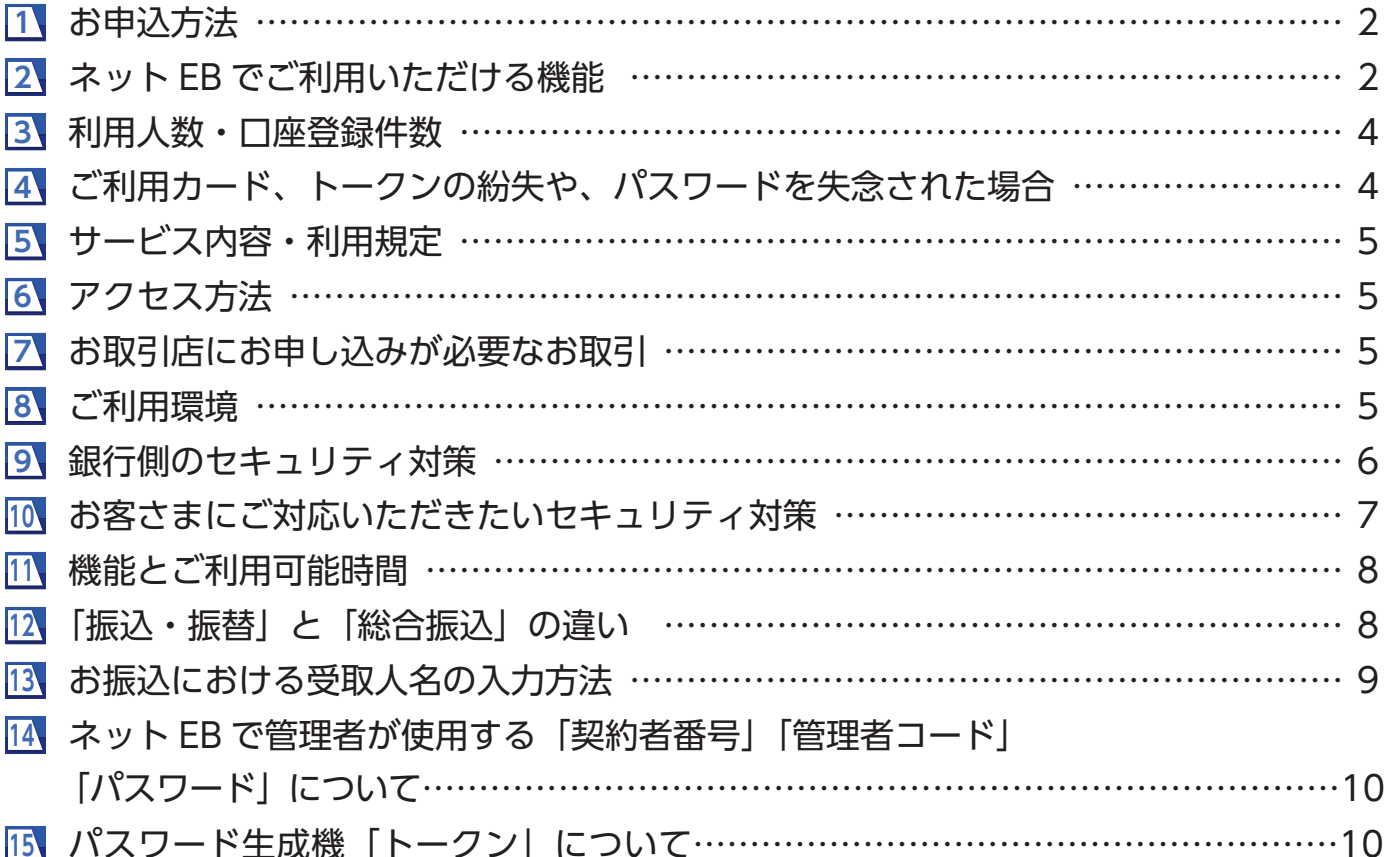

目次

# 《操作方法》

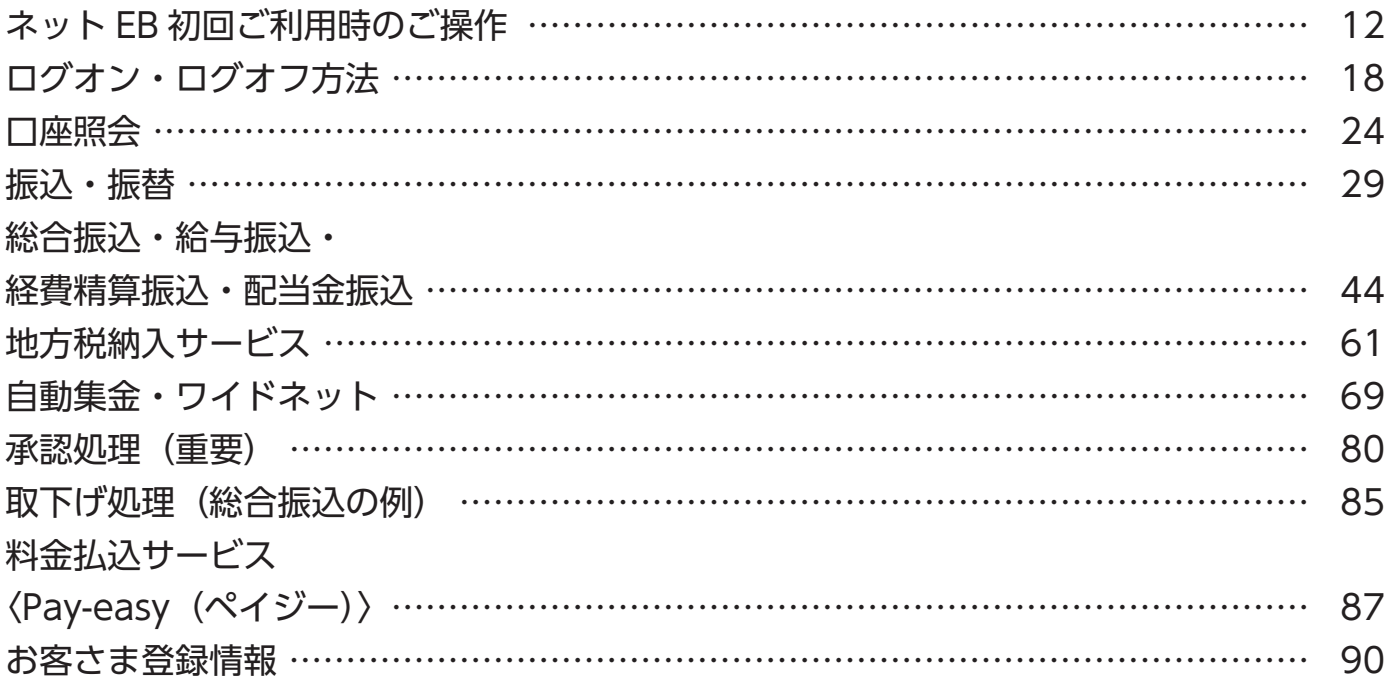

▼店頭でのお申し込み お申込書をご記入いただき、 お取引店へお持ちください。 申込書は店頭でのお受け取りが可能です。

※お申込時にかんたんな審査がございます。

**CONTER**  $\mathbf{u}$  (Figure ) = Tails  $-2037900003$ **COLOR** and SEPA TALLY IN  $000$ ご利用カード  $000$  $000$ 

▼ご利用カード等の郵送 10 日程度で「ご利用カード」、パスワード生成機「トークン」が別々に届きます。

▼ご利用開始

ご利用の開始にあたっては、12ページからの「ネットEB初回ご利用時のご操作」をご覧ください。

## **1 お申込方法**

# **ご利用にあたって知っておきたい事**

パスワード生成機 「トークン」

 $\bullet \bullet \bullet$ 

## **2 ネット EB でご利用いただける機能**

必要な機能に応じて、スタンダード・エクストラ・プレミアムの3つのタイプから選択できます。

表示内容:◎パソコン・スマートフォン両方利用可、○パソコン利用可、スマートフォンは一部機能利用可、×利用不可

売掛金、会費などの代金回収データをあらかじめ当行にお送りいただくと、当行本支店 **.預金口座振替によりスピーディーに集金いただけます。振替結果を全銀形式、** CSV 形式のいずれかでダウンロード、もしくは PDF 形式で印刷いただけます(別途、 ゆが必要です)。

当行以外の金融機関の口座から預金口座振替により集金いただけます。振替結果を CSV 形式のいずれかでダウンロード、もしくは PDF 形式で印刷いただけます(別途、 が必要です)。

等で作成した全銀フォーマット形式のデータをアップロードし、そのままご送信 いただくこともできます。登録してある振込先(振替先)を CSV 形式でダウンロードする ます。ダウンロードしたデータは加工して振込(振替)依頼データとしてお取り込み す。

賃精昇 │ ╳ │ ◯ │ ◯ │出張旅費や交通費等の社内経費の振込データをあらかじめ当行にお送りいただくことにより、<br>振込 │ ╳ │ ◯ │ ◯ │従業員のみなさまの口座にご入金いたします(別途、お申し込みが必要です)。

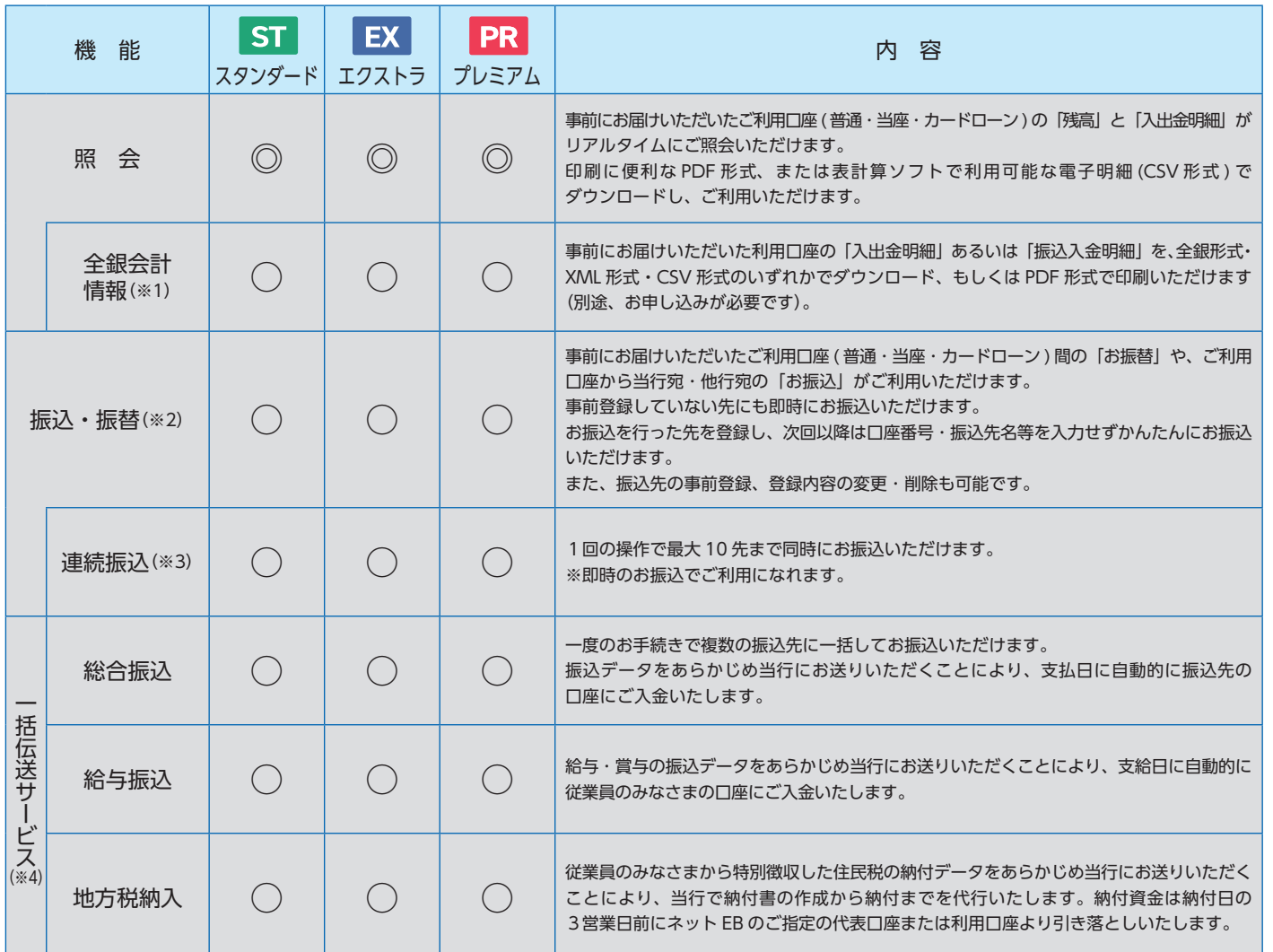

**:振込データをあらかじめ当行にお送りいただくことにより、株主様の口座に** ご入金いたします(別途、お申し込みが必要です)。

付書等 ) に「Pay-easy( ペイジー )」マークが表示されている場合、事前にお届け いただいたご利用口座 ( 普通預金 ・ 当座預金 ) から各種料金・税金等の払い込みがご利用 す。

※払込可能な料金 ・ 税金は当行と本方式での収納契約がある先に限ります。 ※収納機関のホームページからネット EB の画面にリンクし払い込みを行う情報リンク \* ぎいます。

メッセージ画面や電子メールにより 「振込 ・ 振替」「総合振込」 「給与振込」 等の受付状況、 況等をお知らせいたします。 つき 2 つのメールアドレスをご登録いただけます。

入金があったことを、電子メールでお知らせするサービスです。通知対象とする ネット EB で選択します。詳細な入金内容についてはネット EB でご確認いただく 必要があります(別途、お申し込みが必要です)。

6) わり (照合表や総合振込・給与振込・自動集金等の受付書、手数料領収書を /ルでダウンロードいただけます。

D振込・払込限度額を 100 億円未満の範囲で変更いただけます。 払込限度額とは ①振込振替サービスの振込額②総合振込の振込額③給与振込の振込額④料金払込サービス > の払込額⑤経費精算振込・配当金振込の払込額ごとの振込 ( 指定 ) 日・払込日 の利用限度額です。

日あたりの取引限度額の引き下げ」と「ATM 取引の停止 (または停止解除)」 いただけます。 ※引き上げを行う場合は、 「カードまたはお通帳」 「お届け印」 「ご本人さまを確認できる資料」 のうえ、窓口でお手続き願います。

表示内容:◎パソコン・スマートフォン両方利用可、○パソコン利用可、スマートフォンは一部機能利用可、×利用不可

内 容

(電子記録債権) の発生や分割、受け取り、各種照会等をお手続きいただけます (別途、お申し込みが必要です)。

※ 1 全銀会計情報はご利用いただけません。 ※ 2 振込・振替機能の内、振込先の登録・変更はご利用いただけません。 ※ 3 連続振込の機能はご利用いただけません。 ※ 4 一括伝送サービス (総合振込等) は、取引状況照会と承認機能以外ご利用いただけません。 ※ 5 スマートフォンで情報リンクを利用される場合は、パソコン用のコンテンツとなります。 ※ 6 スマートフォンで電子交付サービスはご利用いただけません。

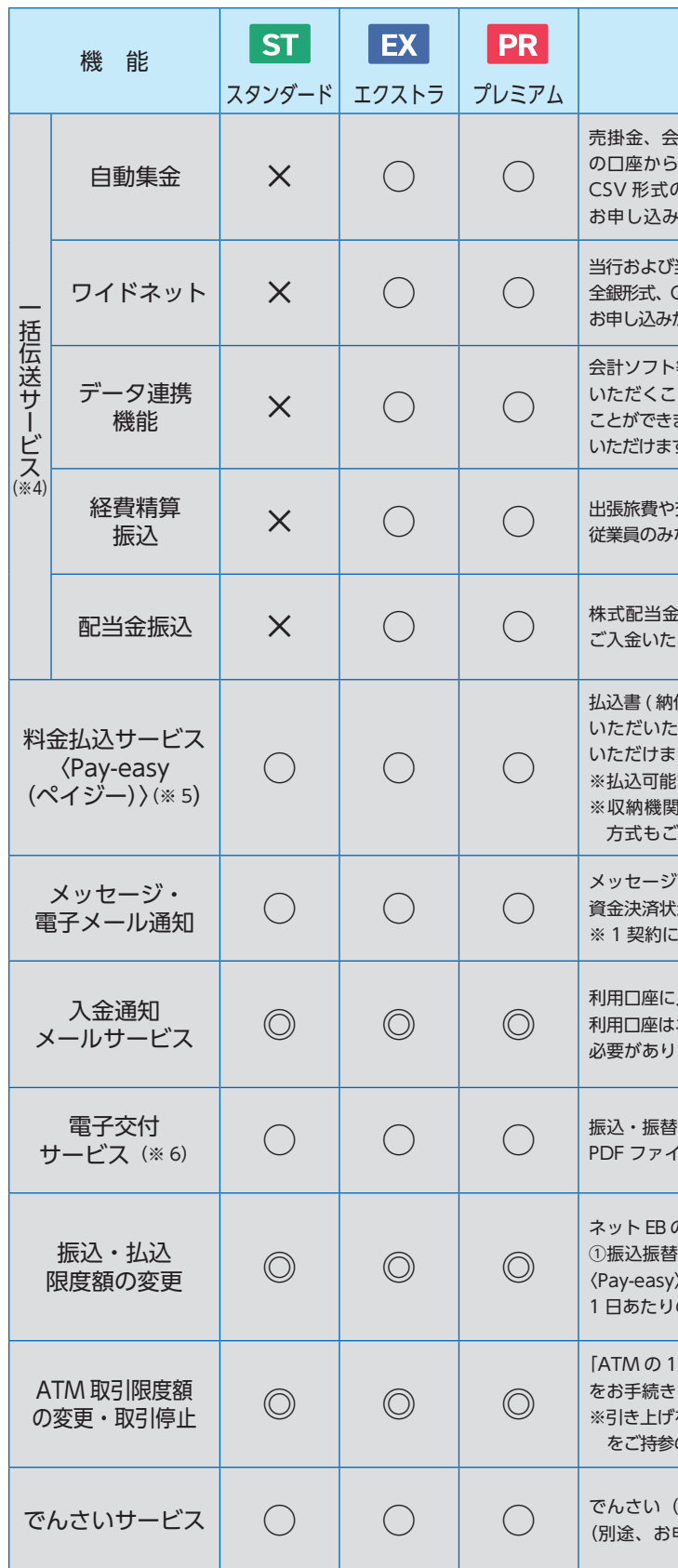

●スマートフォンでご利用いただけない機能について

## **3 利用人数・口座登録件数**

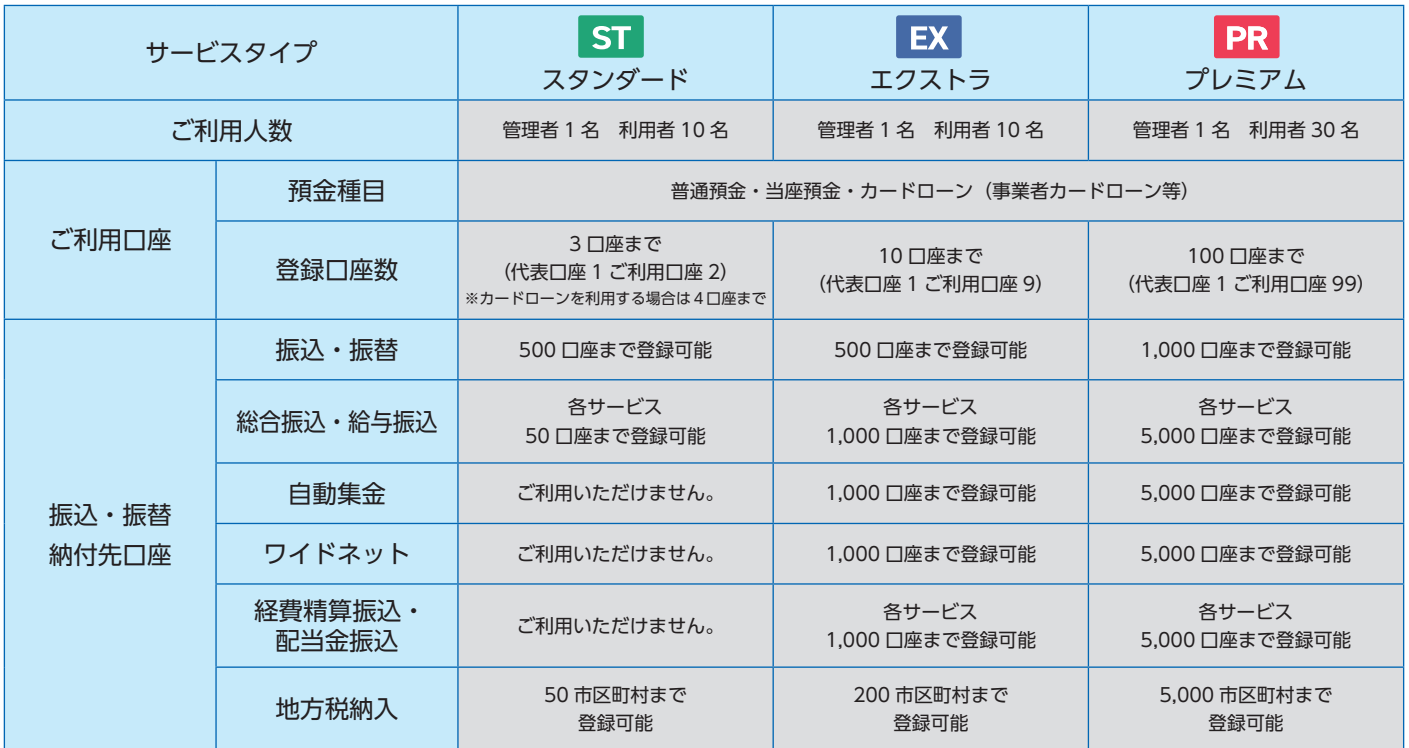

ご利用カード・トークンを紛失された場合<sup>(注1)</sup>、パスワードを規定回数以上お間違えになりご利用 いただけない場合、パスワードを失念された場合、パスワードを他人に知られてしまった場合は、 以下のお手続きをお願いいたします。

※代表口座は月間基本料のほか、一括伝送(総合振込・給与振込・地方税納入・自動集金・ワイドネット・経費精算振込)の手数料、オプションサービス(全銀会計 情報・入金通知メールサービス)の手数料、トークンの再発行手数料の引落口座となります。

# **4 ご利用カード、トークンの紛失や、パスワードを失念された場合**

# **5 サービス内容・利用規定**

サービス内容や利用規定等が変更になる場合があります。この場合は、ホームページ等に掲載しますので、 最新の内容を確認のうえご利用ください。

# **6 アクセス方法**

#### ■パソコンの場合

「http://www.yamagatabank.co.jp/(山形銀行のホームページアドレス)」にアクセスし、 「ネット EB ログオン」ボタンから進んでください。

■スマートフォンの場合

「http://www.yamagatabank.co.jp/sp/corporation/(山形銀行のホームページアドレス)」に アクセスし、「ネット EB ログオン」ボタンから進んでください。

## **7 お取引店にお申し込みが必要なお取引**

次のお取引は、別途お申し込みが必要なため、ご利用の際はお取引店にてお手続きください。 ①利用口座の追加②全銀会計情報③全銀会計情報(XML)④経費精算振込⑤配当金振込⑥入金通知メール サービス⑦自動集金⑧ワイドネット⑨総合振込(XML)

## **8 ご利用環境**

最新のご利用環境については、ホームページをご覧ください。

#### 1.ご利用カードを紛失された場合

お取引店で「ご利用カード」の再発行手続きをしてください。

2.トークンを紛失された場合

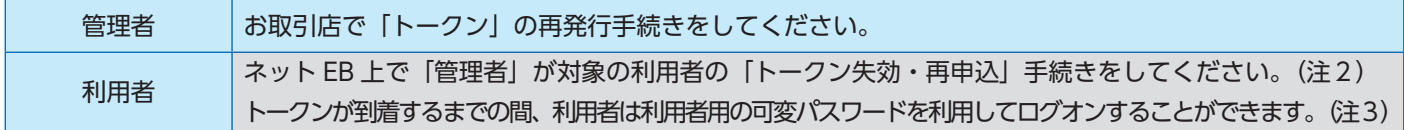

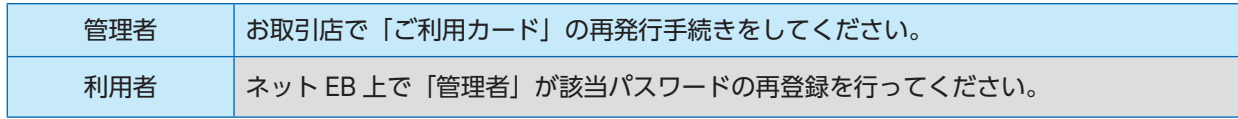

(注1)ご利用カード、トークンを紛失した場合は、当行所定の再発行手数料が必要となります。くわしくは、当行ホームページをご確認ください。

(注2)利用者の「トークン再発行」手続き後、トークンは郵送にてお送りいたしますのでお手元に届くまで1週間程度かかります。

(注3)管理者は「お客さま登録情報」の「利用者登録・変更」にて利用者用の可変パスワード表を印刷して該当の利用者にお渡しください。トークンが 届きましたら、速やかにトークンの利用登録を行ってください。

3.ログオンパスワード等のパスワードを失念された場合

#### ■前回ログオン日時の確認

## **9 銀行側のセキュリティ対策**

#### ■社内セキュリティを守るために

お申し込みの際、本サービスの管理者を決めてください。 管理者以外の方が利用する場合は、お申し込み後管理者が パソコン画面上から「利用者登録」を行ってください。

- ※利用者は管理者から与えられた権限の範囲内でサービス がご利用いただけます。
- ※管理者は利用者の「操作ロック(サービス利用停止)・ 解除」をパソコンで行うことができます。

#### ■複数の ID・パスワードでお客さまを確認

ネット EB をご利用いただく際には、「ご契約者番号」 「管理者(利用者)コード」「ログオンパスワード」「可変 パスワード」「ワンタイムパスワード」でお客さまを確認 します。

#### ■利用者用可変パスワードとワンタイムパスワードの採用

利用者がログオンする場合、利用者用の可変パスワード を入力してください。ただし、承認権限または作成権限 のある利用者は、可変パスワードに代えてワンタイム パスワードをご利用いただきます。

※利用者用の可変パスワードは、管理者が利用者を登録 する時に作成されるパスワードです。

#### ■ワンタイムパスワードの採用

ワンタイムパスワードとはパスワード生成機「トークン」 に表示されるパスワードです。60秒単位で自動更新され、 ご利用の都度パスワードが変化する使い捨てパスワード で、管理者と承認権限または作成権限のある利用者が、 ログオン時や振込承認時等に入力します。

万一、第三者にパスワードを盗み見られても、現在有効な パスワードを知ることができないため、第三者が不正に ログオンすることが非常に困難になります。

#### ■ウイルス対策ソフト「PhishWall プレミアム」 (無料) の採用

PhishWall プレミアムは、インターネットバンキングを 狙ったウイルスを検知・駆除するパソコン用ウイルス 対策ソフトです。

当行はインターネットバンキングを安全に利用して いただくために PhishWall プレミアム の導入を推奨 しています。PhishWall プレミアム を導入されていない お客さまには定期的にご案内を実施しています。

#### ■自動ログオフ

お客さまがログオンしたまま離席された場合など、 一定時間操作がなかった場合には自動的にログオフし、 第三者の不正利用を防ぐよう配慮しています。お取引を 終了する場合は、必ずログオフしてください。

#### ■ソフトウェアキーボードの採用

ソフトウェアキーボード(画面上に表示された疑似 キーボード)をマウスでクリックすることで、パスワード が入力できます。

ソフトウェアキーボードから操作すると「キーボードの 操作履歴が残らない」ため、より安全にネット EB を ご利用いただけます。

#### ■ EV SSL サーバー証明書の採用

フィッシング犯罪の対策としてデジサート・ジャパン 合同会社の EV SSL サーバー証明書を採用しています。 ※EV SSL サーバー証明書についてはホームページ にてご確認ください。

#### ■電子メールの送信

ご登録いただいている電子メールアドレス宛に、お振込・ お振替等の受付結果やメールアドレスの変更結果など を連絡させていただきます。

- ※管理者は初回ログオン時に登録が必要です。トークン を使用する利用者はメールアドレスの登録が必須と なります。
- ※メールアドレスは、サービス画面上からご登録 いただけます。

#### ■セキュリティ専用サイトの掲載

当行ではホームページにセキュリティについての専用 ページ「やまぎんネット安心スクール」を掲載して おります。ぜひ、ご覧ください。

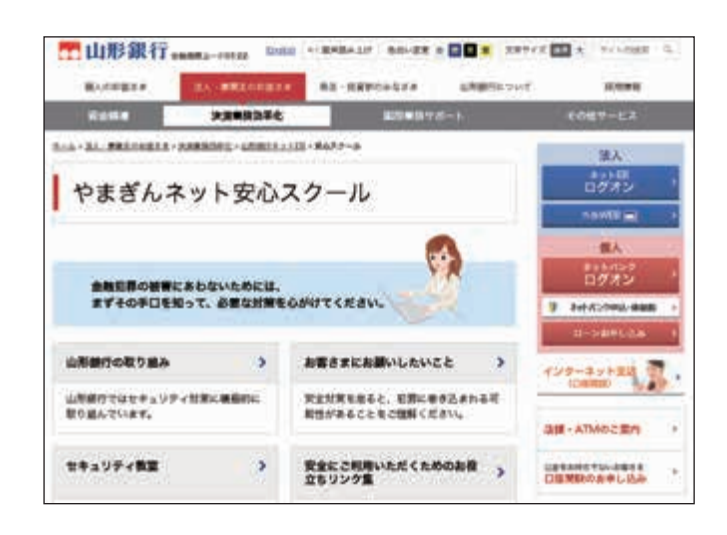

## **10 お客さまにご対応いただきたいセキュリティ対策**

#### ■ウィルス対策ソフトの導入

ウイルス感染を原因とした不正送金被害を防止するために、 ネット EB を利用されるパソコンにはウイルス対策ソフト を必ず導入してください。

当行ホームページからネット EB 向けウイルス対策ソフト 「PhishWall プレミアム」を無料でご利用いただけます。

#### ■最新の修正プログラムを適用

OS・ブラウザおよびその他お使いのソフトウェアには、 適宜、最新の修正プログラムを適用してください。常に 最新版にすることで、セキュリティが高まります。

#### ■不特定多数の方が利用するパソコンでは利用 しない

インターネットカフェなど不特定多数の方が使用する パソコンでは、パスワードなどお客さまの重要情報が 記録に残ってしまう恐れがあります。 不特定多数の方が使用するパソコンではご利用にならない

ようご注意ください。

#### ■不要なウェブサイトにアクセスしない

ウェブサイトによっては、アクセスしただけでウィルスに 感染する場合がありますので、業務上必要なウェブサイト 以外はアクセスしないようご注意ください。

#### ■不審なメールを開かない

「フィッシング」(電子メール等に虚偽のリンクを記載して、 その金融機関とは関係のない虚偽のウェブサイトに アクセスさせることで、その金融機関になりすまして 暗証番号など重要なお客さまの情報を不正に取得しようと する行為)や「スパイウェア」(パソコンなどで入力 された個人情報を利用者が気づかないうちに収集して、 インターネット経由で送信してしまう不正ソフト)などを 利用した犯罪が発生していますので、不審な電子メールに は十分ご注意ください。

#### ■電子メールアドレスの登録

初回ログオン時の画面または「お客さま登録情報」 メニューの画面より電子メールアドレスを登録して ください。お振込・お振替等の受付結果やメール アドレスの変更結果などを連絡させていただきます。

#### ■残高の定期的なご確認

口座の取引明細や残高を定期的にご確認いただき、 不審な取引が発生していないことをご確認ください。

ホーム画面に前回のログオン日時が表示されます。前回 利用した日時と一致していることを確認してください。 ■パスワードの定期的な変更

セキュリティ確保のため、「ログオンパスワード」を 定期的に変更してください。また、初回利用時に、管理者 は念のため「ログオンパスワード」を変更してください。

- ◆「ログオンパスワード」は、英数字を混ぜて設定して ください。アルファベットは大文字・小文字が判別 されます。
- ◆第三者に類推されやすいパスワード(生年月日、 電話番号、住所、口座番号、車のナンバー、連続した 数字の組合せ等)のご使用はお避けください。
- ◆パスワードは、絶対に第三者に教えないでください。 当行職員がパスワードをお客さまにお尋ねすること は絶対にありません。
- ◆パスワードは、テキストファイル、ワード、エクセル などに記載して、パソコンやインターネット上の クラウドサービスに保存しないでください。
- ■「ご利用カード」「トークン」「パスワード」の 厳重な管理

「ご利用カード」・「ログオンパスワード」・「トークン」・ 「利用者用可変パスワード表(5 × 4)」・「利用者用の トークン(オプション)」は、厳重に管理してください。 管理者のご利用カード、トークンを紛失した場合、 パスワードをお忘れになった場合、「ご契約者番号」 および「パスワード」を他人に知られてしまった場合は、 すみやかにお取引店までご連絡ください。

- 利用者のトークンを紛失した場合、パスワードをお忘れに なった場合、パスワードを他人に知られてしまった場合は、 管理者が再登録をすることでご利用いただけます。
- ※ご利用カードおよびトークンを紛失した場合、再発行 には所定のお手数料が必要となります。

■振込・払込限度額の設定

「振込・払込限度額」をネット EB 画面上から変更 できますので、適切な金額を設定してください。

## **11 機能とご利用可能時間**

## **12 「振込・振替」と「総合振込」の違い**

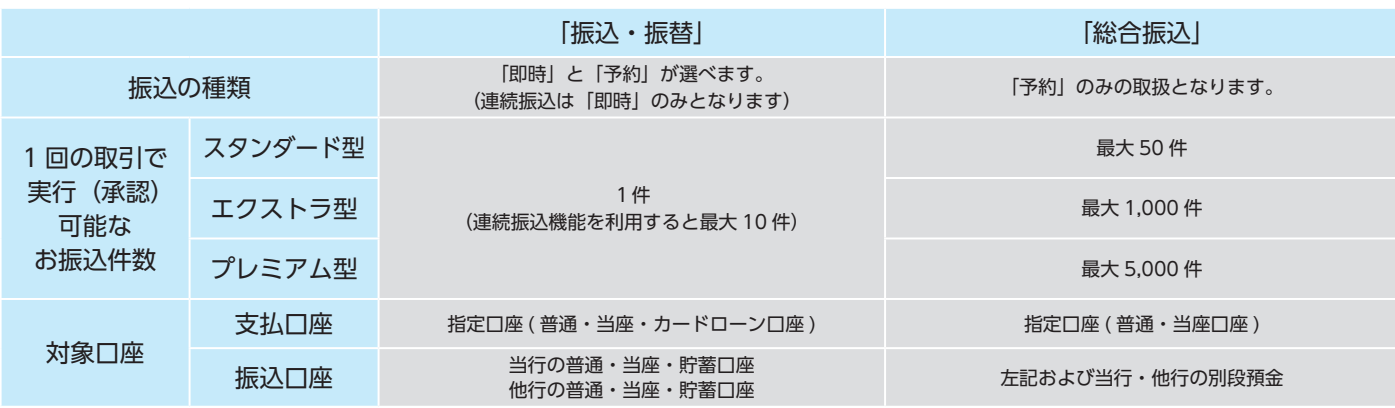

○受取人名は全角カタカナで入力してください。英大文字、数字、()「」., - /も入力できます。 ○受取人が個人の場合は、姓と名の間にスペースを 1 つ入れてください。 ○受取人が法人の場合は、略語を使用してください。(下表は主な例)

## **13 お振込における受取人名の入力方法**

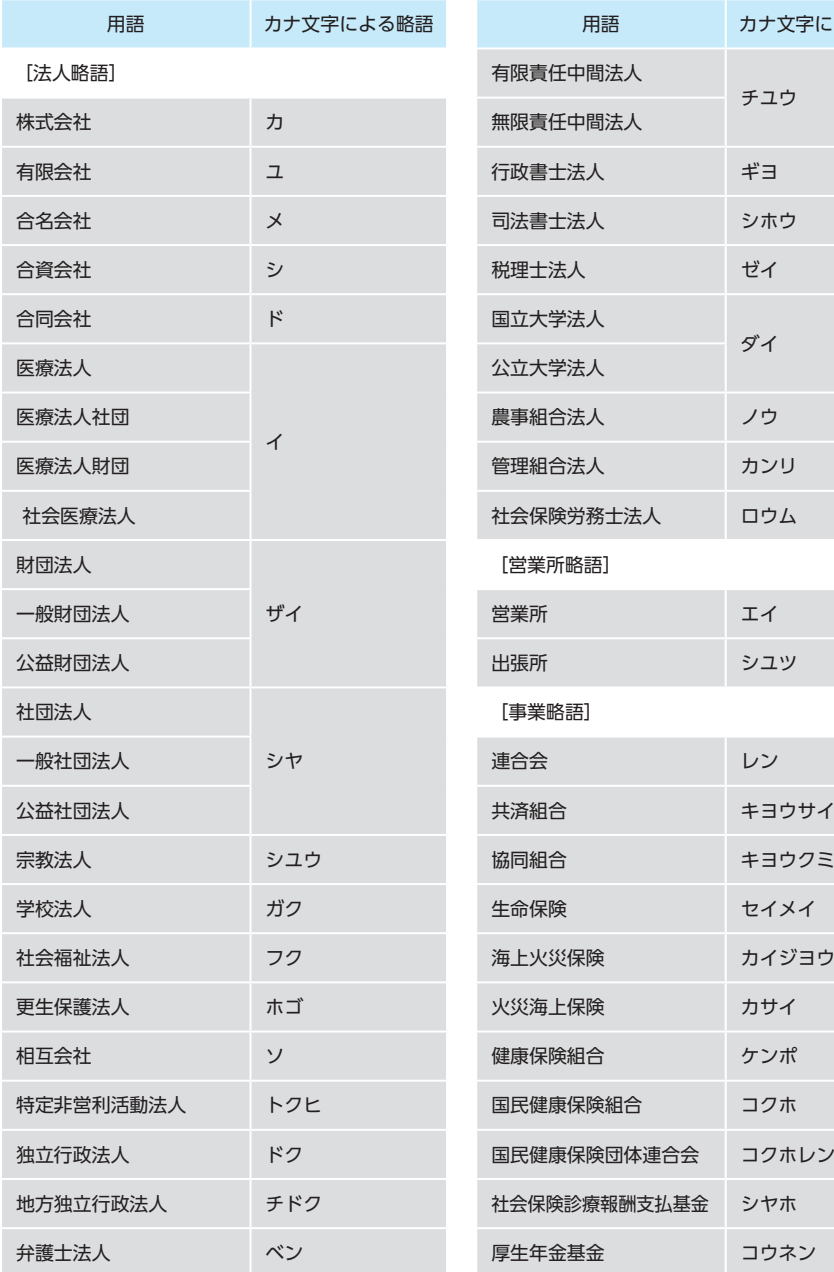

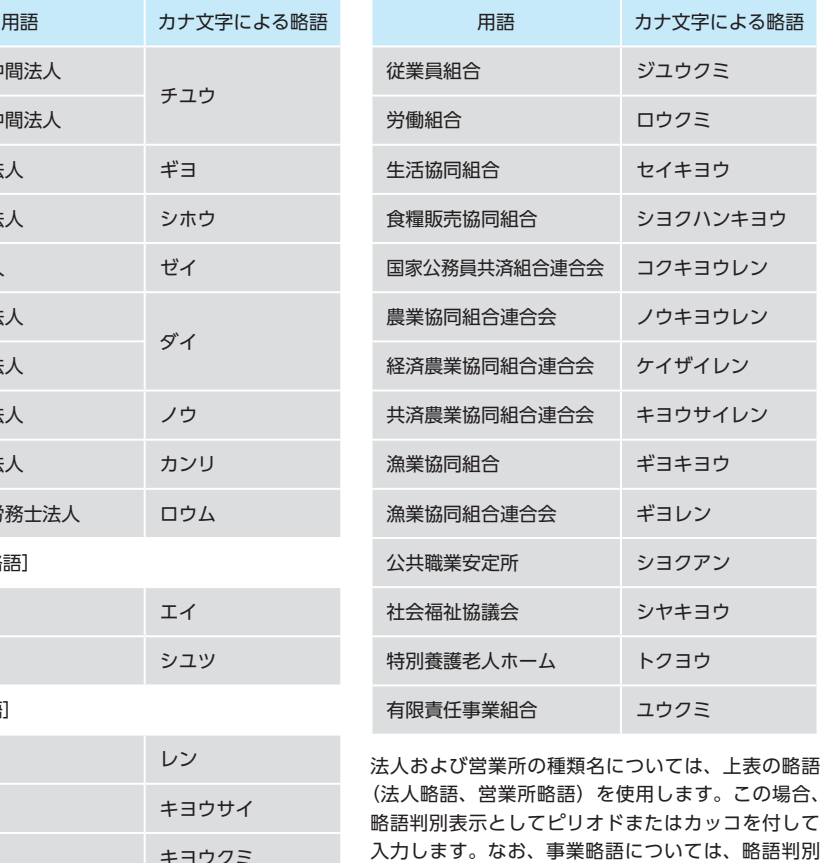

セイメイ カイジヨウ カサイ ケンポ コクホ コクホレン シヤホ

表示を付さず、冠頭語と事業略語とは続けて入力 します。ただし、法人名等が事業略語を使用することが できる用語から始まる場合には、法人略語に準じた 略語判別表示を付けます。 (法人略語、営業所略語の入力例) 山銀太郎 ヤマギン タロウ 株式会社山銀商事 カ・ヤマギンショウジ 山銀株式会社山形営業所 ヤマギン・カ・ヤマガタ・エイ

〈ご依頼人付加情報〉 依頼人名に依頼人番号等を付加してお振込いただけます。 ・半角英数大文字で最大 20 文字ご登録いただけます。 ・「-(ハイフン)」「@(アットマーク)」等の記号や「スペース」はご利用いただけません。

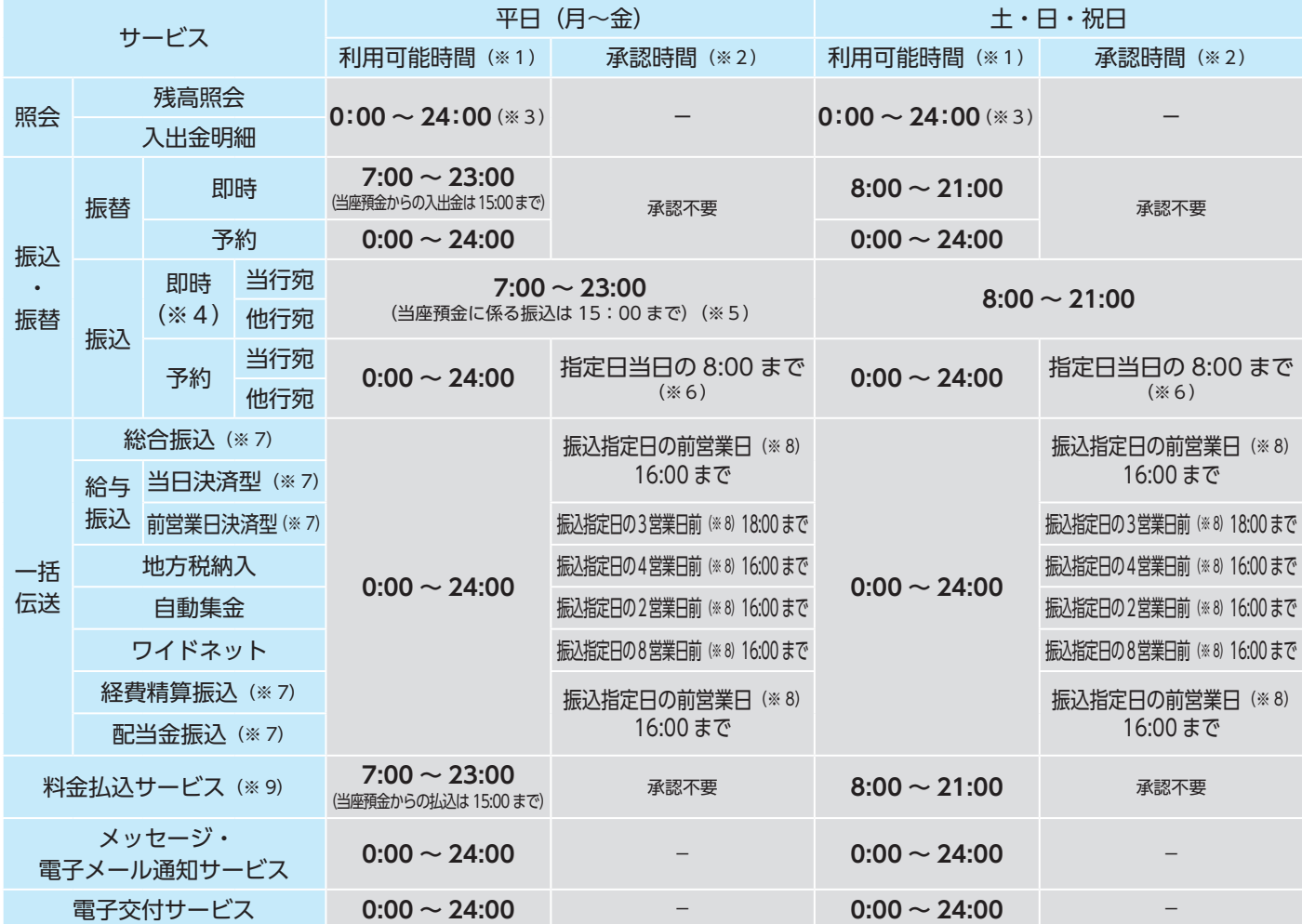

※1保守点検のため、毎週日曜日 0:00 ~ 6:00 の時間帯はサービスを停止させていただきます。(定期休止時間帯) ※2承認時限を過ぎると、振込や一括伝送データの実行承認手続きができなくなりますの でご注意ください。一括伝送サービスには承認時限延長機能がございます。 ※3平日 23:00 ~ 7:00、土・日・祝日 21:00 ~ 8:00 はこの時間帯以前までのお取引内容となります。 ※4お受取人さまの 金融機関、口座状態によっては、ご入金までお時間がかかる場合があります。 ※5当座預金宛の振込・当座預金を支払口座とした振込は平日 15:00 までとなります。なお土・日・祝日にはこの制限はござ いません。 ※6指定日の 8:00 を過ぎた場合、振込データは取下げとなります。指定日中の振込をご希望の場合は、即時振込をご利用ください。なお、土・日・祝日とする振込予約はできません。 ※ 7 振込資金は振込指定日の前営業日(前営業日決済型給与振込の場合は、振込指定日の 2 営業日前)までにご入金ください。ただし、振込指定日当日の正午まで(前営業日決済型給与振込の場合は、振込指定 日の前営業日の正午まで)にご入金された場合は、お振込を実施します。振込指定日当日の正午以降(前営業日決済型給与振込の場合は、振込指定日の前営業日正午以降)にご入金された場合は、お振込さ れません。 ※ 8 営業日に土・日・祝日および 1/1 ~ 1/3、5/3 ~ 5/5、12/31 は含みません。 ※ 9 収納機関の取扱休止等により、上記時間帯であってもサービスがご利用いただけない場合がございます。

## ST EX PR

## **14 ネット EB で管理者が使用する「契約者番号」「管理者コード」「パスワード」について**

#### 管理者がネット EB をご利用いただくには、次の番号等が必要です。

#### 管理者(利用者)コード(4桁)

本サービスご利用時、「管理者」・「利用者」を区分する4 桁のコード (数字)です。管理者コードは変更いただけません。

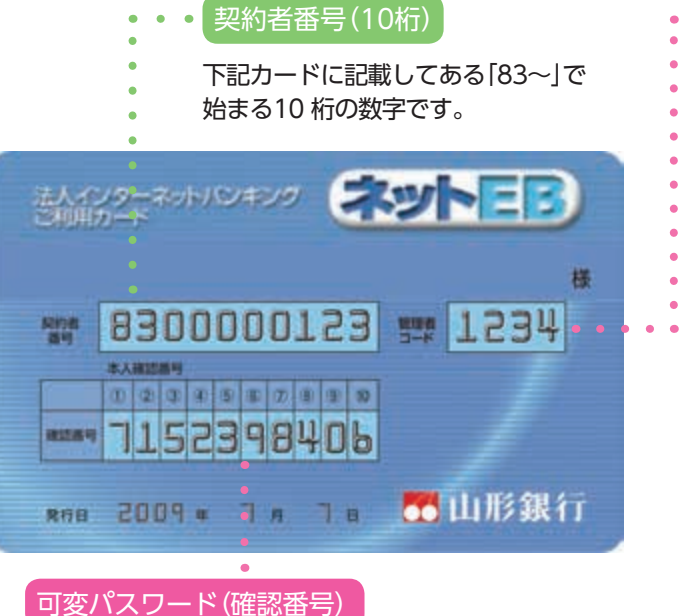

- 管理者コード…すべての機能、すべてのサービスが利用できる 管理者用のコードです。(管理者コードは お申し込み時に決めていただきます。)
- 利用者コード…管理者がコードを指定することができます。 スタンダード型、エクストラ型は 10名まで、 プレミアム型は 30名まで利用者の設定が可能 です。

#### ログオンパスワード(6桁)

ネット EB を申し込まれた際に「パスワード届出書」 に記入していただいた 6 桁の数字です。ネット EB 画面上 (お客さま登録情報)より随時変更できます。

管理者が初回ログオンする際に使います。10 桁のうち から毎回ランダムに 2 カ所を指定させていただきます。

## **15 パスワード生成機「トークン」について**

 $\mathbf{0}$ ネット EB 運行状況等、 全般的なお知らせをご案内 します。

○ワンタイムパスワードのご利用に必要な専用機器です。 ○ご利用方法は「トークン」に表示されたパスワードを入力するだけでかんたんです。 ○パソコンにソフトウェアなどのインストールは不要です。 ○「トークン」は他のパスワードと同様重要な機器ですので、保管には十分ご注意ください。 ○「トークン」は内蔵の電池により約5年間パスワードを表示し続けます。

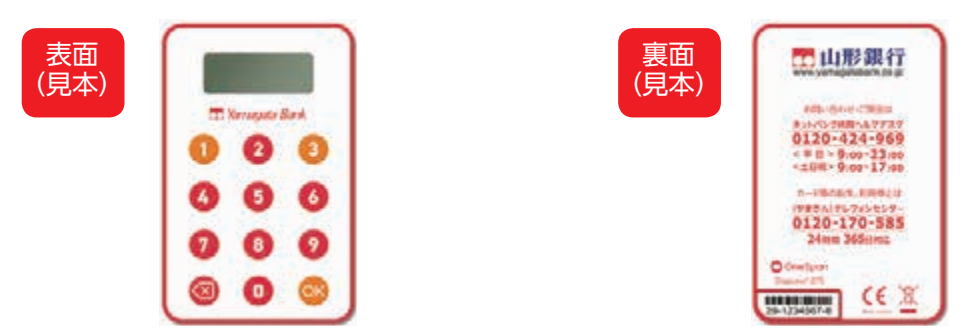

※ワンタイムパスワードは 60 秒ごとに自動的に変更されます。 ※シリアル番号は「トークン」ごとに異なります。

○トークンの電池残量が少なくなりますと、パスワード表示部に「End」と表示されます。 「End」と表示された際は、電池が切れる前にネット EB のお客さま登録情報から「トークン継続発行」を 行ってください。(電池は交換できませんので、分解等しないでください)

## **〈ネット EB〉のホーム画面**

- ❺メニュー選択タブ 利用する業務タブをクリック します。
- ●重要なお知らせ:内容を 必ずご確認ください。 お知らせ:内容を必ずご確認 ください。 お取引内容:お取引内容で 発生した変更点をお知らせ します。

❾承認待ち・データ作成中の 件数が表示されます。 (件数表示をクリックすると 直接承認画面またはデータ 作成画面へ移ることが できます。) ※承認時限が過ぎますと無効 データになるためご注意 ください。 承認待ち取引:データ作成 が完了し承認手続きが完了 していない状態です。 作成済み取引:承認作業が 済んでいない(承認権限が 無い)状態です。 作成中取引:データ作成が まだ完了していない状態 です。

メニュー選択ボタン 直接利用する業務をご選択 いただけます。

- ❶文字サイズとボタンの色を ご変更いただけます。
- ❷自動ログオフまでの残り 時間が表示されます。
- ❸詳細マニュアルはここから ダウンロードして、ご利用 いただけます。
- ❹ログオフする場合は画面右上 の×印ではなく、ログオフ ボタンをクリックしてくだ さい。
- ❻オプションメニュー オプション契約のサービスや 電子交付サービスはここから 選択します。

❽お客さまの接続状況が表示 されます。 前回のログオン時間を確認 し、身に覚えのないログオン が行われていましたら銀行 にご相談ください。

- 特定の利用者を操作できない 設定にすることができます。 詳細な情報は「お客さま登録 情報」の「操作ロック・解除」 をご確認ください。
- 他にログオンしている人数が 何人いるかご確認いただけ ます。
- お問い合わせ先 操作方法等、不明な点が ありましたらご相談くだ さい。

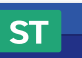

右上に利用可能な契約タイプのアイコンを表示しています。

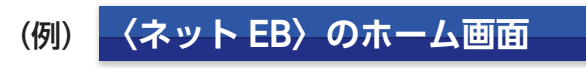

ST:スタンダード EX:エクストラ PR:プレミアム

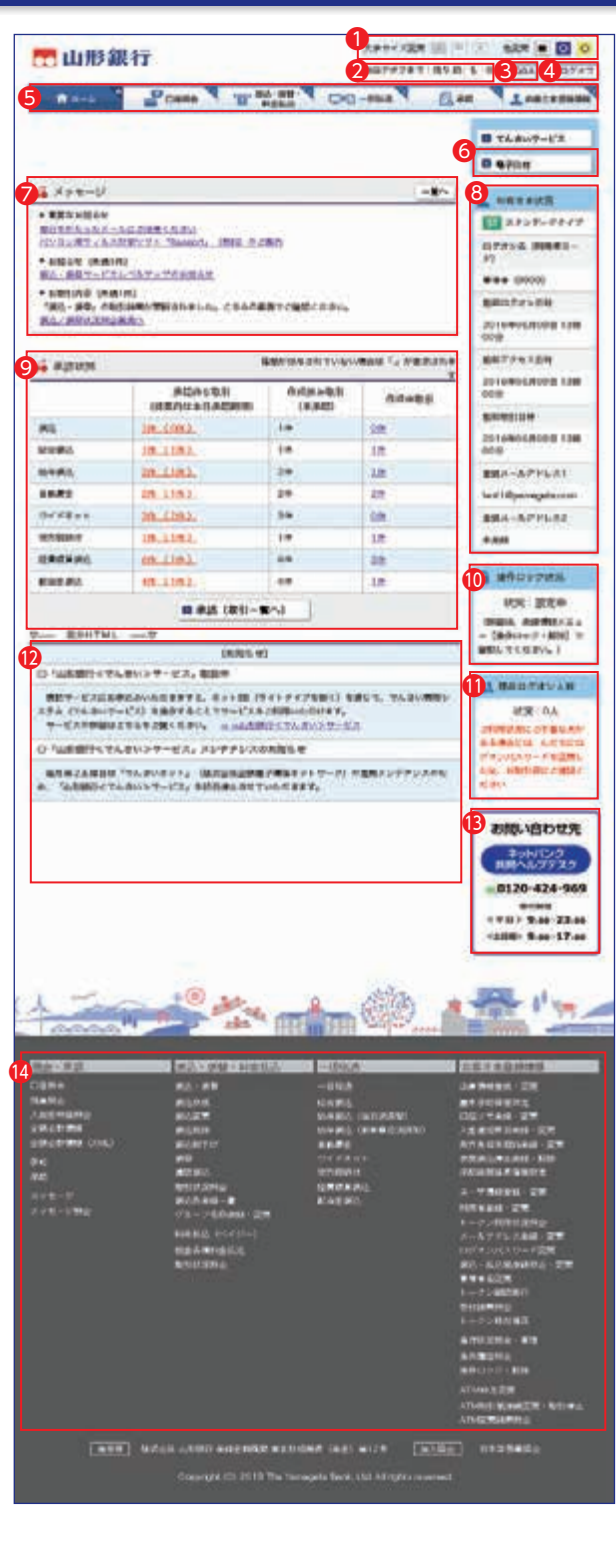

■ 本マニュアルの見方について

#### ■ 初回利用時のご操作

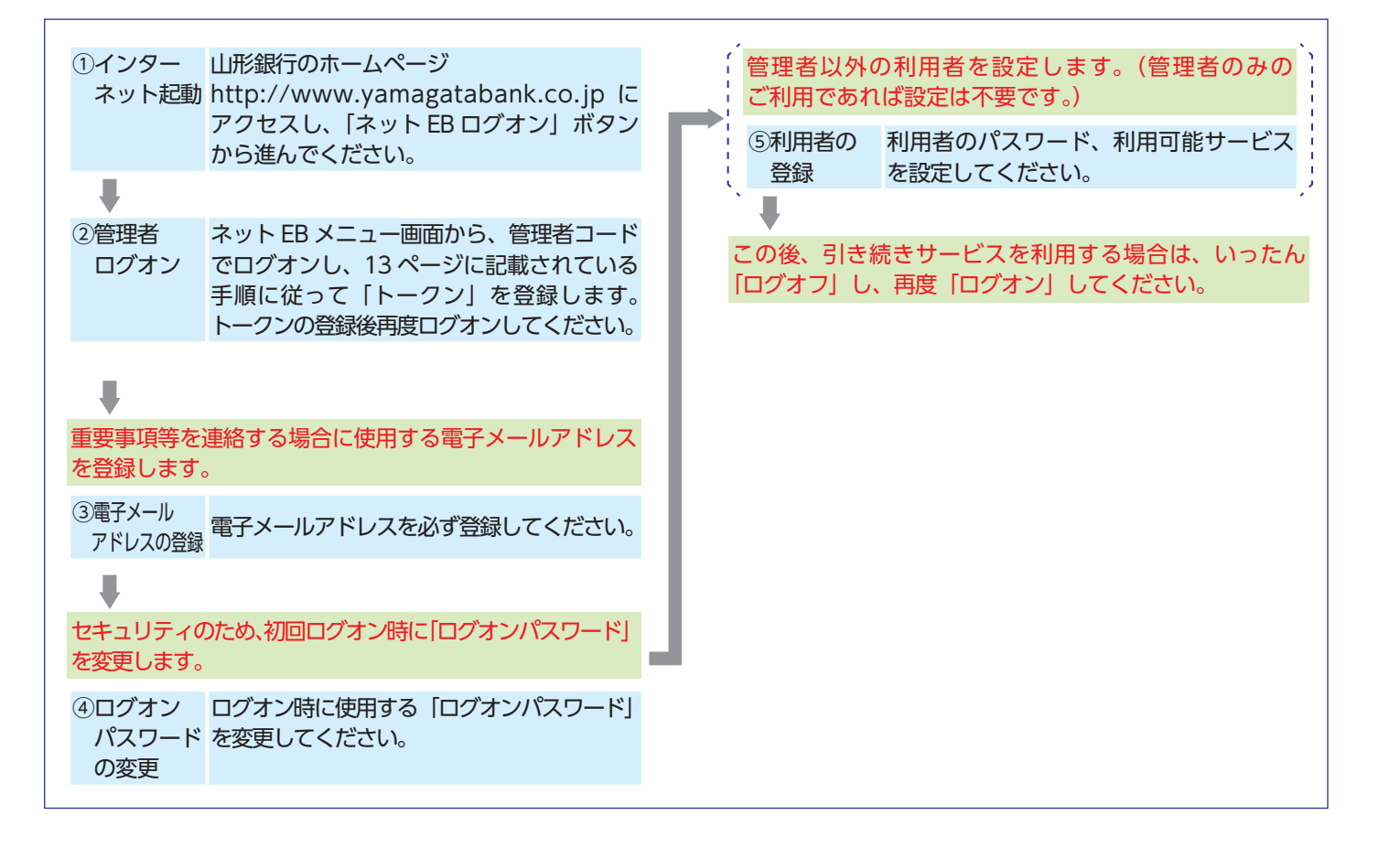

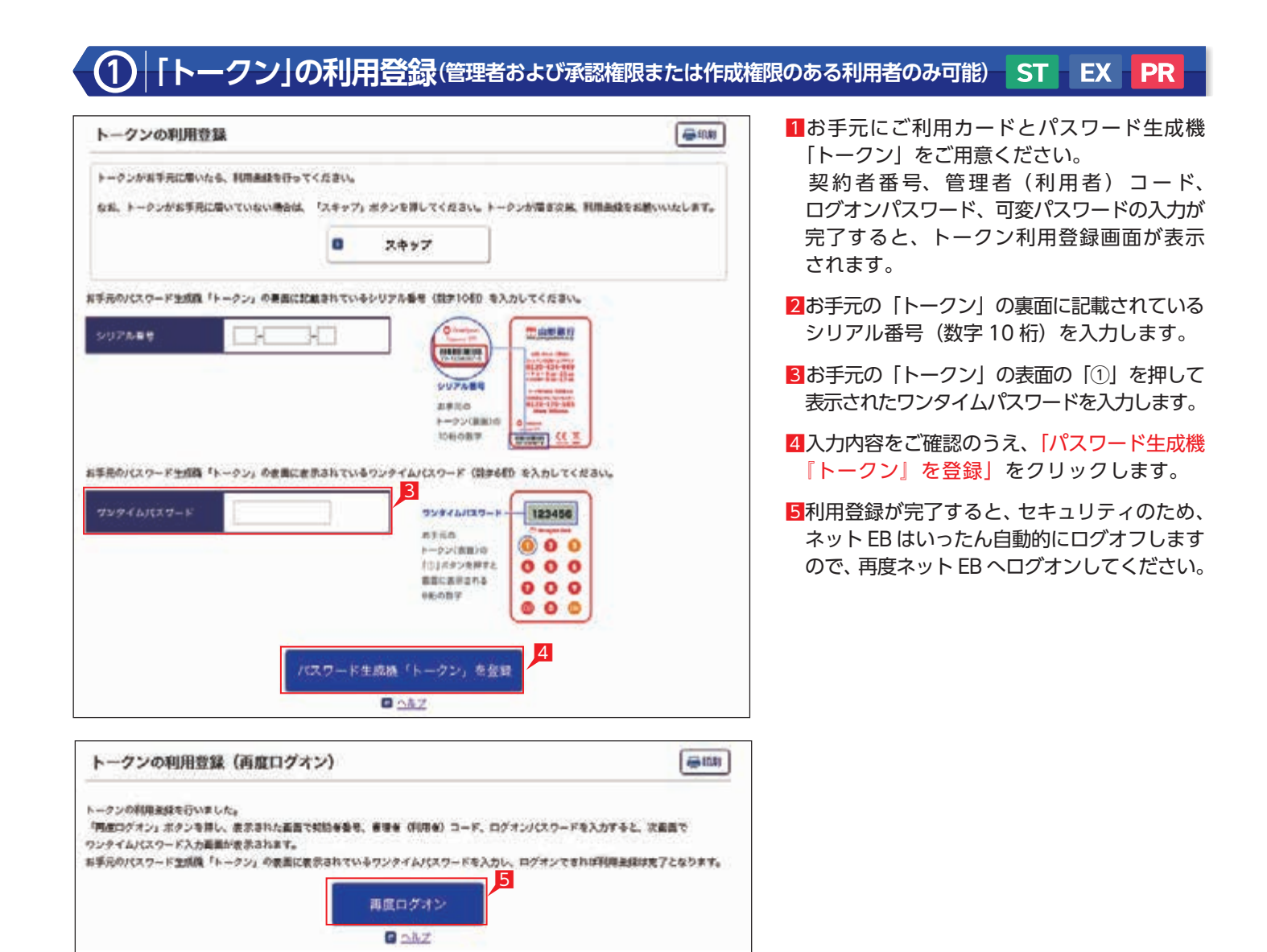

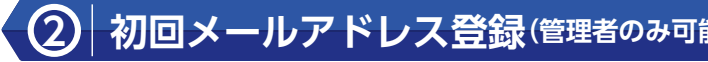

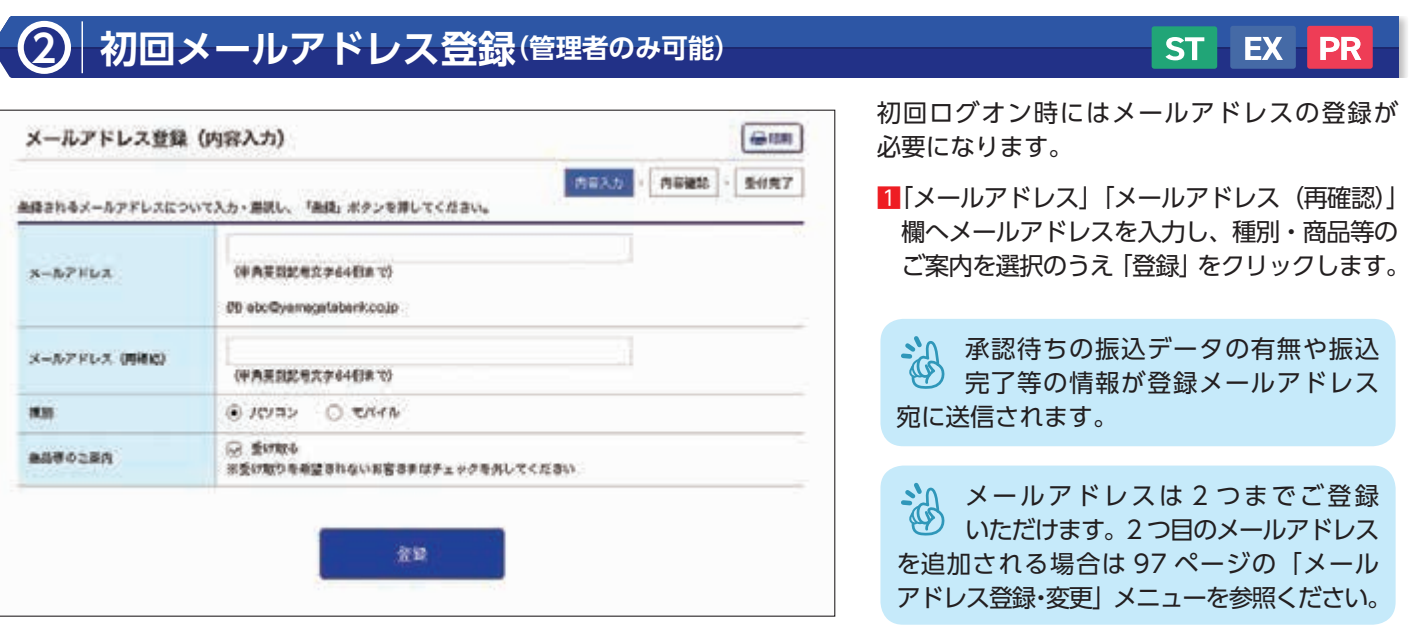

#### ST EX PR

## **3 「ログオンパスワード」の変更(管理者のみ可能)**

ST EX PR

セキュリティのため、 初回ログオン時 に「パスワード」を変更することをおすすめします。なお、パスワードはお調べすること ができませんので、お忘れにならないようにご注意ください。

**PL am** 

1 SKORDSHI

新しいパスワードを入力します。6桁の英文字 もしくは数字をご指定ください。英文字は 大文字/小文字を区別します。

3「ログオンパスワード変更」画面で「現在の パスワード」、「新しいパスワード」、 「新しいパスワードの再度入力」を入力し、 「実行」 をクリックします。

1「お客さま登録情報」をクリックします。

■「ログオンパスワード変更」をクリックします。

ログオンパスワード変更 (内容入力)  $1400$ 「温度のログオンパスワードを入力」「新しいログオンパスワードを入力」「新しいログオンパスワードの再生入力」それぞれのパスワードをソ フトウェアキーボードで入れして、「楽得」ボタンを買してくがさい。 **AB3.5 - SHET** 3 ◎ ソフトウェアキーボードを使用する 現在のパスワードを入力 · ログオンパスワードは6日の英文ホ/動声を指定してください。 - 要文字は大文字/小文字を区別しますのでご注意ください。 ·パスワードは、ごまんさまを提供する大切な情報です。 **BELLUEX ツードを入力** セキュリティのため、定期的に変更してください。 新しいパスワードの再度入力 3  $\sigma v\tau$ 案件

Down T THE SOUTH DO - WAY

青 8-4

Point!

【現在のパスワード】 ログオンパスワードを入力します。 【新しいパスワード】

【新しいパスワードの再度入力】

「新しいパスワード」に入力したものと同じ ものを、もう一度入力します。

4「ログオンパスワード変更」画面で正常に 登録されたことを確認します。

ログオンパスワード変更完了

## **4 利用者の登録(管理者のみ可能)**

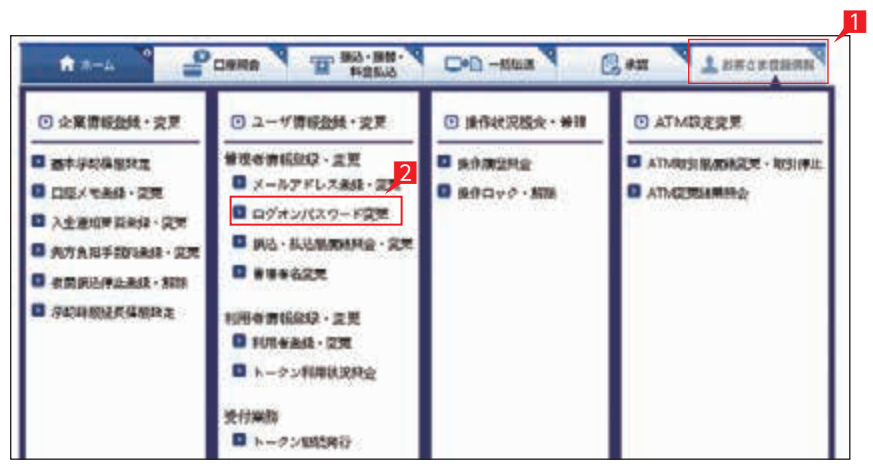

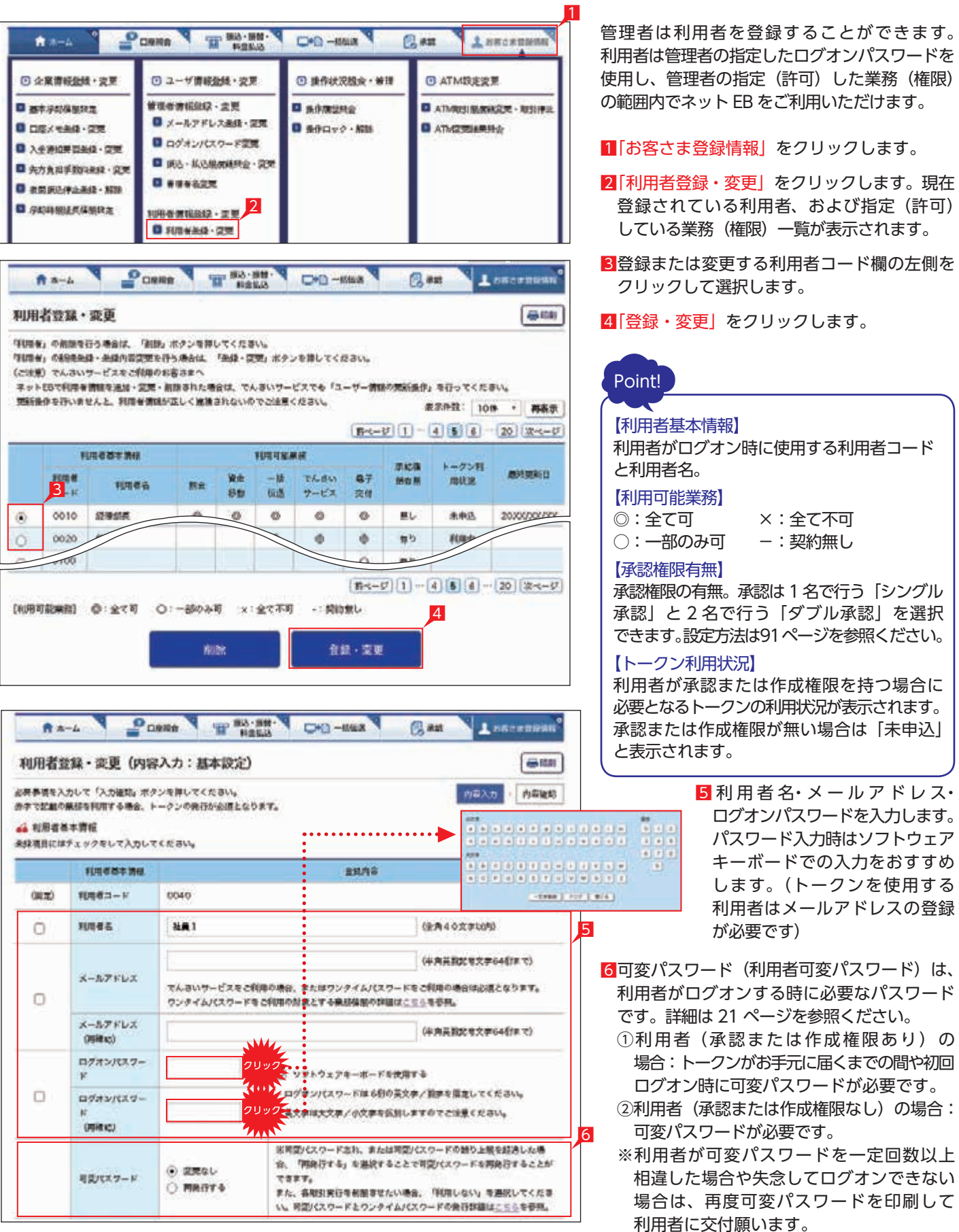

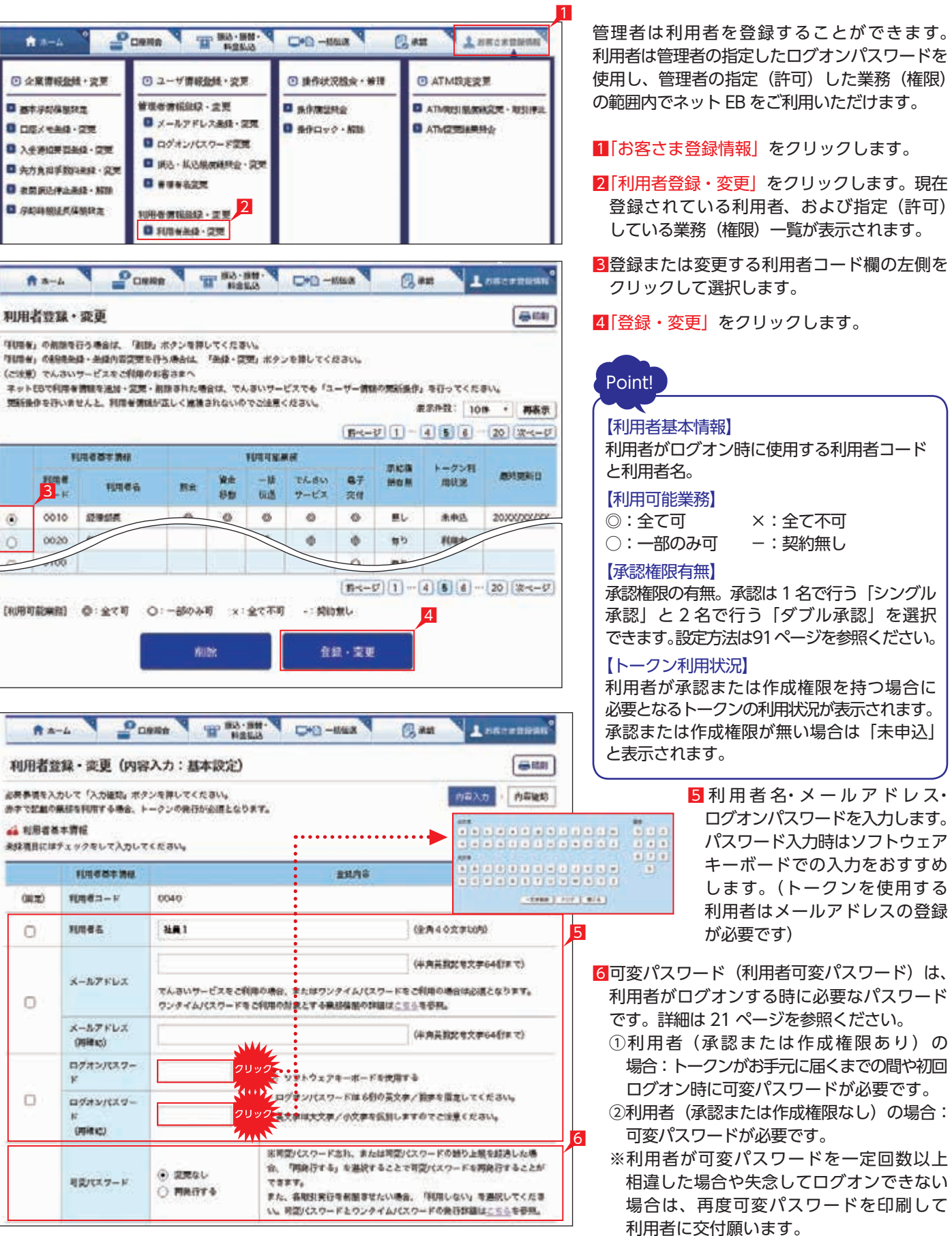

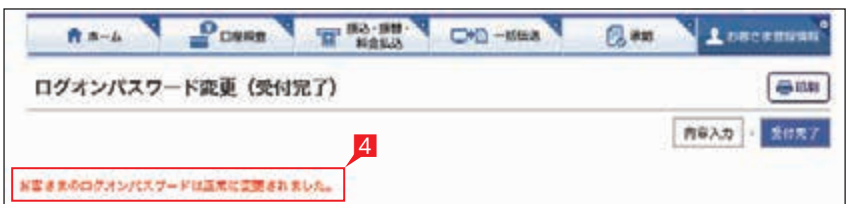

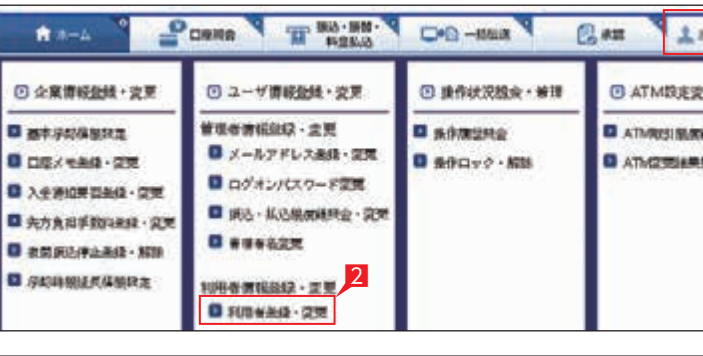

#### Down T SAM DO - Max **Qan** 青木山

利用者豊富・変更

開拓条件を行いませんと、利用を情報が正しく推論されないのでご注意ください。

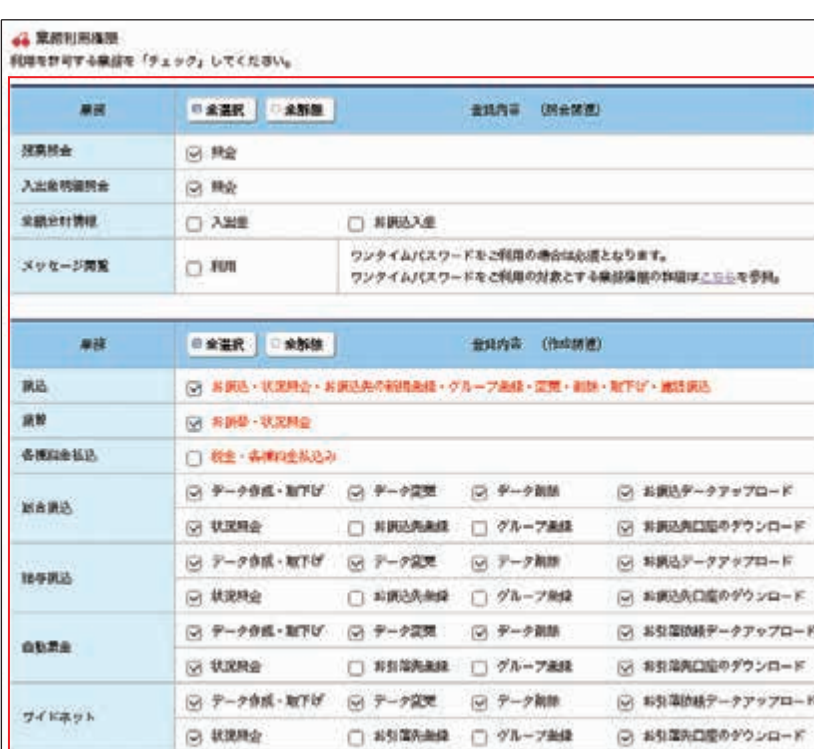

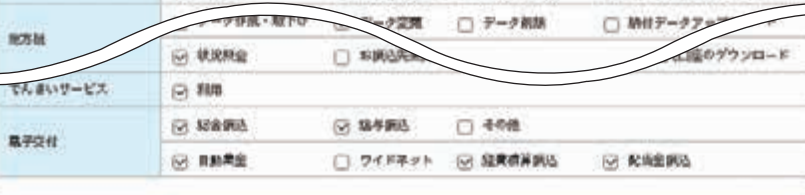

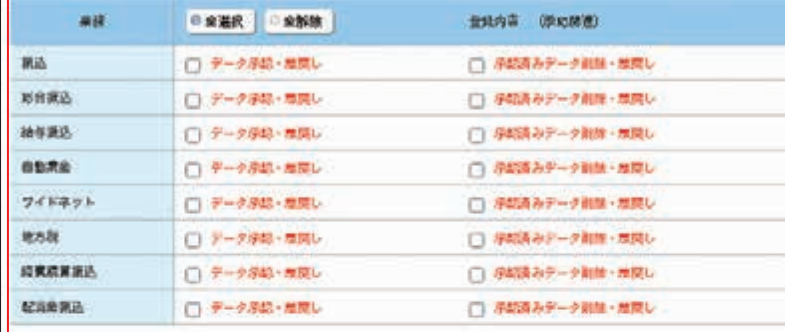

#### **4 URTROS**

利用を許可する口服を「チェック」してください。

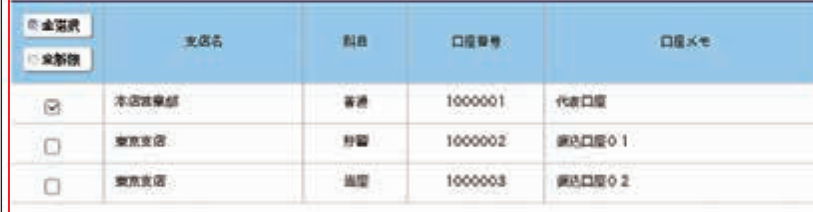

#### di Ilikati

※設定した開演機は、1日あたりの「例ら開演員」「同意払込の払込開演員」「記念調込の調込開演員」「協与調込の調込開演員」「設置信長研

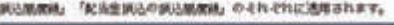

7利用者に使用権限を与える業務(権限)項目 にチェックをします。 ※赤字で表示されている業務(権限)は、 トークンが必要な業務(権限)です。

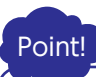

#### 【照会関連項目】

使用権限を与える照会機能をチェックします。 メッセージ閲覧とは、銀行からのお知らせを 見る権限です。トークンを利用する利用者の 場合、必須となります。

#### 【作成関連項目】

日登録内容の確認画面で再度登録内容を確認し、 よろしければワンタイムパスワードを入力し、 「実行」をクリックします。

各種データの作成に関する権限を認める項 目 を チェックします。

> 利用者の登録が完了しましたら、契約者 !● T<sup>ijm</sup> = ツェー<br>- カードの「ご契約者番号」と「利用者 ■ コード」、さらに登録した「ログオンパスワード」 ■ を利用者に通知してください。 あわせて<mark>9</mark> で印刷した | 利用者用可変 パスワード表」を利用者に交付してください。 ※承認または作成権限のある利用者に ■ 対しても、トークンがお手元に届くまでの ■ 間は「利用者用可変パスワード表」を 使ってログオンするため、交付が必要です。 <mark>-</mark> 他の利用者を登録する場合は<mark>3</mark>~<u>Ⅱ</u> の作業を繰り返します。

#### 【承認関連項目】

データ作成後承認作業を行う担当業務に チェックをします。

#### 【利用可能口座】

照会やデータ作成(作成関連業務のうち電子 交付を除く業務で、出金口座としてデータ 作成可能)、承認が可能な口座です。

#### 【限度額】

振込、総合振込、給与振込、料金払込サービス 〈Pay-easy(ペイジー)〉、経費精算振込、配当 金振込の一日あたりの限度額で、それぞれに 適用されます。 限度額は必ず設定し、振込等を行わない場合 は0円を指定してください。

#### 8「入力確認」をクリックします。

9利用者用可変パスワード表が表示されますので 必ず印刷して、利用者にお渡しください。

「次へ」をクリックします。

7

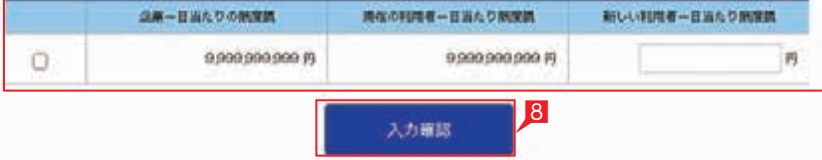

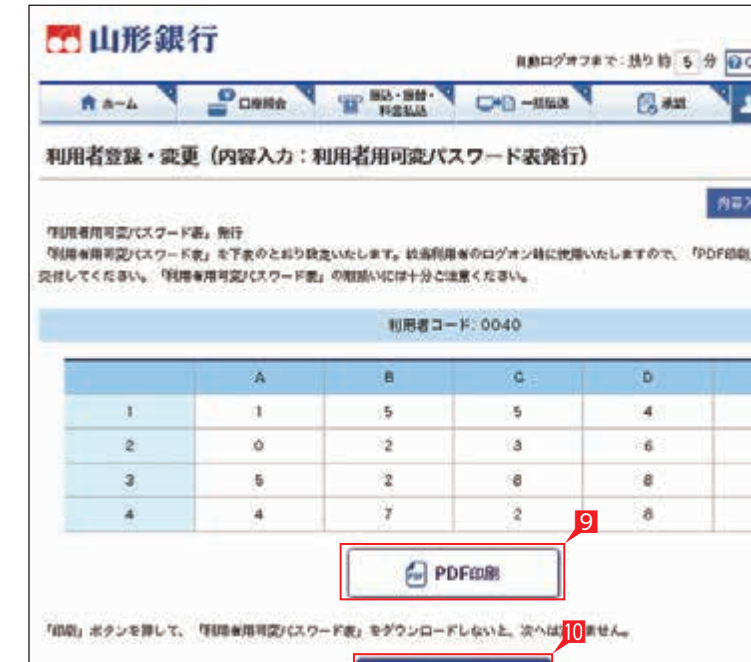

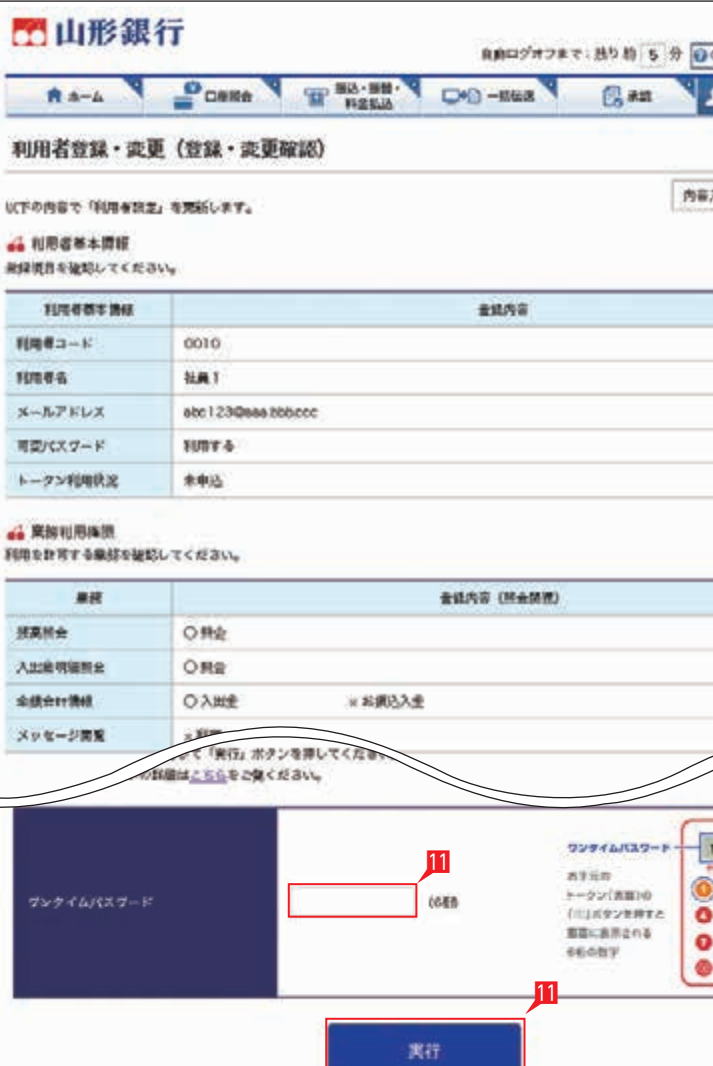

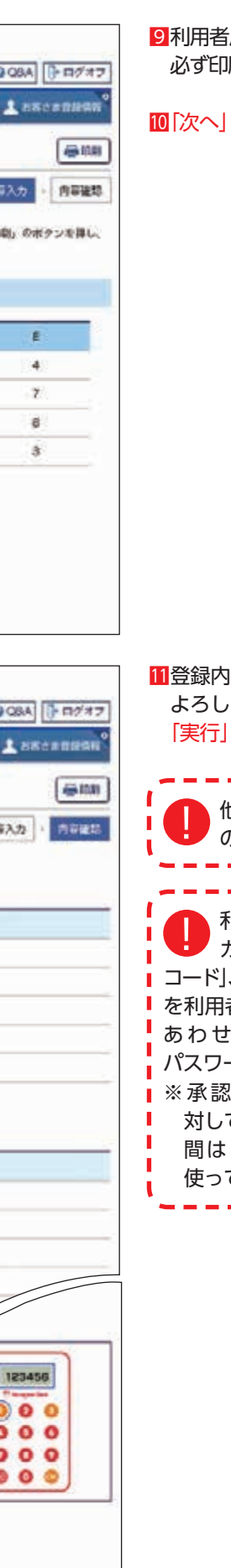

- 1管理者のログオン画面ではご利用カードの 契約者番号と管理者コードを入力します。
- 2ログオンパスワードを入力します。 ログオンパスワード入力は項目をクリック したとき自動的に表示されるソフトウェア キーボードをご利用ください。マウスで該当 文字を選択することでログオンパスワードが 入力できます。入力完了後「閉じる」をクリック します。
- 8ログオンパスワード入力後「ログオン」を クリックします。

♪ 直接キーボードを操作するのではなく、<br>△ 画面に表示された文字をマウスで選択 画面に表示された文字をマウスで選択 する方法をソフトウェア・キーボードによる 入力といいます。ソフトウェア・キーボードに よりキーボードの操作内容を記録するソフト 等でパスワードが盗み見られることを防ぐ ことができ、安心してご利用いただけます。

## **5 管理者のログオン方法**

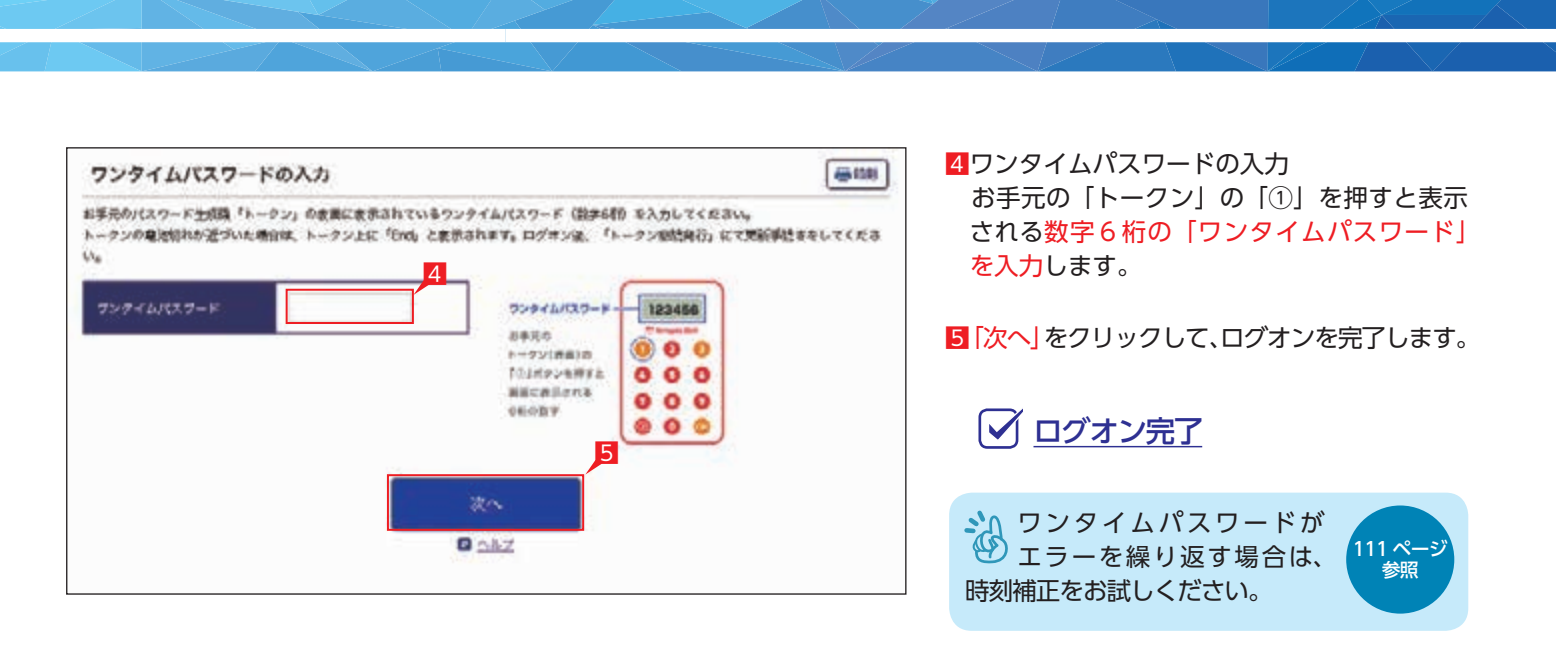

## **6 管理者のログオフ方法**

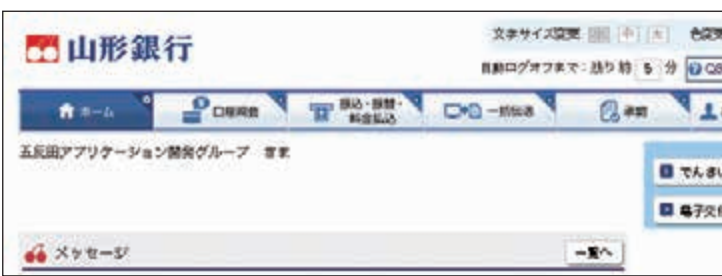

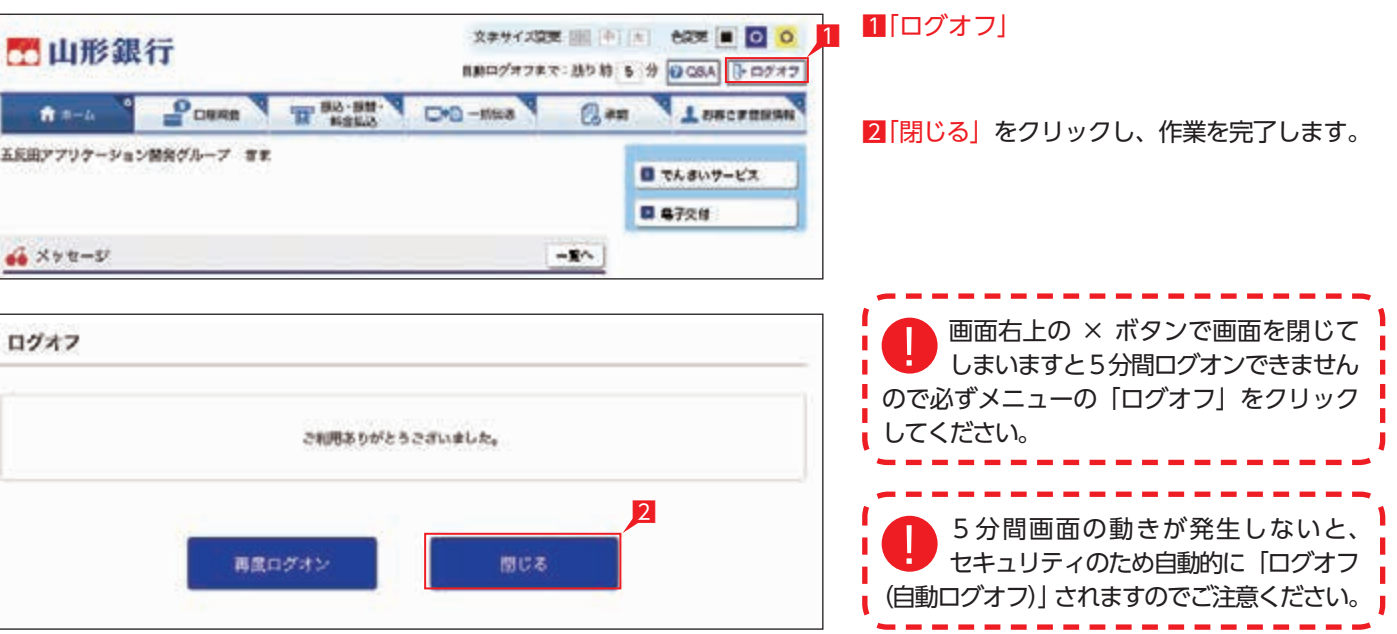

ST EX PR

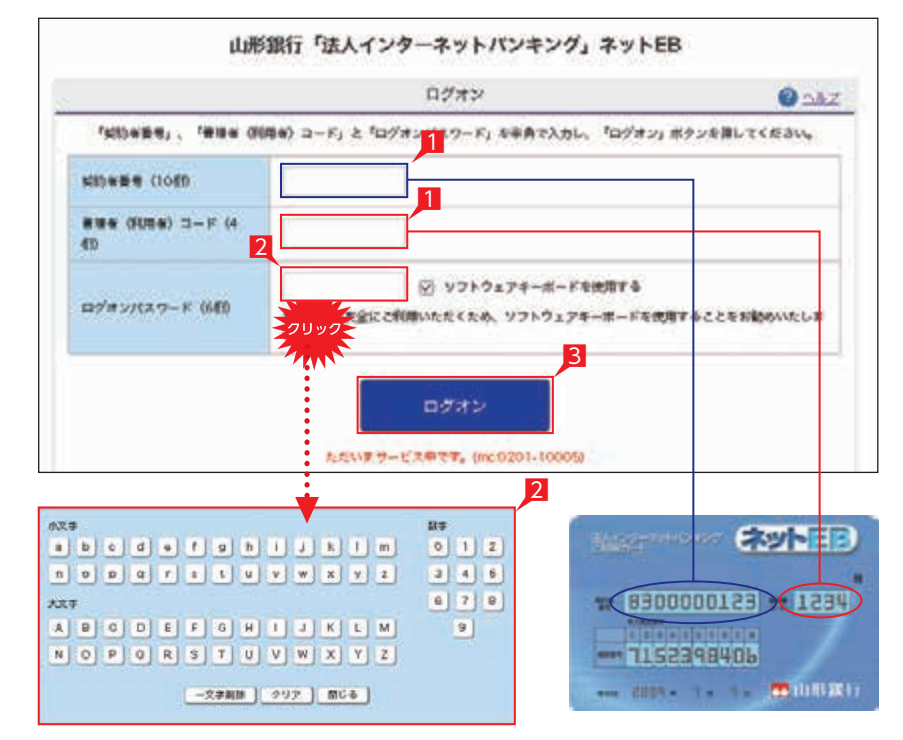

#### ST EX PR

ST EX PR

#### **7 トークンを使用している利用者のログオン方法** ST EX PR 山形銀行「法人インターネットパンキング」ネットEB ネットEB ミトインターネットバンキング ログオン  $Q<sub>0</sub>$ 「契約※要考」、「審理※ 倒開命) コード」と「ログオン<mark>イ</mark>エワード」を事典で入力し、「ログオン」ポタンを詳してください。 **CET | CETTUODO DE LA PRO NINER COR** 1 **IDEERDCGDGC MWW (FUEW)** コード (4 --- 115239840**b** 2 ◎ ソフトウェアキーボードを使用する ROB 2009 - 1 m 1 m 6 山形銀行 ログオンパスワード (680) 2 ■利用者は管理者と同じ契約者番号と管理者が ログオン 指定した固有の利用者コードを入力します。 だいまサービスのです。(mc0201-10005) 2入力項目をクリックし、ソフトウェア キーボードで利用者用のログオンパスワード 2 を入力します。  $n \times n$ **Big**  ログオンパスワード入力は、項目をクリック  $a \mid b \mid c \mid d \mid s \mid f \mid g \mid h \mid 1 \mid J \mid k \mid 1 \mid m \mid$  $0112$ したとき自動的に表示されるソフトウェア  $33.38.8$ キーボードをご利用ください。 大文字  $0 | 7 | 8$ マウスで該当文字を選択することで、ログオン  $\boxed{9}$ パスワードがご入力いただけます。 ログオンパスワードを入力後、「ログオン」を | 一文字副語 | クリア | 聞じる | クリックします。 3ワンタイムパスワードの入力 68.00 ワンタイムパスワードの入力 お手元のトークンの「①」ボタンを押すと表示 お手先のパスワード生成職「トークン」の皮膚に皮赤されているワンテイムパスワード (設学6種) を入力してください。 される「ワンタイムパスワード」を入力します。 トークンの電池切れが近づいた場合は、トークン上に「End」と表示されます。ログオン後、「トークン型結発行」にて更新学話さをしてくださ 34「次へ」をクリックします。 123456 プンタイムパスワード **ランタイムパスワードー ABRA**  $000$  $-2218810$ TOJHPシモ用する  $000$ **MECHESIS** ログオン完了  $000$ **GEORY**  $000$ 4 トークンがお手元に届くまでの間は、 波へ 承認または作成権限のない利用者と 日へルプ ■ 同様、「利用者用可変パスワード表」を使って ■ ログオンする必要があります。ログオン 方法については 21 ページを参照ください。 利用者用のトークンが届きましたら、 トークンのシリアル番号登録が必要 になります。 登録操作方法につきましては、管理者と同様

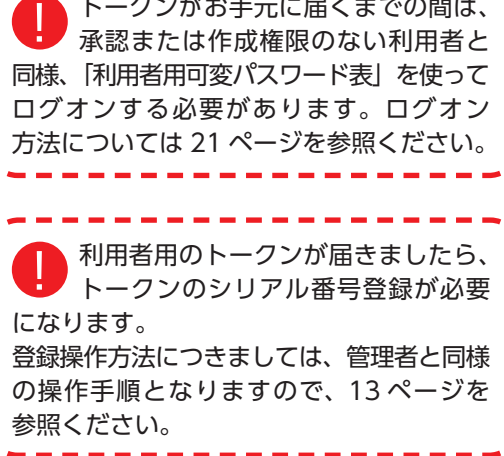

- クリックします。
- 4管理者から渡された「利用者用可変パスワード 表」を参照して、指定された空欄部分(2 カ所) の数字を入力します。

〈利用者用可変パスワード表(イメージ )〉

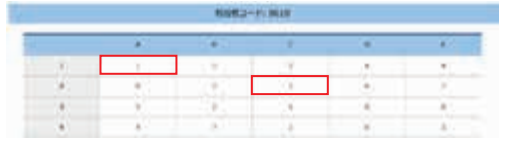

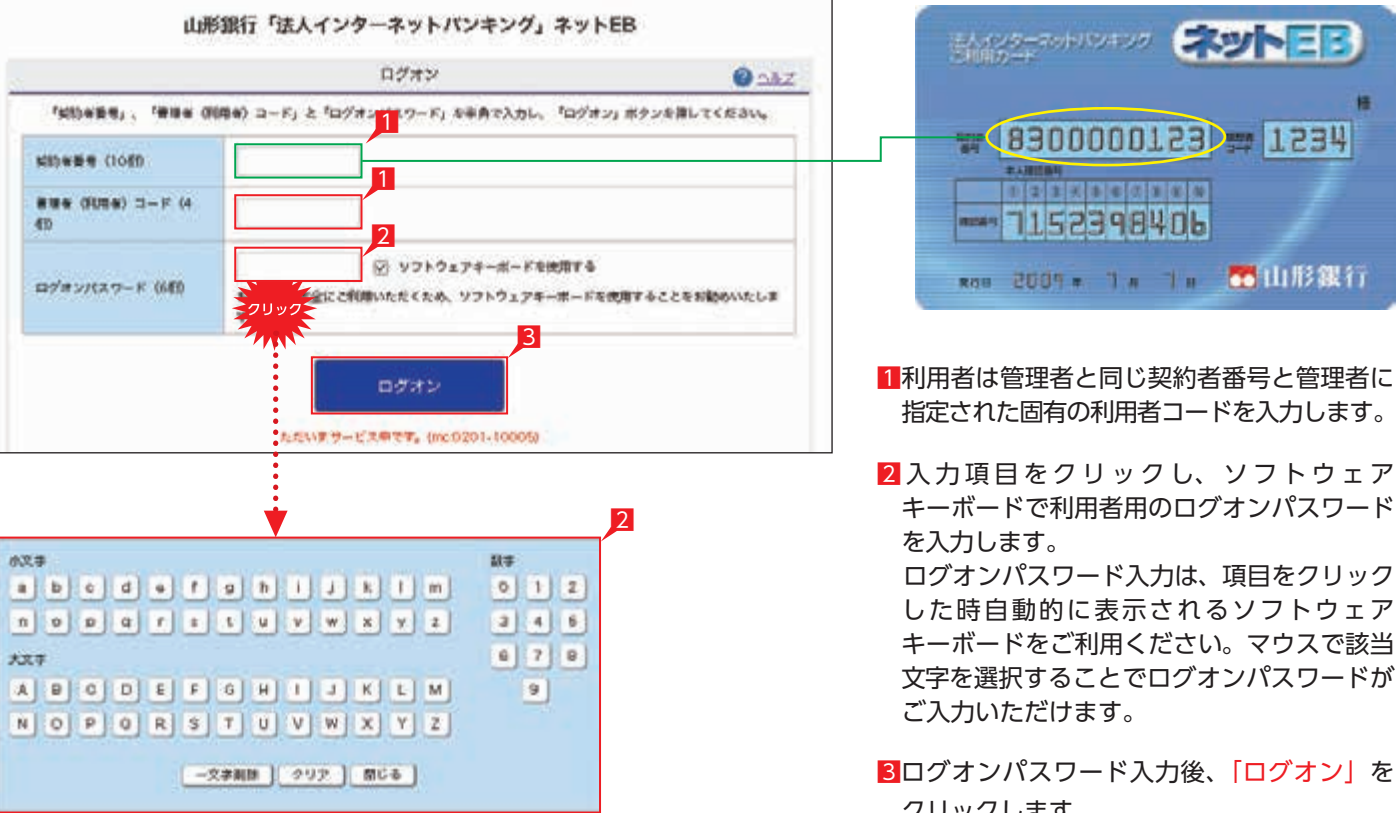

左の画面では上のパスワード表より「1-A」に 「1」を、「2-C」に「3」をそれぞれ入力して 「次へ」をクリックします。

■ ログオン完了

## **8 トークンを使用していない利用者のログオン方法**

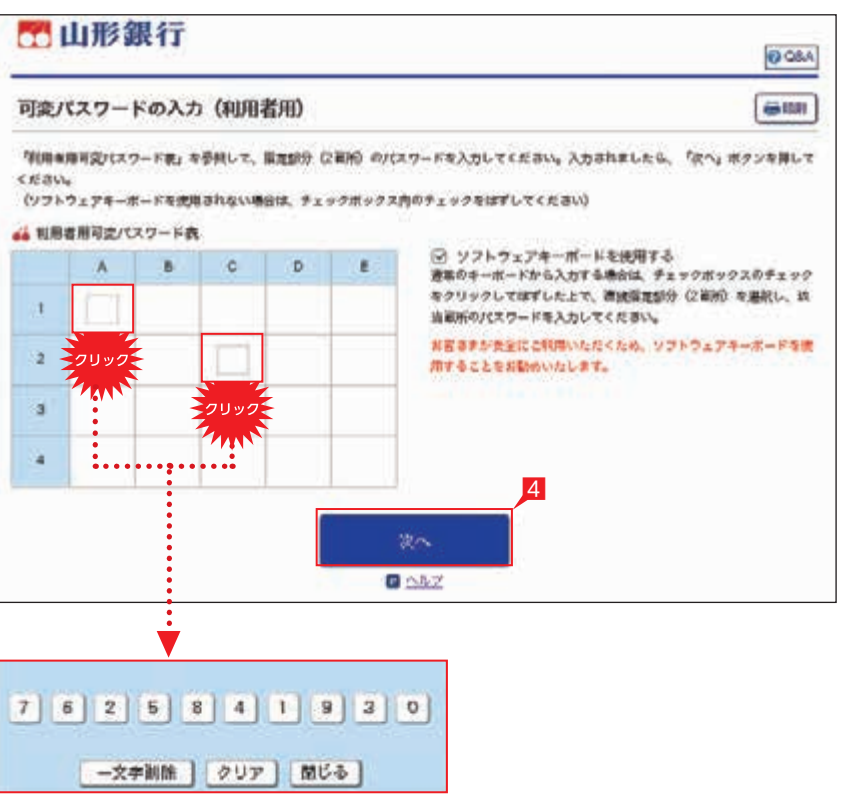

## ST EX PR

2詳細項目をクリックすると左のような画面が 表示されますので、内容をご確認の上「内容 を確認した」をクリックしてください。

■画面に「このメッセージを一定期間 (○○日間)表示しない」メッセージが  $\blacksquare$ ■表示される事があります。その場合左の ■ ■ チェックボックスにチェックを入れてから ■ ■「内容を確認した」をクリックすると、一定 ■ 期間ログオン時に表示が出なくなります。 ■

1ご覧いただいていない重要なお知らせがある 場合は、ログオン時に左のような画面が表示 されますので必ず内容をご確認ください。

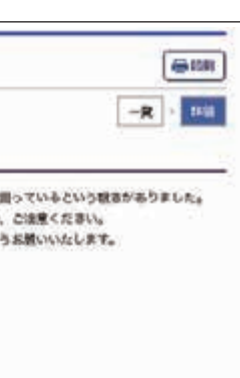

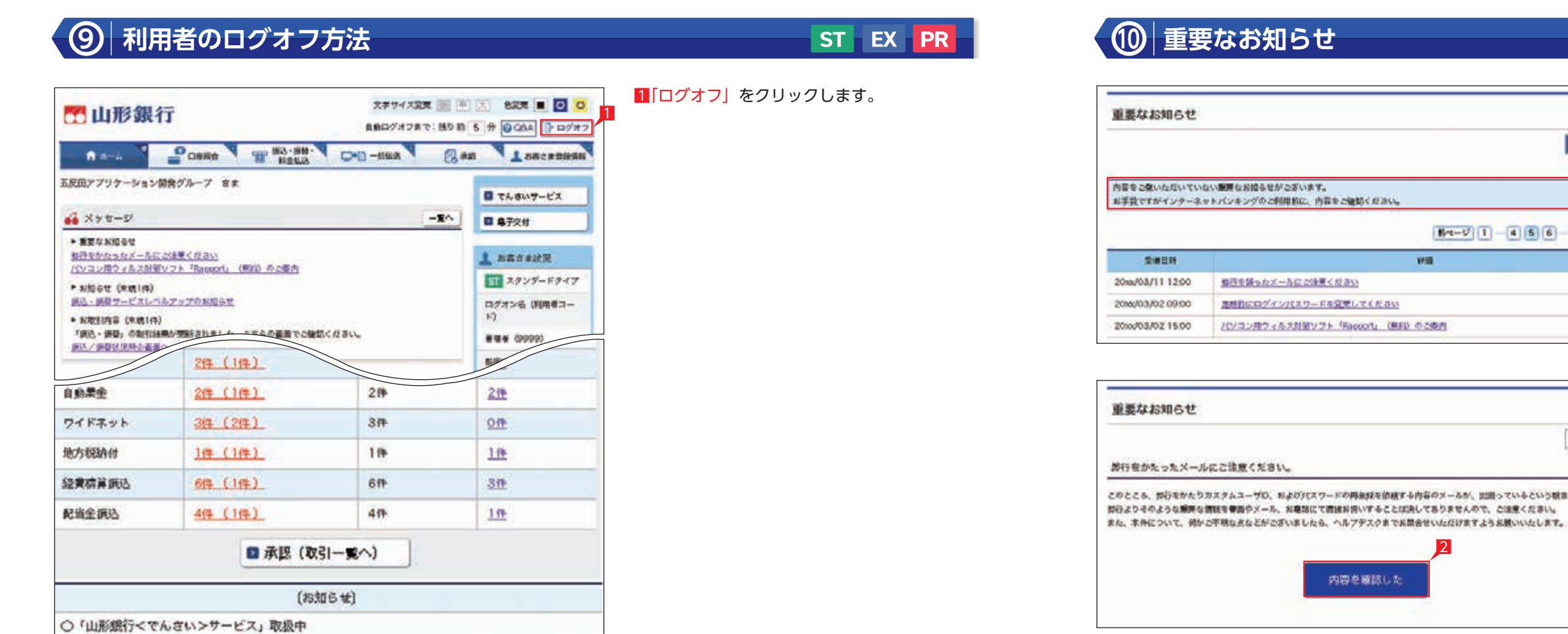

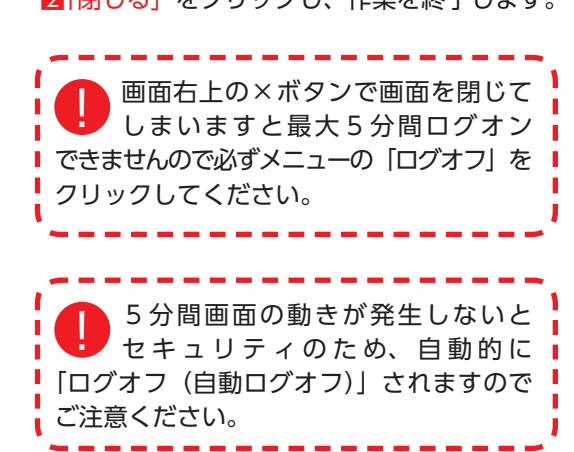

2「閉じる」をクリックし、作業を終了します。

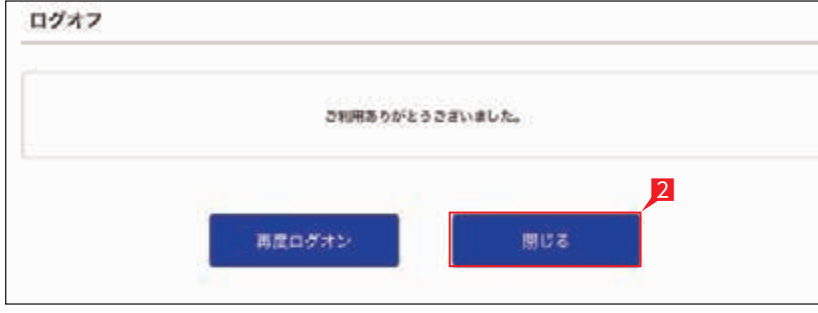

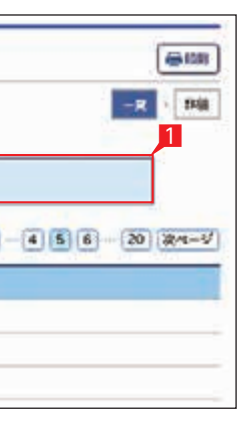

# **口座照会**

#### **2 入出金明細照会** 1 THE REAL COUNTY Bar Lascansas **P**CHARGE  $R = -h$ 五成田アプリケー ORSA 2 **B Hallo B 8726 В Анаманд**  $46 × 72 - 5$  $-\mathbf{R}^{\rho_{\text{c}}}\,$  $\pm$  navert  $\pm$ **B** SMOTTHE - 重要なお知ら **CIVIC RIME COVER** 設行をかたった **DISER** パソコン用り > sitter (extin)  $10<sup>-1</sup>$

PDF 印刷をクリックすればそのまま印刷可能な データとしてご利用いただけます。

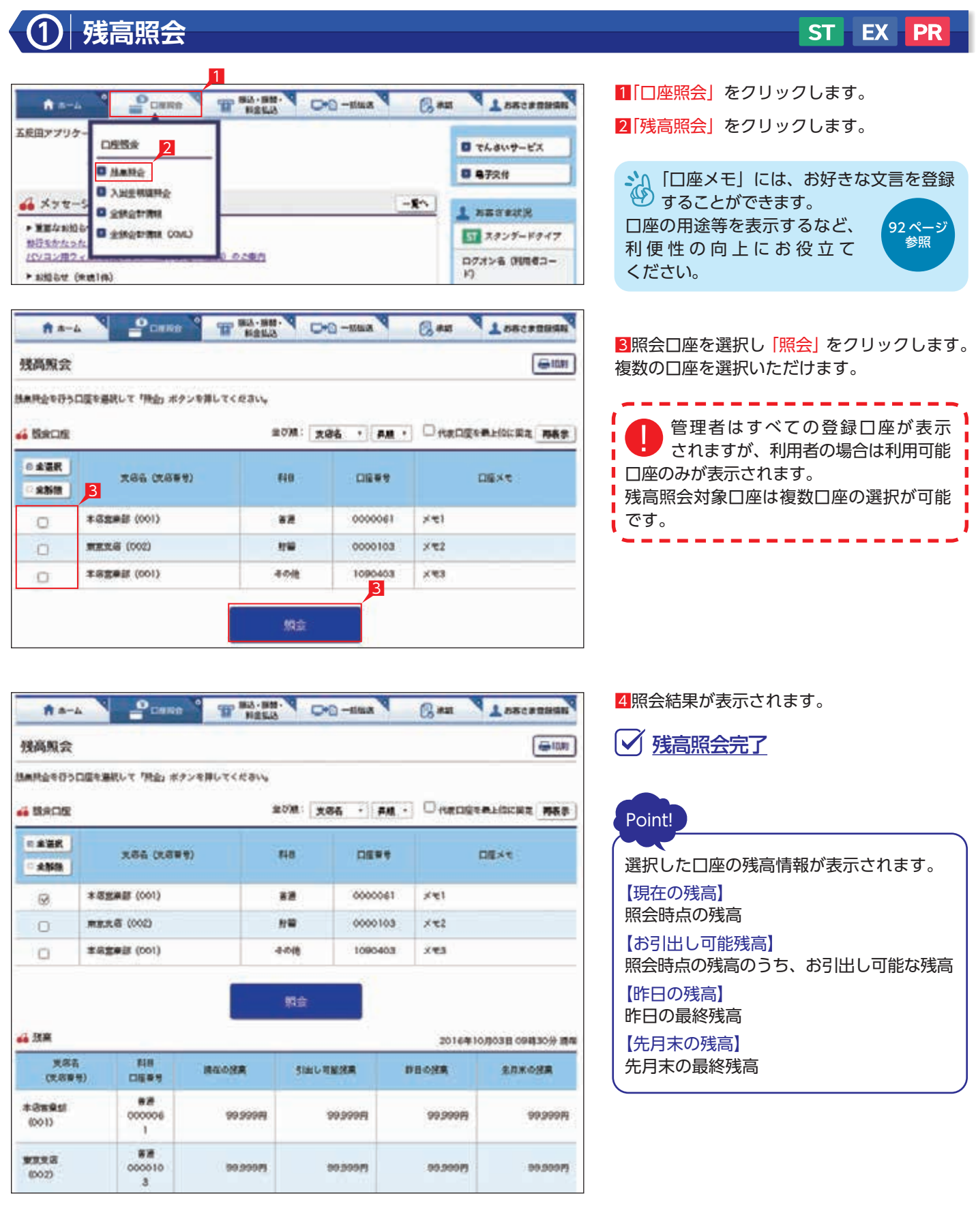

「口座メモ」には、お好き ● な文言を登録することが できます。 口座の用途等を表示するなど、 利便性の向上にお役立てください。 92 ページ 参照

3照会口座を選択し、照会したい期間を指定 します。

Point!

## 【照会範囲の指定】 期間指定照会…年月日を指定して照会範囲を

決めます。最大 25 カ月分の照会が可能です。 照会の月または日の指定…前月・今月・当日 のいずれかを指定します。

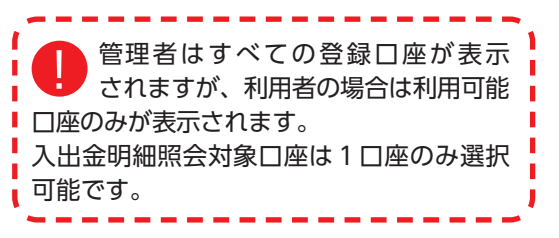

5照会結果が表示されます。

○ 入出金明細照会完了

4「照会」をクリックします。

CSV 形式でダウンロードをクリックし、 お好みの場所へデータを保存すれば、 EXCEL 等の表計算ソフトにて表示・加工が できます。

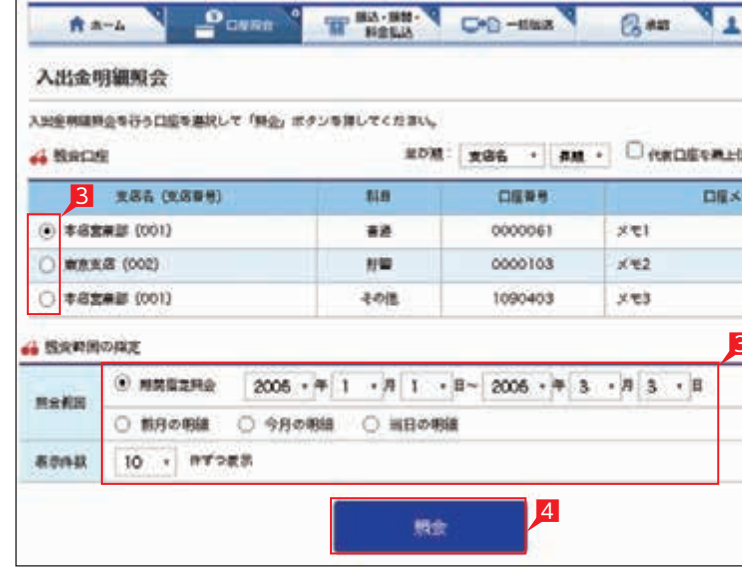

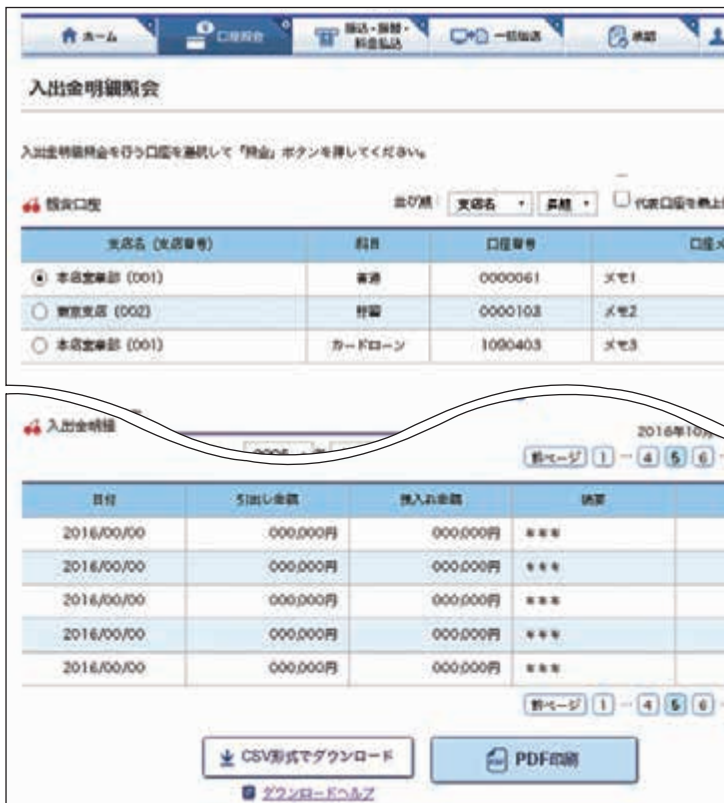

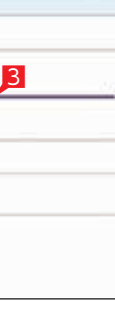

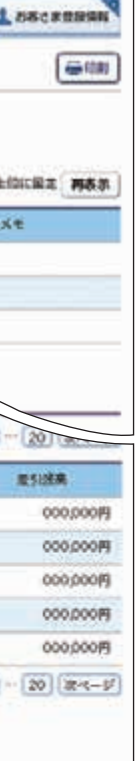

#### ST EX PR

■「□座照会」をクリックします。 2「入出金明細照会」をクリックします。

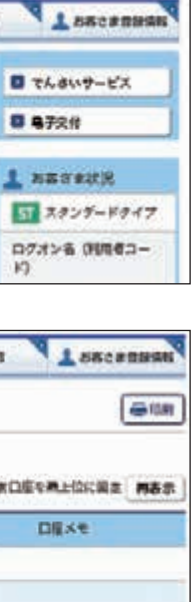

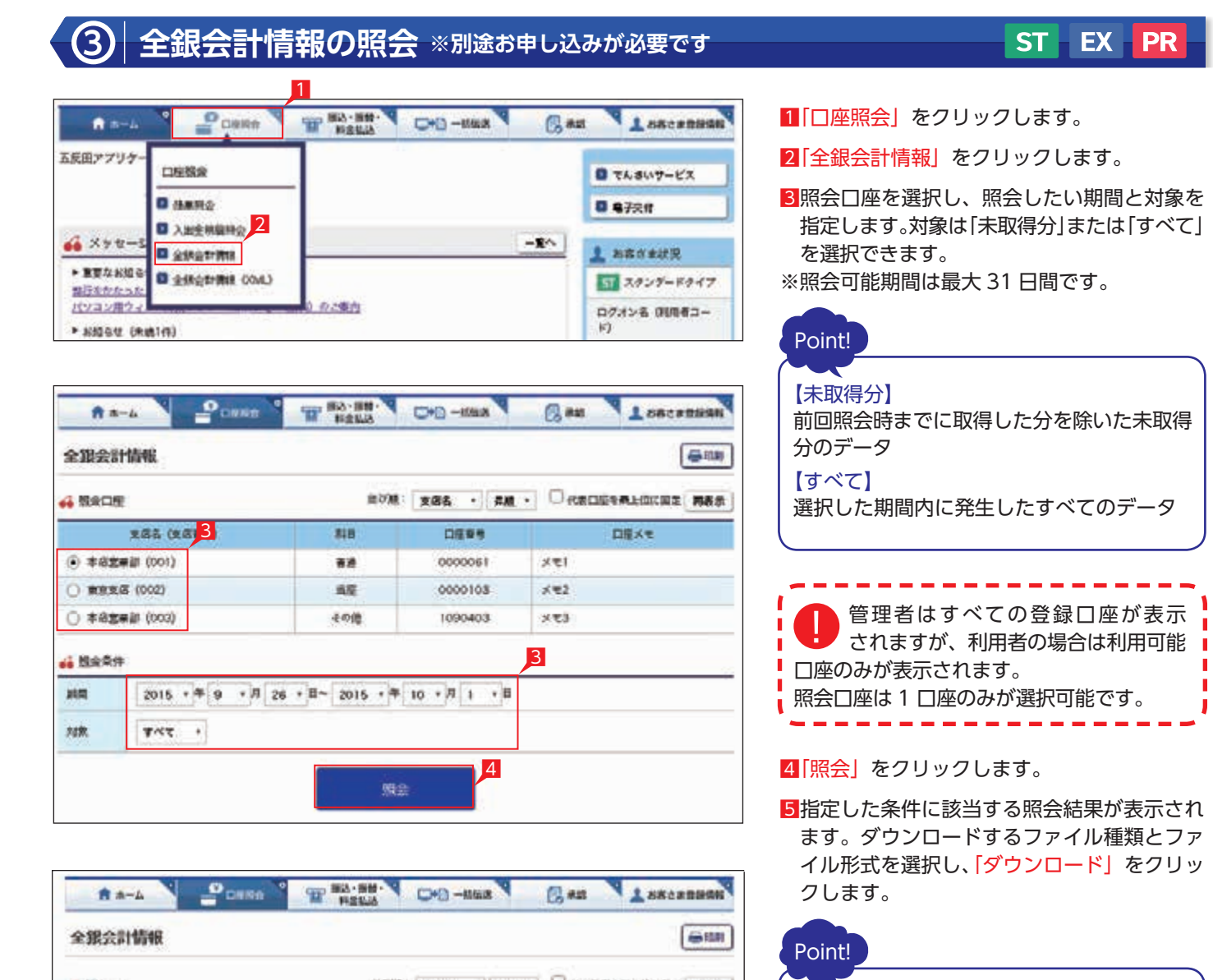

#### **4 全銀会計情報(XML形式)の照会 ※別途お申し込みが必要です** 1 THE BRACK CHO-MAIN **保融 1**  $^{\circ}$ <sub>CRRn</sub> 青 8-4 五反田アプリケー magas  $0768$ **Diamo** 0 8731 **D** 入业全地输出の  $48 \times 44 - 5$  $-8<sub>1</sub>$  $1.888$ **B** generima 2  $57,39$ 開行をかたった パソコン用ウィ の出版内 ログオンネ \* KNOSU (RULIA)  $E$ Come These Den-max Cam  $A = L$ 全服会計情報 (XML) グウンロードの上型は、利請10,000件もしくはファイルサイズ30MBのいずれか小さい方となります。 ном: хад . | ям . | Первые **& NADE** sin. 口径等等 **DB** 支店名 3 事務 0000041  $-5.91$ ○ 長野支店 (002) 当版 0000103  $x = 2$ ○ 本宿宮美郎 (003) →4の後 1090403  $x + 3$ 3 **64 超反杀件** 2017 • 午 9 • 月 3 • 日~ 2017 • 午 9 • 月 8 • 日  $\mathbb{H}\mathbb{R}$ 对数 **TYCE** 4照会 (EDI取得)

【ファイル種類】 入出金…指定した期間の入出金明細 振込入金…指定した期間の振込入金明細

#### 【ファイル形式】

全銀形式…全銀協制定レコードフォーマットに 準拠したテキスト形式のファイル。 ※各レコードごとに改行付加の要否に応じて

(改行あり)と(改行なし)を選択してください。 CSV 形式…EXCEL 等で加工できるファイル。 PDF 形式…印刷イメージを保存したファイル。

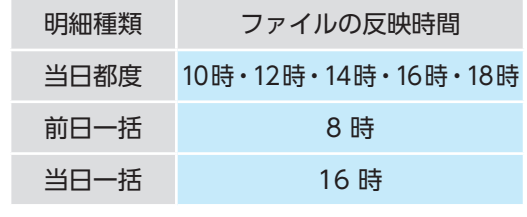

|√ 全銀会計情報の照会完了

#### ST EX PR

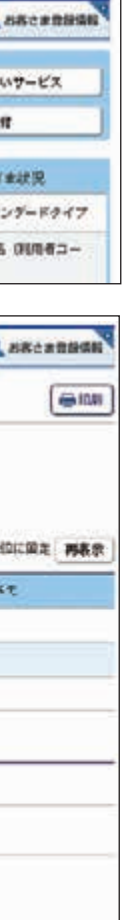

#### 1「口座照会」をクリックします。

2「全銀会計情報 (XML)」をクリックします。

3照会口座を選択し、照会したい期間と対象を 指定します。対象は「すべて」「ダウンロード 未済」「ダウンロード済」「ダウンロード済(EDI 未取得)」から選択できます。 ※照会可能期間は最大 31 日間です。

選択いただける対象項目の説明は、以下の Point のとおりです。

#### Point!

【すべて】 選択した期間内に発生したすべてのデータ 【ダウンロード未済】 選択した期間内のデータのうち、まだダウン ロードしていないデータ 【ダウンロード済】 選択した期間内のデータのうち、ダウンロード したデータ 【ダウンロード済 (EDI 未取得)】 選択した期間内のデータのうち、ダウンロード したが、金融 EDI 情報が取得できなかった データ

**4 「照会 (EDI 取得)」をクリックします。** 

● 管理者はすべての登録口座が表示 ■■ されますが、利用者の場合は利用可能 口座のみが表示されます。 照会口座は1口座のみが選択可能です。

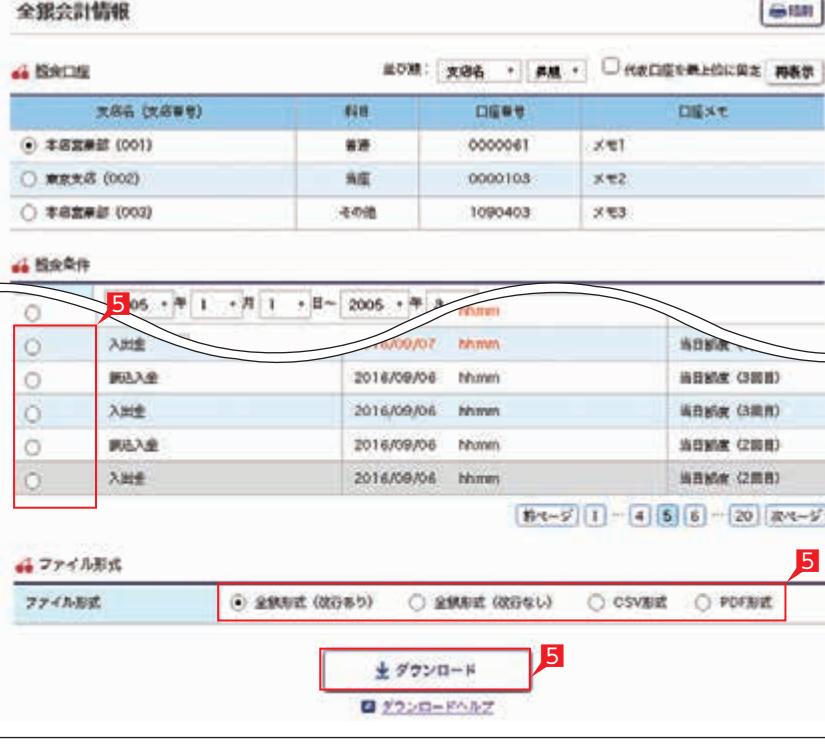

#### ST EX PR

#### 5指定した条件に該当する照会結果が表示 さ れ る た め、 対 象 デ ー タ を 選 択 し て 「ダウンロード(XML 形式)」をクリックします。

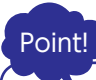

#### 【取得済】

全銀 EDI システムからの金融 EDI 情報が取得 された状態です。

#### 【取得中】

全銀 EDI システムからの金融 EDI 情報取得中 のため、再度照会が必要です。 「照会(EDI 取得)」ボタンをクリックして、

「取得済」になってからダウンロードして ください。

#### 【EDI 無し】

金融 EDI 情報がない振込です。 金融 EDI 情報を含まないファイルをダウン ロードします。

#### 【未取得】

うち、グレーの網掛けのデータは ダウンロードされたことがあるデータです。 \_ \_ \_ \_ \_ \_ \_ \_ \_ \_ \_

金融 EDI システムサービス時間外のため、 金融 EDI 情報が取得できません。全銀 EDI システムのサービス時間(※)中に再度 「照会(EDI 取得)」ボタンをクリックして、 「取得済」になってからダウンロードして ください。

1「振込・振替・料金払込」をクリックします。 2「振込作成」をクリックします。

4 振込先口座をどこから抽出するかを選択 します。

※サービス時間:銀行営業日の8時~ 19 時 【取得失敗】

#### 混雑等により全銀 EDI システムから全銀 EDI 情報が取得できません(理由は備考欄に 表示されます)。 このままダウンロードした場合金融 EDI 情報

が付与されません。再度「照会(EDI 取得)」 ボタンをクリックして、「取得済」になって からダウンロードしてください。

# ファイル一覧に表示されたデータの

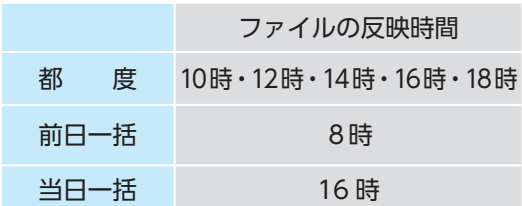

○ 全銀会計情報の照会完了

# **振込・振替**

## **1 「お振込」の依頼**

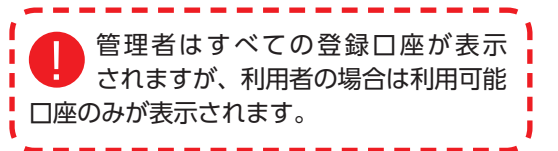

 「新規先への振込」を選択した場合は、次 の画面で金融機関、支店名を選択します。 登録済みの口座から振込先を選択する場合は、 お好みのデータ種類を選択し、一覧表から さらに対象口座を選択します。

※次ページ以降は「新規先への振込」を選択した場合の説明です。

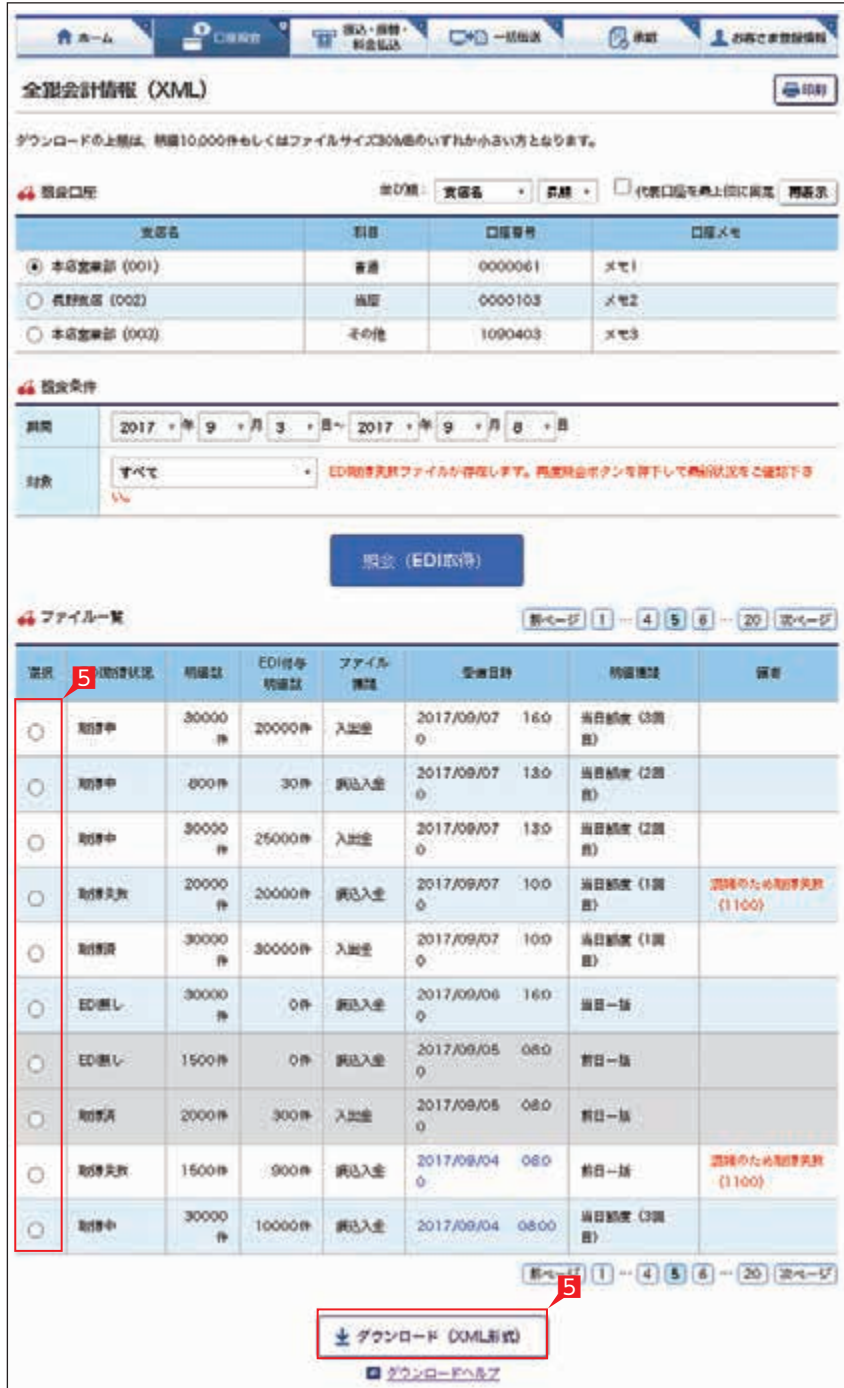

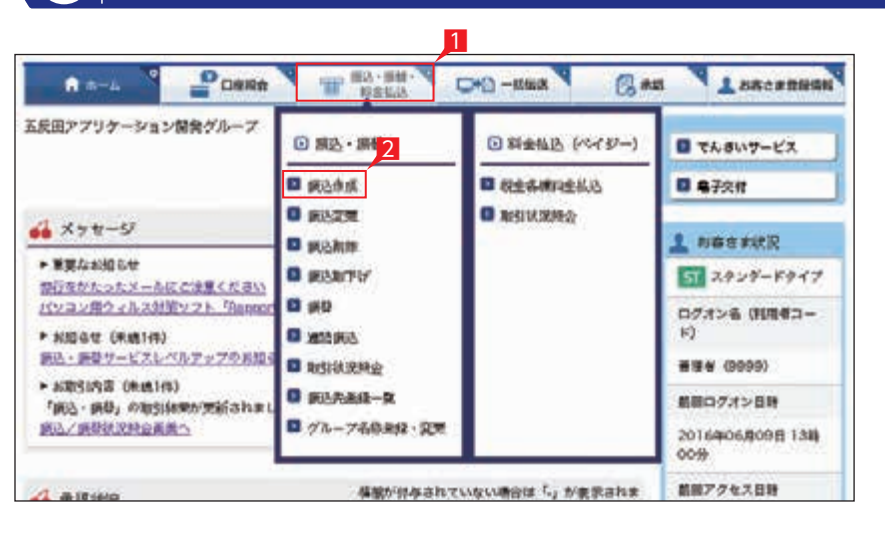

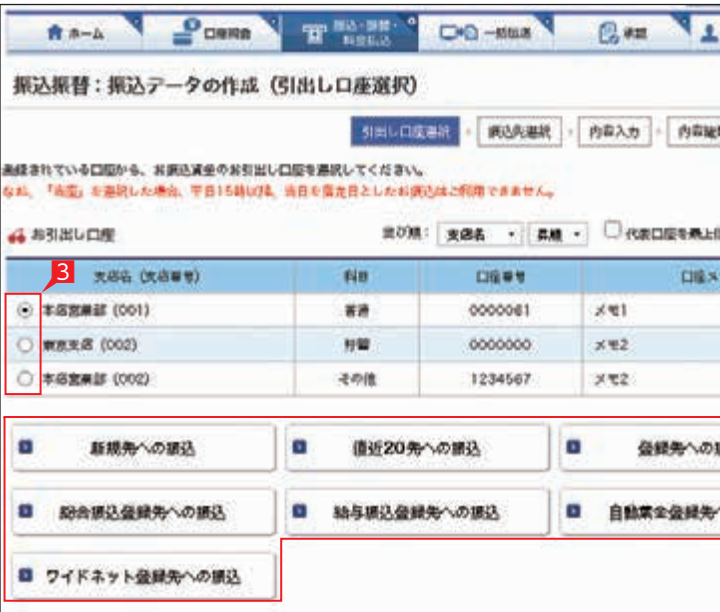

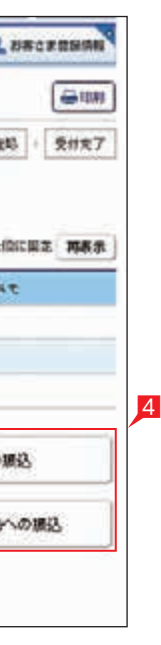

3お引出し口座を選択します。

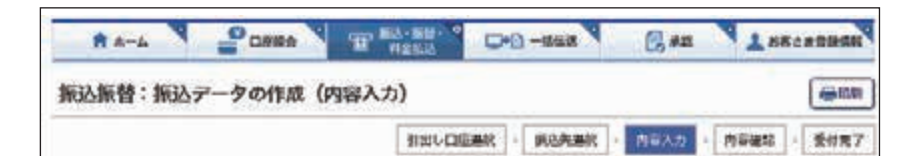

#### 入力内容を確認していた投稿数をクリを詳してください。

 $(298)$ 

お親さ先の口座番号·口座名番組造などの場合は、正しいお受取人口座にご入生ができませんのでご注意ください。 その場合でも、お調込手数字はお返しできません。お調込先を十分ご確認のうえお手続きください。 日付の数に P: がまままれている場合、「出版特色家」へのお届きはできません。

○お願い業績の対策したついて

#### お受取人名義の自動表示機能により ● お受取人名が自動的に入ります。

- お願い形を自由日に期待 にあい姿をかななしできない場合は、すべてキャンセルとなります。
- 新久省をは世界展日までに引用口服へ入坐をお願いします。
- お網込留定日有日には、「物引状況時金」を行って、他続した網込テータの資金試済状況を被応してください。 ○お病込薬室目について
- 「」が自分の前に表示されている場合、当該日をお調査指言さとした「当席開発者」へのお演技はご利用いただけません。 CLOSE A MARINE SAVE
- 第字 (0~9) と英学 (A~2, 大文学) を半角で入力してください。
- 「「」「/」「K」「」などの記者によび「スペース」は入力できません。

#### 4 お引出し口座

※山形銀行以外の他の一部金融機関や深夜 早朝に振込を行う場合は、お受取人名義を 入力する必要があります。くわしくは 次ページの「お受取人名」のご注意事項を ご覧ください。

#### 5ご依頼人名にコード等を追加したい場合、 ご依頼人名を変更いただけます。

6科目、口座番号、お受取人名、振込指定日、 支払金額を入力します。振込指定日は プルダウンで選択するか、カレンダーボタンを 選択後表示されるカレンダーから選択 いただけます。

※振込指定日は 30 日先まで指定いただけます。

## Point! 【科目】

該当の口座種類を選択します。

#### 【口座番号】

7 桁以内の口座番号はそのまま入力します。 8 桁以上の場合、口座番号以外のコードが 含まれる可能性があるためお振込先へご確認 ください。

※口座番号が「123456」の場合、「123456」で可

#### 【お受取人名】

受取人の口座名義を、全角カタカナで入力 します。最大 40 字ご入力いただけます。 こちらに入りきらない場合は、先頭の 40 文字 を入力してください。

お受取人名義の自動表示機能がご利用いただける時間帯 平 日 7:00  $\sim$  23:00 十日祝日  $8:00 \sim 21:00$ 

#### 7手数料負担を先方負担にすることで振込手数料 をあらかじめ引くことができます。手数料 負担で「先方(登録済)」を選択すると 「お客さま情報」の「先方負担手数料登録・ 変更」に登録されている手数料が差し引かれ ます。「先方(指定)」を選択した場合は、 お客さま自身で差し引く手数料を入力して

ください。

 $|8|$ 

- 8今回の振込先を「実績先」として登録する ことができます。登録すると、次回のお振込 で口座情報を改めて入力する必要がありません。 登録しない場合は項目右側「登録しない」を 選択します。
- 9トランザクション署名を入力して、「入力確認」 をクリックします。

 ※トランザクション署名とは? トークンにて決められたボタンを 1 回押すことで 生成される従来の「通常のワンタイムパスワード」 とは違い、振込先口座番号等の取引情報を使って パスワードを生成します。生成されたパスワードで は指定した口座番号以外には振込を行えないため、 振込先口座番号の改ざん等に有効です。

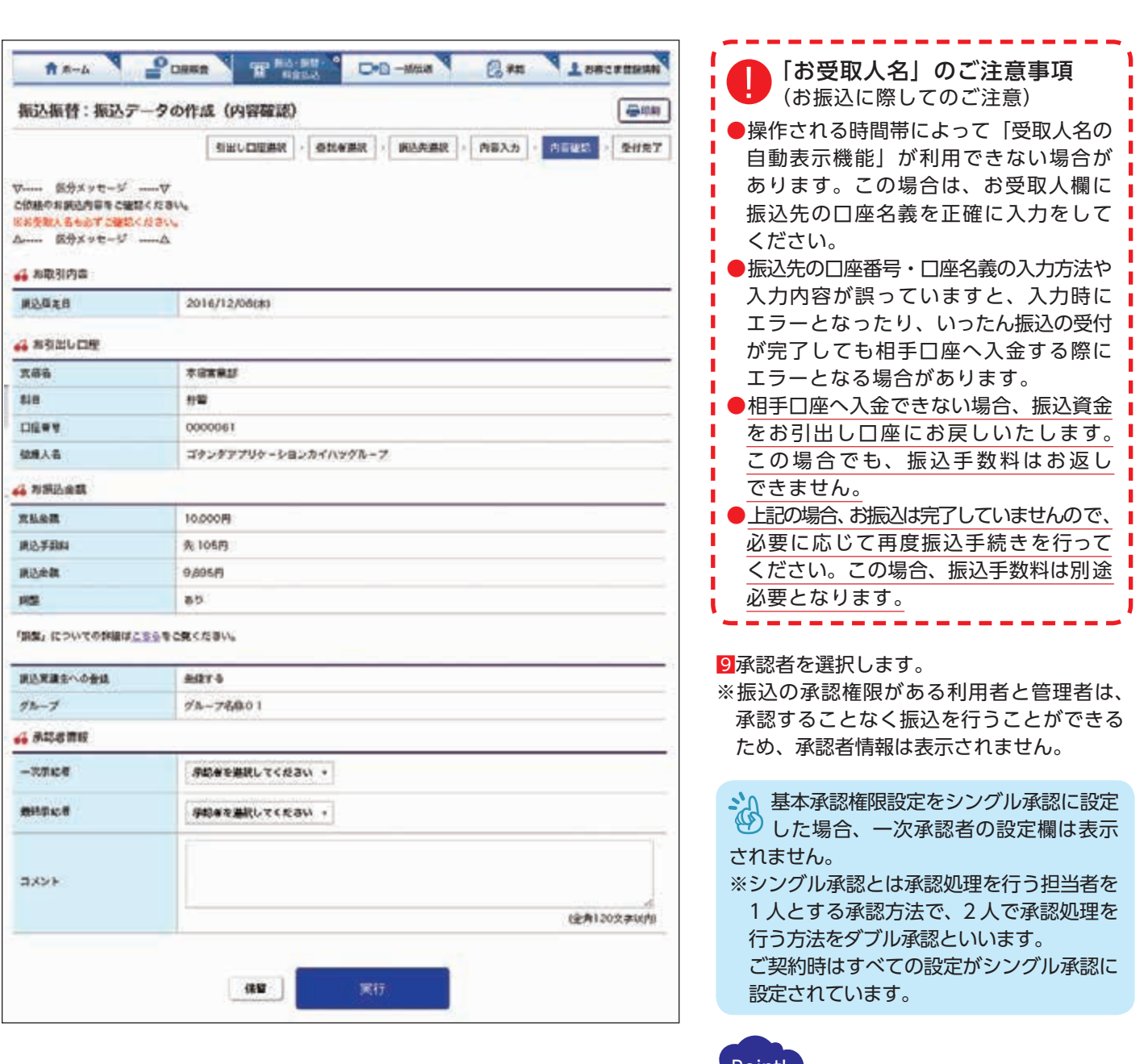

振込内容を確認し、「実行」をクリックします。

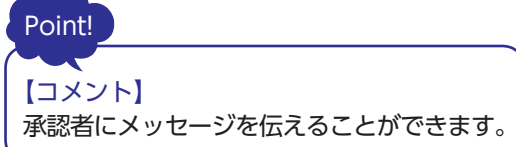

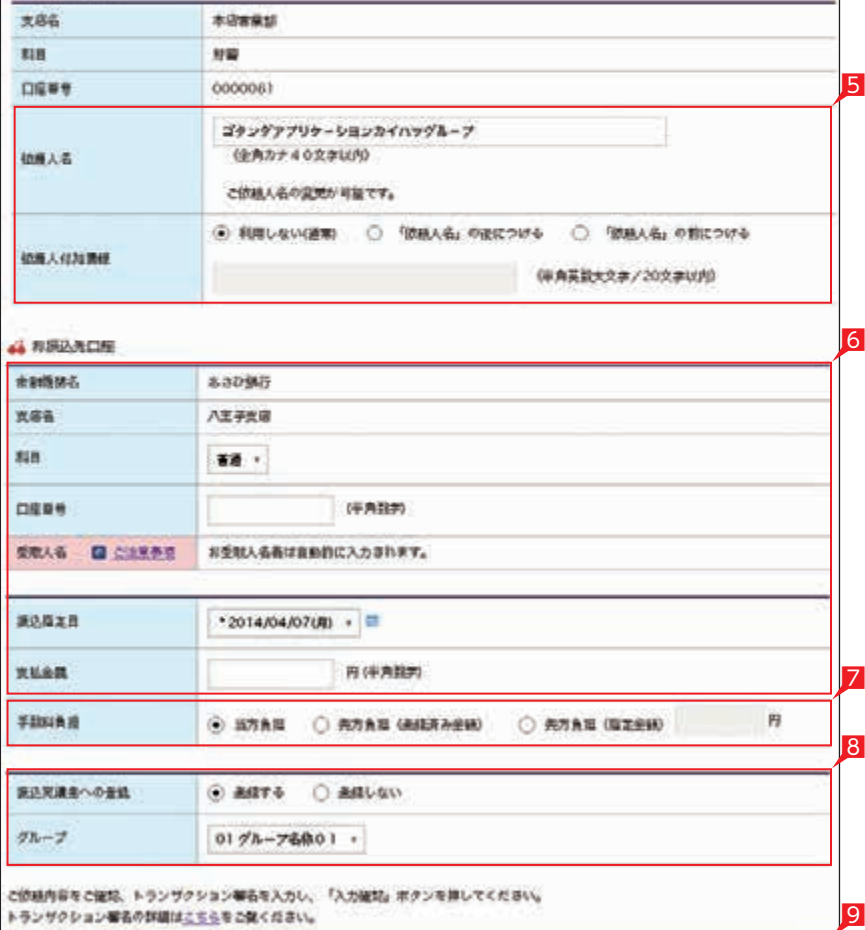

#### **CONTACTO**

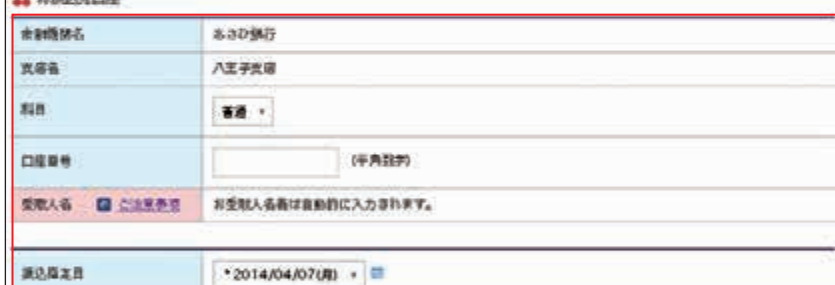

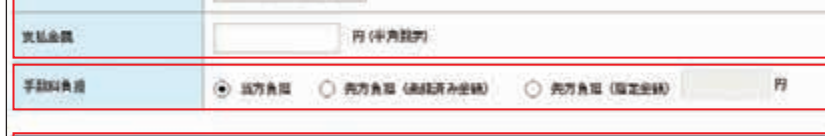

医込光液集への登録 ⊙ astro O astico グループ  $0198 - 78801$ 

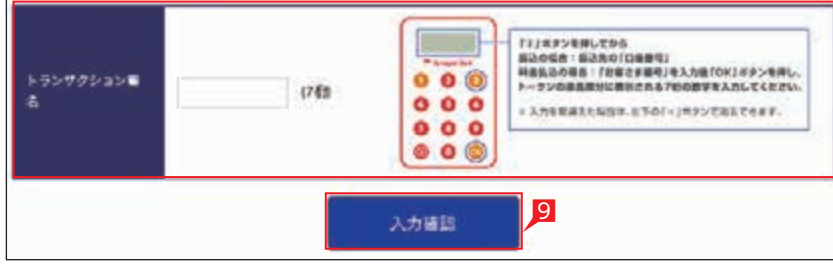

ご使植内容をご確認、トランザクション報告を入力し、「入力確認」ボタンを詳してください。 トランザクション番名の詳細はこちらをこまください。

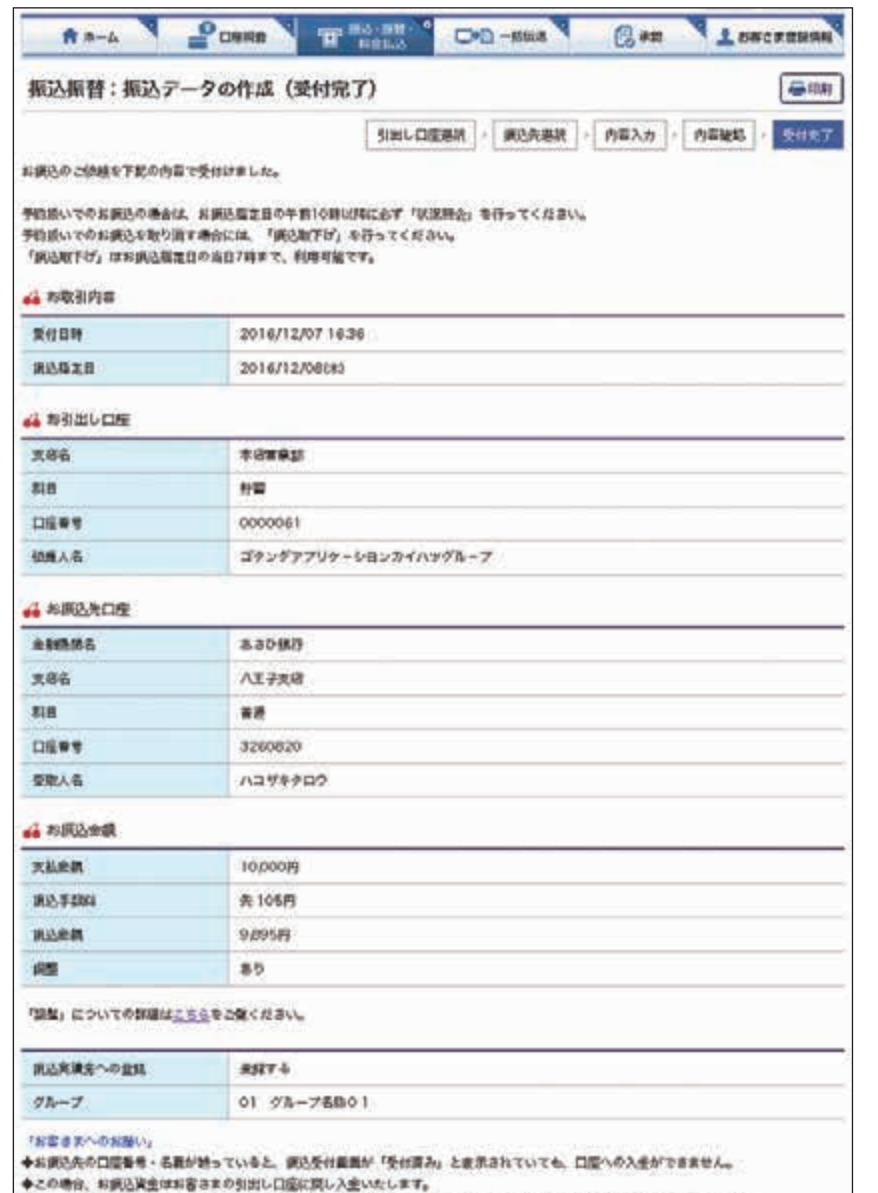

◆なお、口腔への入生ができない場合でも、ご使用されたおま込手結当行なっておりますので、おま込手段ははお返しできません。

◆また、再度お調込をされる場合、お調込手段Wは別送必要となりますのでごは思ください。

#### ○ お振込の依頼完了

#### ST EX PR

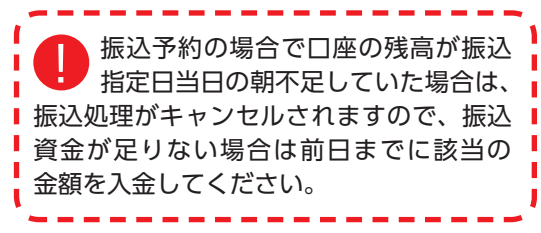

#### 振込データが正しく作成されているか、「状況照会」 で確認してください。 「振込・振替(サービスのご選択)」 画面で「状況照会」からご確認 43 ページ 参照

■ 振込承認権限のない利用者が振込依頼を (4) 作成した場合、管理者または振込承認 権限がある利用者の承認が必要になります。 ※振込の承認権限がある利用者と管理者は、 承認することなく振込を行うことができる ため、承認は不要です。

いただけます。

振込依頼の承認手順へ 80 ページ  $\rightarrow$ 参照

1「振込・振替・料金払込」をクリックします。 2「連続振込」をクリックします。

3お引出し口座を選択します。

4 振込先口座をどこから抽出するのかを選択 します。

一回の操作で最大 10 先まで同時にお振込 いただけます。

お振込は即時に行われ、予約はできません。 振込先は振込・振替の登録口座一覧や直近 10 回先の振込実績一覧、総合振込・給与振込・ 自動集金・ワイドネットの登録口座一覧から 選択することができます。

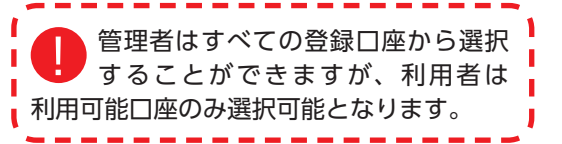

「直近 20 先への振込」と「登録先への 振込」を選択した場合は、登録口座の 一覧画面でさらに対象口座を選択する画面 になります。

 「総合振込登録先への振込」、「給与振込 登録先への振込」、「自動集金登録先への 振込」(契約先のみ表示)、「ワイドネット 登録先への振込」(契約先のみ表示)を 選択した場合は、いったんコードまたは グループ等で絞り込んでから対象口座を 選択する画面になります。

## **2 連続振込**

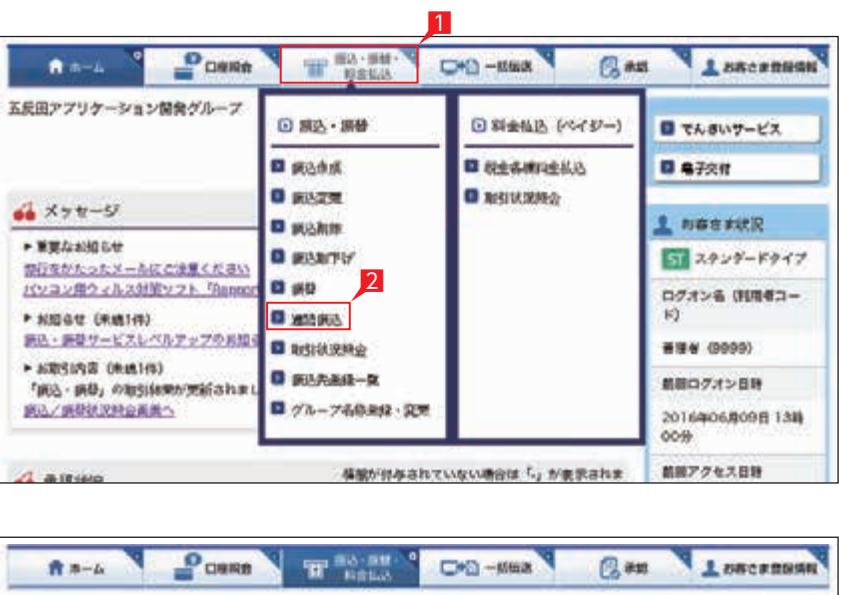

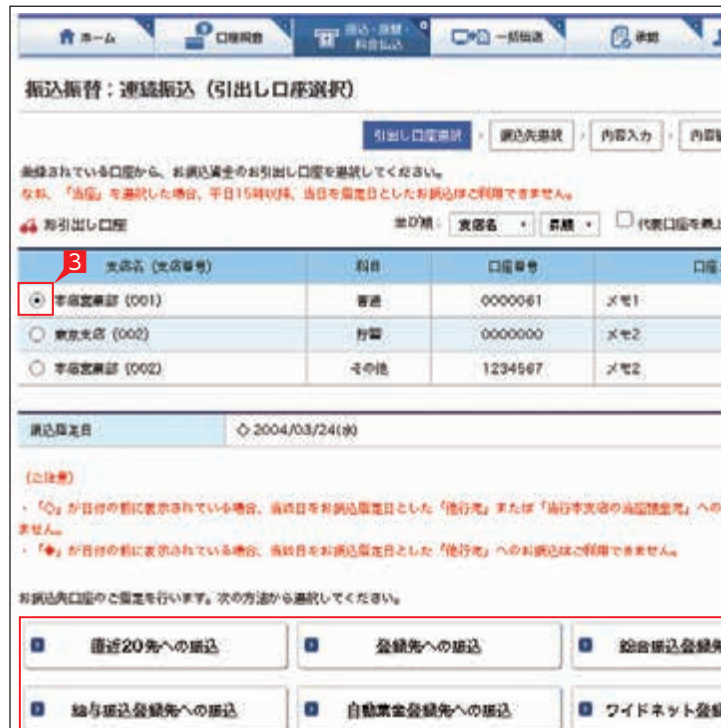

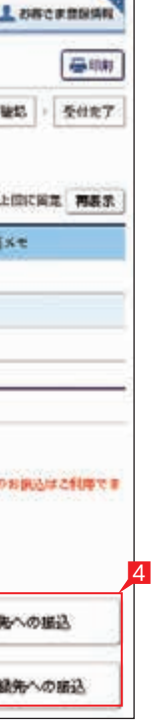

## 選択し、最後に「次へ」をクリックします。 ※振込対象先口座のみを選択してください。

#### 6支払金額を入力します。

7手数料負担で「先方」を選択すると振込 金額から自動的に振込手数料金額が 引かれます。

手数料負担で「先方(登録済)」を選択 る)<br><sub>こ</sub>いうると「お客さま登録情報」の「先方 負担手数料登録・変更」に登録されている 手数料が差し引かれます。 「先方(指定)」を選択した場合は、お客さま ご自身で差し引く手数料金額を入力して ください。

振込金額欄はすべて入力してください。 振込しない先を選択した場合は、 |「戻る」をクリックして、選択を解除して | ■ ください。この場合、入力済の振込金額は ■ クリアされますので、再度入力してください。

# 6 %方(網路) 7 8

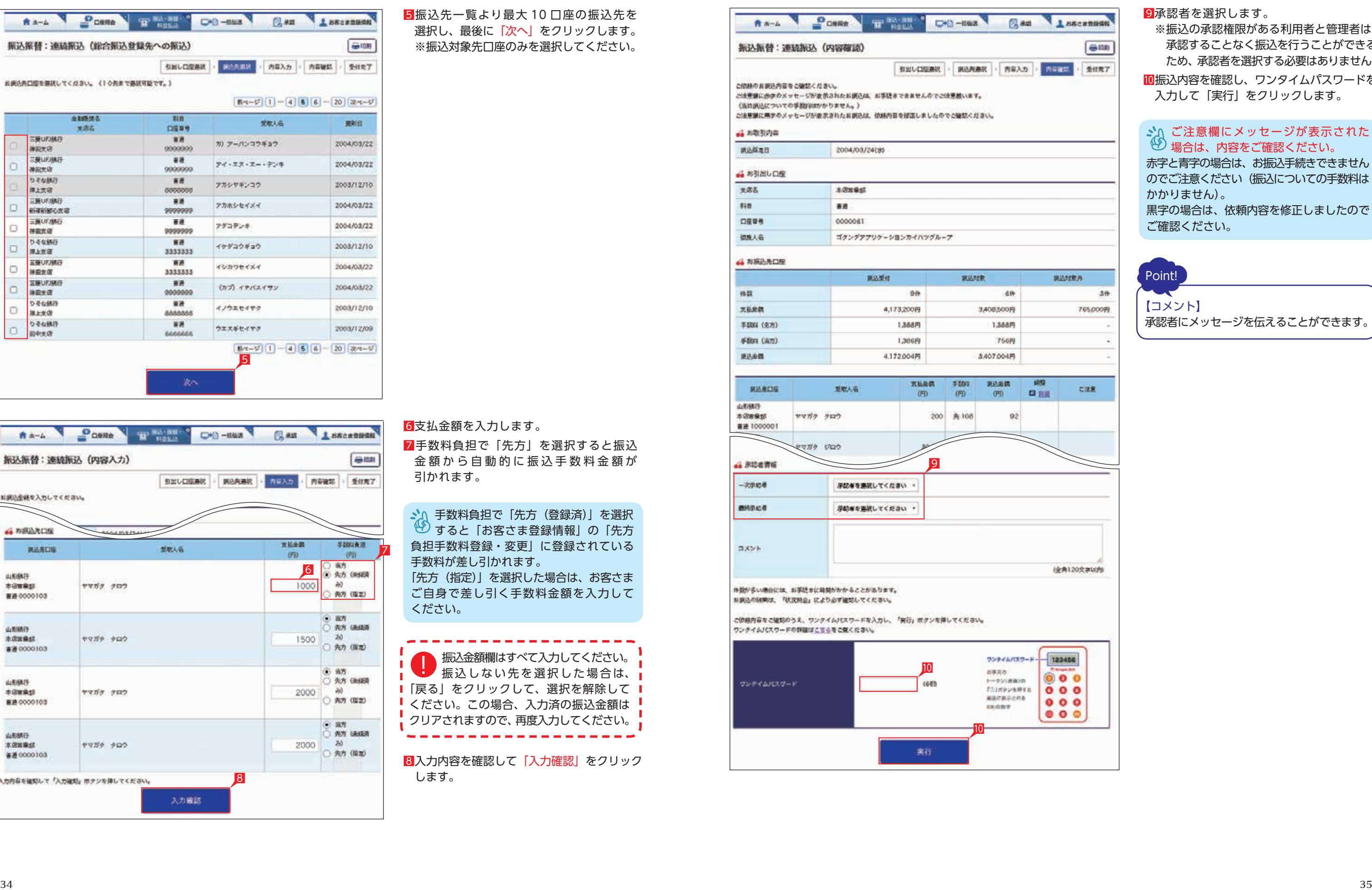

8入力内容を確認して「入力確認」をクリック します。

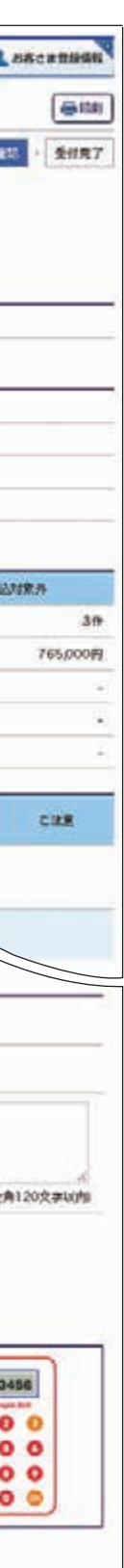

#### 9承認者を選択します。

※振込の承認権限がある利用者と管理者は、 承認することなく振込を行うことができる ため、承認者を選択する必要はありません。 10振込内容を確認し、ワンタイムパスワードを 入力して「実行」をクリックします。

ご注意欄にメッセージが表示された 場合は、内容をご確認ください。 赤字と青字の場合は、お振込手続きできません のでご注意ください(振込についての手数料は かかりません)。 黒字の場合は、依頼内容を修正しましたので ご確認ください。

Point! 【コメント】 承認者にメッセージを伝えることができます。

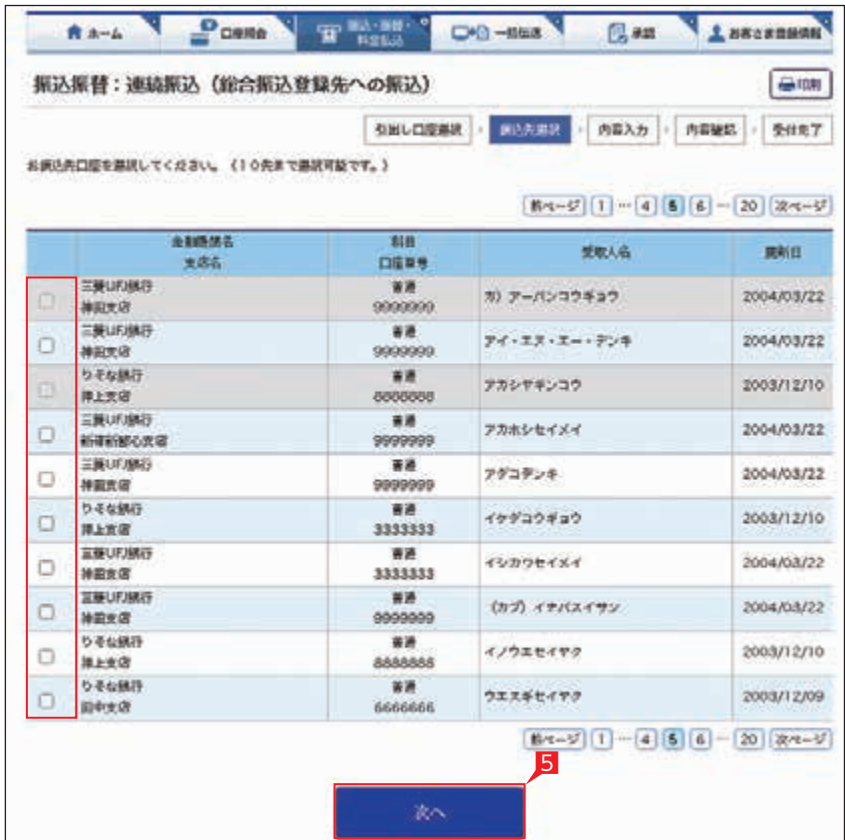

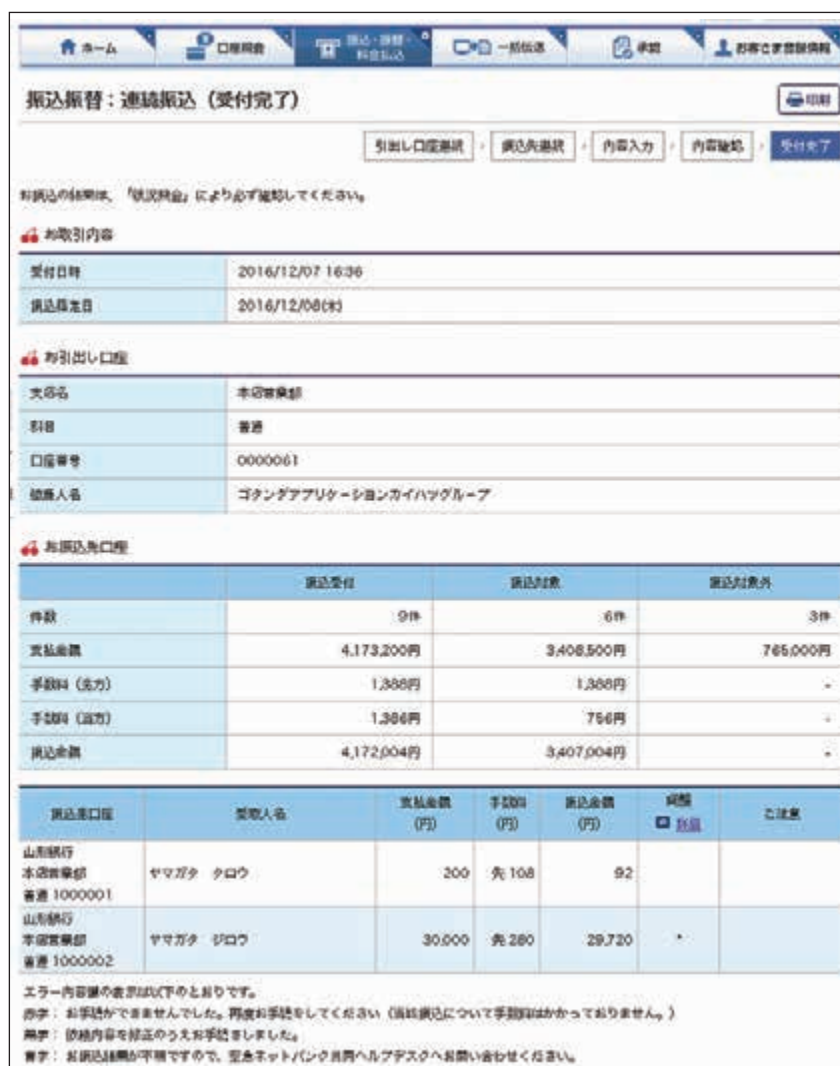

#### Ⅱ振込依頼が完了しました。

## ○ 振込依頼の受付完了

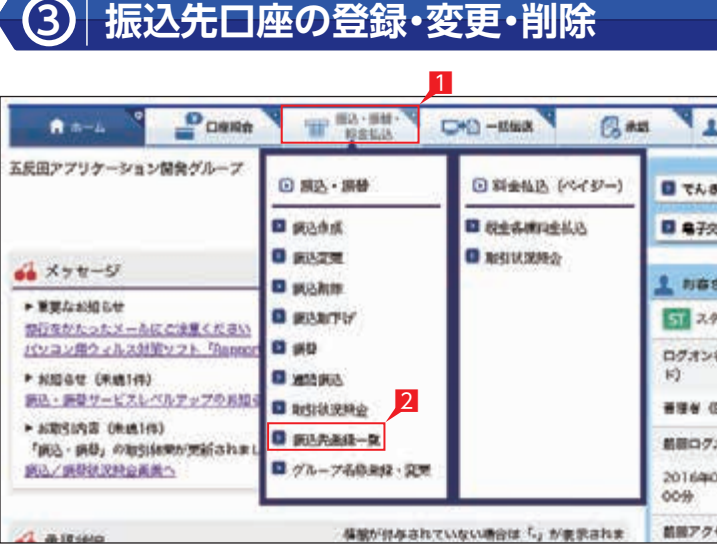

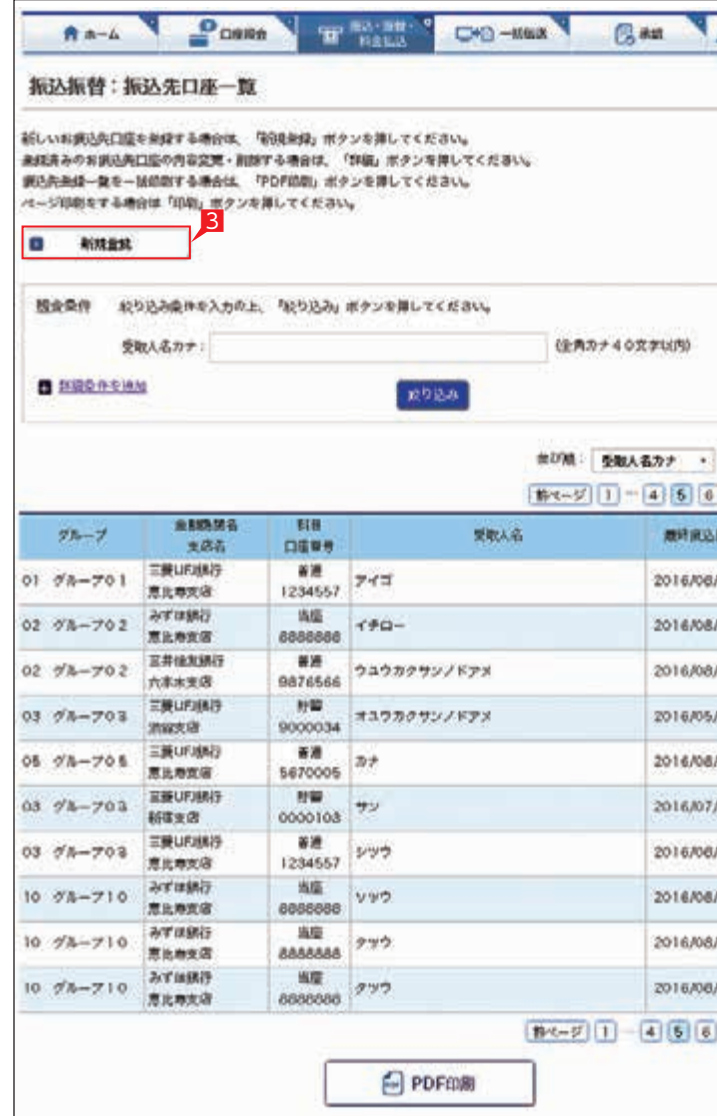

#### ST EX PR  $\overline{\phantom{a}}$ 振込先口座を登録・変更・削除します。 **BREERING** ※振込先の登録は「振込」手続と同時に1件 ずつ行うこともできますが、本操作により ハワービス 多くのお振込先を事前にまとめて登録する tis ことができます。 **STAR** ■「振込・振替・料金払込」をクリックします。 トンダードタイプ 2「振込先登録一覧」をクリックします。 6 (10842-(6699) 相当くだ 441 自909.0 セス日料 3新規に振込先を追加する場合は「新規登録」 Leacannes をクリックします。→<mark>5</mark> へ **GREEK** 4振込先の変更・削除の場合は、該当口座 右側の「詳細」をクリックします。 Point! 【振込実績先の登録可能数】 ・スタンダード 500 口座 ・エクストラ 500 口座 ・プレミアム 1,000 口座 ▶上限を超える場合は、不要となった振込 実績先を削除してから登録してください。 **京都 · 再表示:**  $-20$   $x-1$ 43/29 国 新羅  $1/29$ 0 #8  $3/29$ 0 HH  $124$ **D #8**  $1/29$ **B W&**  $\frac{1}{31}$ **D Hill B** *via*  $1/29$ 1729 0 #8  $129$ **Q ##** 729 0 19 20 | 夜ページ

#### 5「振込先口座登録」をクリックします。

6振込先の金融機関の名称あるいは頭文字の ボタンを選択した後に、該当の金融機関名を

選択します。

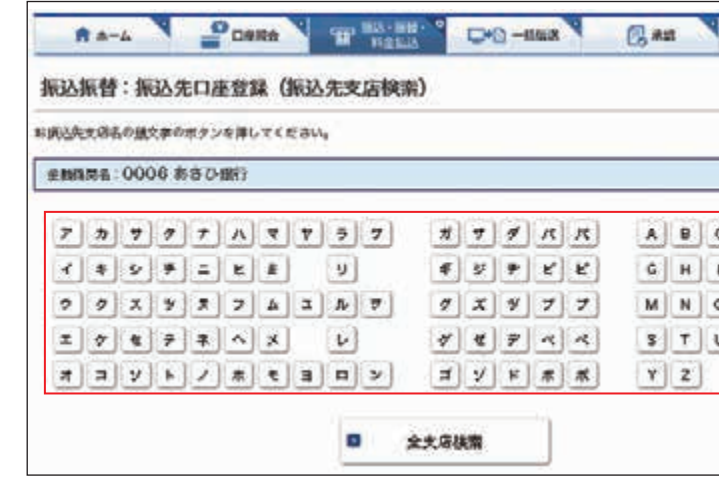

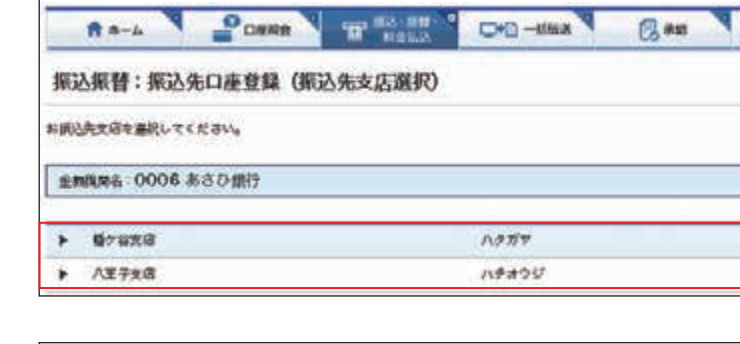

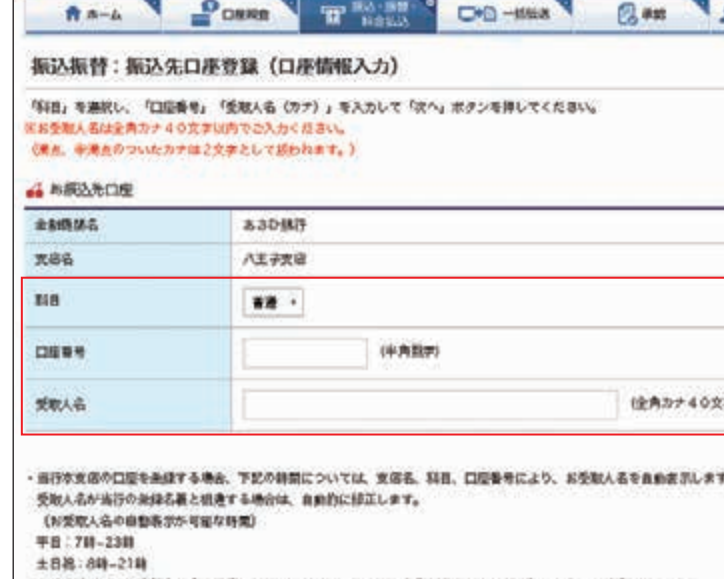

- 上記の時間以外に当行本支店の口販を無録した場合は、入力した内容がそのまま無録されますのでご注意ください。 ·他行口屋を過程する場合は、全ての目前において、お受取人名の自動表示は行いませんの一つ注意ください。

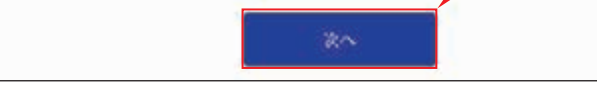

9科目、口座番号、お受取人名(受取人名(カナ)) を入力し、「次へ」をクリックします。

7振込先支店の頭文字から支店名を検索します。

8支店名をクリックします。

#### Point!

#### 【科目】

該当の口座種類を選択します。

#### 【口座番号】

L SECRESSI  $\bigoplus\{0,0\}$ 8

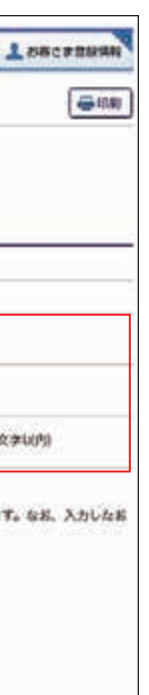

7桁以内の口座番号はそのまま入力します。 8桁以上の場合、口座番号以外のコードが 含まれる可能性があるためお振込先へご確認 ください。

※口座番号が「123456」の場合、「123456」で可 【お受取人名】

受取人の口座名義を、全角カタカナで入力 します。最大 40 字ご入力いただけます。 こちらに入りきらない場合は、先頭の 40 文字を入力してください。

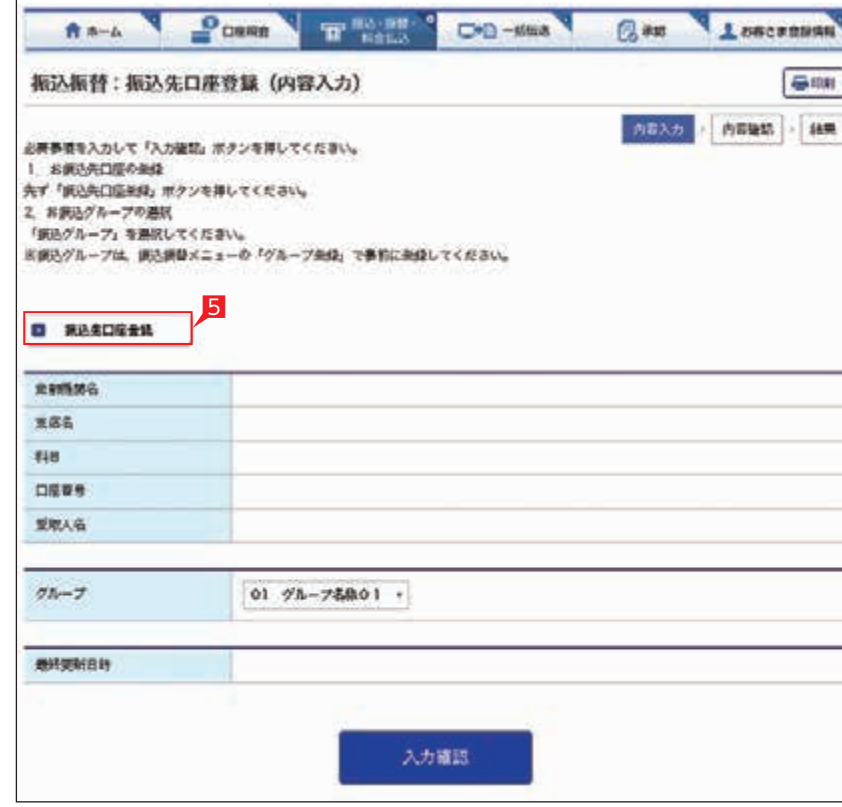

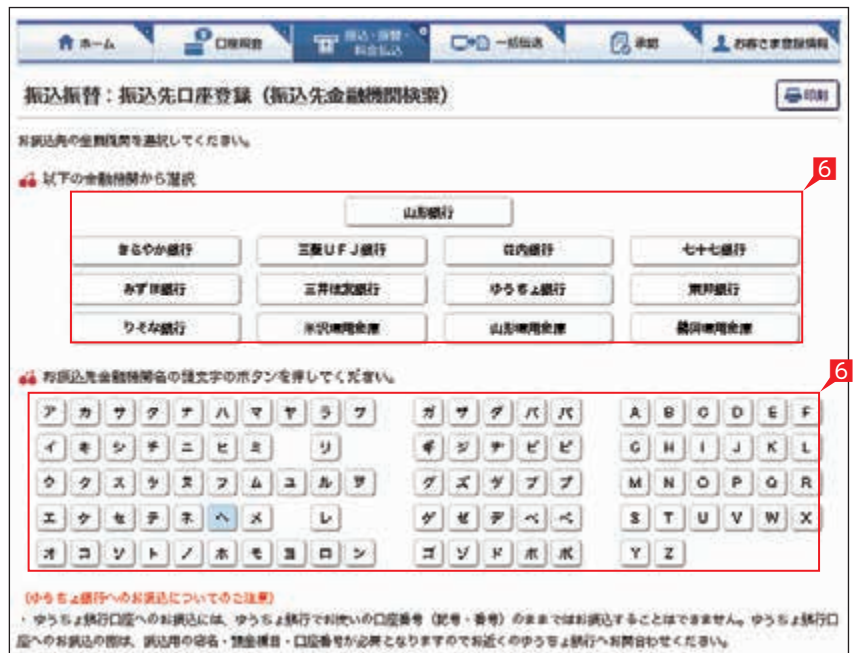

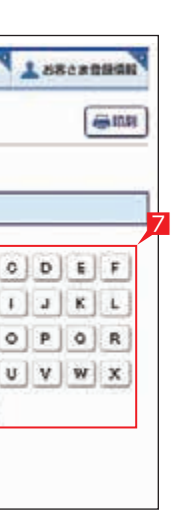

グループを選択して「入力確認」をクリック します。

グループ名称は変更できます。グループ を選択すると、お振込データを作成 する時に対象の振込先を抽出しやすくなります。

11登録内容を確認して 「実行」 をクリックします。

お受取人名については、山形銀行の 口座について自動的に正しい名義に修正 される機能(受取人名義のチェック機能) が働きます。

#### ○ 振込先の追加完了

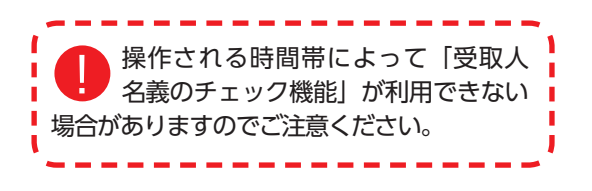

## $\left\vert \right\vert$  [振替]の依頼

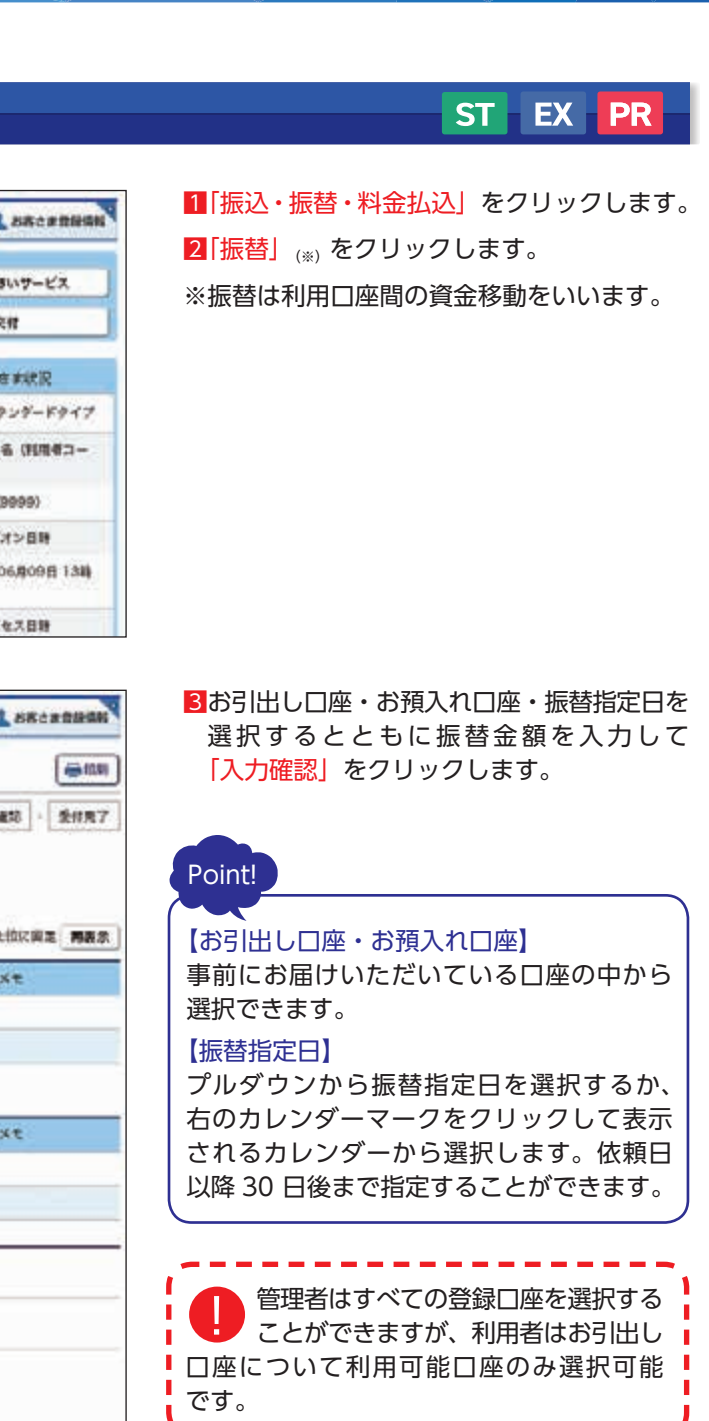

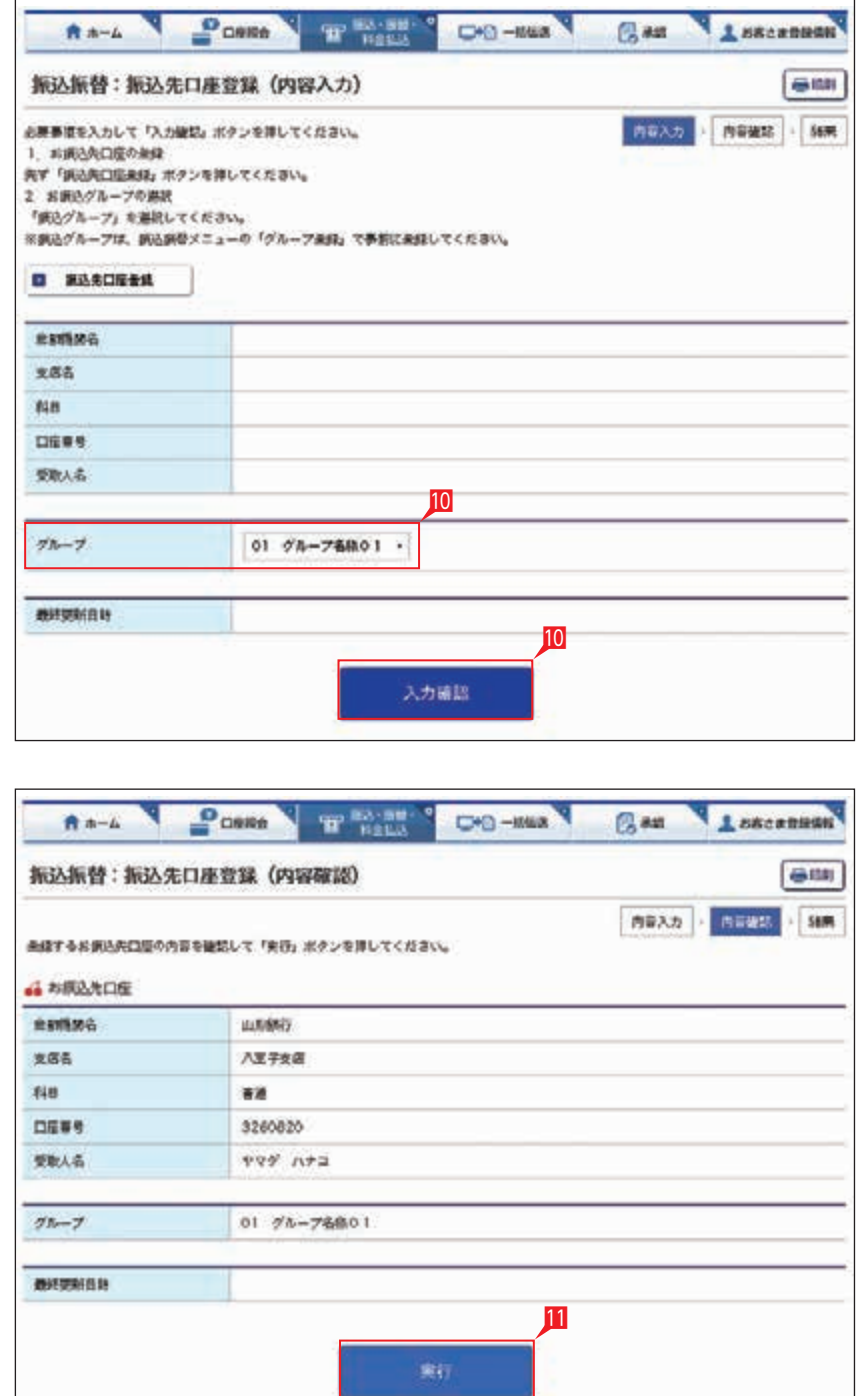

![](_page_21_Picture_174.jpeg)

![](_page_21_Picture_175.jpeg)

![](_page_21_Figure_10.jpeg)

## 入力して「実行」をクリックします。 ※お振替の場合、承認手続きは必要ありません。

![](_page_22_Picture_2.jpeg)

![](_page_22_Picture_8.jpeg)

# 5 | 取引状況照会 1

![](_page_22_Picture_153.jpeg)

![](_page_22_Picture_154.jpeg)

![](_page_22_Picture_155.jpeg)

## 総合振込・給与振込(当日決済型・前営業日決済型)・経費精算振込・配当金振込

当行や他の金融機関の口座へ一括してお振込ができます。

お振込指定日は、翌営業日~ 30 日先までの営業日が指定できます。

配当金振込は振込の都度、事前に出金口座店に「株式配当金支払事務委託書」を提出してください。

#### 給与振込 ST EX PR

![](_page_23_Figure_5.jpeg)

経費精算振込 EX PR

#### 配当金振込 EX PR

#### メニュー画面の選択

![](_page_23_Picture_246.jpeg)

※給与振込(前営業日決済型)、経費精算振込と配当金振込は別途お申し込み が必要です。

「一括伝送」をクリックし、表示されたメニュー からさらに各種振込メニューを選択します。

![](_page_23_Picture_247.jpeg)

一度のお手続きで複数のお振込先に一括して お振込いただけます。

給与・賞与の振込データをあらかじめ当行に お送りいただくことにより、支給日に自動的に 従業員のみなさまの口座にご入金いたします。

出張旅費や交通費等の社内経費の振込データを あらかじめ当行にお送りいただくことにより、 従業員のみなさまの口座にご入金いたします。

株式配当金振込データをあらかじめ当行にお送り いただくことにより、株主様の口座にご入金 いたします。

❶振込データの作成・変更・削除を行います。

- ❷会計ソフト等で作成した振込データを取り込む ことで、ネット EB での手入力によるデータ 作成が不要となります。
- ●登録済みの振込先口座をダウンロードして、 振込データを作成できます。作成した振込 データは「アップロード」でお取り込み いただけます。
- ❹承認待ちデータを取り下げ、変更・削除可能な 状態に戻します。
- ❺総合振込(給与振込、経費精算振込、配当金 振込)のデータ作成受付、処理状況の確認が できます。

❻振込先を登録します。

❼振込先のグループ分けをする ための名称を登録します。

- ❽振込先をテキスト形式(全銀形式)または CSV形式のデータからお取り込みいただけます。
- ※経費精算振込は給与振込と共通のお振込先 登録情報を使用するため、メニューに振込先 メンテナンスに関するボタンとダウンロード ボタンが表示されません。

![](_page_23_Picture_29.jpeg)

![](_page_23_Picture_248.jpeg)

![](_page_23_Picture_249.jpeg)

![](_page_23_Picture_250.jpeg)

振込先口座をグループ分けするための「名称」 を登録します。

「登録または変更するグループ右側の「選択」 をクリックします。

2グループ名称を入力し「実行」をクリック します。

![](_page_24_Picture_4.jpeg)

![](_page_24_Picture_245.jpeg)

他のグループ名称を登録する場合は、 1 2の手順を繰り返します。

グループ名称の登録・変更完了

振込先口座を登録・変更・削除します。 すでに振込先を登録してある場合は、この お手続きは不要です。

![](_page_24_Picture_8.jpeg)

- 1新規に振込先を追加する場合は「新規登録」 をクリックします。
- 2振込先を変更・削除する場合は該当口座 右側の「詳細」をクリックします。

振込実績先より振込先を追加する場 合は、「振込実績先からの登録」をク リックします。

![](_page_24_Picture_246.jpeg)

6受取人名(カナ)、科目、口座番号を入力し 「次へ」をクリックします。

## Point!

【受取人名】 受取人の口座名義を、全角カタカナで入力 します。最大 40 文字ご入力いただけます。 こちらに入りきらない場合は、先頭の 40 文字 を入力してください。

#### 【科目】

該当の口座種類を選択します。

#### 【口座番号】

7桁以内の口座番号はそのまま入力します。 8桁以上の場合、口座番号以外のコードが 含まれる可能性があるため、お振込先へ ご確認ください。 ※口座番号が「123456」の場合、「123456」で可

7受取人名(漢字)、顧客コード等を入力し、 グループと手数料負担区分を選択して 「入力確認」をクリックします。

#### Point!

![](_page_25_Picture_222.jpeg)

#### 【受取人(漢字)の登録】

![](_page_25_Picture_223.jpeg)

「受取人(漢字)」を入力しておくと、他の 画面で漢字名が表示されますので一覧表等が 見やすくなります。※漢字名の登録がない 場合はカナ名が表示されます。

#### 【顧客コードの登録】

振込先ごとに任意のコードを登録することが できます。(数字 10 桁+ 10 桁)こちらを 登録すると、受取人抽出の際、抽出条件を設定 したりコード順に並び替えることができます。

#### 【EDI 情報】

総合振込の場合、企業間の取り決めで振込 に付加する情報です。※総合振込のみ登録 可能です。

#### 【振込グループの選択】

事前に「グループ登録」していただいた グループをこちらで選択いただけます。 こちらを登録すると金額入力する際、抽出条件 を設定することができます。

※グループ名登録については 46 ページ参照

【振込手数料負担区分の選択】 総合振込の場合、振込手数料区分によって 自動計算します。 ※総合振込のみ選択可能です。

【先方】 振込手数料を差し引いて振り込む場合

【当方】 振込手数料を差し引かずに振り込む場合

![](_page_26_Figure_1.jpeg)

■ | 振込データの作成」画面で |新規作成」を クリックします。

2出金口座・依頼人名・振込指定日・「受取人 (振込先)の抽出方法」、「並び替え」方法を 選択し、「次へ」をクリックします。

今回のお振込金額を入力します。

振込依頼人名は事前にお届けいただいた 内容が表示されます。

過去のデータを再利用する場合は、 「既存利用」をクリックし、該当データ を選択します。

## Point!

#### 【出金口座】

顧客コード」を選択した後、 抽出したい振込先の顧客コード(数字 10 桁 + 10 桁)を直接入力します。

口座を選択します。なお、配当金振込では 選択した出金口座の支店が取りまとめ店と なります。

![](_page_26_Picture_245.jpeg)

![](_page_26_Picture_246.jpeg)

![](_page_26_Picture_247.jpeg)

※管理者はすべての登録口座を選択すること ができますが、利用者は利用可能口座のみ 選択可能となります。

#### 【依頼人名】

![](_page_26_Picture_2.jpeg)

**鉄存利用** 

変更する場合は、全角カタカナで入力して ください。ただし、配当金振込と経費精算 振込ではご変更いただけません。

 $\mathbf{r}$ 

#### 【指定日】

プルダウンから指定日を選択するか、右の カレンダーマークをクリックして表示される カレンダーから選択します。

依頼日以降 30 日後まで指定することができ ます。

#### 【受取人(振込先)の抽出方法】

事前に登録してある顧客情報から抽出できます。 グループ …「グループ」を選択した後、 右側の▼印をクリックして抽出したい グループ名を選択します。

全先 …全先を抽出する場合は「全先」を選択 します。

#### 【並べ替え】

振込先の並び順を指定することができます。

事前登録の方法は

![](_page_26_Picture_29.jpeg)

![](_page_26_Picture_248.jpeg)

## 入力し、最後に「入力確認」をクリック します。

5分同じページで振込金額の入力を 続けて(画面遷移がない状態で) ■ いますと自動的にログオフします。 ■ 残り時間が少なくなりましたら、「次ページ」 または「前ページ」をクリックすれば残り 時間が5分に戻ります。 ■ 来客等で長時間作業を中断する場合はいったん ■ 「入力確認」をクリックし「作成(振込内容の 確認)」画面から「保留」を選択してください。 ■次回ログオン時に「1. 振込データの作成」の ■「変更」をクリックすれば、前回保留した ■ 状態の続きから、振込金額を入力することが できます。

先方…振込金額=支払金額-振込手数料 当方 …振込金額=支払金額 振込金額は、「入力確認」をクリックした後の 画面で確認できます。 ※総合振込のみ選択可能です。

お振込先は、一画面に最大 10 先が表示 されます。お振込先が 10 先以上になっている 場合は、「次ページ」(前に戻る場合は 「前ページ」)をクリックしてください。

# Point!

【追加】

振込先を新たに追加することができます。

#### 【支払金額】

請求書等の金額(または給与支給額)を入力 します。総合振込の場合、振込金額を手数料 負担区分によって、自動計算します。

▲△ 基本承認権限設定をシングル承認に 設定した場合、一次承認者の設定欄は 表示されません。 ※シングル承認とは承認処理を行う担当者を 1人とする承認方法で、2人で承認処理 を行う方法をダブル承認といいます。 ご契約時はすべての設定がシングル承認 に設定されています。

<mark>5</mark>ワンタイムパスワードを入力し | 実行 | を クリックします。

#### 【手数料負担区分】

承認時限までに承認されない場合は、データが 無効になりますので、ご注意ください。承認時限 の詳細は当行ホームページにてご確認ください。

作成後、振込データが作成中か承認済 **4) か取引状況照会にてご確認願います。** 

#### 【次ページ】【前ページ】

![](_page_27_Picture_240.jpeg)

## 金額入力完了

![](_page_27_Picture_241.jpeg)

データ作成後で承認前に振込データの 間違いに気が付いた場合は、「取下げ」 メニューからデータを作成中の状態に 戻すことができます。

Point! 【コメント】 承認者にメッセージを伝えることができます。

![](_page_27_Picture_242.jpeg)

![](_page_27_Figure_13.jpeg)

![](_page_27_Figure_14.jpeg)

![](_page_27_Picture_16.jpeg)

4承認者を選択します。

![](_page_28_Picture_16.jpeg)

## **4 各種データのアップロード**

総合振込、給与振込、自動集金、ワイドネット、 地方税、経費精算振込、配当金振込データの アップロード機能です。

会計ソフトや給与計算ソフト等で作成した 全銀形式(テキスト形式)のデータか、表計算 ソフトで作成した CSV 形式のデータを銀行に お送りいただけます。※地方税のみ CSV 形式 対応不可

1各種サービスの「サービスの選択」 画面から 「アップロード」をクリックします。 各サービスメニューの選択は  $44 \, \wedge^{\circ}$ 参照

2「出金口座」「依頼人名」「指定日」「ファイル形式」 を入力し、送信するファイルを選択して、 「次へ」をクリックします。

Point!

【出金口座】

ご利用口座から出金口座を選択してください。

▲△ 基本承認権限設定をシングル承認に 設定した場合、一次承認設定欄は表示

【依頼人名】 依頼人名は事前にお届けいただいた内容が 表示されます。こちらを変更する場合は、 全角カタカナで入力してください。 【指定日】 送信するファイルにセットした指定日と 同一の日付を選択してください。 【送信するファイル形式】 送信するファイルの形式を選択してください。

3|振込(振替) 金額を確認し、誤りが無ければ 「入力確認」をクリックします。<br>- データに誤りがある場合は[戻る]ボタンを押し、<br>- アップロードするデータを修正してから、<br>- アップロードするデータを修正してから、<br>- 再度アップロード操作をしてください。<br>- 全り 基本承認権限設定をシングル承認に<br>- 全り 設定した場合、一次承認設定欄は表示<br>されません。 「入力確認」をクリックします。 データに誤りがある場合は「戻る」ボタンを押し、 アップロードするデータを修正してから、 再度アップロード操作をしてください。

4承認者を選択します。

【ファイル名】

「ファイルを選択」ボタンを押下して送信する ファイルを選択してください。

6承認時限までに承認作業を 行います。

【振替グループ】(自動集金のみ) 引き落しの際、引落先の通帳に記帳される 通帳摘要を選択してください。

プレミアムテイブ: 金銭形式 50,000分 CSV形式 5,000件 エクストラクイプ:全鉄形式 3,000m 0SV形式 1,000m ※204L形式のアップロードの上駅は、サービスクイプ科アップロード上限を設もしくは ファイルサイズ10MBのいずれか小さい方となります。 ※データ作成、サービスご利用にあたっては、以下の点にご注意ください。 ●日本のカナ日本で平良でする徳田してください。 ◆「わ「お「お「も」等の小文学は「り「お「わ」「の等の大文学を使用してください ◆「-」(長音符)は「a」 (ハイフン) を使用してください。 ◆「・」 (中点) は世間できません。「 」 (ビリオド) はこ使用いただけます。 ◆アップロードを行わない場合は必ず「総合調込メニューへ」ポクンを詳してください。 ◆著漢者や利用をは、アップロード構築を用時に利用することはできません。 2

### $EX - PR$

送信するファイル形式で CSV 形式を 4) 選択した場合、コード、またはカナ名で 一致する振込・振替先の登録情報に 対し、金額を取り込み、データを作成する 機能があります。 ※ネット EB 更改前 (2019年9月以前) に ダウンロードした CSV 形式のデータ レイアウトと異なりますのでご注意ください。

5内容を確認後、「ワンタイムパスワード」を 入力し「実行」をクリックします。

データが正しくアップロードされているか、 「取引状況照会」で確認してください。 各サービス画面から「取引状況照会」をクリック します。 取扱状況・不能理由の表示内容 は振込・振替のページをご覧 ください。 43 ページ 参照

参照

承認作業をしない場合、データが処理 されません。必ず承認時限までに承認 作業を行ってください。

![](_page_28_Picture_401.jpeg)

#### As-A POWER THAN CO-MAN L SECREESE **Dam** 暴雨 総合振込:振込データのアップロード (指定日選択) STORE - MANGUE - BANGUE - 2027 料摘込脂度目・アップロードするファイルの形式を集続のうえ、ファイル名を提定し、「次へ」ボタンを導してください。 並び続: 支店名 → 昇級 → ○代表口服を過上位に関立 再表示 A CHACK 双路省 (光信服号) **TER** 四座展览 口座メモ ⊙ 本店空单部 (001) 48 0000061 **水地1** (000) 新闻式 am 0000000  $x + 2$ 4 和取引内容 (全角カティの文字以内) 2003.00 ゴタンダアプリケーションカイハツグループ 「お調込を行う目付 (写文目)」を提案してください。 科准日 2014/04/07(月) -○ 金鉄形式 (故行本り) ○ 金鉄形式 (政行なし) ○ CSV形式 ● XML形式 Nort 622-0588 ファイル名 ファイルを選択 ※企動ソフトなどで作成したデータはファイル形式により「全鉄形式」または「XML形式」を選択してください。 ※ にかけば」をアップロードする場合は、第0.04時のレイアウトが空気となっておりますので、 おず2019年9月17日以降にダウンロードしたファイルをご利用ください。 ※サービスクイプ別アップロード上級時間は、次のとおりです。

![](_page_28_Picture_402.jpeg)

6

案件

**MALWEZZIA** 

660BV

## **5 XML形式データのアップロード**

XML 形式の総合振込データをアップロードする 機能です。(別途お申し込みが必要です) 各種ソフトで作成した XML 形式のデータを銀行 にお送りいただけます。

1総合振込の「サービスの選択」画面から 「アップロード」をクリックします。

2「出金口座」「依頼人名」「指定日」を選択、 「ファイル形式」に XML を選択してから、 送信するファイル名を選択のうえ、「次へ」を クリックします。

![](_page_29_Picture_6.jpeg)

![](_page_29_Picture_8.jpeg)

【出金口座】

ご利用口座から出金口座を選択してください。 【依頼人名】

依頼人名は事前にお届けいただいた内容が 表示されます。こちらを変更する場合は、 全角カタカナで入力してください。

#### 【指定日】

3振込(振替)金額を確認し、誤りがなければ 「入力確認」をクリックします。 データに誤りがある場合は「戻る」ボタンを

送信するファイルにセットした指定日と 同一の日付を選択してください。

【送信するファイル形式】 XML 形式を選択してください。

#### 【ファイル名】

「ファイルを選択」ボタンを押下して送信する ファイルを選択してください。

![](_page_29_Picture_179.jpeg)

![](_page_29_Picture_180.jpeg)

次へ

EX PR

「EDI 情報あり」の表示がある項目は 「EDI 情報あり」をクリックすることで、 さらに詳細な情報が表示され、作成したデータ 内容を、再度ご確認いただけます。

EDI キーは、承認後に全銀 EDI システム 46 にて自動採番されます。 金融 EDI 情報の格納・払出しに使用される 「半角濁点『 ゛』2桁+半濁点『 ゛』1桁で 始まる 20 桁の文字列です。

押し、アップロードするデータを修正してから 再度アップロード操作をしてください。

![](_page_29_Picture_181.jpeg)

![](_page_29_Picture_182.jpeg)

# 一般明細  $\rightarrow$

### $EX - PR$

![](_page_30_Picture_182.jpeg)

)基本承認権限設定をシングル承認に 設定した場合、一次承認者の設定欄は 表示されません。

#### 4承認者を選択します。

5内容を確認後「ワンタイムパスワード」を 入力し「実行」をクリックします。

承認作業をしない場合、データが処理 ■■ されません。必ず承認時限までに承認 | 作業を行ってください。 ----------

データが正しくアップロードされて いるか、「取引状況照会」で確認して ください。各サービス画面から、「取引状況照会」 をクリックします。 ≀扱状況・不能理由の表示内容は ┃ 振込・振替のページをご覧ください。  $43 < -$ 参照

6承認時限までに承認作業を 行います。

80 ページ 参照

> 2ダウンロードするデータの範囲、並び順を 指定し、「次へ」をクリックします。

![](_page_30_Picture_183.jpeg)

登録してある振込先・振替先の情報をファイル (全銀形式(テキスト形式)、CSV 形式)に 保存することができます。また、CSV 形式で 保存した場合、ファイルの金額エリアに振込 (振替)金額を入力すれば、金額入力後の ファイルをアップロードして振込(振替)依頼 をすることができます。

※地方税はダウンロードできません。

![](_page_30_Picture_7.jpeg)

1各種サービスの「サービスの選択」画面から 「ダウンロード」をクリックします。 各サービスメニューの選択は、 44ペ 参照

![](_page_30_Picture_184.jpeg)

1指定した登録先が表示されます。内容を 確認し、保存するファイル形式を指定して 「ダウンロード」をクリックします。

## 市区町村民税の納入を、当行が代行して行います。

## 地方税処理の流れ

![](_page_31_Picture_64.jpeg)

![](_page_31_Picture_65.jpeg)

#### 地方税メニュー画面の選択

![](_page_32_Picture_123.jpeg)

Gen LESCERNANT

A \*- A POWER THANK CO ---

「一括伝送」 をクリックし、表示された メニューから「地方税納付」をクリックします。

❶納付データの作成・変更・削除を行います。

- ●給与計算ソフト等で作成した住民税納付 データを取り込むことでネット EB での手入力 によるデータ作成が不要となります。
- ❸承認待ちデータを取り下げ、変更・削除可能な 状態に戻します。
- ❹地方税納入サービスのデータ作成・受付、 処理状況の確認ができます。
- ❺納付先の市町村の詳細情報(指定番号、税額等) を登録します。
- ❻納付先の市町村をテキスト形式のデータ (全銀協形式)からお取り込みいただけます。

![](_page_32_Picture_124.jpeg)

![](_page_32_Picture_9.jpeg)

![](_page_32_Picture_125.jpeg)

![](_page_32_Picture_126.jpeg)

会計ソフト等でき感した全観形式の特付先データを取込みできます。

![](_page_32_Picture_127.jpeg)

![](_page_33_Picture_182.jpeg)

155446 ヨシカウマチ

112206 ヨノシ

A === N POWER THE BOSTON

RA-A PORR THE OR-

地方脱納付:納付先登録(納付先市区町村選択)

た」が表示されている作品的対は、当方と収納契約がありません。 収め利効の性格 - 納付金額により口 手数はかれなります。

の仕先用医師相を選択してください。

 $+ 3698$  m/cm > **BEA 488**  4納付先市区町村の頭文字から、市区町村名を 検索します。市区町村コード、または 市区町村名(カナ)でも検索できます。

5登録する市区町村をクリックします。

当行と収納契約が無い市区町村には「\*」 が表示されます。

6指定番号・初回税額・2回目以降税額を入力し 「入力確認」をクリックします。

地方脱納付:納付先登録 (内容入力) 毎照 内容关力 内容输给 細葉 必要事項を入力して「入力確認」ボタンを押してください。 まず「市区町村長街」ボクンを押してください。 **B** exstrast 市区取付コード 市场可付值  $5.144$ 作款 作 (半角説法) amen **BIRT** 円 (半角設ま) 0 (FAD2)  $nR$ 2 minium belti  $88$ B (FAILE) 6 入力確認

# Point!

**Вли 1 аксерник** 

Ban Loncanus

 $\equiv$ ms

【指定番号】 納付書に記載されている指定番号をそのまま 入力します。

#### 【初回税額・2回目以降税額】

件数…納付対象となる従業員数を入力します。 初回税額…納付書の「6月分」記載額。 2回目以降税額…納付書の「7月以降分」 記載額。 ※初回と2回目以降の税額が異なるため、

それぞれ登録してください。

![](_page_33_Picture_183.jpeg)

**CONTRACTOR** 

 $\overline{a}$ 

![](_page_33_Picture_13.jpeg)

#### 7入力内容を確認し「実行」をクリックします。

今回の市区町村民税の納付税額を入力します。

1「地方税納付:サービスの選択」画面から 「作成」をクリックします。

2「新規作成」をクリックします。

3 納付先名称· 納付先住所を全角カナ数字で 入力します。

「既存利用」は、前営業日以前に作成 し て 実 行 さ れ た、3 カ 月 前 ま で の 「地方税納付データ」を再度利用可能です。 以前のデータを修正しながら繰り返しご利用 いただけます。

## Point!

#### 【納付者名称】

初回のご使用の際には、必ず入力してください。 納付書に記載されている氏名、または名称を 全角カタカナで入力してください。

#### 【納付者住所】

![](_page_34_Picture_202.jpeg)

初回のご使用の際には、必ず入力してください。 納付書に記載されている住所を全角カタカナで 入力してください。 入力欄は 3 行に分かれています。 1行目…都道府県名 2行目…市区町村名 3行目…住居表示等 のように分割して入力してください。

4出金口座を選択します。

![](_page_34_Picture_14.jpeg)

5対象税額を選択します。

![](_page_34_Picture_16.jpeg)

【対象税額】

初回税額…納付書の「6月分」記載額。 2回目以降税額… 納付書の「7月以降分」 記載額。

6「次へ」をクリックします。

件数・税額はこの画面で変更することも **この**できます。変更する納付先の件数または 税額を入力してください。

7納付先の件数および税額を確認し「入力確認」 をクリックします。

![](_page_34_Picture_203.jpeg)

6

## ST EX PR

![](_page_34_Figure_22.jpeg)

![](_page_34_Picture_204.jpeg)

![](_page_35_Picture_13.jpeg)

地方税納付の基本承認権限設定をシングル 承認に設定した場合、一次承認者の設定欄 は表示されません。

9内容を確認後、「ワンタイムパスワード」を 入力し「実行」をクリックします。

税額入力を一時中断し、一時保存する 場合は、「保留」をクリックしてください。 税額入力を再開する場合は「納付データの 作成(変更)」で行ってください。

納付データが正しく作成されているか、 「取引状況照会」で確認してください。 「地方税納付:サービスの選択」画面から 「取引状況照会」をクリックします。 取扱状況·不能理由の表示内容 は振込・振替のページをご覧 <sup>43ページ</sup> ください。

10承認時限までに承認作業を行います。

![](_page_35_Picture_8.jpeg)

# **自動集金・ワイドネット**

自動集金サービス:当行の口座から口座引落により代金を回収いただけます。お引落指定日は、 翌々営業日~ 30 日後の当行営業日をご指定いただけます。 ワ イ ド ネ ッ ト:当行および当行以外の金融機関口座から口座引落により代金を回収いただけます。

## 自動集金・ワイドネット処理の流れ

![](_page_35_Picture_156.jpeg)

![](_page_35_Picture_157.jpeg)

の処理 [ 79 ページ ]

![](_page_35_Picture_158.jpeg)

#### 8承認者を選択します。
### $EX$   $PR$

### 自動集金・ワイドネットメニュー画面の選択

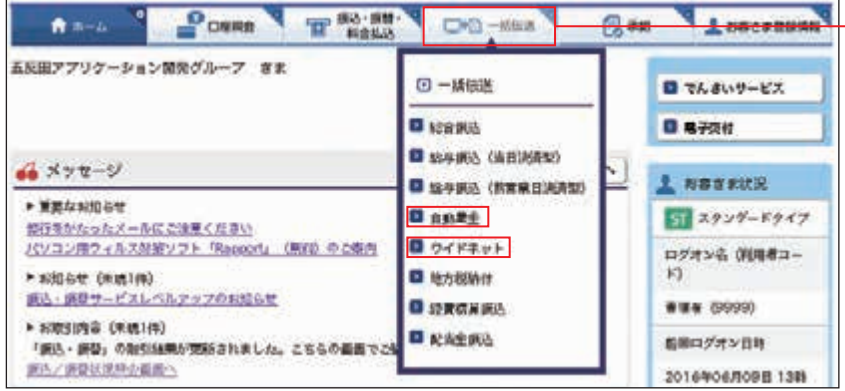

「一括伝送」 をクリックし、表示された メニューから「自動集金」または「ワイドネット」 をクリックします。

#### ●引落依頼データの作成・変更・削除を行います。

- ■会計ソフト等で作成した引落 **依頼データを取り込むことで、<mark>●</mark>** ネット EB での手入力によるデータ 作成が不要となります。 54 ページ 参照
- ❸登録済みの引落先口座をダウンロードして、 引落データを作成いただけます。 作成した引落データは「アップ <sup>59ページ</sup> 参照 ロード」でお取り込みいただけます。

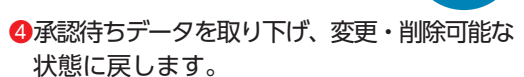

❺自動集金、ワイドネットのデータ作成・受付、 処理状況、引落結果の確認ができます。

#### ❻引落先を登録します。

- ❼引落先のグループ分けをするための名称を 登録します。
- ❽引落先をテキスト形式(全銀形式)または CSV形式のデータからお取り込みいただけます。
- 2登録または変更するグループの「選択」を クリックします。
- 3グループ名称を入力し「実行」をクリック します。

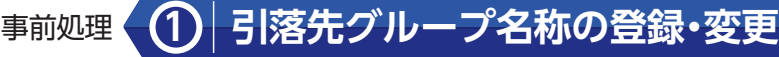

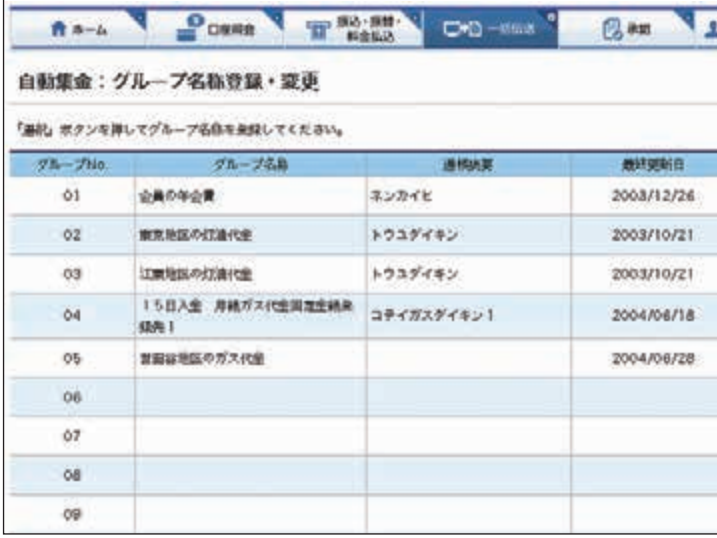

口座引落先のグループ分けをするための名称 を登録・変更します。

1「自動集金(ワイドネット):サービスの選択」 画面から「グループ名称登録・変更」をクリック します。

#### 登録可能グループ数

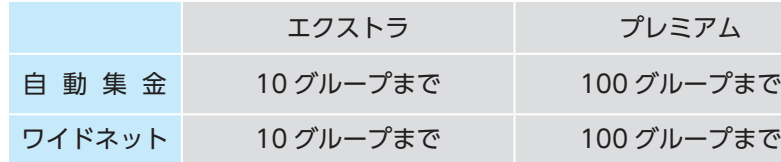

### Point!

### 【グループ】

振替先の口座を引落時の通帳摘要ごとに グループ分けすることができます。 グループごとに名称をご登録いただけますが、 グ ル ープ名称を空欄のままでもご利用 いただけます。

なお、通帳摘要の追加・変更はお取引店に お申し込みください。

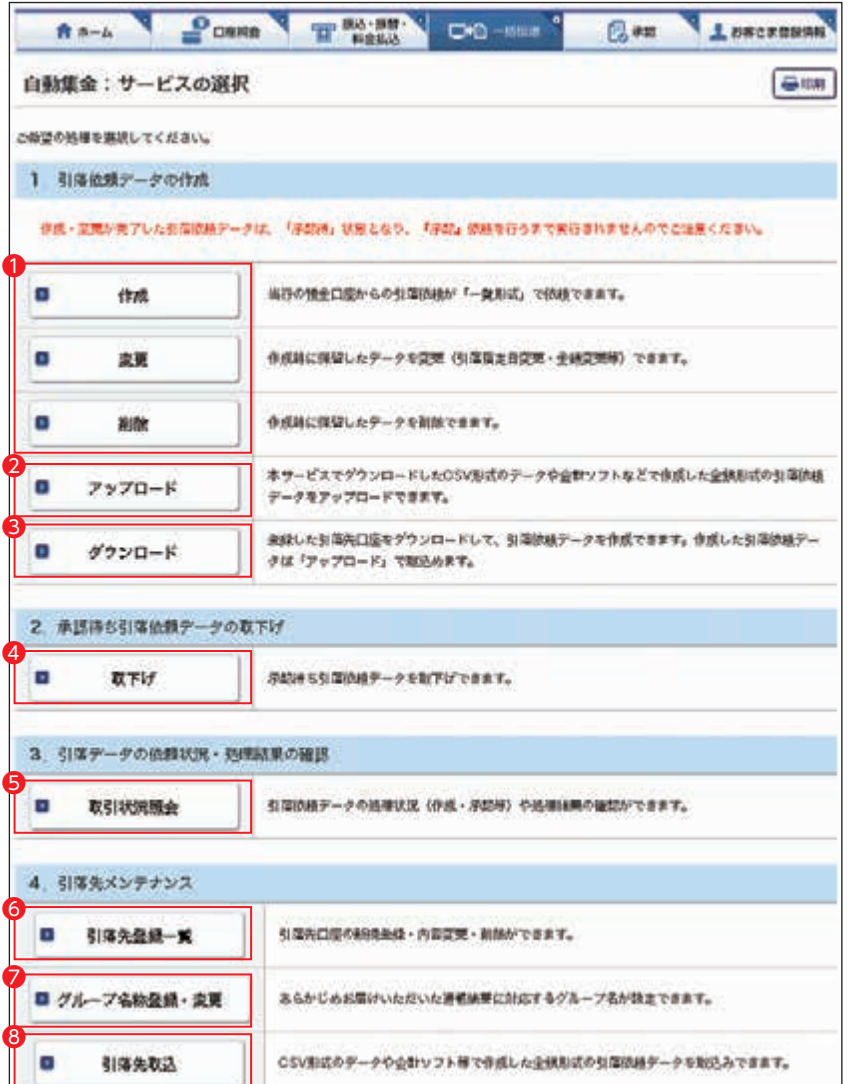

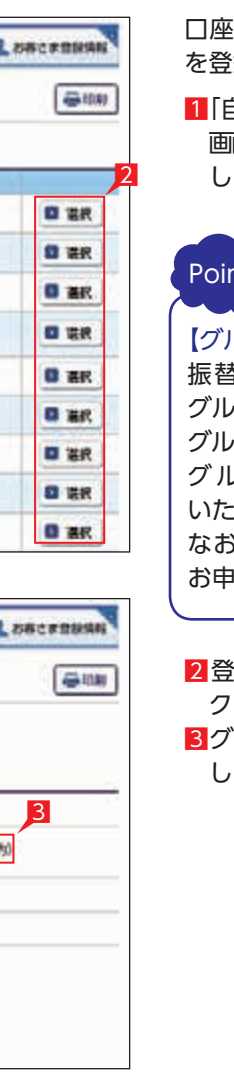

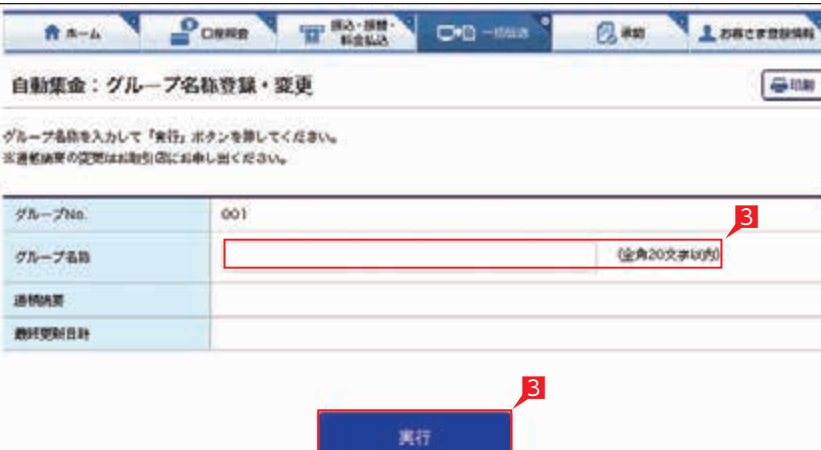

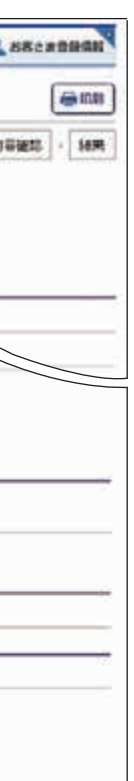

4「引落先口座登録」をクリックします。

日引落先の金融機関・支店を選択します。

### 事前処理 **2 引落先口座の登録・変更・削除**

- お引落先の口座を登録・変更・削除します。 すでに引落先を登録済みの場合は、このお手続き は不要です。
- なお、口座引落には、引落先口座の口座振替 依頼書を事前に銀行へご提出いただく必要が あります。
- 1「自動集金(ワイドネット):サービスの選択」 画面から「引落先登録一覧」をクリックします。
- 2登録するグループ、並び順を指定し「次へ」 をクリックします。

3新規に引落先を追加する場合は「新規登録」を クリックします。

引落先の変更・削除の場合には該当の 引落先右側の「詳細」をクリックして ください。

#### 登録可能件数

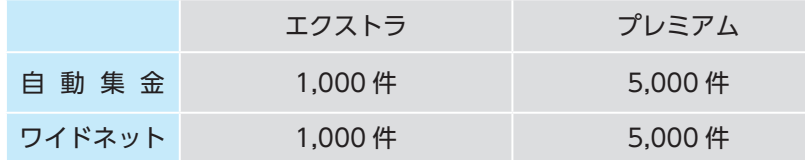

### EX PR

自動集金の場合、金融機関は山形銀行 のみのため、金融機関の選択画面は表示 されません。支店の選択画面からの指定と なります。

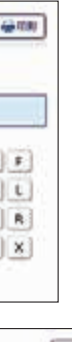

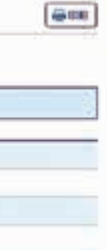

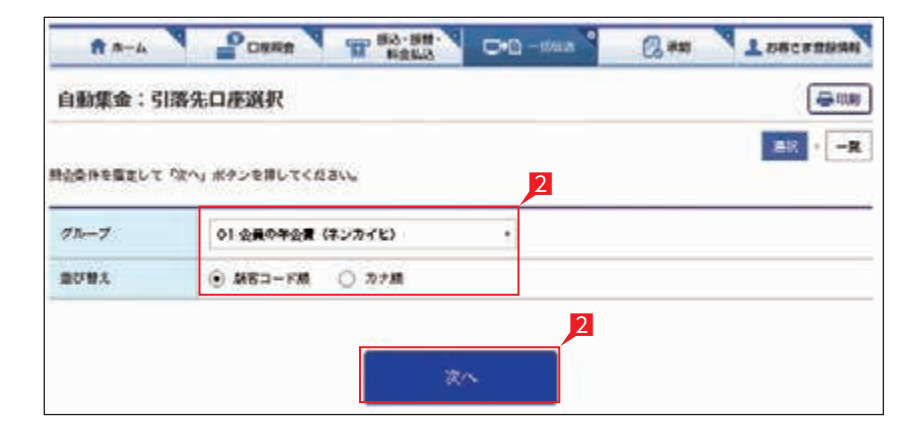

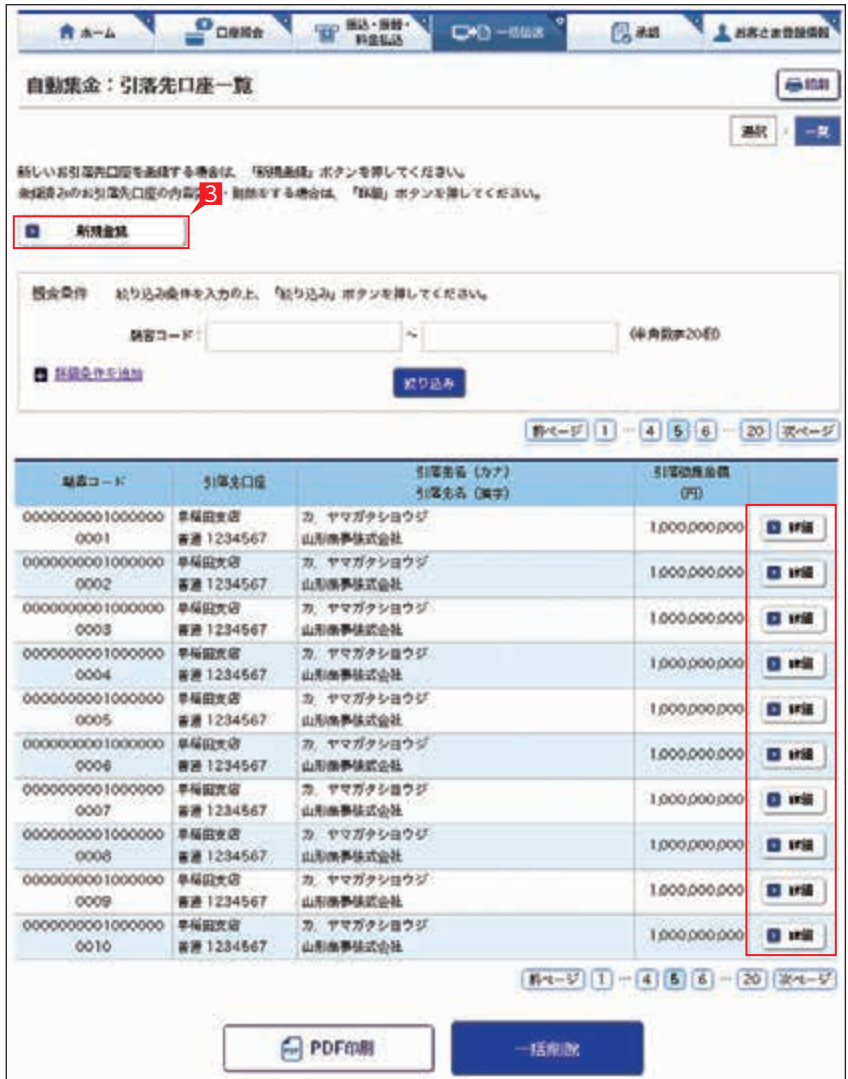

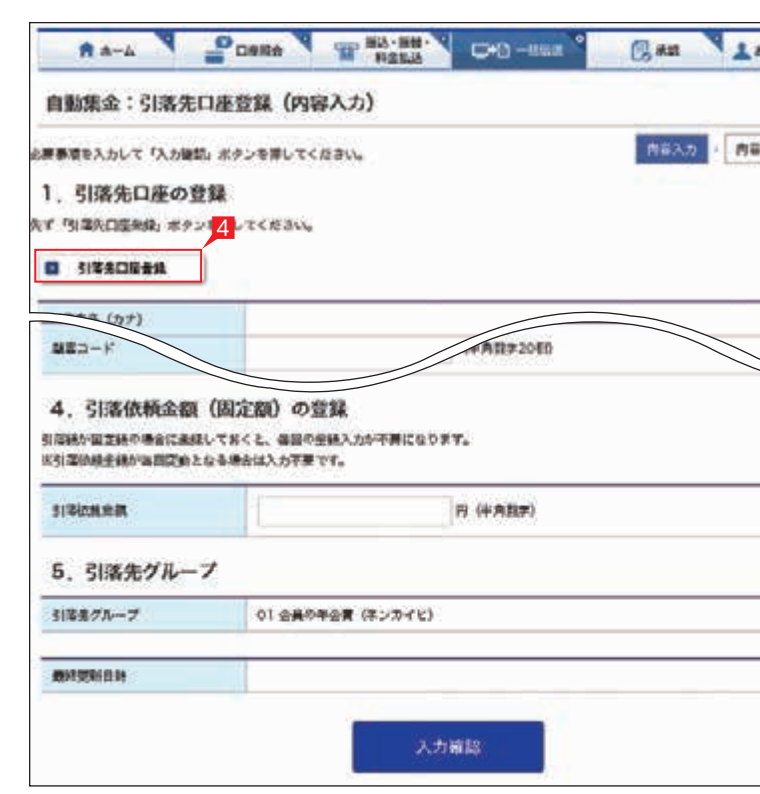

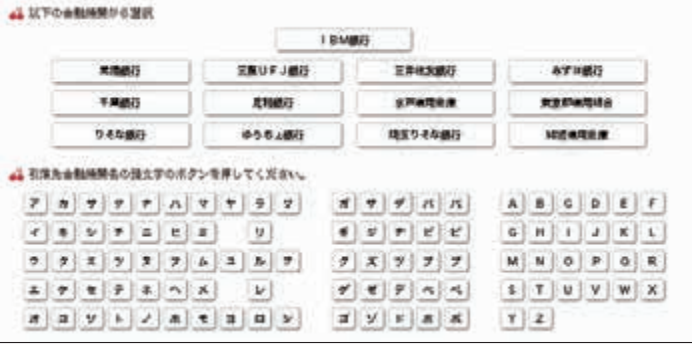

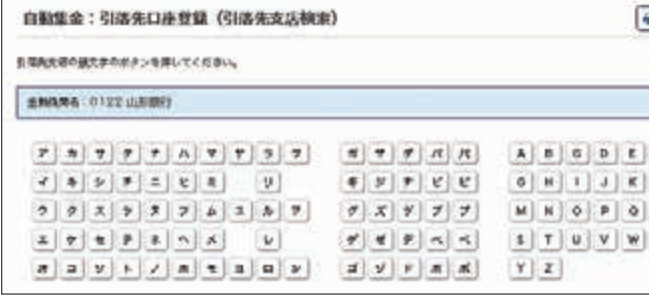

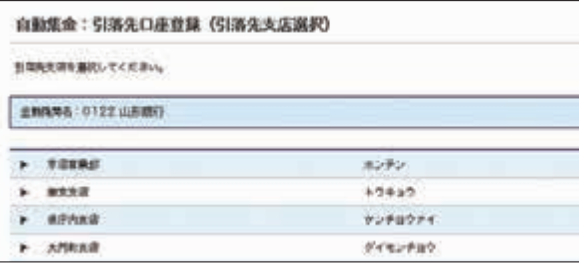

6引落先名(カナ)、科目、口座番号を入力し 「次へ」をクリックします。

# Point!

【引落先名】

引落先の預金口座名義を全角カタカナで入力 します。最大 40 文字入力できます。入り きらない場合は、先頭の 40 文字を入力して ください。

#### 【科目】

右側の▼印をクリックし普通または当座を 選択します。※貯蓄預金等は選択できません。

#### 【口座番号】

口座番号を数字のみ入力します ("-"( ハイフン ) は入力不要です )。

預金者名(カナ)については、山形 AS IS IN THE VIOLATE DRIVELY ON THE UNITS に修正される機能が働きます。この機能は 時間帯によりご利用いただけない場合が ありますのでご注意ください。

(固定)を入力し|入力確認| をクリックします。

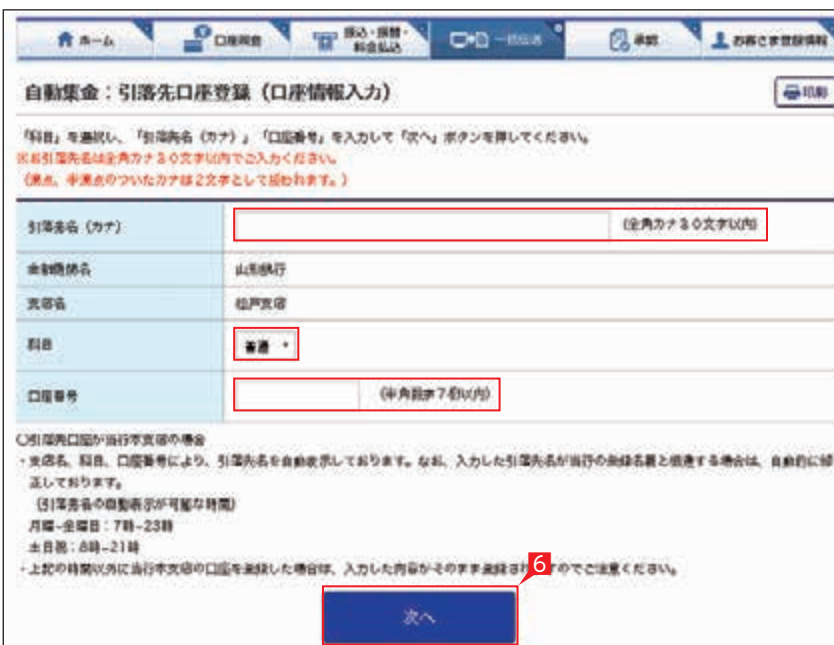

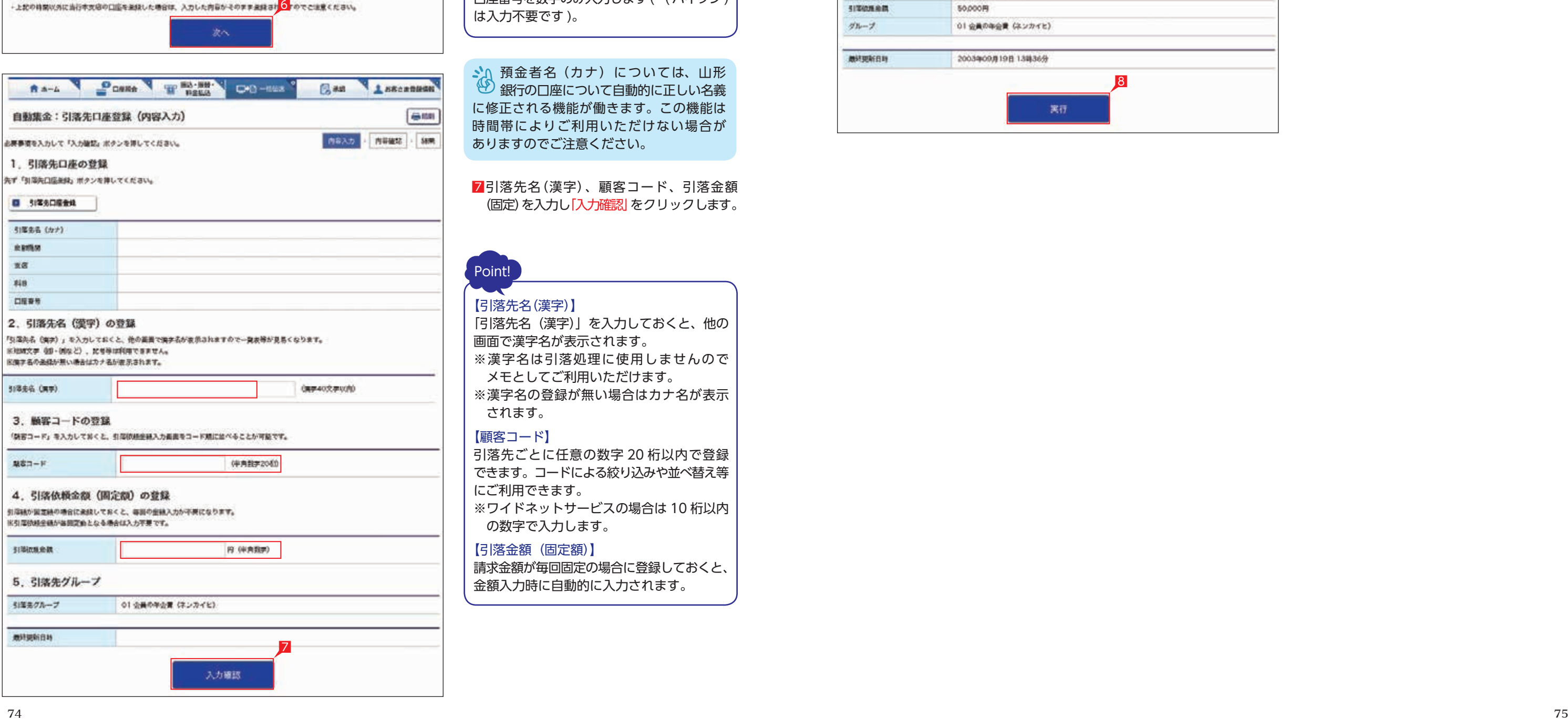

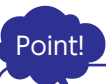

#### 【引落先名(漢字)】

「引落先名(漢字)」を入力しておくと、他の 画面で漢字名が表示されます。

※漢字名は引落処理に使用しませんので メモとしてご利用いただけます。

※漢字名の登録が無い場合はカナ名が表示 されます。

#### 【顧客コード】

引落先ごとに任意の数字 2 0 桁以内で登録 できます。コードによる絞り込みや並べ替え等 にご利用できます。 ※ワイドネットサービスの場合は 10 桁以内 の数字で入力します。

#### 【引落金額(固定額)】

請求金額が毎回固定の場合に登録しておくと、 金額入力時に自動的に入力されます。

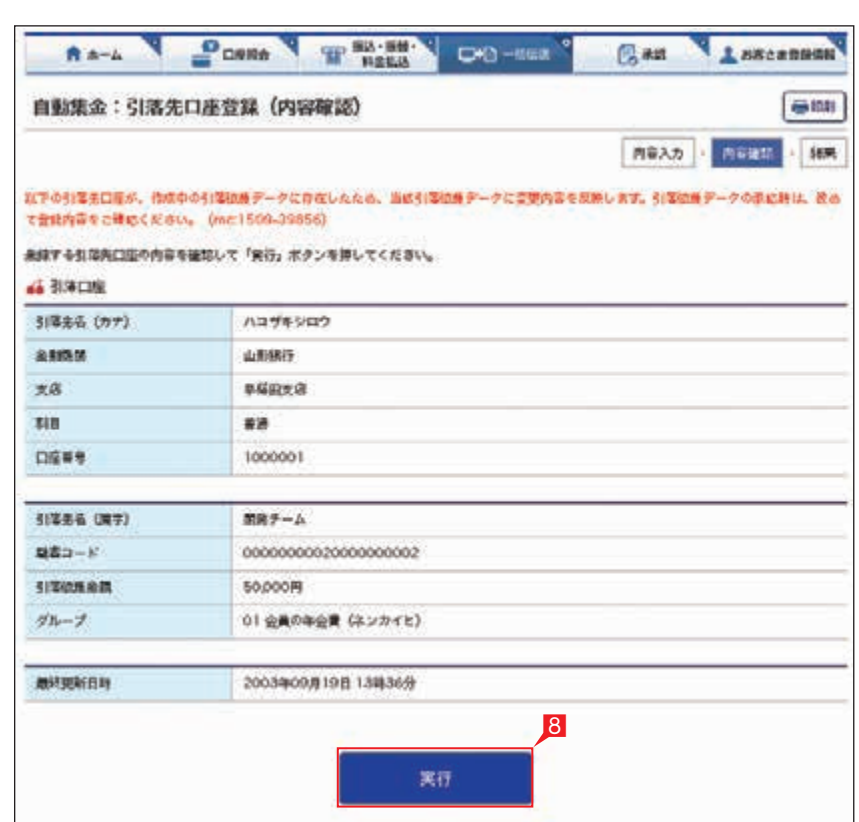

8入力内容を確認し「実行」をクリックします。

■ 入力内容に修正等があれば「戻る」を (4) クリックし、修正してください

### 日常処理(引落板頼処理) 3 **3 引落データの作成(金額の入力)**

### EX PR

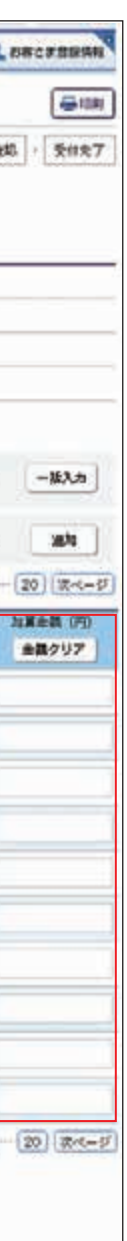

1「自動集金(ワイドネット):サービスの選択」 画面から「作成」をクリックします。

2「新規作成」をクリックします。

3入金口座・指定日・引落先グループ・並び順 を入力し「次へ」をクリックします。

「既存利用」は、前営業日以前に作成 し て 実 行 さ れ た、3 カ 月 前 ま で の 「口座引落データ」を修正しながら繰り返し ご利用いただけます。また、引落不能となった 先のみ抽出し、再請求データの作成にも ご利用いただけます。

## Point!

【入金口座】 ご利用口座が一覧で表示されますので選択 します。

#### 【指定日】

右側の▼印またはカレンダーマークをクリック し、引落指定日を選択します。

### 【引落先グループ】

#### 1000000000 007 書通 1234567 山形南参協式会社 0000000000000000 早稲田支店 カ、ヤマガクショウジ 1000000000  $008$ ■通1234567 山形画帯協式公社 00000000000000000 半極限克度 カ、ヤマガクショウジ 1000000000  $009$ ■通1284567 山形由事情式公社 000000001000000000 早福田支店 カ、ヤマガタシヨウジ 1000000000 ■■ 1234567 山形病多体式会社  $010$  $R(-1)$   $(1)$   $(4)$   $(6)$   $(6)$ 4

入力確認

右側の▼印をクリックし、引落先グループを 選択します。選択したグループに登録された 引落先が抽出いただけます。選択したグループ の「通帳摘要」が引落先の通帳摘要と なります。

#### 【並び替え】

引落先の並び順をご指定いただけます。

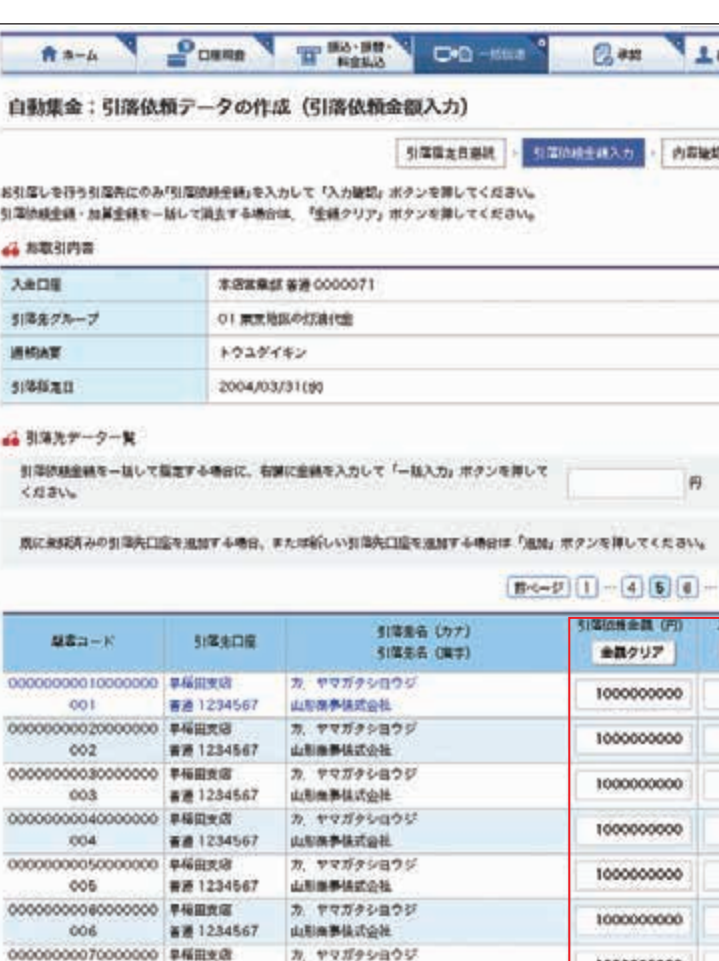

4引落先の引落依頼金額・加算金額を入力し 「入力確認」をクリックします。

### Point!

### 【引落依頼金額】

請求する金額を入力します。引落先の登録時に 固定金額を登録してある場合には、登録した 金額が表示されます。

### 【加算金額】

引落金額に加算して請求する場合には、 加算金額を入力します。引落金額と加算金額の 合計で引き落としを行います。

### 【一括入力】

「一括入力」左側の欄に金額を入力し 「一括入力」をクリックすると、全先に同じ 金額がご入力いただけます。

【追加】

引落先を新たに追加します。

### 【金額クリア】

表示中の画面に入力されている引落金額 または加算金額をすべてクリアします。

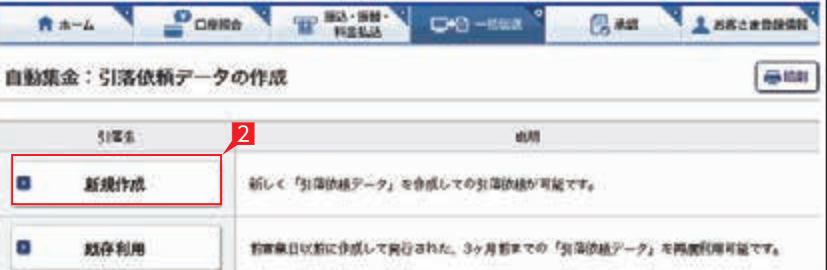

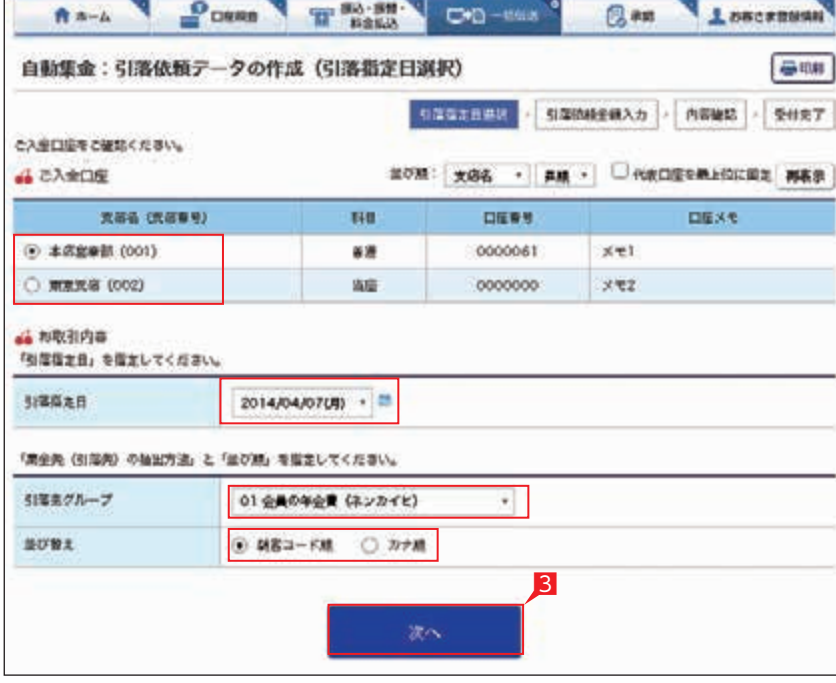

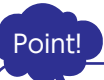

【シングル承認】 承認処理を行う担当者を1人とする承認 方法で、2人で行う方法をダブル承認と いいます。 ご契約時はすべての設定がシングル承認に 設定されています。

6内容を確認後「ワンタイムパスワード」を 入力し「実行」をクリックします。

自動集金(ワイドネット)の基本承認 ● 権限設定をシングル承認に設定した場合、 一次承認者の設定欄は表示されません。

引落データが正しく作成されているか、 (A) 「取引状況照会」で確認してください。 「自動集金 (ワイドネット): サービス の選択」画面から「取引状況照会」を クリックします。 取 扱 状 況・不 能 理 由 の 表 示 /43 ページ 内容は振込・引落のページを ご覧ください。 )<br>参照

引落金額入力を一時中断し、一時保存 する場合は、「保留」をクリックして ください。入力を再開する場合は「引落データ の作成(変更)」で行ってください。

▲♪ 照会条件で指定日または取引状況を指定して 「再表示」をクリックすれば、条件に合う対象 データを抽出いただけます。

#### 7承認時限までに承認作業を行います。

口座引落結果を別システム(会計ソフト等)へ 取り込む場合は「全銀形式でダウンロード」を クリックします。

承認作業をしない場合、データが処理 されません。必ず承認時限までに承認 作業を行ってください。

日常処理(引落依頼処理) 4 3 引落結果の確認

口座引落の結果を確認します。サービスの種類により 次のタイミングで結果をご確認いただけます。

自動集金:引落指定日の翌営業日 16:00以降 ワイドネット:引落指定日の5営業日後 16:00以降

1「自動集金(ワイドネット):サービスの選択」画面から 「取引状況照会」をクリックします。

2確認する取引の右側の「選択」をクリックします。

3表示された画面で引落結果がご確認いただけます。 引落結果は PDF形式で印刷するか、全銀形式(全銀 協フォーマット形式)および CSV 形式でダウンロード いただけます。

Point!

【処理結果】 口座から引き落しができた場合は「○」を表示します。 引き落しができなかった場合は「×」を表示します。 【不能事由】

引き落としができなかった場合に、事由を表示します。

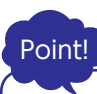

【コメント】 承認者にメッセージを伝えることができます。

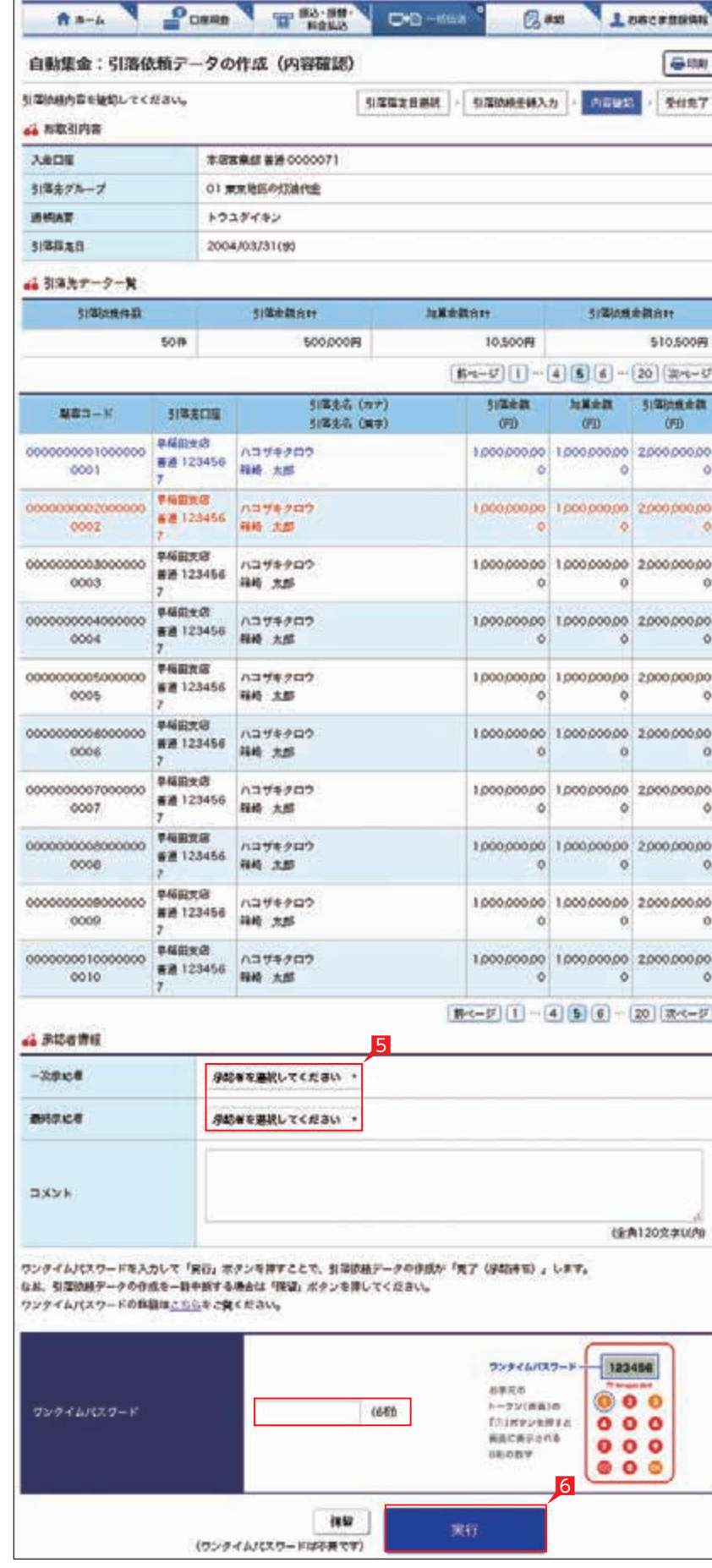

### 5承認者を選択します。

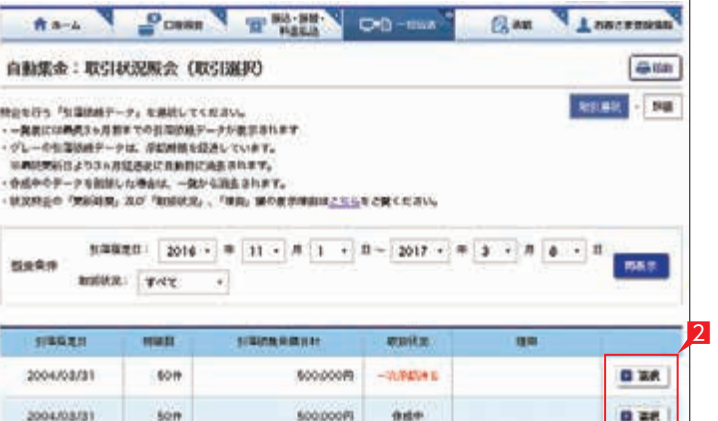

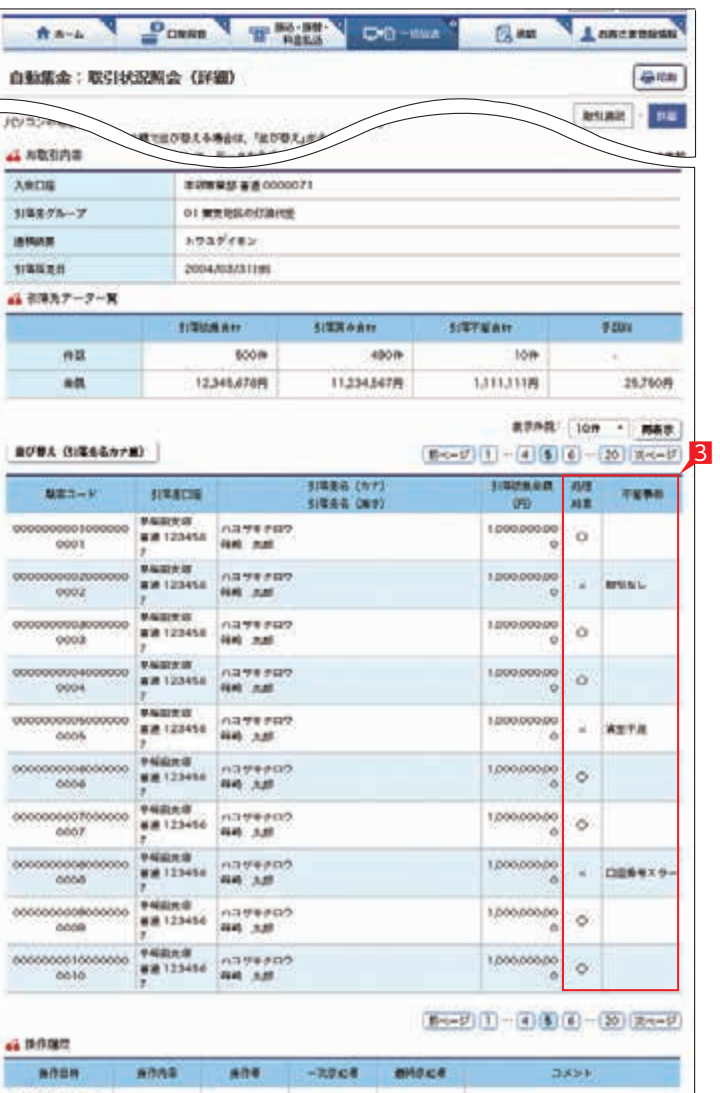

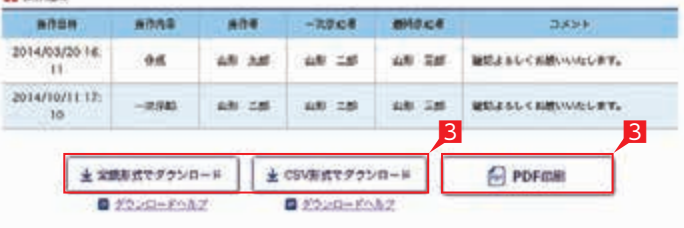

### $EX$   $PR$

振込・総合振込・給与振込・自動集金・ワイドネット・地方税納付・経費精算振込・配当金振込の承認作業を 行います。

#### 金額入力データを承認することで、振込または 口座振替処理等が完了します。

※承認処理は承認時限までにご対応いただくよう お願いいたします。承認時限はデータの種類 により異なりますので、ご注意ください。

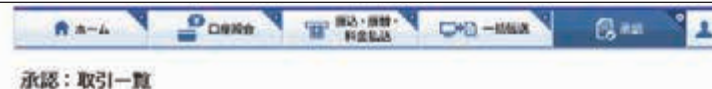

### 金融EDINNIが特急されたお願込みがございます。活用下がにお勧め時間事現をご覧用き、「同業する」にチェックをしてください。

非常するお取引を実践のうえ、「存続」ポタン、「検査し」ポタンを詳してください。 複数のお勧告または企業続することで、一括してが読を行うことができます。 依頼データに「学校時期経費」ボタンがある場合、学校時間を経費することができます。 GADANIAKを行う場合は「GADANIAK」ボタンを詳してください。

4 一次承認等をお取引一覧

**STANDARD COMPANY** 

1ホーム画面で承認待ち取引の「件数」または 「承認(取引一覧へ)」をクリックするか、 メニュー選択タブより「承認」ボタンをクリック すれば承認画面に切り替わります。

- 2-次承認を行う取引の左にあるチェック ボックスをクリック(選択)して「承認」 をクリックします。
- ※承認したデータは最終承認待ちのデータと なり一覧表に表示されます。
- ※複数の取引を選択してまとめて承認あるい は差戻しいただけます。
- ※取引内容の詳細を確認したい 場合は右側の「詳細」をクリック | 84ペー<sup>ジ</sup> すると詳細な内容をご確認 いただけます。

- ※「差戻し」をクリックすれば、選択したデータを 作成中の状態にお戻しいただけます。
- ※「お客さま登録情報」の「基本承認権限設定」 にてダブル承認を選択すると、「一次承認」と 「最終承認」の各承認待ち一覧に対象データが 表示されますが、シングル承認を選択した 場合は、「最終承認」の承認待ち取引一覧 にのみ対象データが表示されます。
- ※管理者の場合はすべての取引が表示されます。 承認者として指定されていない取引の行は 背景がグレーで表示されます。
- 3最終承認待ち取引一覧にて「承認」をクリック することで、データの作成が完了します。 「差戻し」をクリックすれば、該当のデータを 作成中の状態にお戻しいただけます。
- ※取引内容を詳細に確認したい 場合は右側の「詳細」をクリック 84 ページ すると詳細な内容をご確認 いただけます。

4承認済データを「削除」「差戻し」したい 場合は、承認済お取引一覧より対象データを 選び「削除」あるいは「差戻し」をクリック してください。

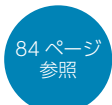

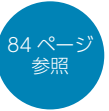

### Point!

### 【削除】

削除とは処理前にデータを削除することです。 従って処理されませんのでご注意ください。

### 【差戻し】

承認済のデータを作成中の状態に戻すこと です。

※利用者の場合は権限のあるデータのみ 表示されます。

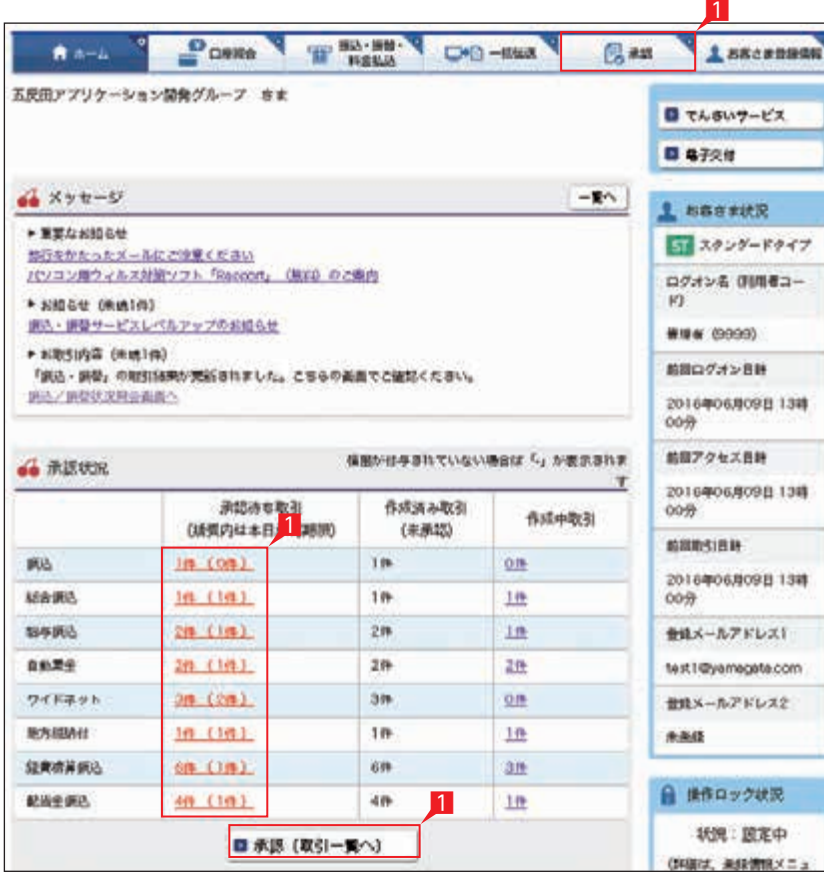

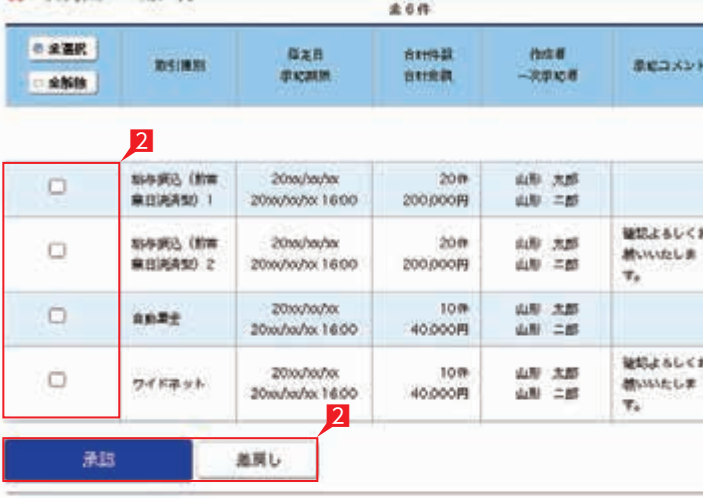

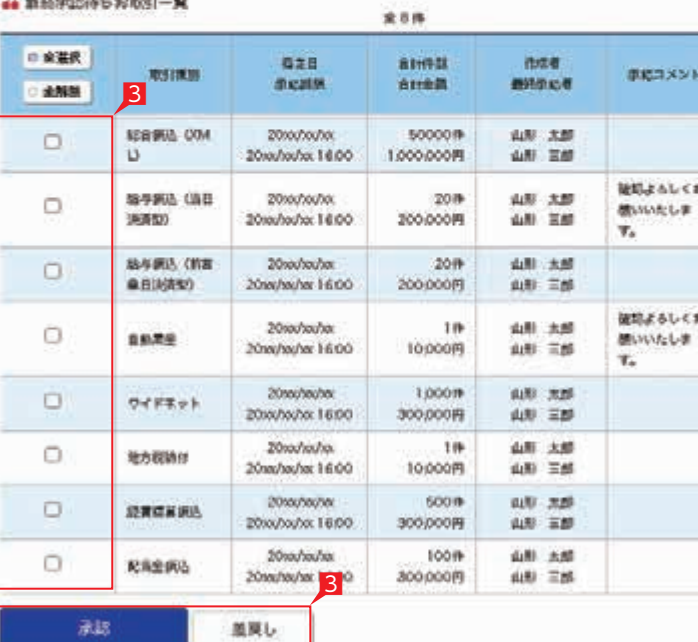

#### 4 単語点みお取引一覧 (用行前お取引)

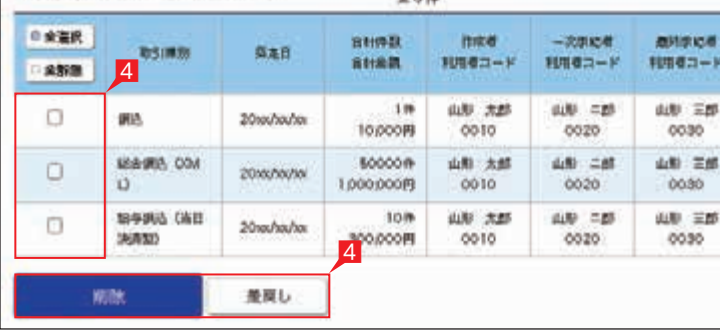

 $0.20$ 

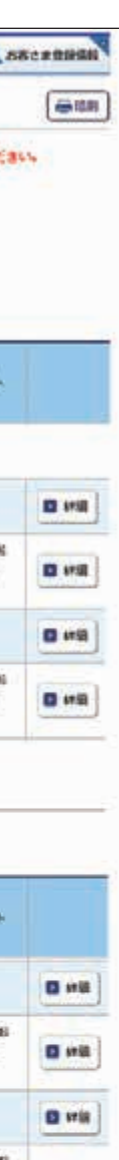

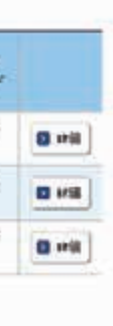

**D** via

**D** Will

0 Hz

0 19

■ 19 国

一次承認はワンタイムパスワード不要 です。

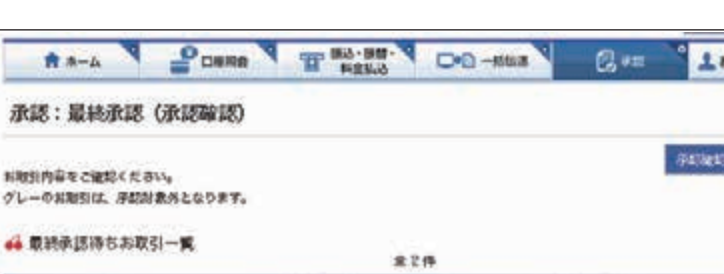

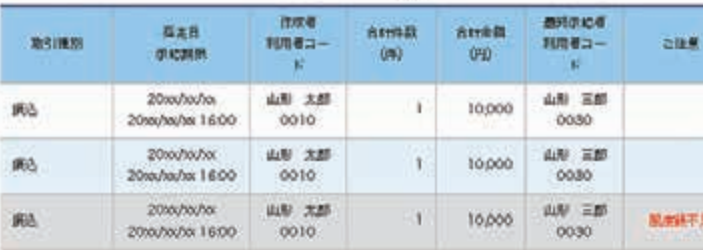

ワンタイムパスワードを入力して「学問」ボタンを押してください。 ウンテイムパスワードの詳細はこちらをご楽ください。

### 5一次承認待ち取引一覧において「承認」を クリックすると、対象として選択したデータが 一覧表示されるため、内容を確認後「承認」 をクリックします。

### 6承認された内容を確認し、「承認取引一覧へ」 をクリックし元の一覧画面に戻ります。

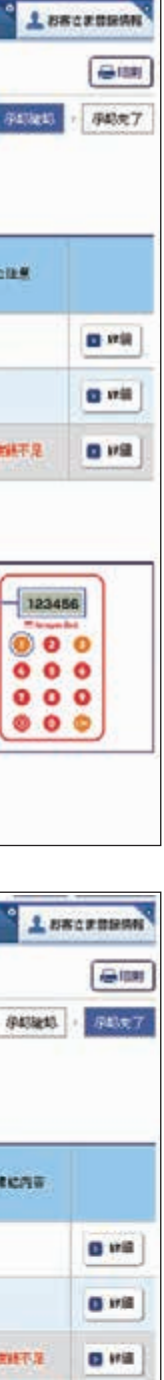

■ #第

7最終承認待ち取引一覧において「承認」を クリックすると、対象として選択した データが一覧表示されるため、内容を確認し ワンタイムパスワードを入力後「承認」を クリックします。

※「承認」した振込データでも、承認時限以前で あればお取消しいただけます。

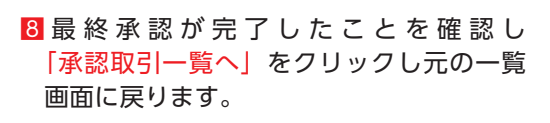

承認作業完了

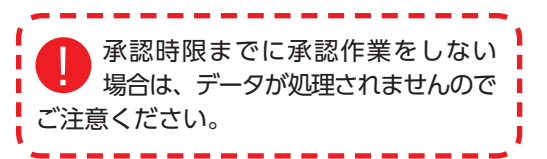

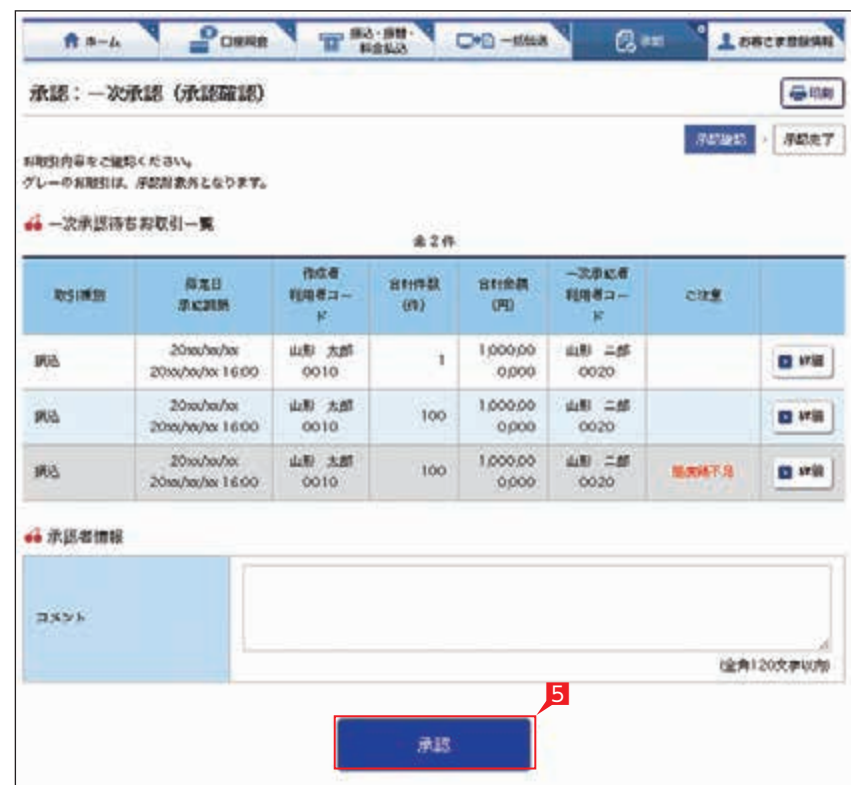

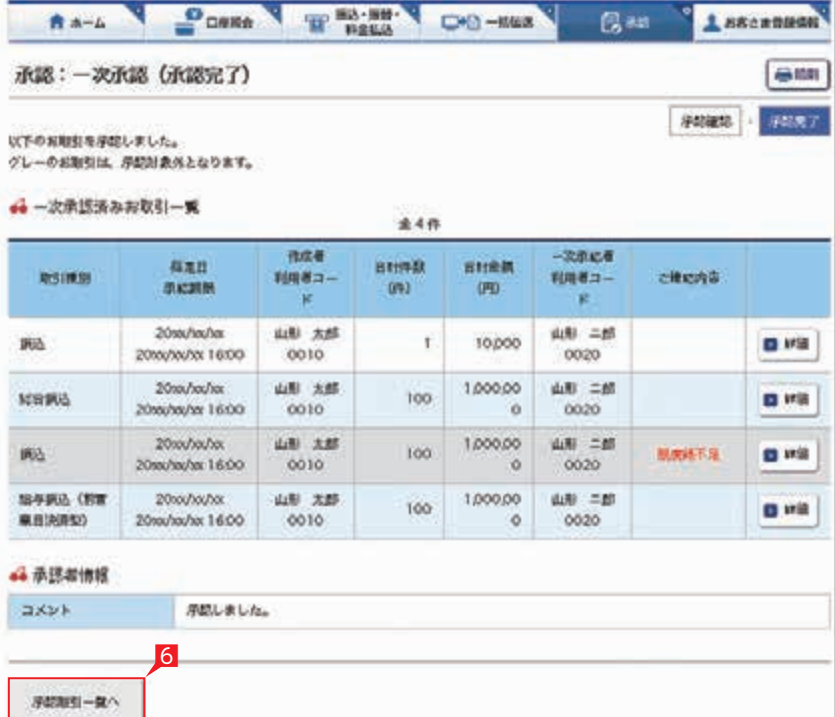

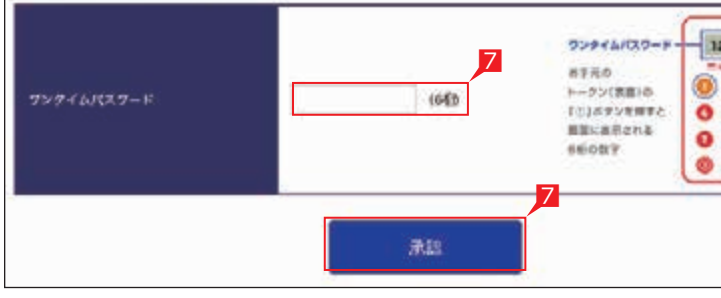

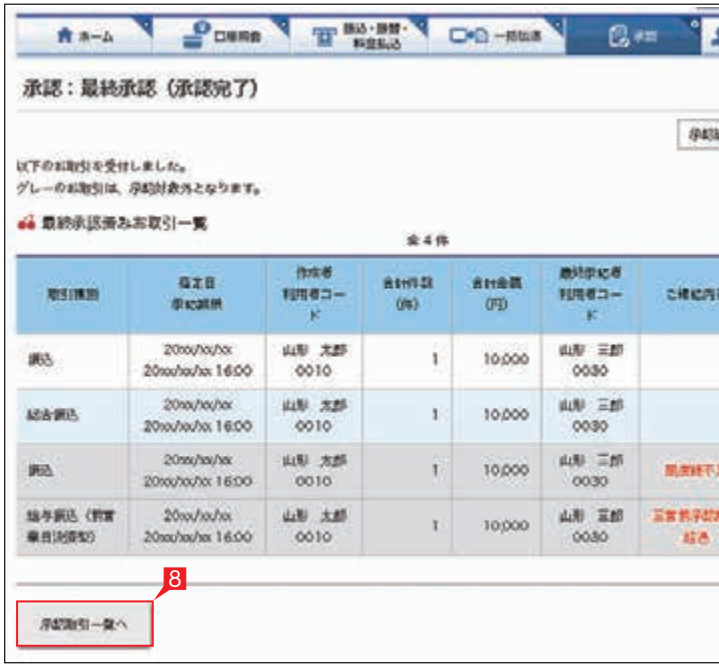

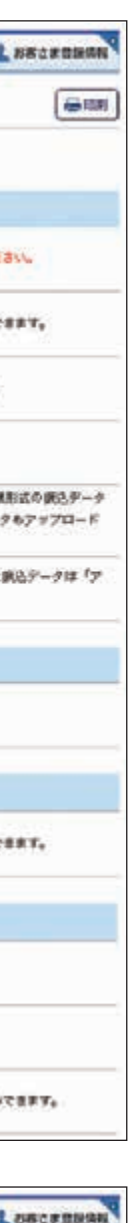

**LONCHERRE 最前** ME FRT 2**DED** 日期 0.88 **DER** 

承認:詳細画面 承認待ち取引一覧で「詳細」をクリックすると、 詳細画面が表示され、振込(口座振替)金額が ご確認いただけます。

> 「戻る」をクリックすると承認待ち取引一覧の 画面に戻ります。

データ作成後に金額等内容を修正したい場合、 承認前であればデータを取り下げることで、 作成中の状態にお戻しいただけます。

■一括伝送メニューより各種サービス (総合・給与・自動集金・ワイドネット等)を 選択し、表示されたメニューより「取下げ」を クリックします。

2取り下げをしたいデータの「選択」をクリック します。

取り下げ方法は総合振込、給与振込、地方税、 自動集金、ワイドネット等で同じ対応方法の ため、代表例として総合振込の画面でご案内 します。

※承認後データの場合は承認権限のある担当者 に差し戻しを依頼してください。

# **取下げ処理(総合振込の例)**

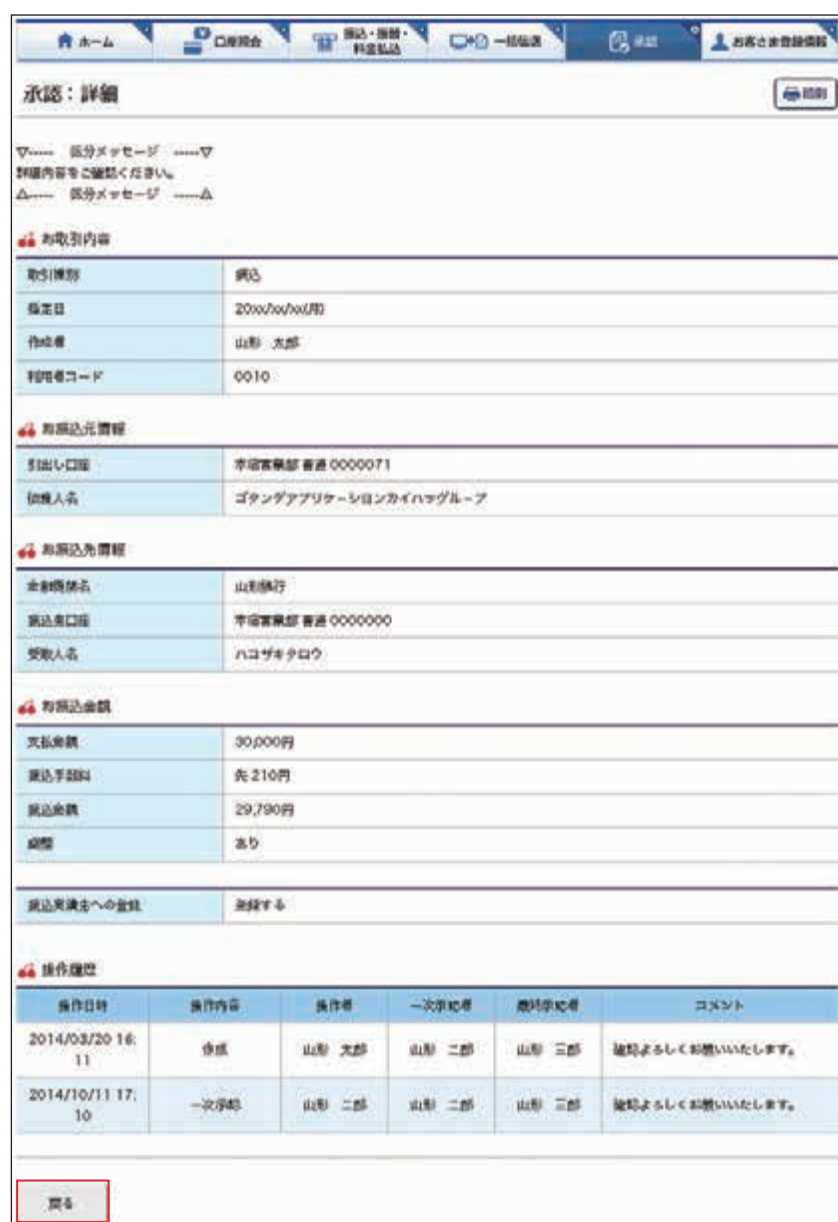

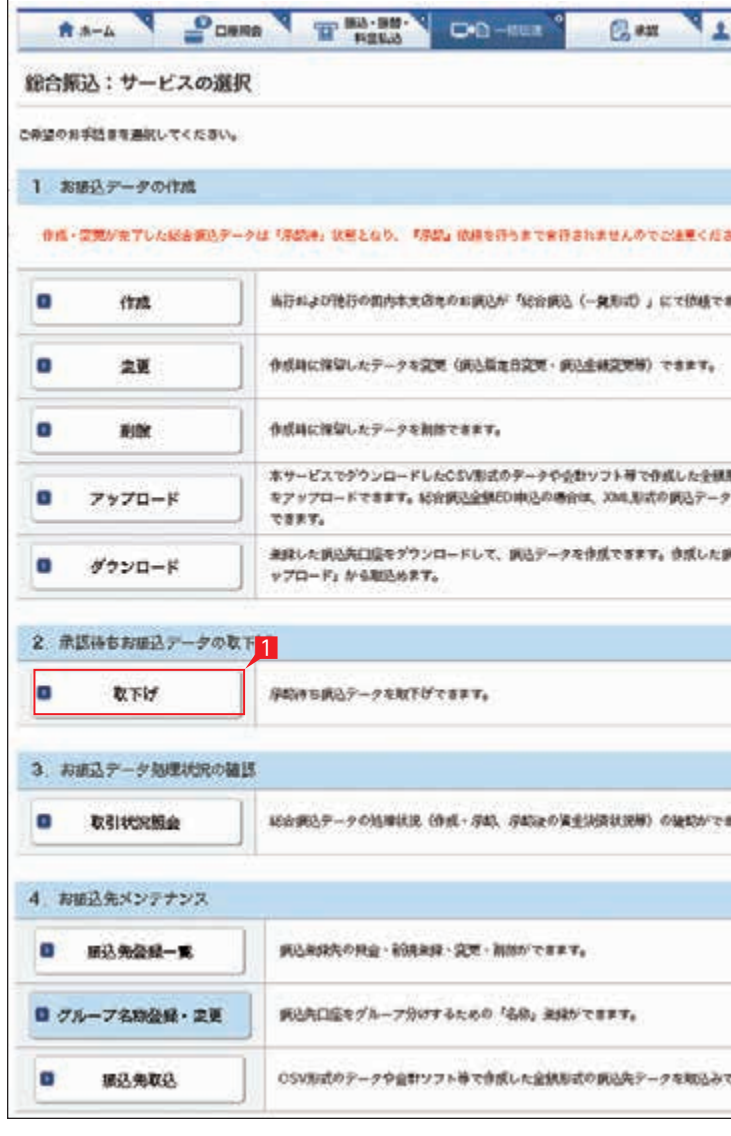

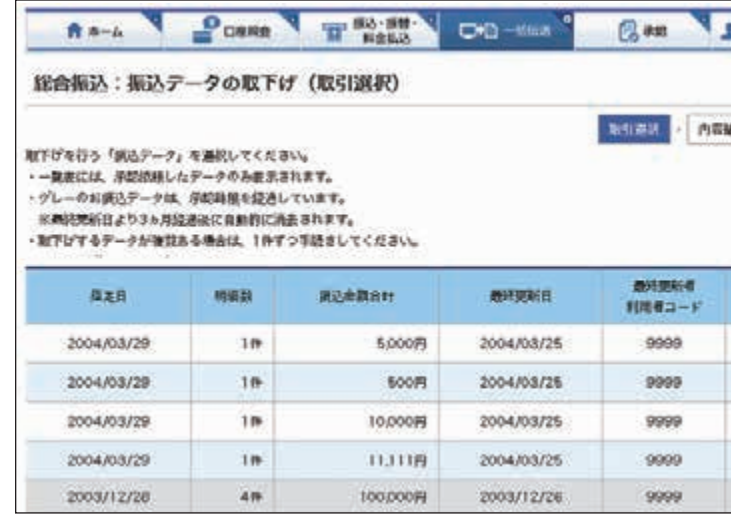

3取消データの詳細内容が表示されますので、内容を 確認後「取下げ」をクリックします。

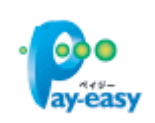

4受付完了画面になりますので、内容を再度確認して 「総合振込メニューへ」をクリックして元のサービスの 選択画面に戻ります。

### ○ 取り下げ作業完了

払込書(納付書等)に「Pay-easy(ペイジー)」マークが表示され、当行と収納 契約を締結した収納機関の料金が払い込みできます。 ※払込可能な料金(税金)はホームページでご確認ください。

**料金払込サービス〈Pay-easy(ペイジー)〉**

以下の操作手順は、ネット EB のログオン画面から操作した場合の利用方法です。 この他、収納機関のホームページからネット EB のログオン画面にリンクする払込方法もあります。

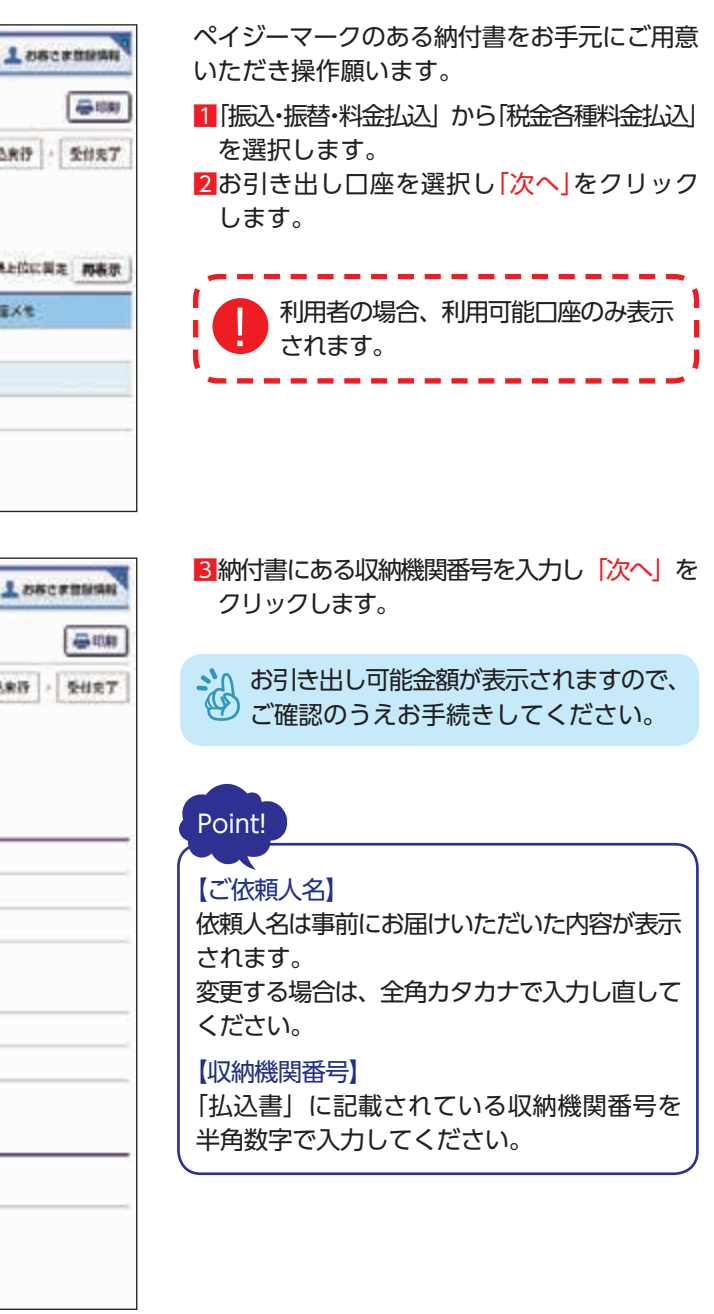

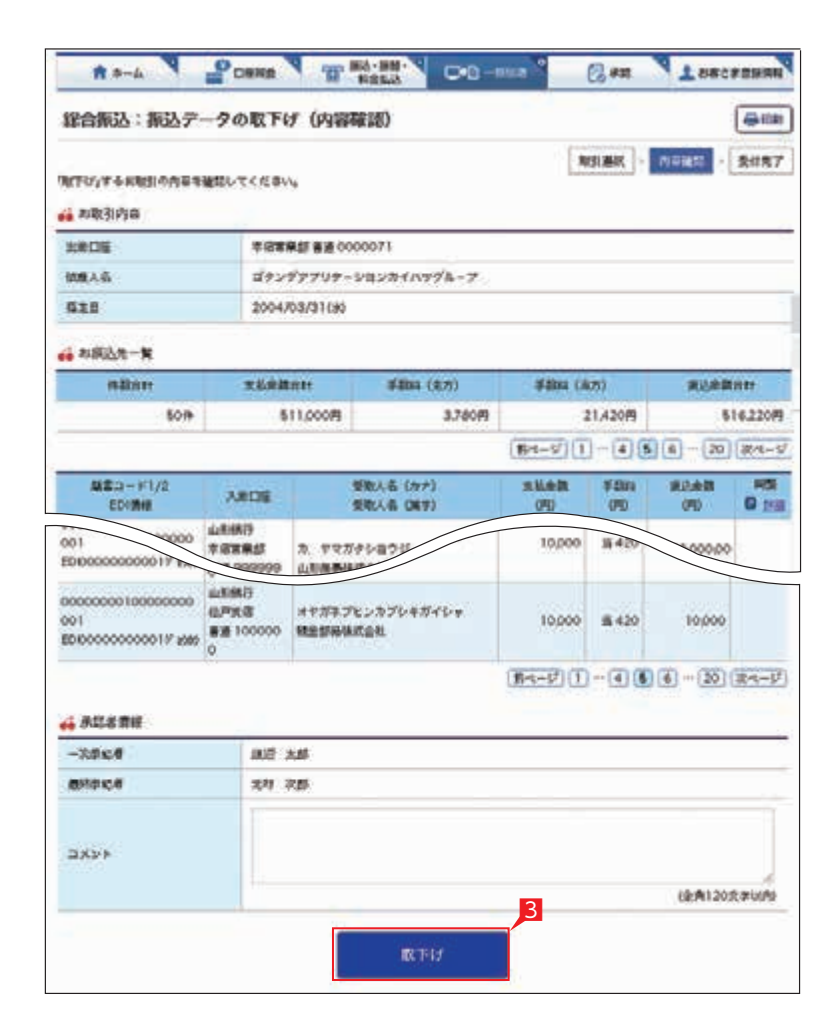

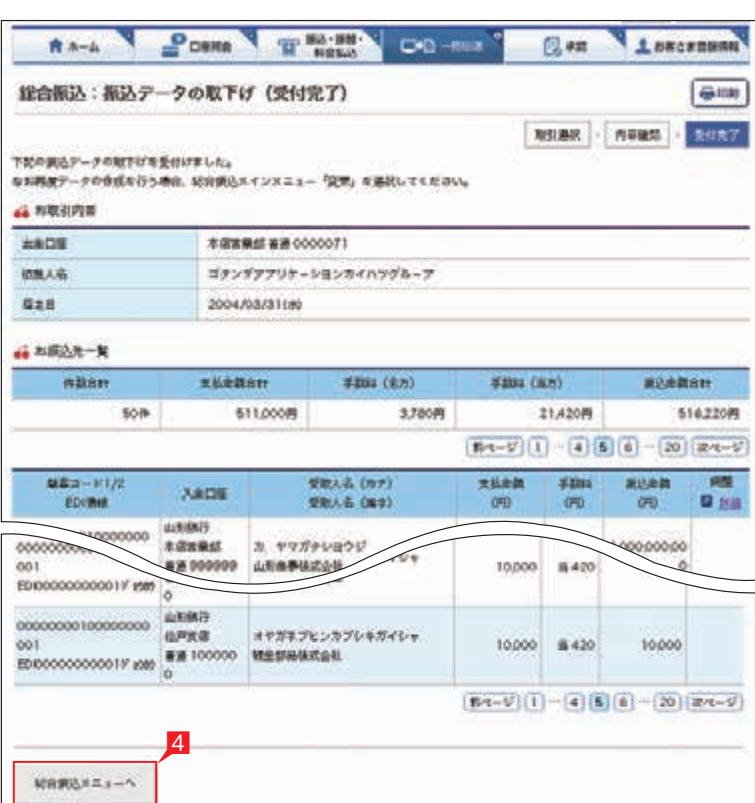

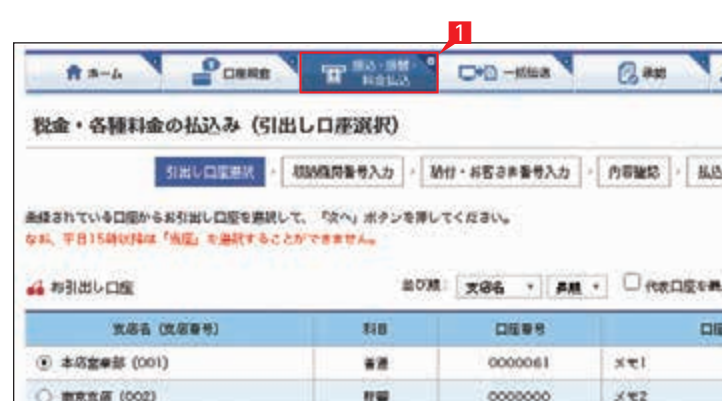

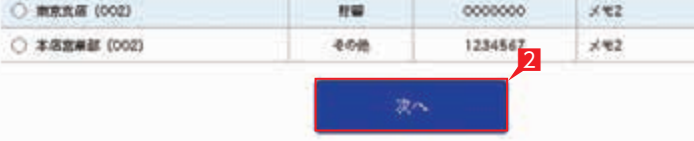

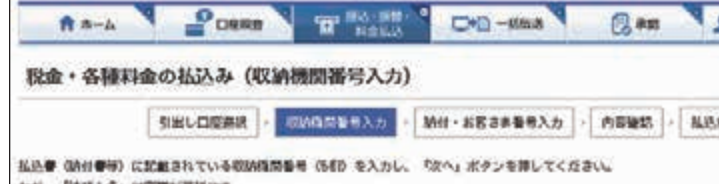

なお、「快感入名」は定覚が可能です。 私込可能な収納機関は■ こちらでご確認ください。

#### of authority and

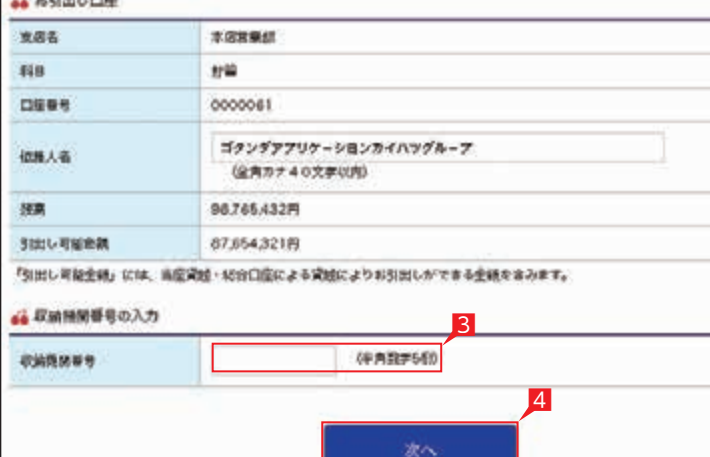

4納付番号(お客さま番号)等を入力し「次へ」 をクリックします。

### $\circ$ int! 【納付番号(お客さま番号)】【確認番号】 【納付区分】

「納付書」に記載されている数字を半角数字 で入力します。

※「-」等は除き、数字のみ入力してください。

-------民 間 企 業 へ の 料 金 払 込 の 場 合、 トランザクション署名が必要と なります。

※入力内容の誤り回数が規定回数以上連続 すると、ネット EB での払い込みができなく なります。

※納付区分は入力欄が表示された場合のみ 入力してください。

※収納機関により入力項目が異なりますので ご注意ください。

5「税金・各種料金の払込み(内容確認)」 画面で、払込内容を確認し「入力確認」を クリックします。

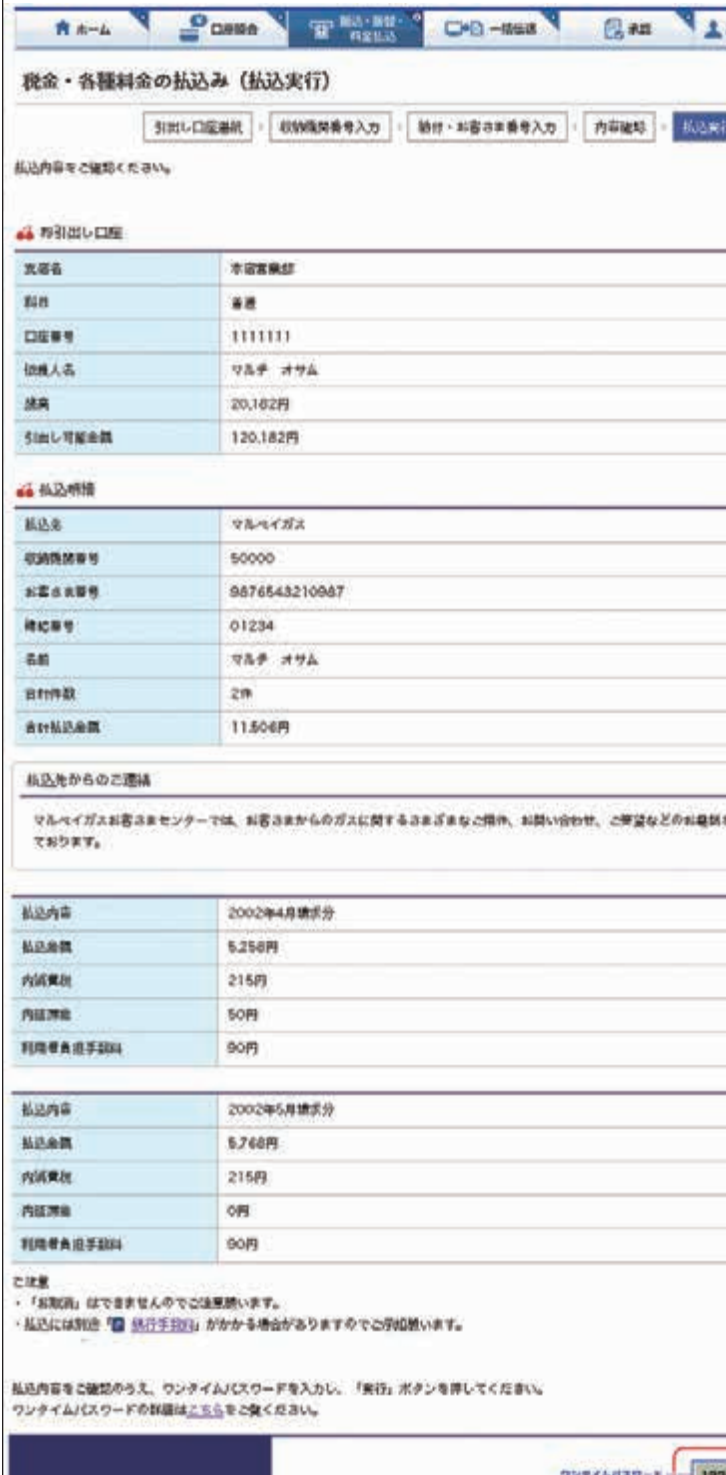

6「税金・各種料金の払込み(払込実行)」画面で、 ワンタイムパスワードを入力し「実行」を クリックします。

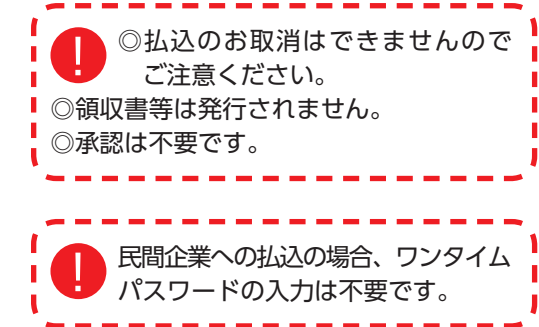

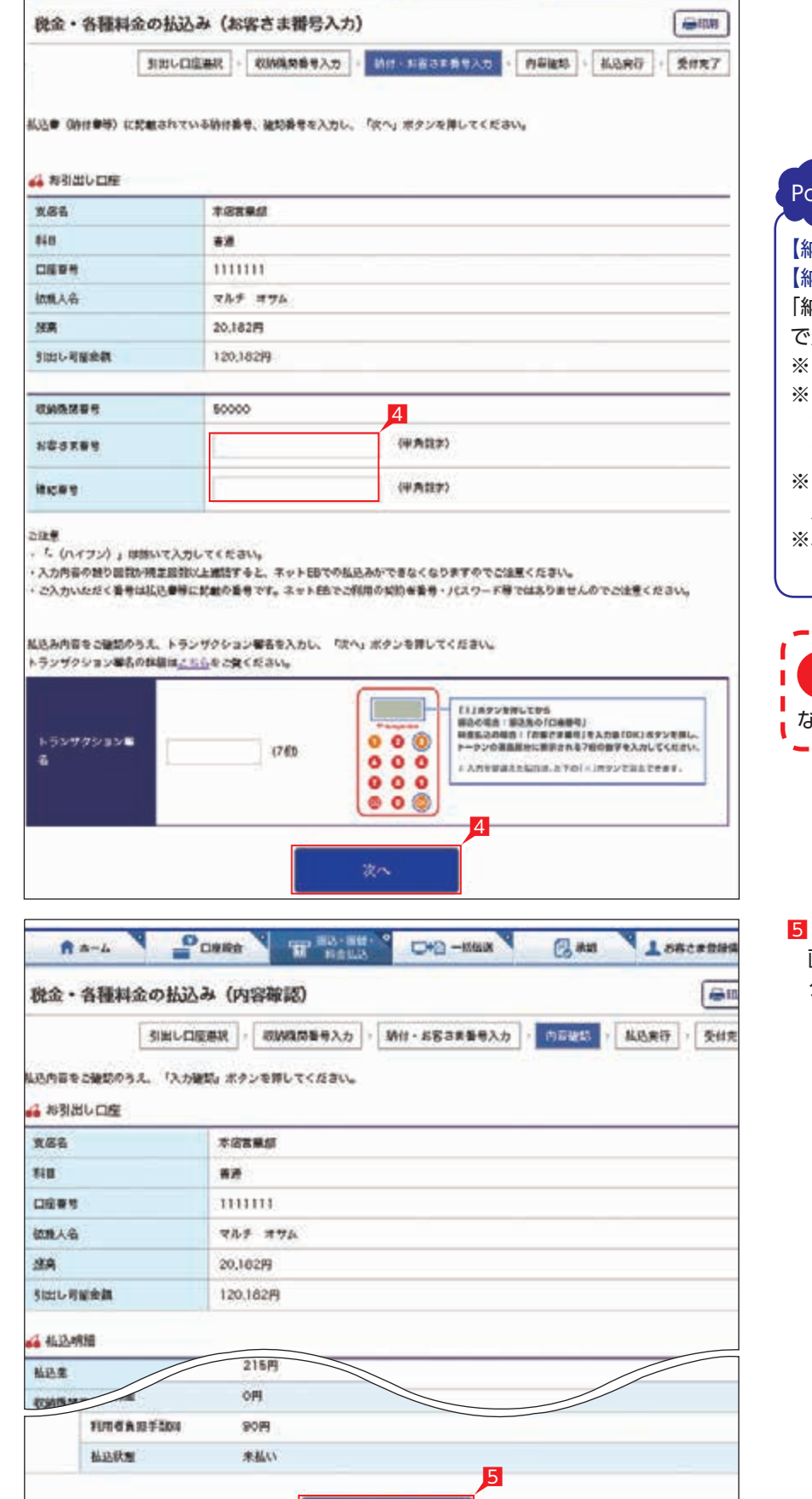

入力確認

 $P$  Dassa

**RA-4** 

THE PASSAGE OF STREET

Ban LESCRIBER

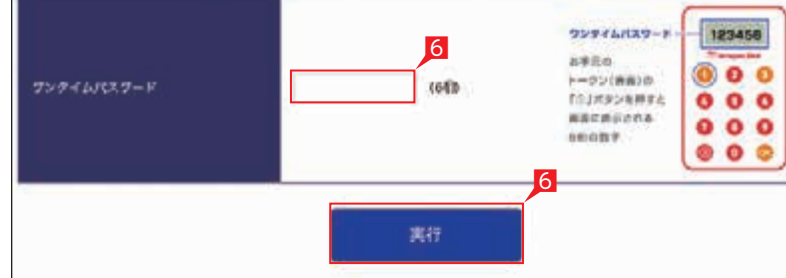

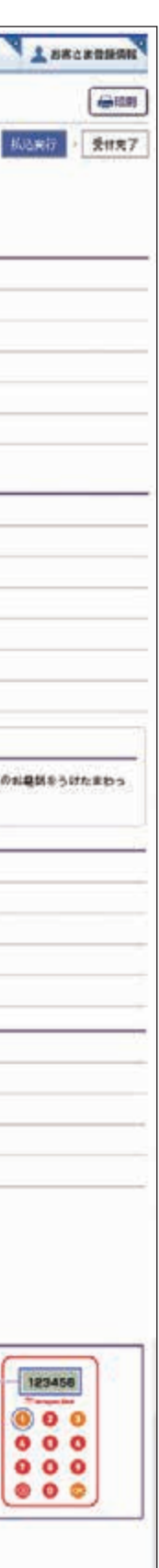

- I **I** 

### 本機能では、管理者がネット EB 利用に必要な 各種設定を行うことができます。

1「お客さま登録情報」をクリックし、表示された メニューから設定を行うメニューをクリック します。

### 2本機能で設定可能なメニューと設定内容

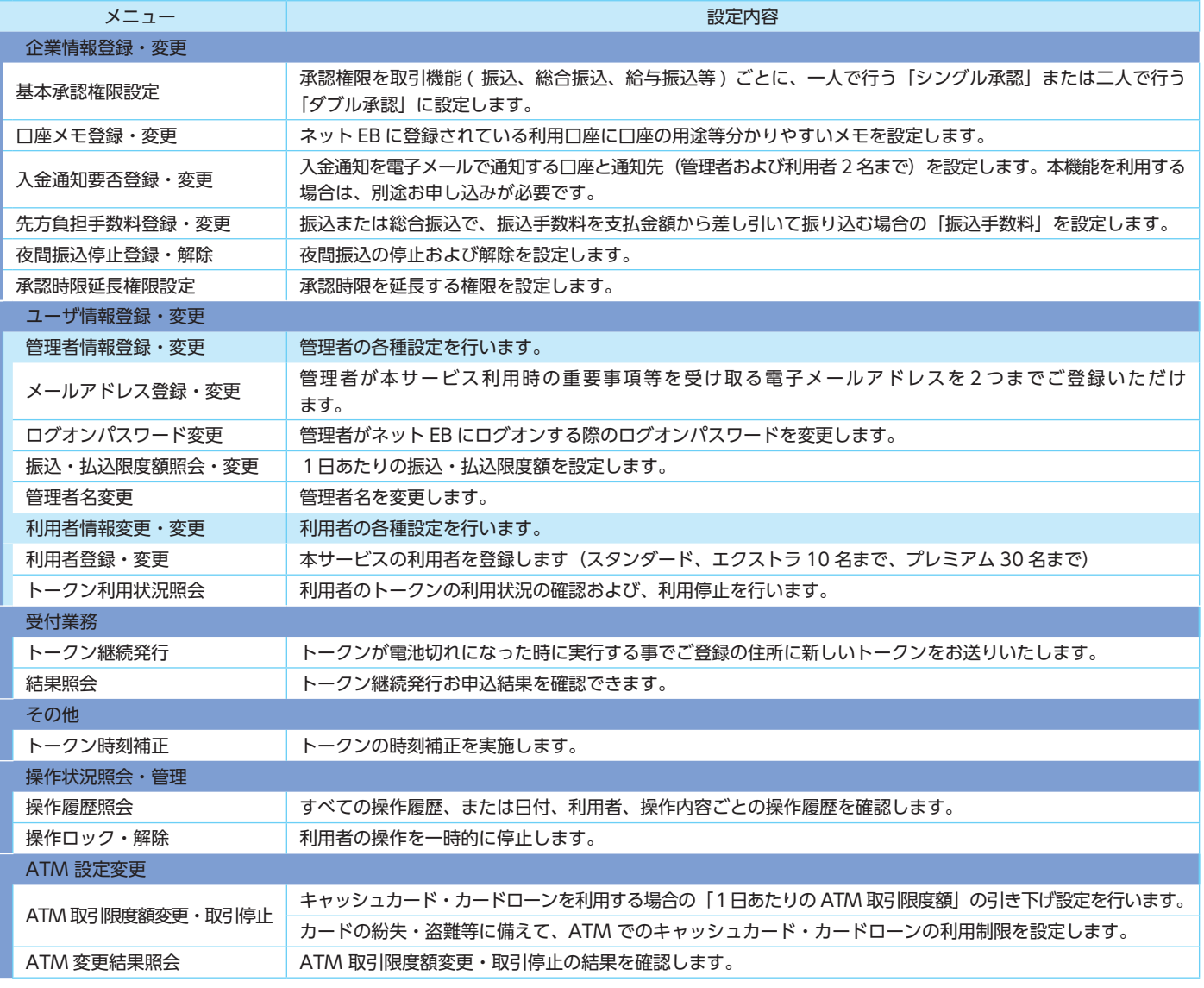

### 1 + + +  $\overline{z}$  =  $\overline{z}$  +  $\overline{z}$

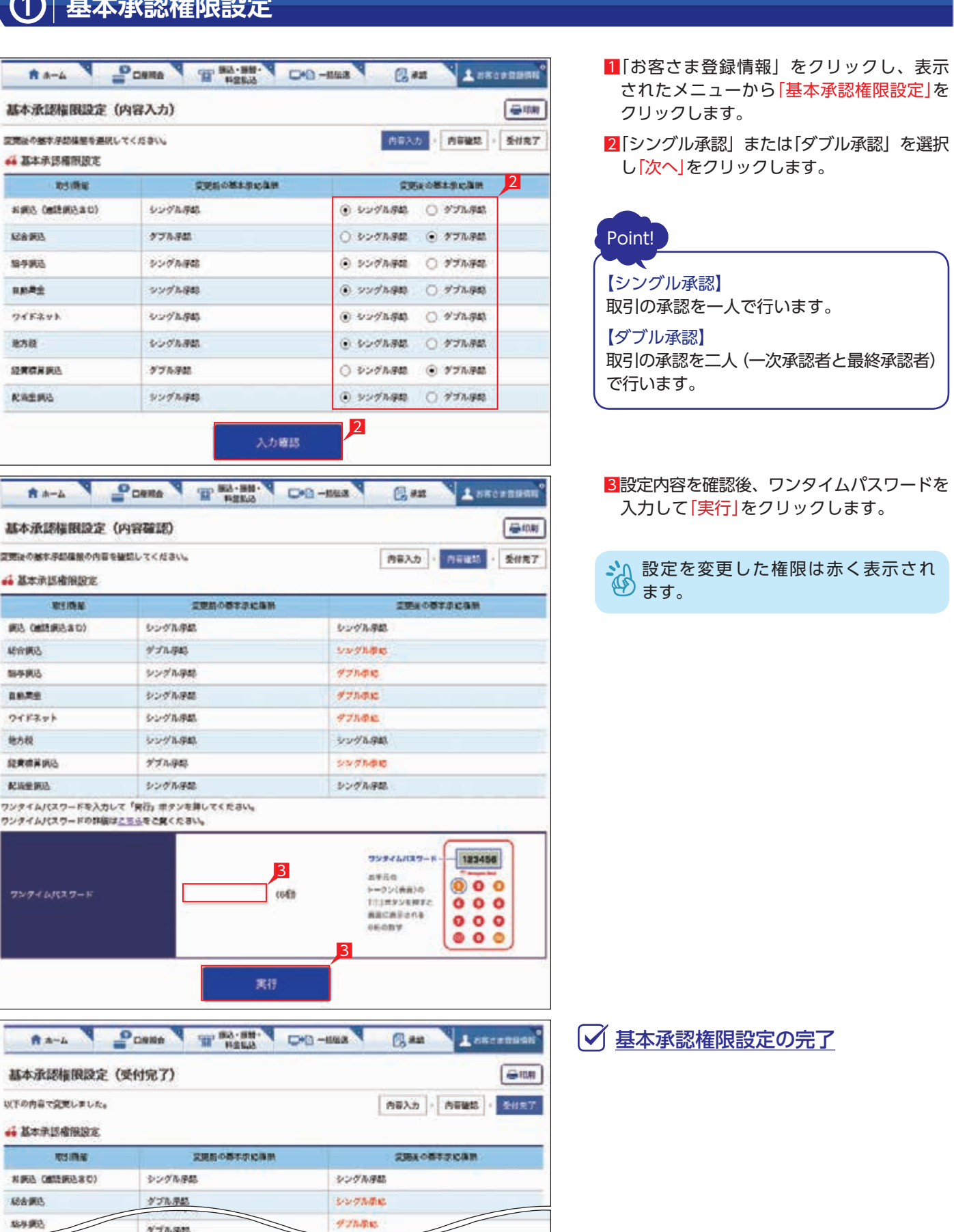

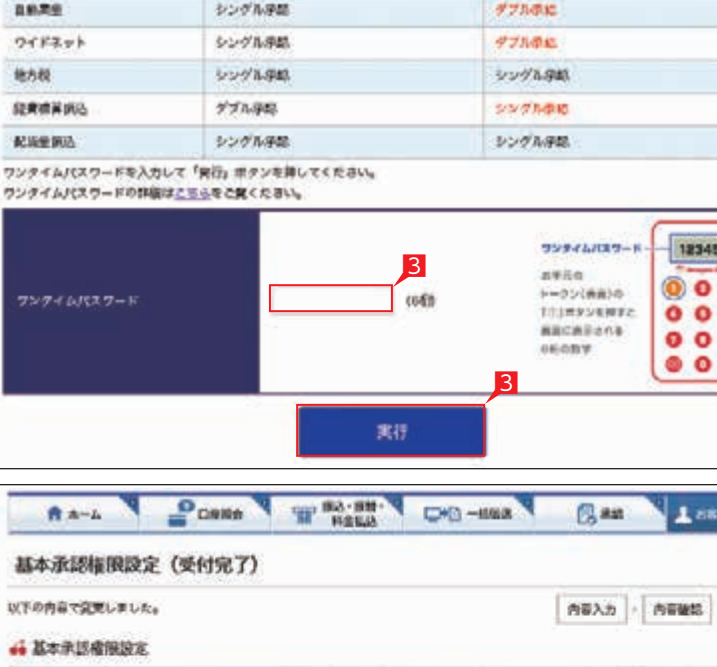

 $5\times 0.000$ 

グブル浮配

 $5.5\lambda\lambda$  and  $\lambda$ 

\$54.953

**RALIK** 

# **《〈お客さま登録情報**

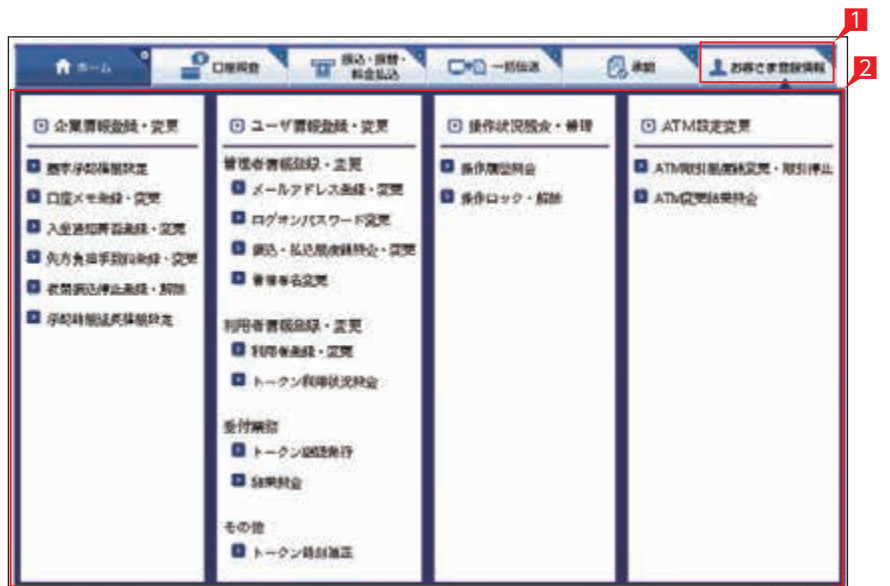

### 2 日座メモ登録·変更

口座メモ登録・変更 (内容確認)

 $\mathbf{E}(\mathbf{H})$ 

市所

 $\mathfrak{a}\mathfrak{a}$ 

 $m<sup>2</sup>$ 

口座メモの内容を確認してください。 実務名 (支店番号)

本店需要制 (001)

東京東港 (210)

素序内式(R (213)

### 1「お客さま登録情報」をクリックし、表示 されたメニューから「口座メモ登録・変更」を クリックします。

2口座メモを入力し「入力確認」をクリック します。

口座メモはネット EB の画面表示のみに 利用します(振込依頼人名には反映 いたしません)。

3設定内容を確認後、「実行」をクリック します。

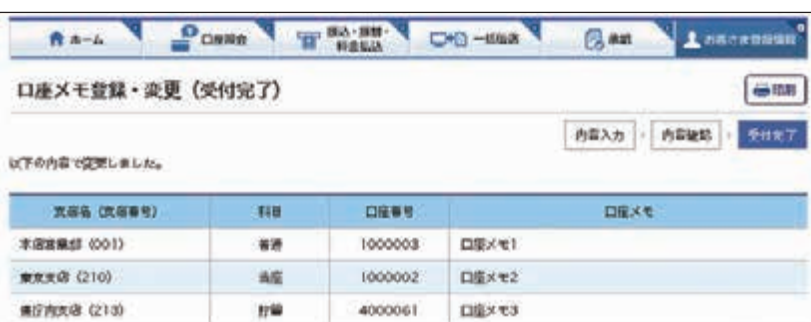

1

 $\Rightarrow$  mm

**ABAA BEER SHET** 

**DEXE** 

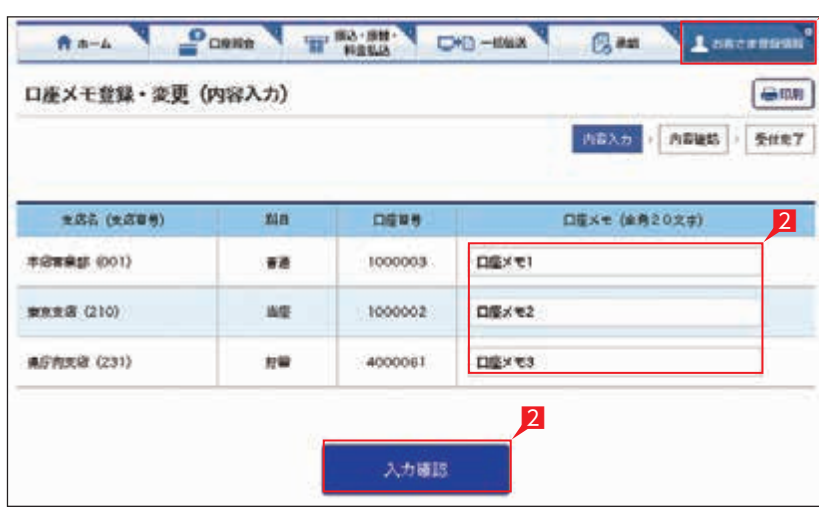

RA-L COME THE RAIN CO-MAN GAR ACCOUNT

**DENY** 

1000003

1000002

3

4000061

**口信メモ1** 

离行

口座× e2

ngxes

○ 口座メモ登録・変更の完了

## **3 入金通知要否登録·変更**

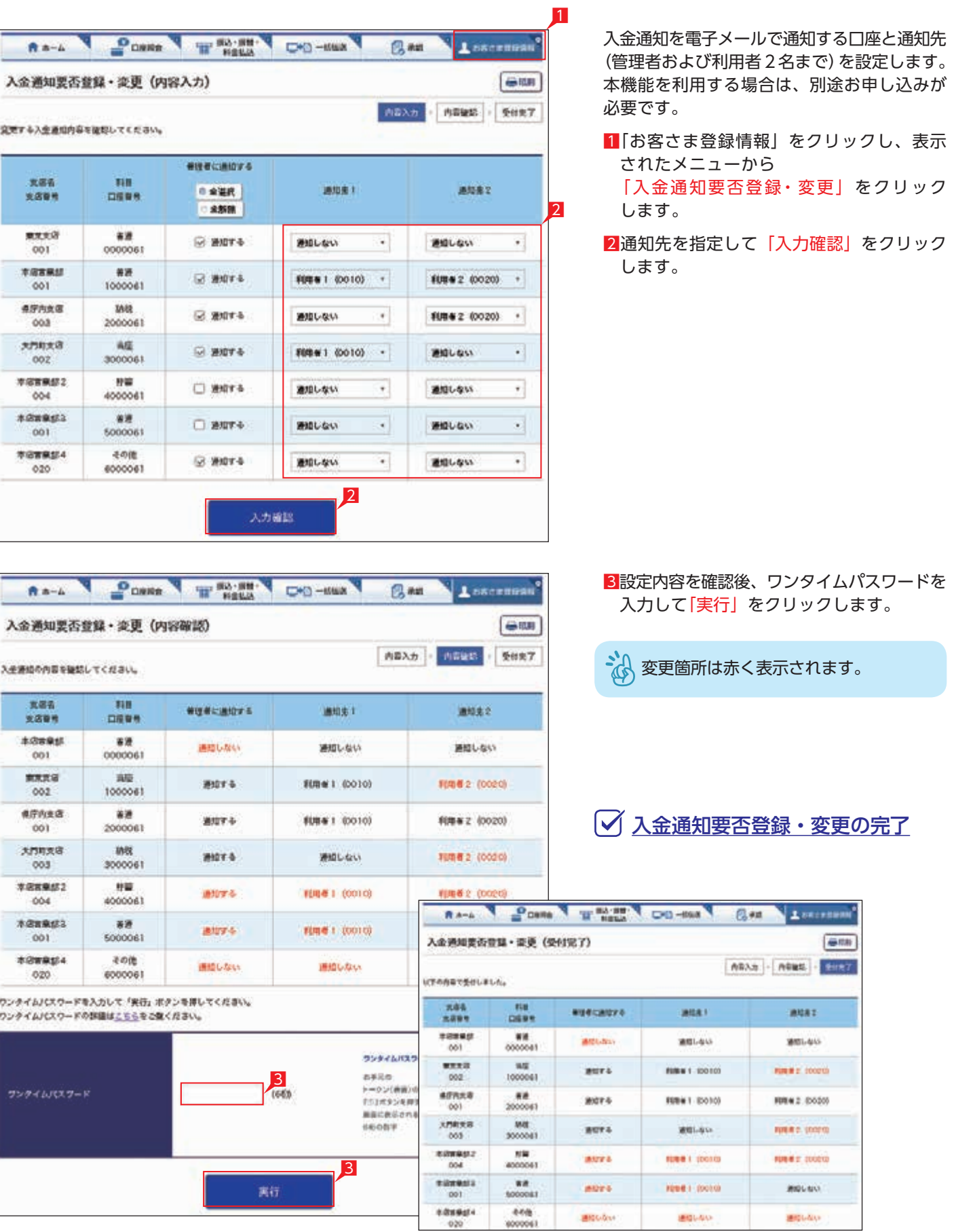

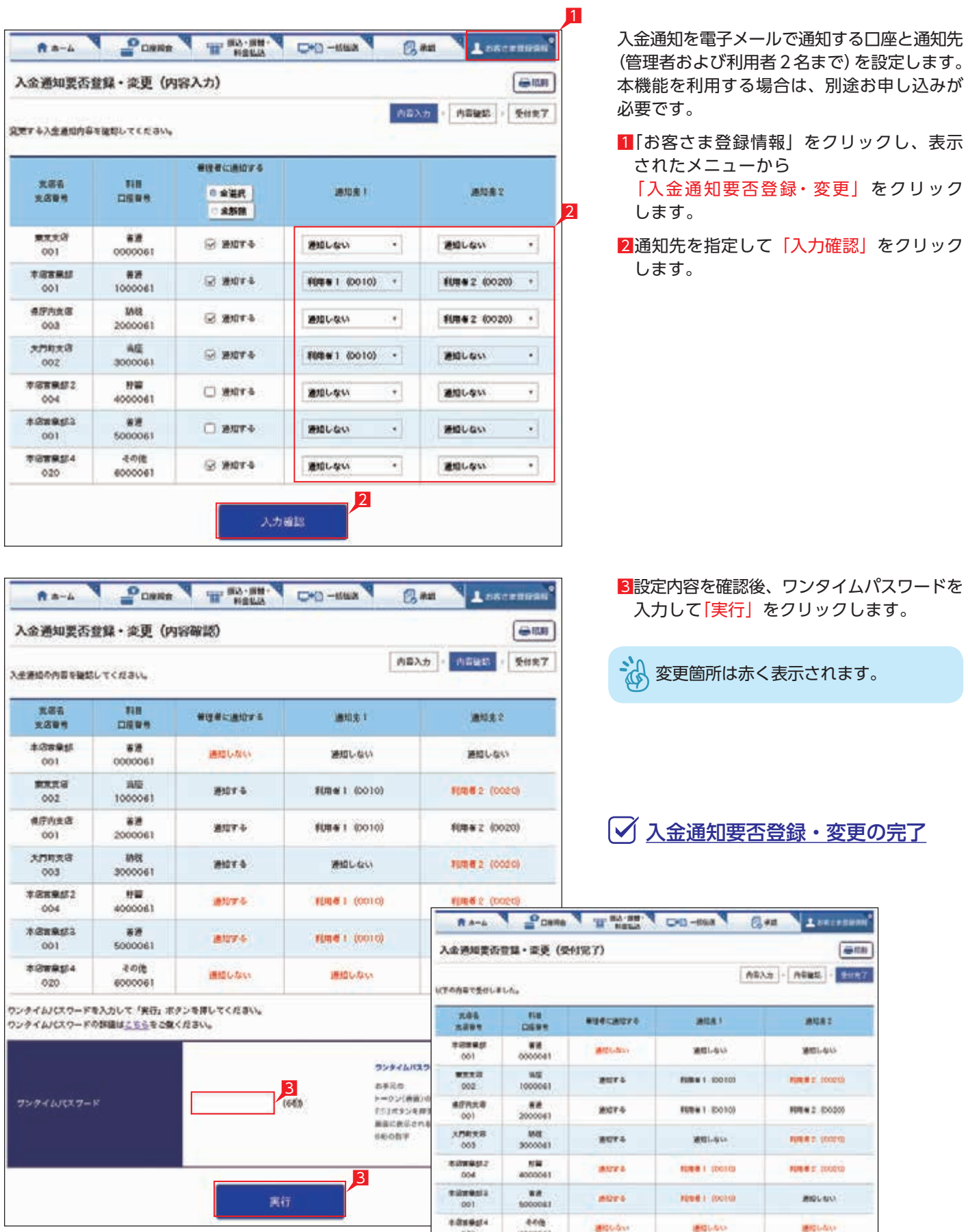

- 1「お客さま登録情報」をクリックし、表示 されたメニューから 「先方負担手数料登録・変更」をクリック します。
- ▲』へネット EB の規定振込手数料を差し引く 45 場合は変更する必要はありません。
- 2種別を選択後、振込手数料を入力し「登録」を クリックします。
- 任意設定した振込手数料額を設定前に ■ <<br />
属す場合は、「解除」をクリックして ください。
- 8入力内容を確認後「実行」をクリックします。

### ○ 先方負担手数料登録・変更の完了

### 振込または総合振込で、振込手数料を支払金額 から差し引いて振り込む場合の「振込手数料」を 設定します。

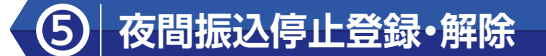

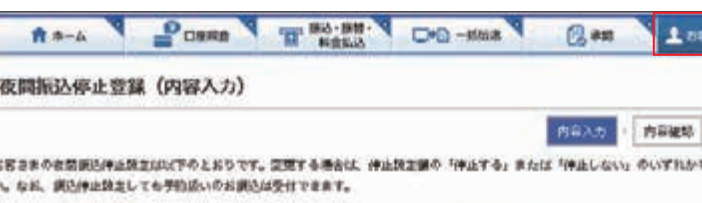

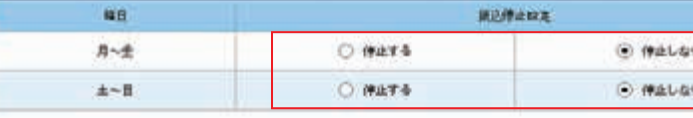

#### <道込停止収定や「停止する」場合、「停止しない」場合の当行発展時間い波込ができる時間について>

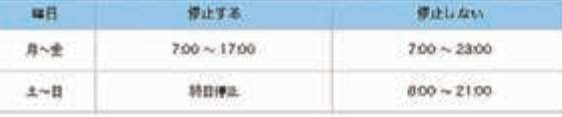

GBS 夜日については、土に日と同じ時間帯となります。

入力内容を提起して「入力確認」ボタンを薄してください。

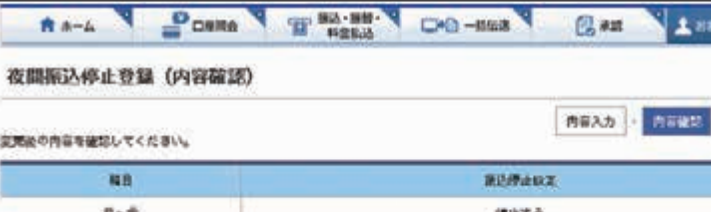

月~生 押止する  $\pm -\pi$ 弾圧しない

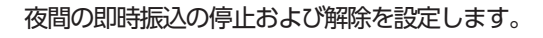

■ 初期設定状態は「停止しない」になって います。

### Point!

【夜間振込停止した場合】

- 即時振込ができる時間帯は以下のとおりです。 ・平日の 7:00 ~ 17:00
- ・土日祝日は終日即時振込がご利用いただけ ません。
- ※夜間振込停止をした場合でも、予約扱いの 振込は受付できます。
- ※平日の 15:00 以降は、当座に係るお振込は できません。
- ※他行宛のお振込は振込先の金融機関口座の 状況により、お振込ができない場合や、 お時間がかかる場合があります。
- 1「お客さま登録情報」をクリックし、表示 されたメニューから「夜間振込停止登録・解除」 をクリックします。
- 2「停止する」または「停止しない」を選択し 「次へ」をクリックします。

3設定内容を確認後、ワンタイムパスワードを 入力して「実行」をクリックします。

### ○ 夜間振込停止登録・解除の完了

1

2

### $\overline{4}$  先方負担手数料登録·変更

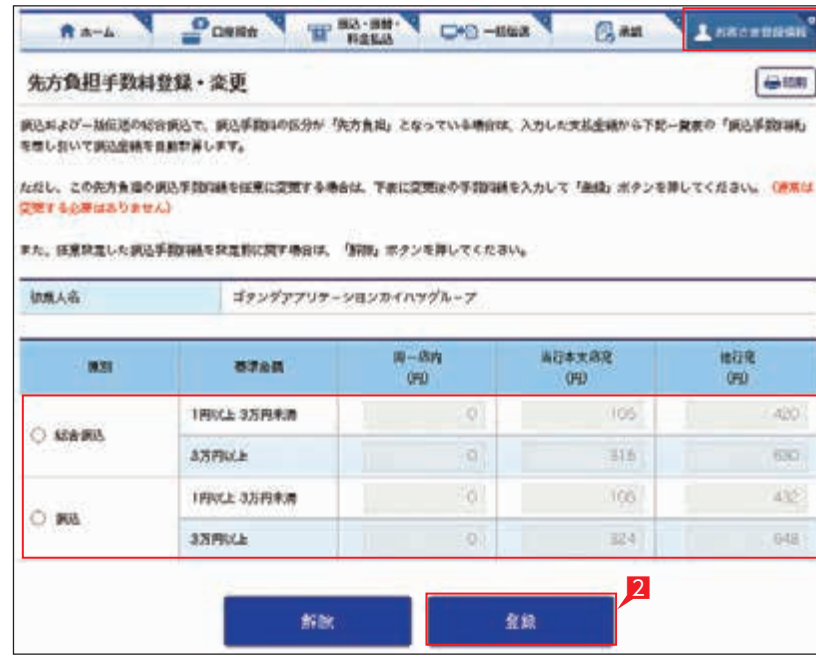

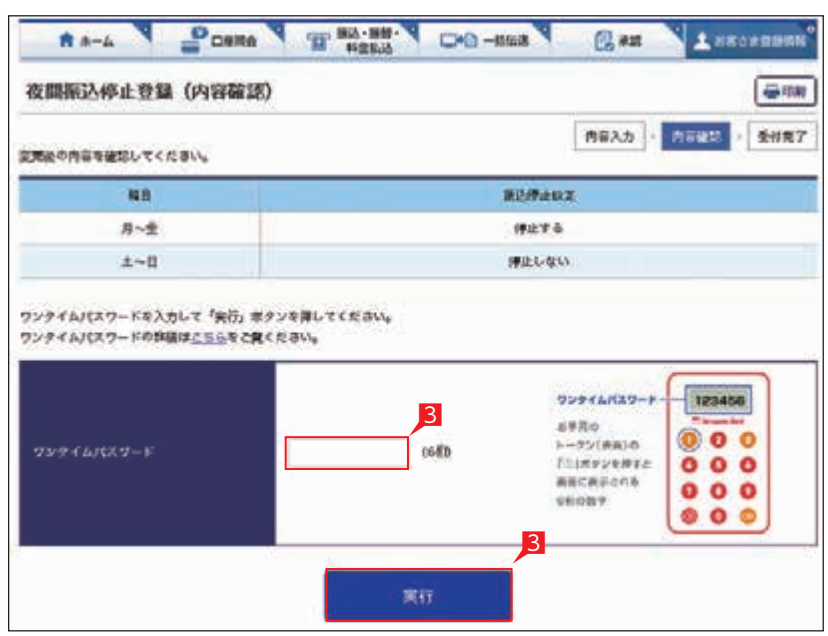

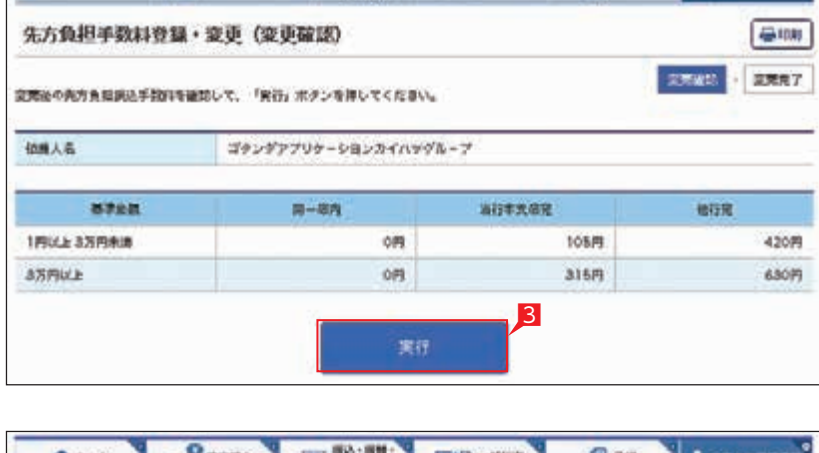

入力確認

RA-A POINT THOMAS DO-MAN BAR AMERICAN

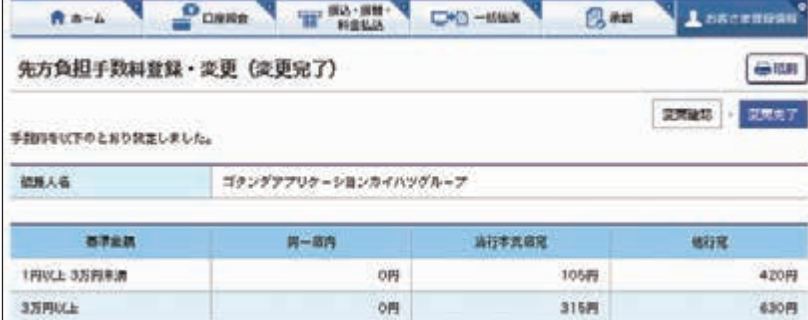

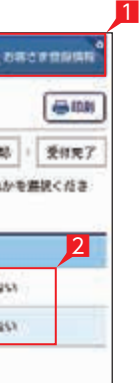

 $-$ 

 $\bigoplus$  (1.8) 受体夹了

2

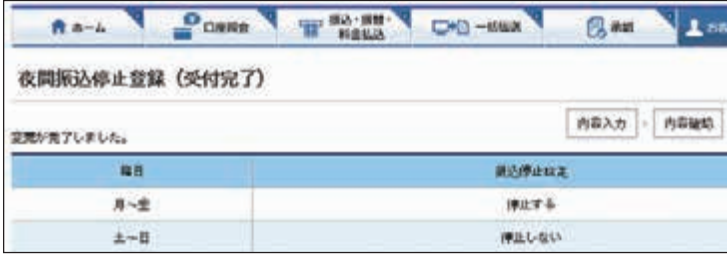

1各業務について承認時限延長権限を持たせる ユーザを設定し「次へ」をクリックします。

各業務について、承認時限の延長を実施できる ユーザを設定できます。

2設定内容を確認後、ワンタイムパスワードを 入力して「実行」 をクリックします。

### **7 メールアドレス登録・変更**

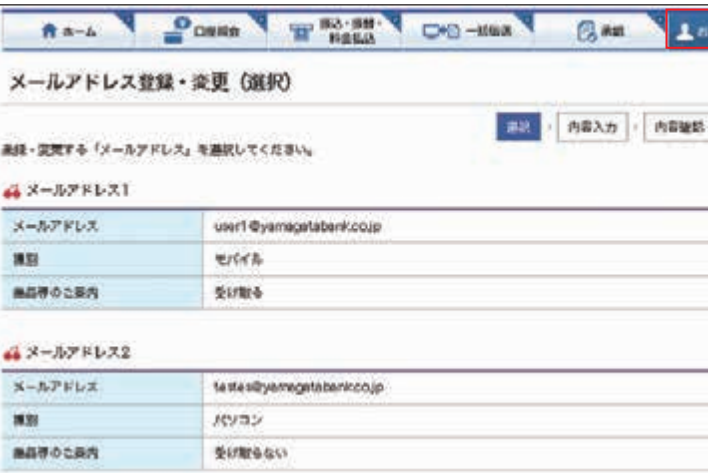

管理者のメールアドレスは2つまで ご登録いただけます。

8メールアドレスの情報を入力して「次へ」を クリックします。

管理者が本サービス利用時の重要事項等を受け 取る電子メールアドレスを 2 つまでご登録 いただけます。

- 1「お客さま登録情報」をクリックし、表示された メニューから「メールアドレス登録・変更」を クリックします。
- 2登録・変更するメールアドレスの「選択」を クリックします。

### Point!

【メールアドレス】 メールアドレスを入力相違防止のため2カ所 に入力します。

【種別】 パソコンまたはモバイル(携帯端末)を選択 します。

### 【商品等のご案内】

当行からの商品案内等に関するメールを 受け取る場合は「受け取る」を選択します。

承認時限延長機能を使って時限の延長 を行った場合は、当行所定の手数料が かかります。

### ○ 承認時限延長権限設定の完了

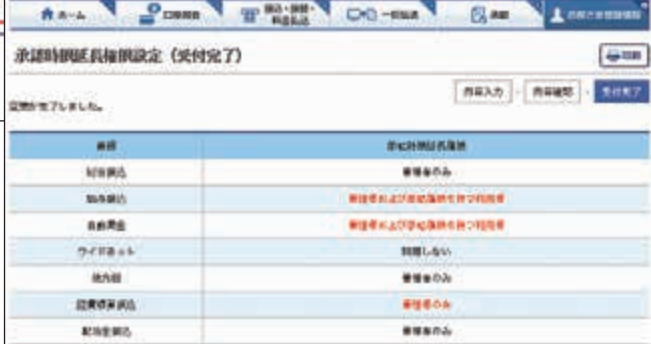

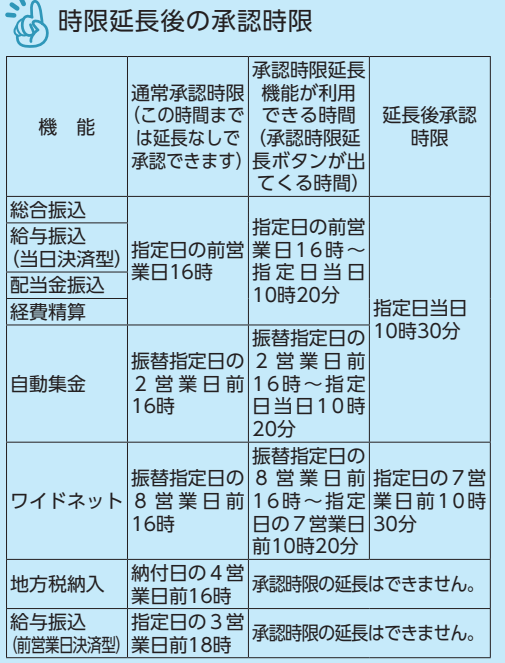

### **6 本認時限延長権限設定**

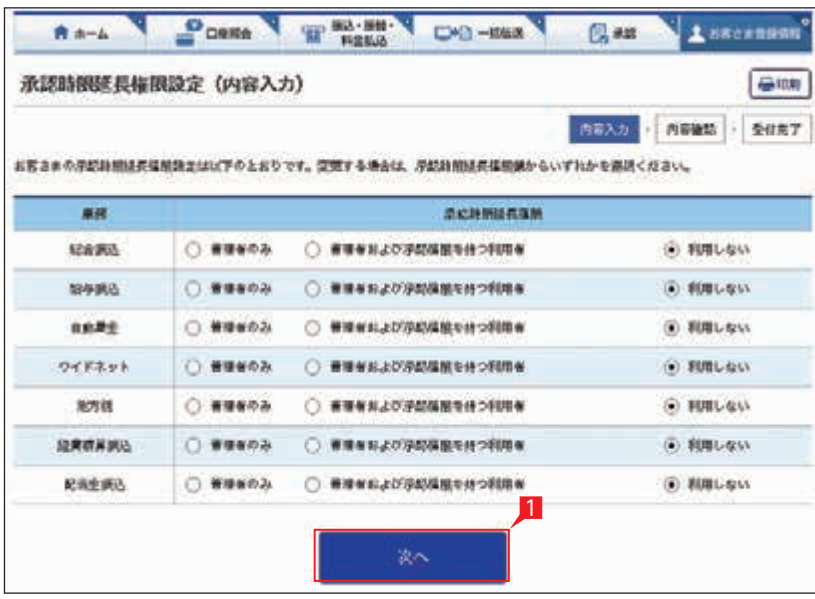

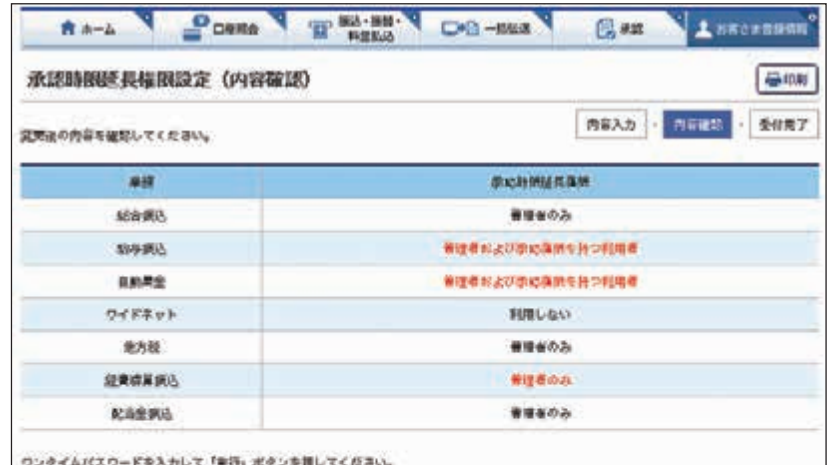

ソンタイムパスウードを入力して「黄行」ボタンを押してください。 ワンテイムパスワードの詳細はこちらをご覧ください。

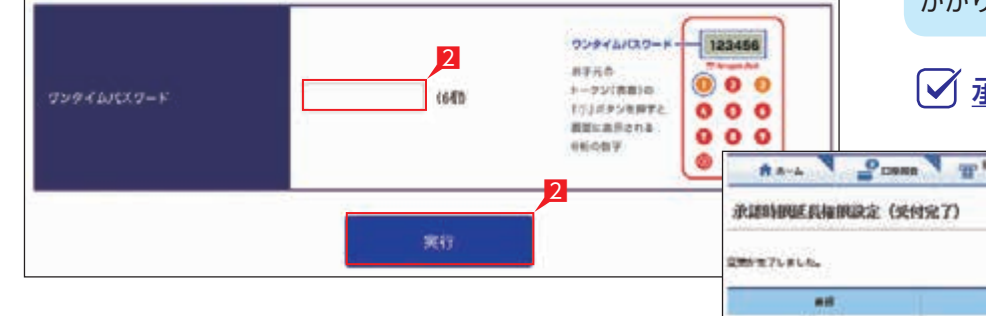

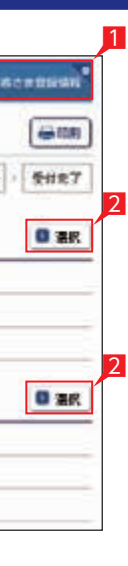

**Represe** 

 $= 100$ 

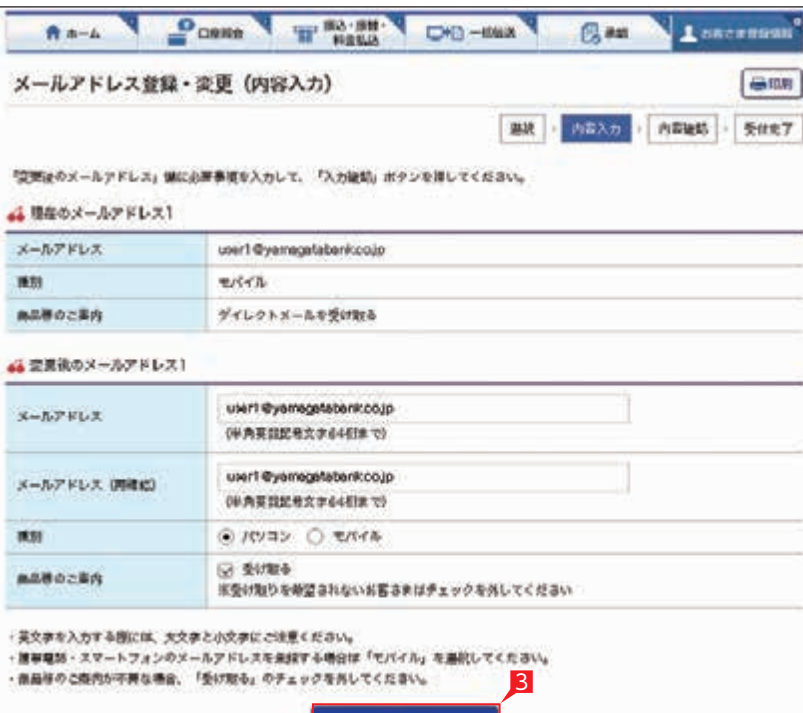

入力確認

4設定内容を確認後、ワンタイムパスワードを 入力して「実行」をクリックします。

メールアドレス登録・変更の完了

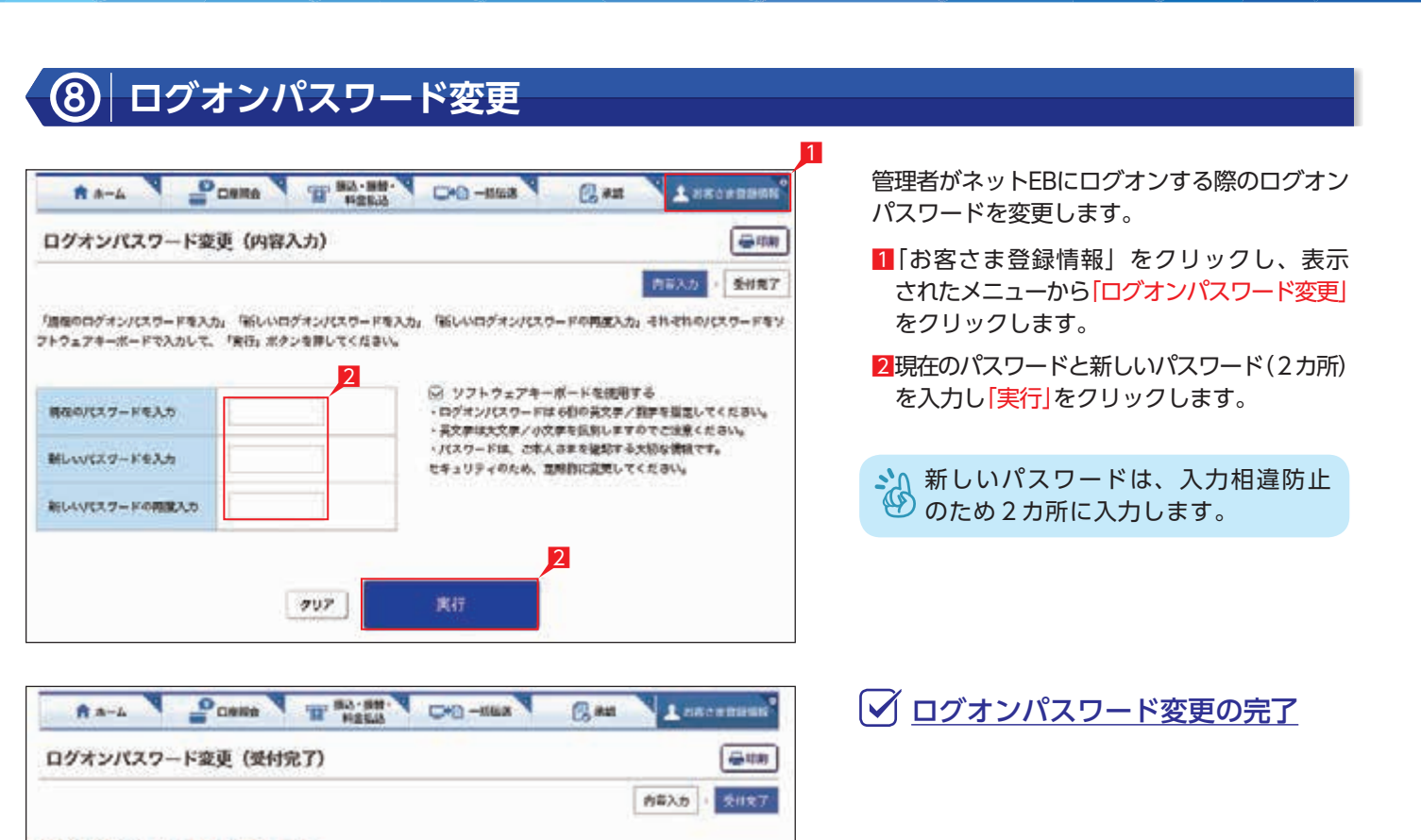

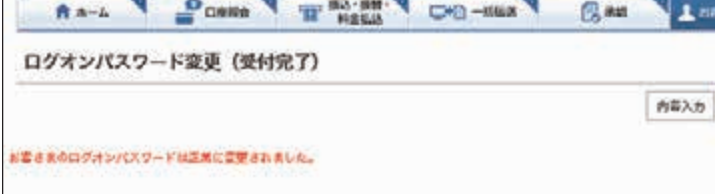

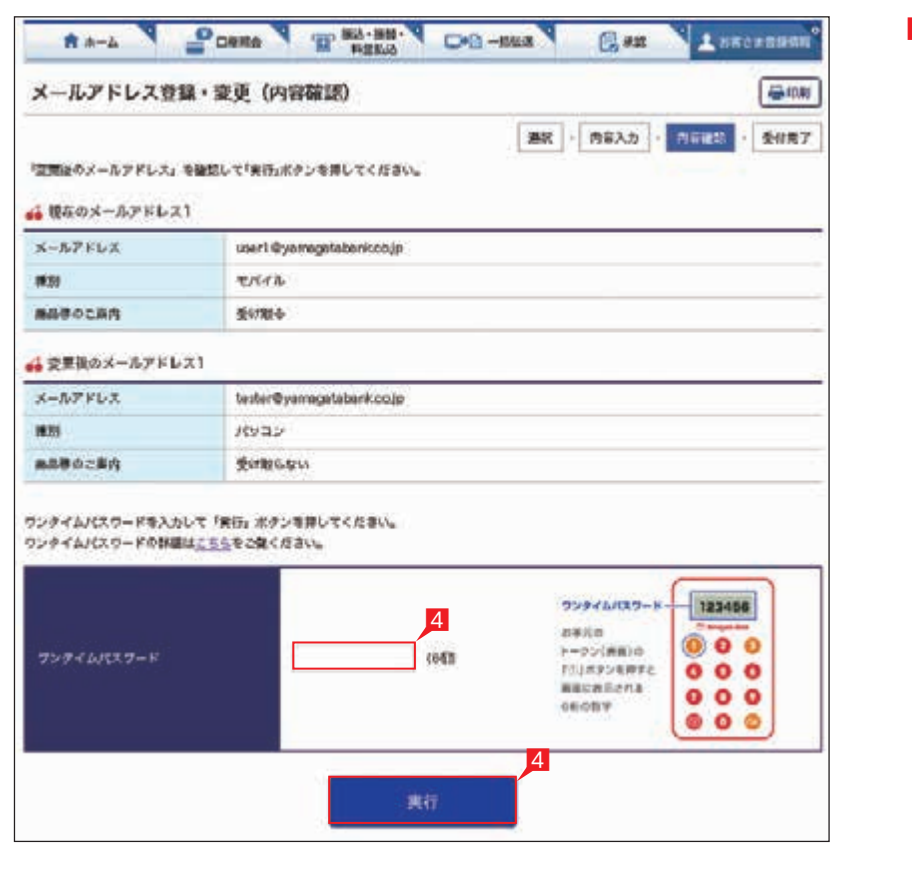

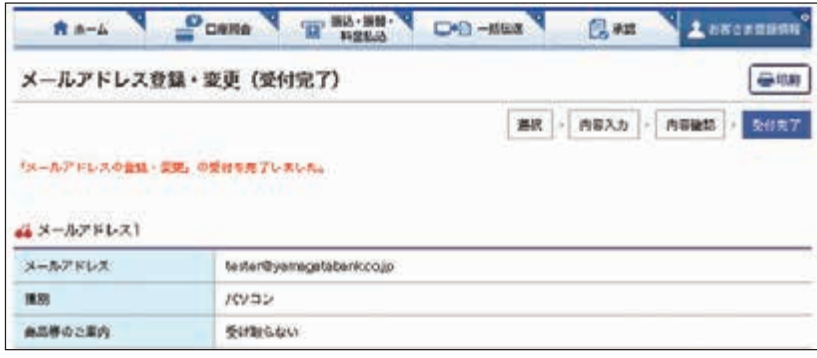

#### 100 101

### **9 振込・払込限度額照会・変更**

1日あたりの振込・払込限度額を設定します。

1「お客さま登録情報」をクリックし、表示された メニューから「振込・払込限度額照会・変更」を クリックします。

2 次へ をクリックします。

8現在の限度額が表示されます。新しい限度額 を指定して「入力確認」をクリックします。

限度額は、各サービス(振込、総合振込、 給与振込等)ごとの指定日あたりの 上限金額となります。

**10 管理者名変更**

管理者名を変更します。

1「お客さま登録情報」をクリックし、表示 されたメニューから「管理者名変更」を クリックします。

2管理者名を入力し「次へ」をクリックします。

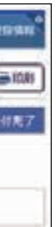

○ 管理者名変更の完了

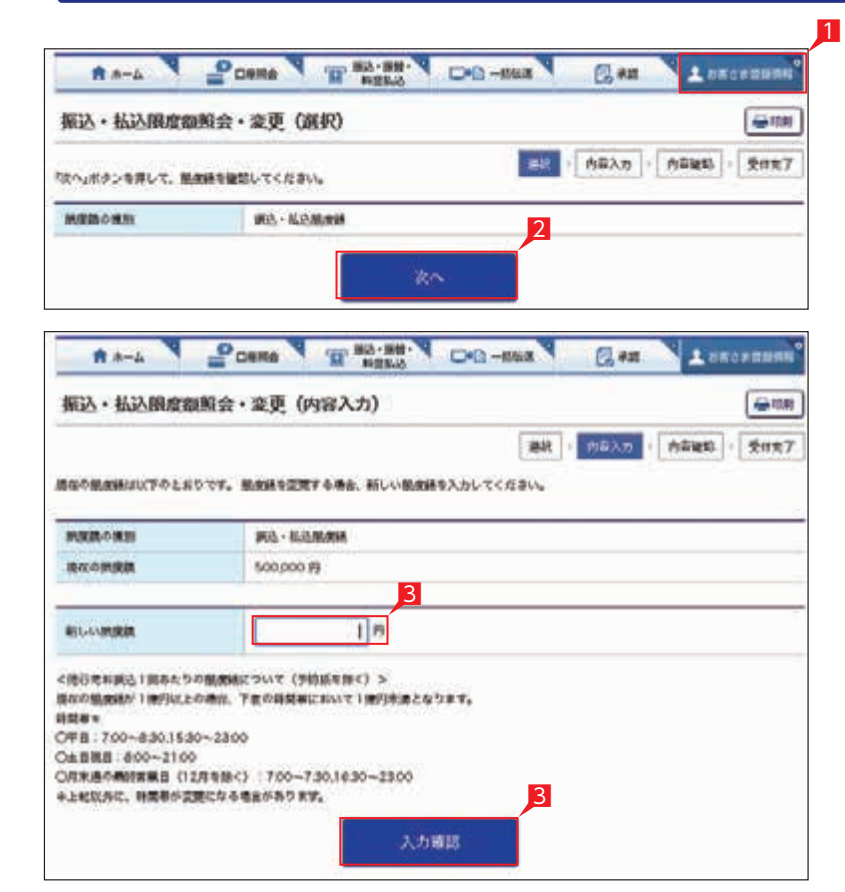

#### A .- A POINT THEN CO-BOX CH PUSCHINE 振込·払込限度翻照会·変更 (内容確認) 美用 第88 · 内容入力 · 内容認知 · 受付完了 新しい精液病を被防してください **POUL-TER JPD - ALCOMPANY** 現在の挑戦員 200,000 円 新しい映像群 100,000 円 <後行地料調込1回あたちの機関構について (予約紙を除く) > 地なの焼食紙が1億円以上の場合、下皮の時間帯において1億円米濃となります。 **UMW** v 048 700-8303530-2300 ○±世祝日:800~2100 ○月末通の商計算展目 (12月を除く):700~730,1630~2300 ●上記状況に、新聞者が変更になる場合があります。 ウンタイムパスワードを入力して「米丹」ボタンを詳してください。 ウンタイムパスワードの保健はこちらを2個ください。 ランタイム(スワー 123450 4 **REBR**  $000$ トークン(実用)の  $(60)$ FINANSMIRE  $\begin{array}{c} 0 & 0 & 0 \end{array}$ 新聞に新聞なれる  $000$ **SECTIV**  $000$ Res V Pose V When Co-ma Res Lucius 4 NON . MANUSCRIPT - THE OVEREST  $6 -$ **Mill AP - NATO - NATO - BANY LUMBERHOUTEN MARANE AL KORAN** neinen **Journ W ROOMER** 100000.00

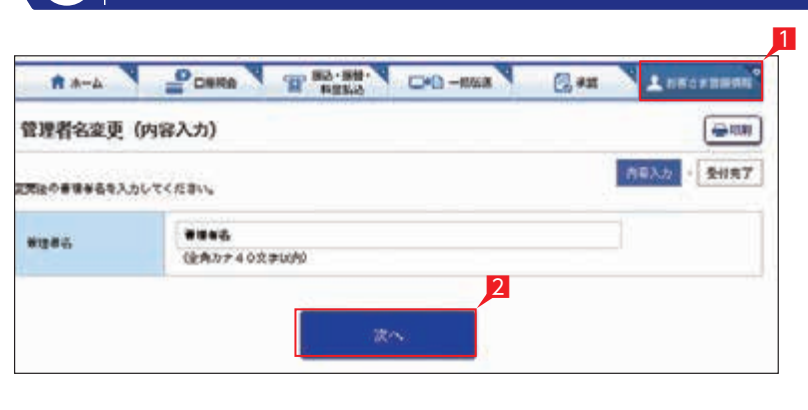

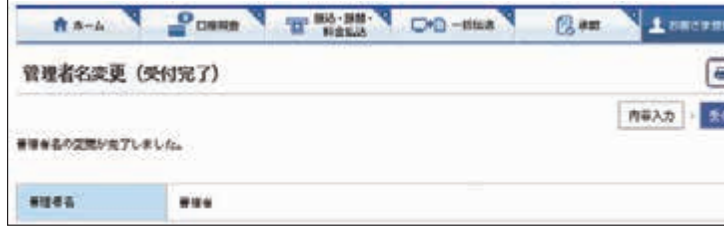

4入力内容を確認後、ワンタイムパスワードを 入力して「実行」をクリックします。

○ 振込・払込限度額変更の完了

### **11 利用者登録・変更**

本サービスの利用者を登録します(スタンダード、 エクストラ:10 名まで、プレミアム:30 名まで)。

2登録する利用者を選択し「登録・変更」を クリックします。

■ 利用者を削除する場合は「削除」を ● フリックします。

### 3利用者基本情報を入力します。

1「お客さま登録情報」をクリックし、表示 されたメニューから「利用者登録・変更」を クリックします。

> 日利用者に付与するデータ作成関連機能を選択 します。

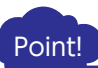

**L**ascement  $\overline{ }$ 

> 【メールアドレス】 メールアドレスを入力相違防止のため2カ所 に入力します。 ※トークンを利用する利用者は登録必須と

▲♪ 利用者に赤字で記載の業務権限を付与 すると、当該利用者はパスワード生成機 「トークン」の発行が必要になります。

なります。 【ログオンパスワード】

- 8利用者に許可する 1 日あたりの限度額を入力 します。
- 9入力内容を確認後「入力確認」をクリック します。

ログオンパスワードを入力相違防止のため 2カ所に入力します。

4利用者に付与する照会機能を選択します。

全銀会計情報は、別途お申し込みが必要 です。

6利用者に付与する承認関連機能を選択します。

自動集金・ワイドネット・経費精算振込・ 配当金振込・でんさいサービスは、別途 お申し込みが必要です。

7利用者に利用を許可する口座を選択します。

トークンを利用する利用者は、メッセージ 閲覧権限の付与が必須となります。

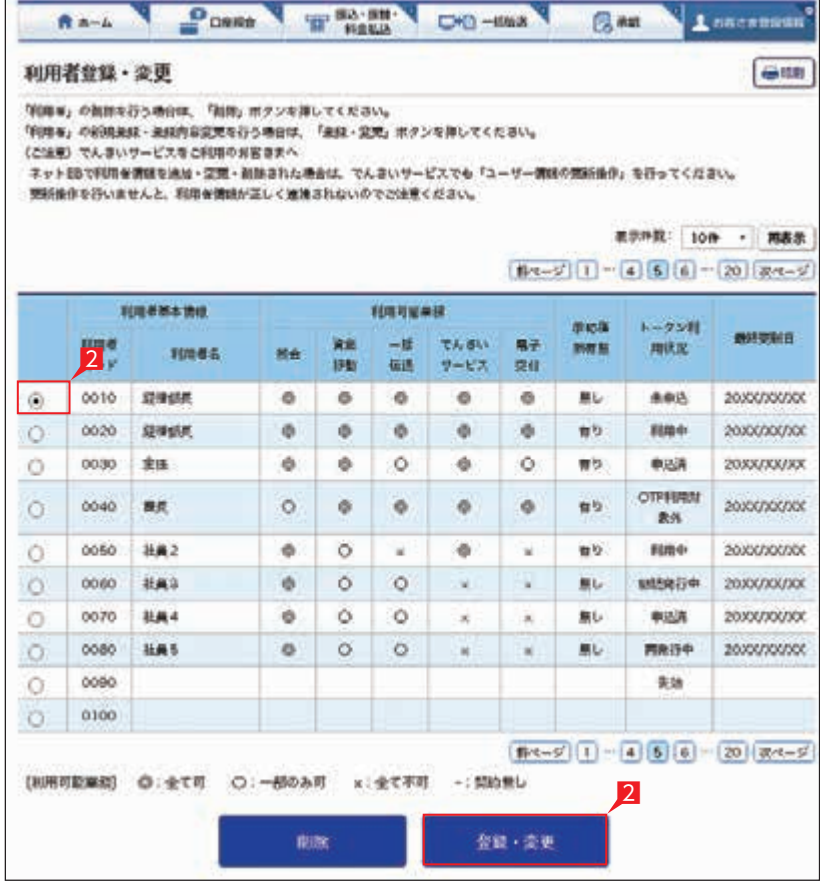

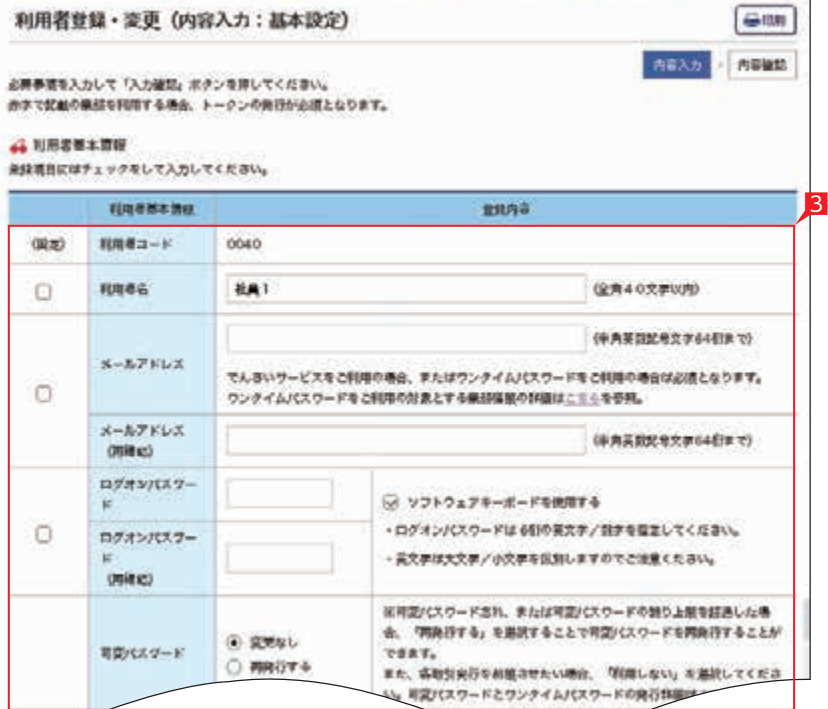

RA-L PORRA TREES OO-HER BAR

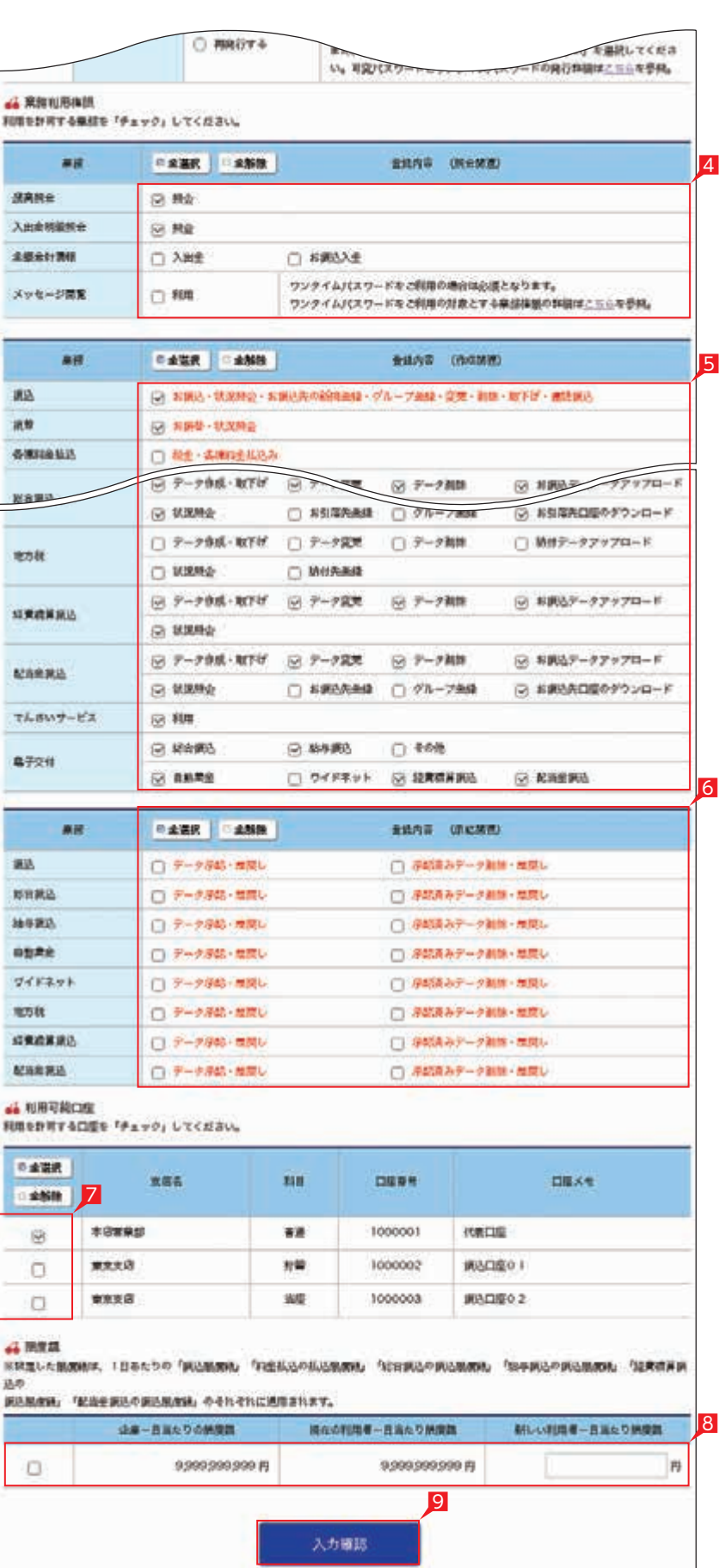

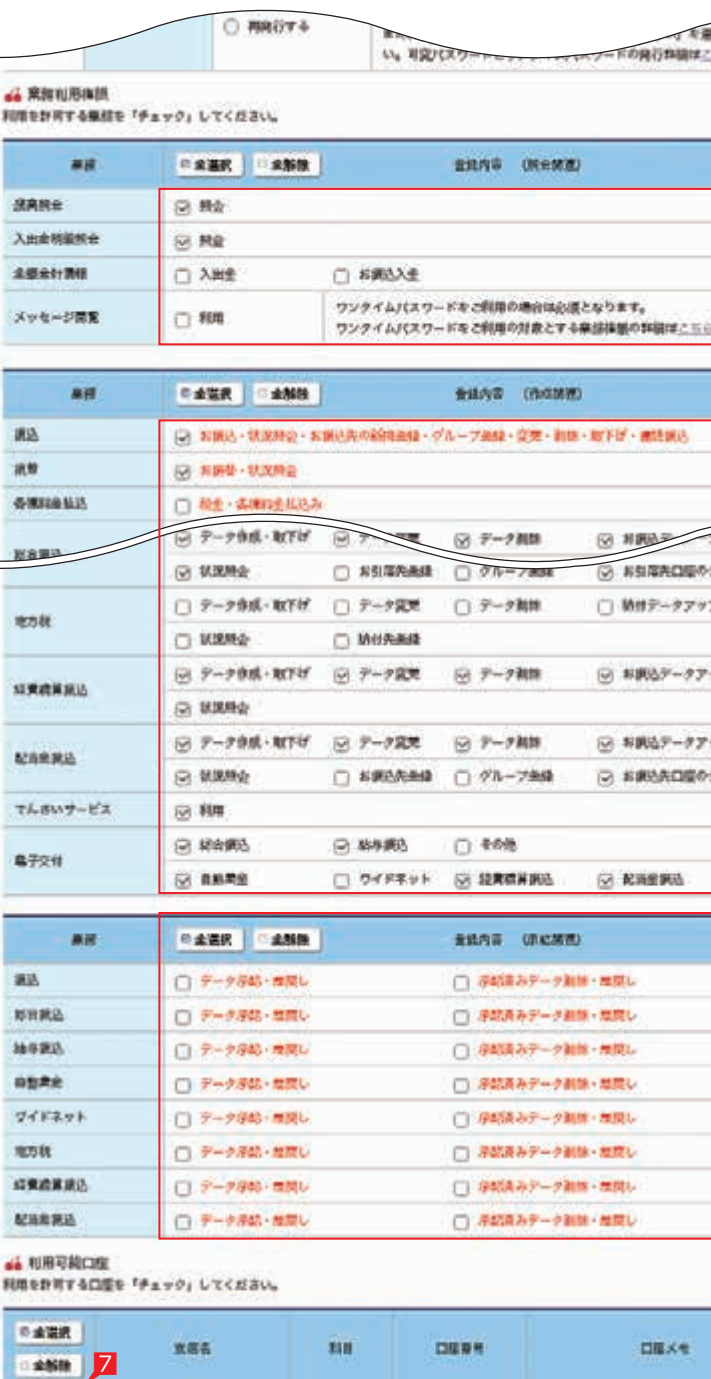

\*\*\*\*\*

重要支店

**\*\*\*\*** 

解決解決論。「配当事業込の解決解決論」のそれぞれに通信されます。 de-Batocena

9399399399919

9

 $\boxtimes$ 

9.999.999.999 円

 $\Box$ 

1000001

 $\Box$ 

1000002

 $4.000$ 

1000003

 $\Box$ 

**読在の利用者…日当たり所開館** 

入力確認

書簿

 $1040$ 

编

代表口服

**WACKO1** 

JRADE0 2

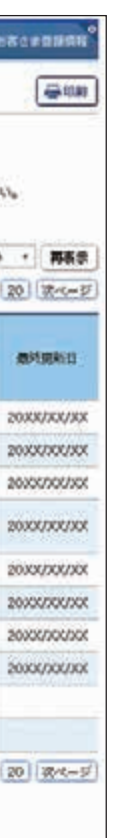

10利用者がログオン時に利用する利用者用可変 パスワード表が画面表示されます。「PDF 印刷」をクリックして印刷します。 \_\_\_\_\_\_\_\_\_\_\_\_\_\_\_\_ 可変パスワード表は利用者がログオン する際に必要となりますので、必ず 印刷してください。 ※承認・作成権限のある利用者はログオン 時に利用者用可変パスワード表の代わりに トークンを使用します。トークンに切替 p するまでは利用者用可変パスワード表が Ⅰ 必要です。 

11印刷が完了したら「次へ」をクリックします。

2利用者に承認権限または作成権限を付与した 場合、トークン申し込み画面が表示されます。 内容を確認し「上記事項を理解し、了承 しました」を選択し、「次へ」をクリック します。

登録する利用者の設定を確認後、ワンタイム パスワードを入力し「実行」をクリックします。

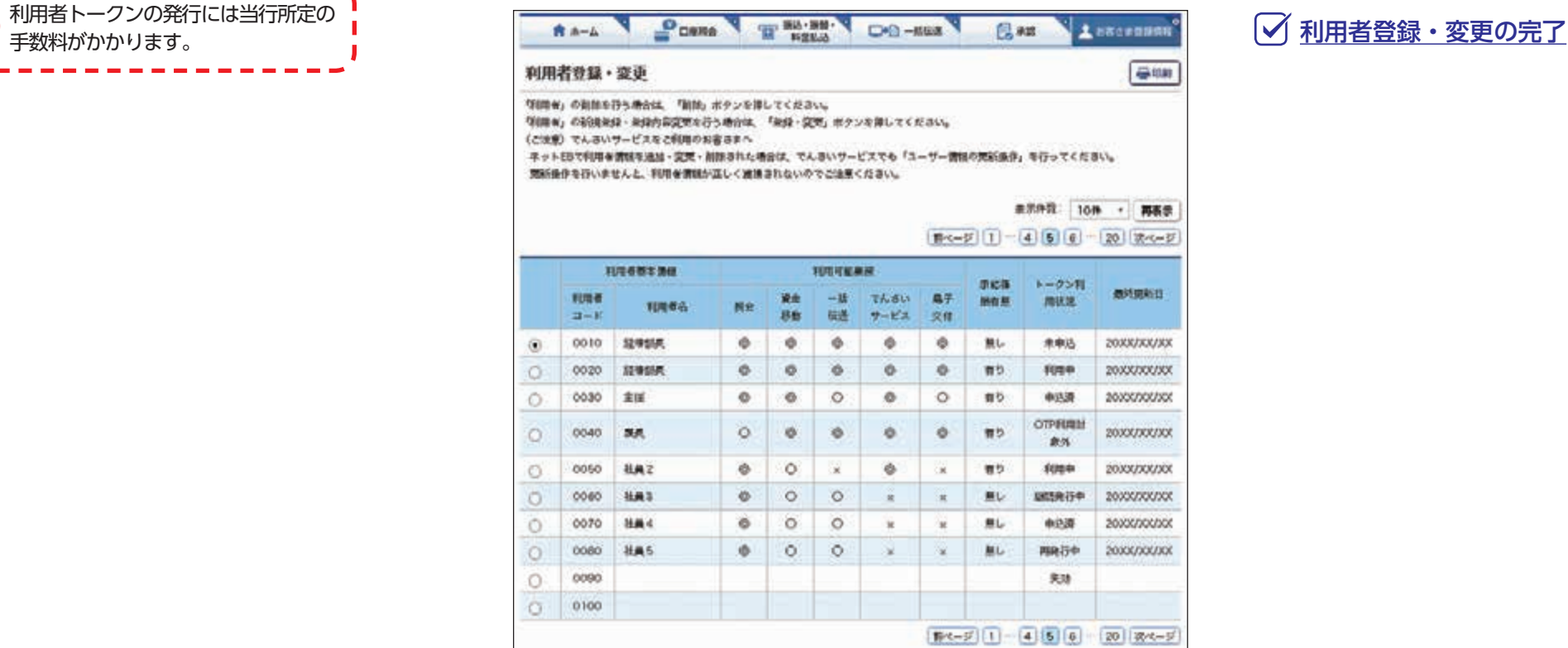

#### [利用可能编码] ◎:全て可 ○:一部のみ可 ×:全て不可 -: 契約無し

全鉄·空更 **ninc** 

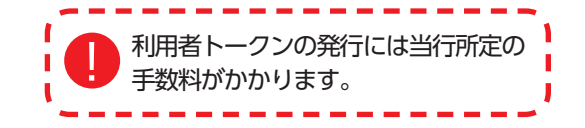

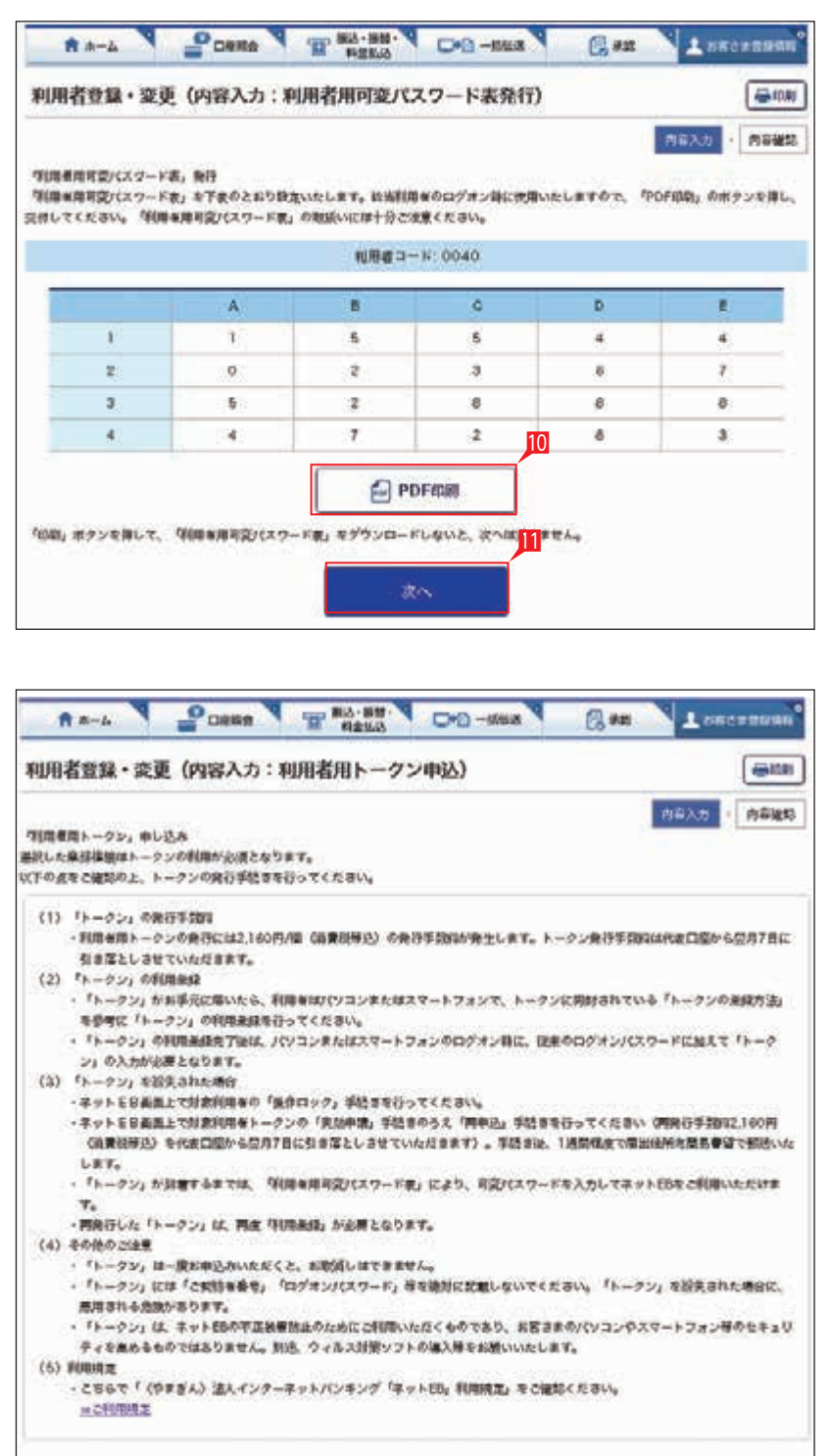

<u> 12</u>

<u> 12</u>

■上記事項を理解し、7所しました

 $\Re \sim$ 

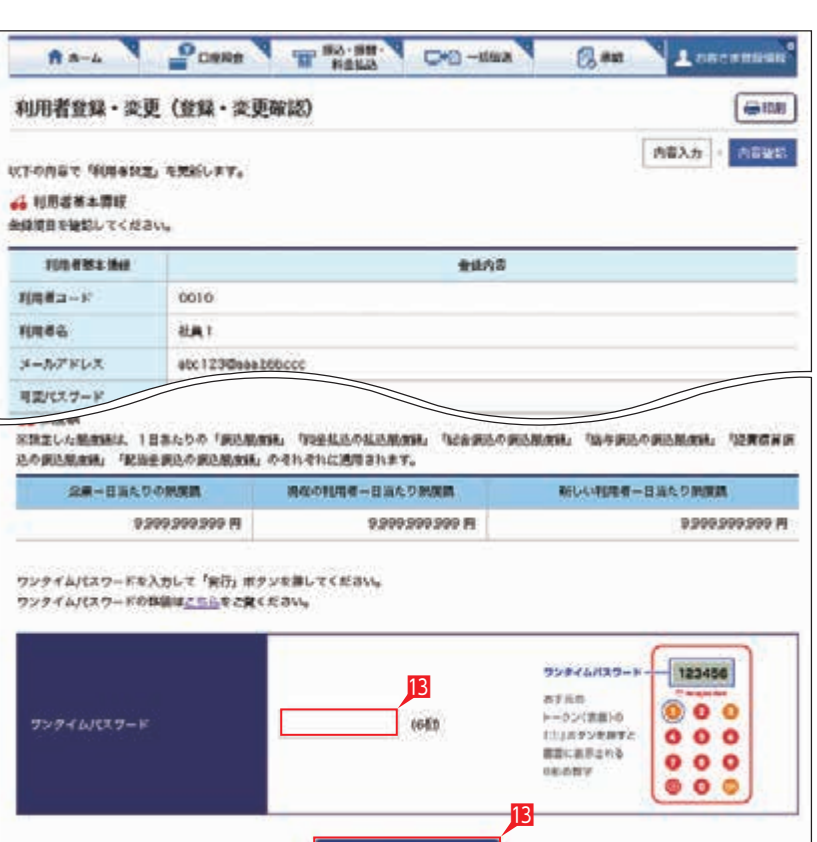

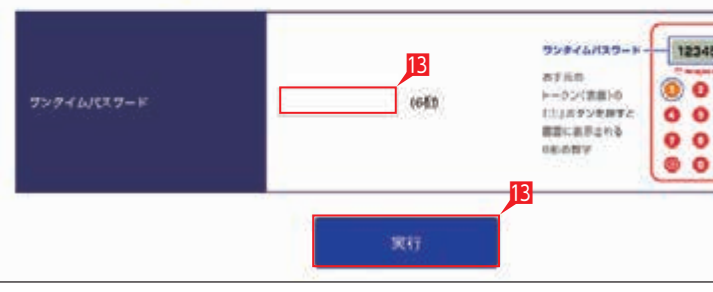

# **12-1 トークン利用状況照会(失効申請)**

- 利用者のトークンの利用状況を確認し、失効 申請を行います。(トークン紛失時など)
- 1「お客さま登録情報」をクリックし、表示 されたメニューから「トークン利用状況照会」 をクリックします。
- 2失効申請を行うトークンの「失効申請」を クリックします。
- 8失効申請の内容を確認し、「上記事項を理解し、 了承しました」を選択後「次へ」をクリック します。
- 4内容を確認後、ワンタイムパスワードを入力 して「実行」をクリックします。

Learerwear  $rac{1}{2}$ ARM | THEFT

- 利用者のトークンの利用状況を確認し、 トークンの再申込を行います。
- 1「お客さま登録情報」をクリックし、表示 されたメニューから「トークン利用状況照会」 をクリックします。
- 2再申込を行うトークンの「再申込」をクリック します。

### **12-2 トークン利用状況照会(再申込)**

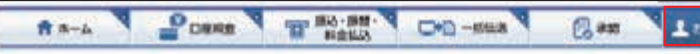

トークン利用状況照会

トークンを設置した場合など、トークンを設置した場合など、「利用者」のトークンを企業的に併出する場合は、「美加単語」ボタンを押してく  $12306$ 

天法した「利用者」に対して、トークンを再を請する場合、「同年兄」ボクンを詳してください。 ただし、対象情報をにトークンをご確保の対象とする最終体制を探検していない場合、利用を対応変更でトークンをご利用の対象とする最終体制

の仕事をする必要があります。

なお、トークンをご利用の社会とする病部体制の仕与を充了すると、同時にトークンの同中語も実施されます。

トークンをご利用の対象とする業務を務めが確認こともを参照。

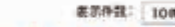

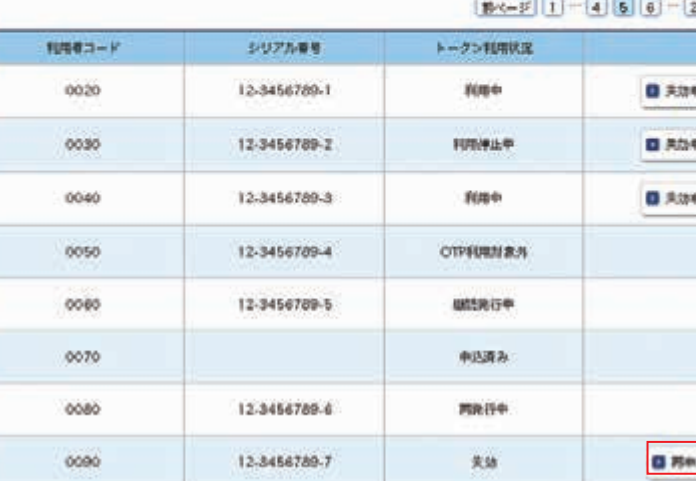

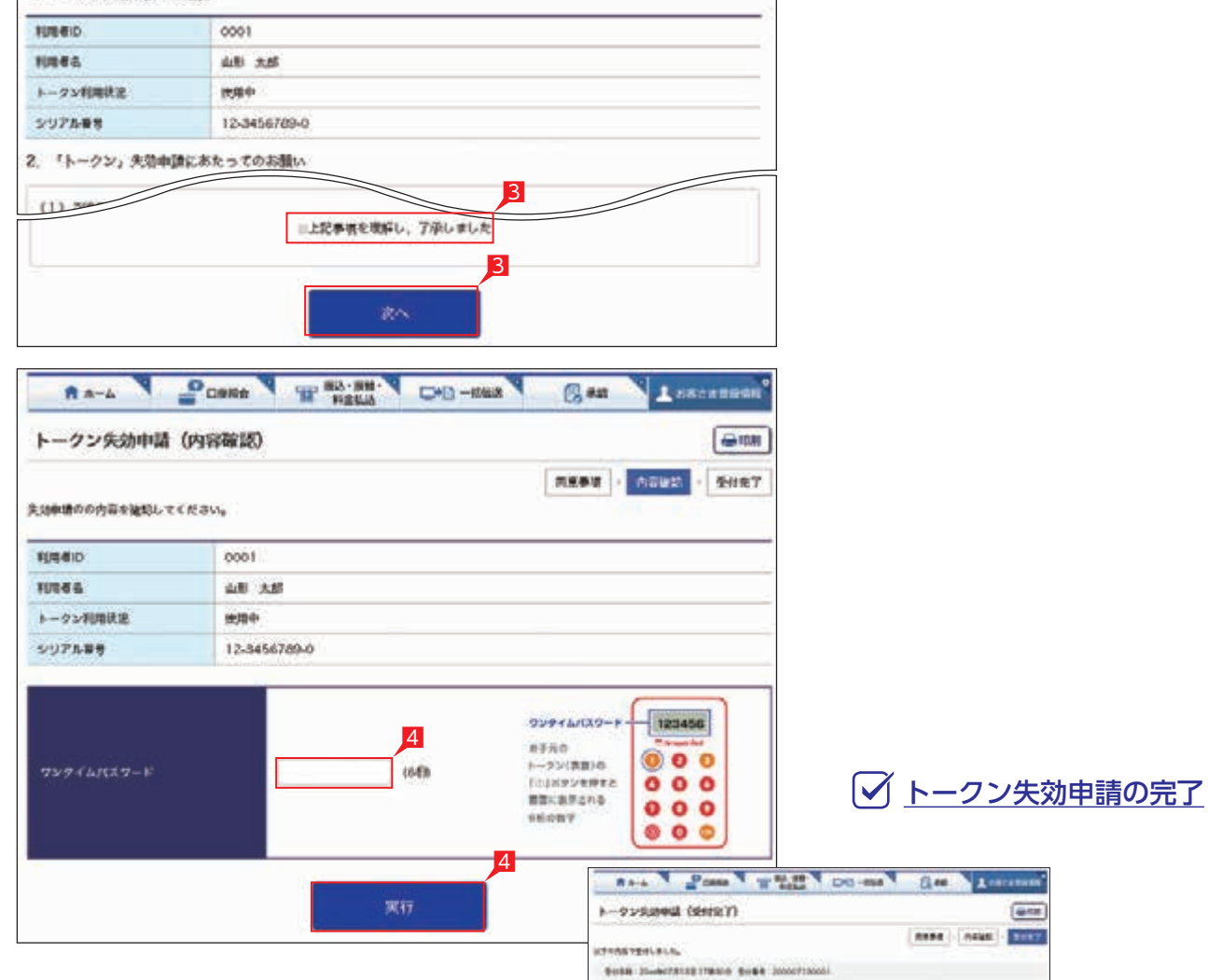

**HERA NAME** 

 $1 - 1100 + 1$ 

 $11144$ 

48.38

 $\sim$ 

**READ BOOKS - SHAT** 

3再申込の内容を確認し、「上記事項を理解し、 了承しました」を選択後「次へ」をクリック します。

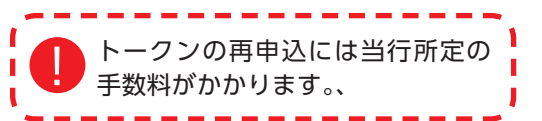

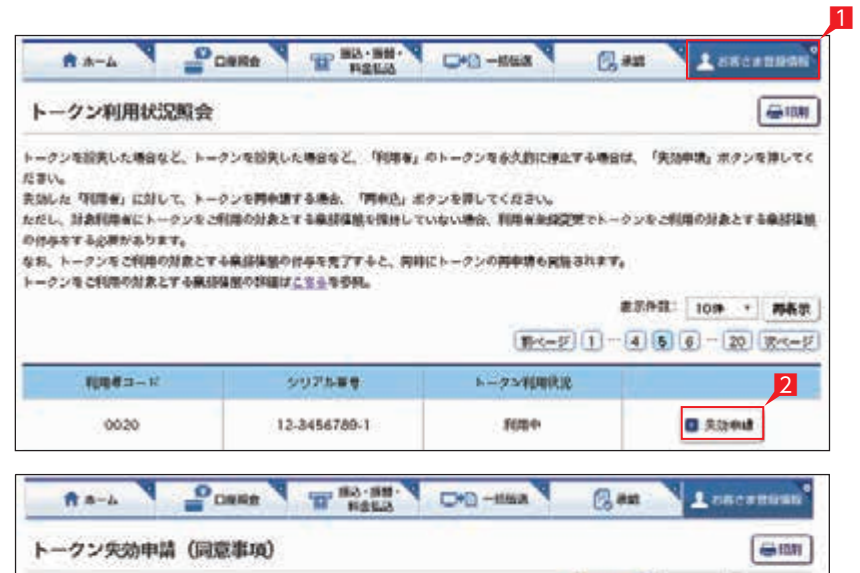

利用を用トークンの美加手持きを行います。

UCFの点をご確認ください。 1. トークン夫効率語のご確認

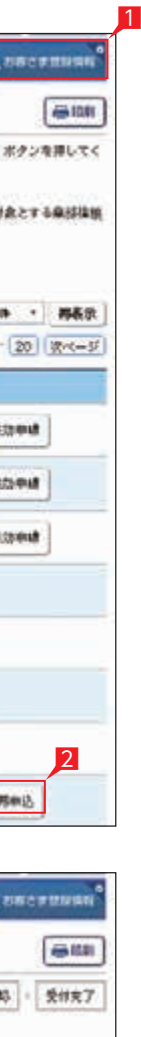

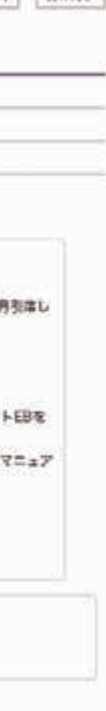

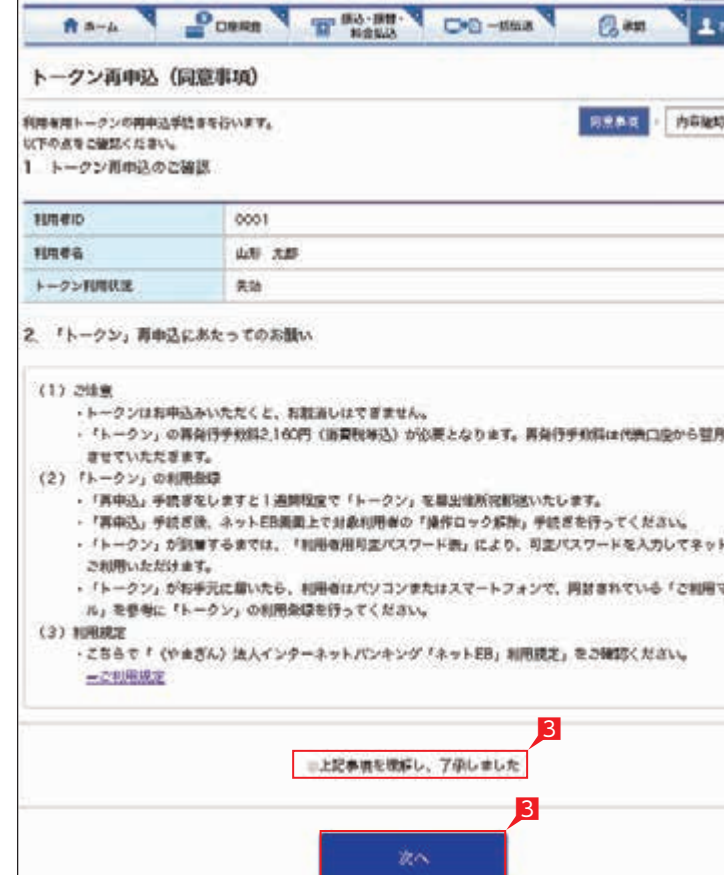

### 4内容を確認後、ワンタイムパスワードを入力 して「実行」をクリックします。

トークン再申込の完了

お手持ちのトークンに「End」と表示された 場合は、1.5 ~ 3 カ月後に電池切れとなります ので、トークンの継続発行のお申し込みを します。

- 1「お客さま登録情報」をクリックし、表示 されたメニューから「トークン継続発行」を クリックします。
- 2ワンタイムパスワードを入力し「実行」を クリックします。

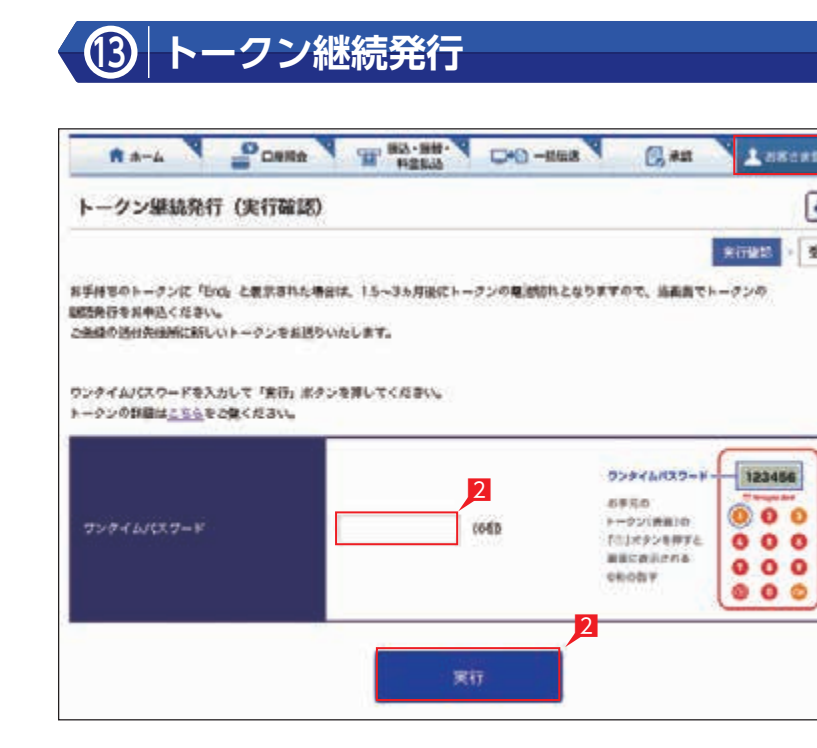

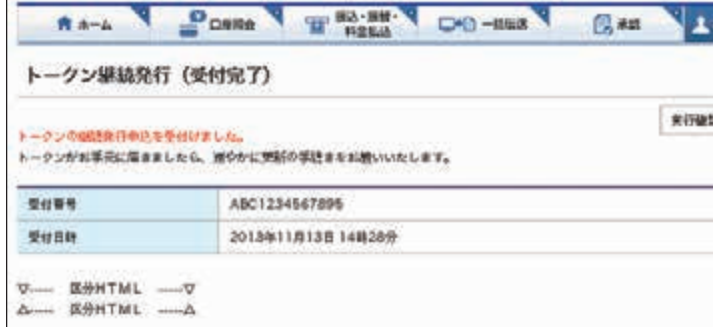

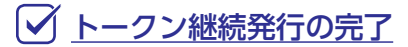

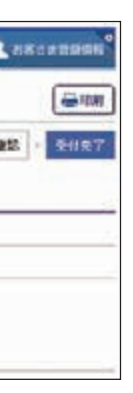

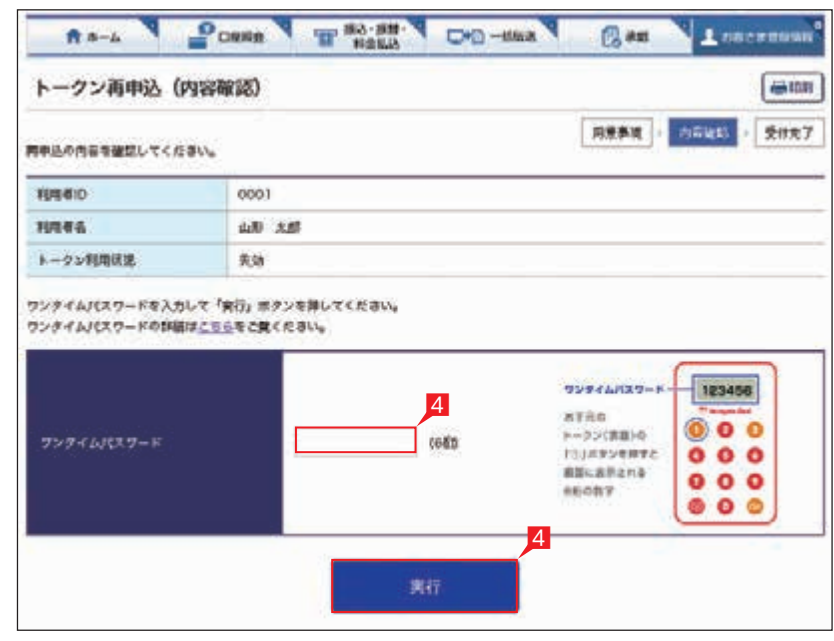

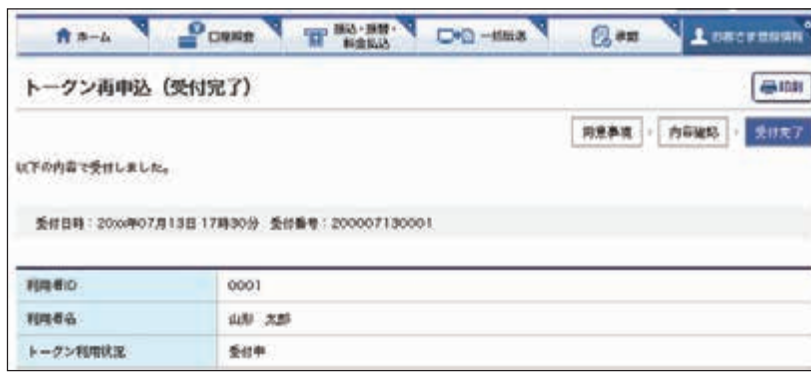

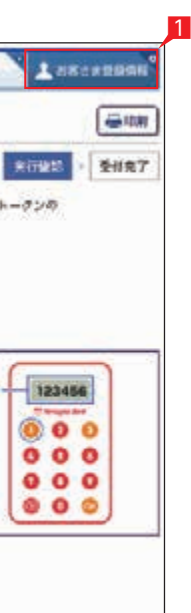

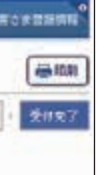

### **14 結果照会**

トークンの継続発行の申込結果の詳細をご覧 いただくことができます。

1「お客さま登録情報」をクリックし、表示 されたメニューから「結果照会」をクリック します。

8 結果の一覧から詳細を確認したい場合 「詳細」をクリックします。

### ○ 結果照会の完了

2照会条件を選択し、「再表示」をクリック することで結果の絞り込みが可能です。

トークンに表示されているワンタイムパスワード を正しく入力しているにも関わらずエラーに なってしまう際は、トークンの内部時計を 補正することで解消する場合があります。

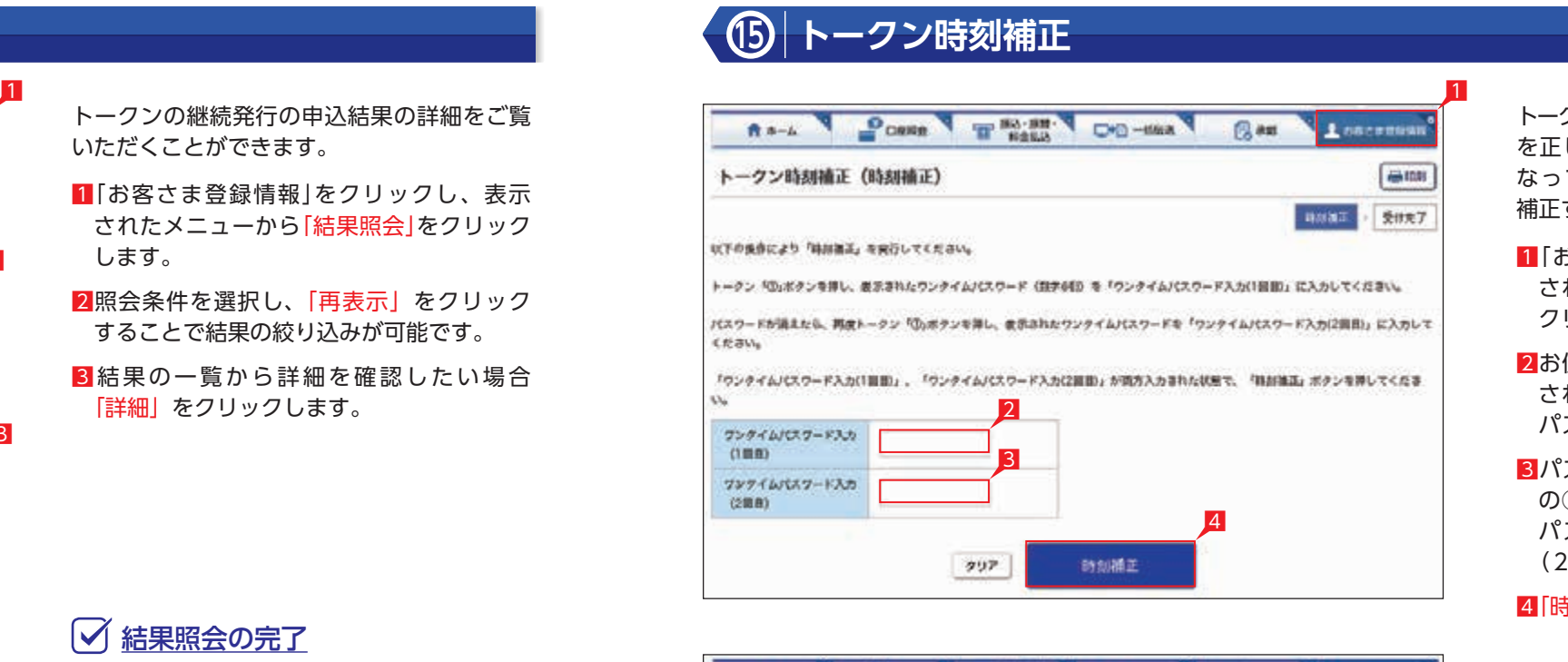

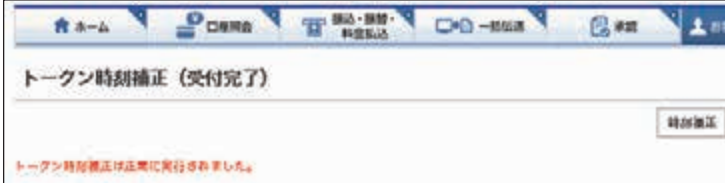

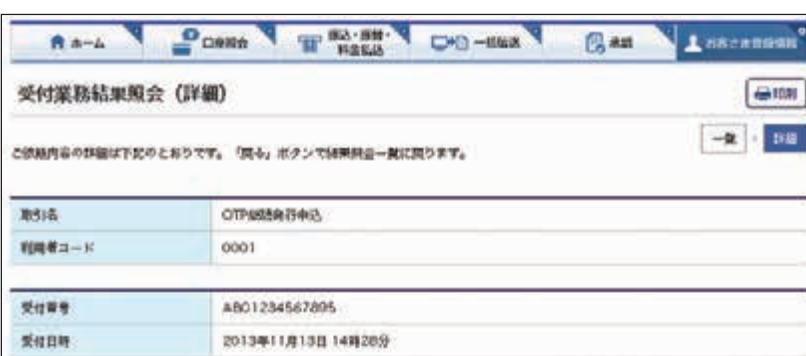

- 1「お客さま登録情報」をクリックし、表示 されたメニューから「トークン時刻補正」を クリックします。
- 2お使いのトークンの①ボタンを押し、表示 されたワンタイムパスワードをワンタイム パスワード入力(1回目)に入力します。
- 8パスワードが消えましたら、再度トークン の①ボタンを押し、表示されたワンタイム パスワードをワンタイムパスワード入力 (2回目)に入力します。

4「時刻補正」をクリックします

### トークン時刻補正の完了

正常にトークンをご利用できるか再度ご確認 ください。

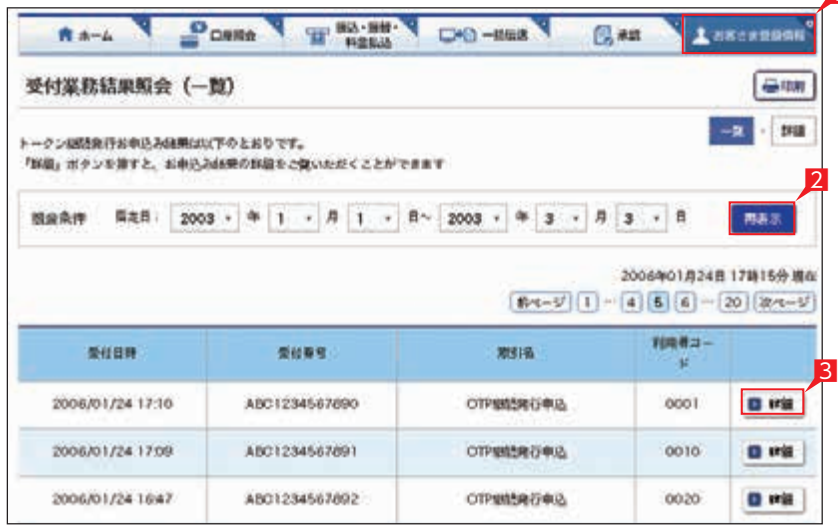

### **16 操作履歴照会**

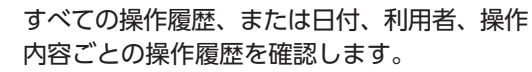

- 1「お客さま登録情報」をクリックし、表示 されたメニューから「操作履歴照会」をクリック します。
- 2照会する条件(日付・利用者・操作内容) を指定し「照会」をクリックします。 →指定した条件の履歴が表示されます。

### ○ 操作履歴照会の完了

2「ロック」または「解除」を選択し「入力確認」 をクリックします。

## **17 操作ロック・解除**

利用者ごとに操作をロック(停止)、または 解除を設定いただけます。

1「お客さま登録情報」をクリックし、表示 されたメニューから「操作ロック・解除」 をクリックします。

すべての利用者を一括でロックまたは 解除する場合は「一括ロック」または 「一括解除」をクリックしてください。

3設定内容を確認後、ワンタイムパスワードを 入力して「実行」をクリックします。

1

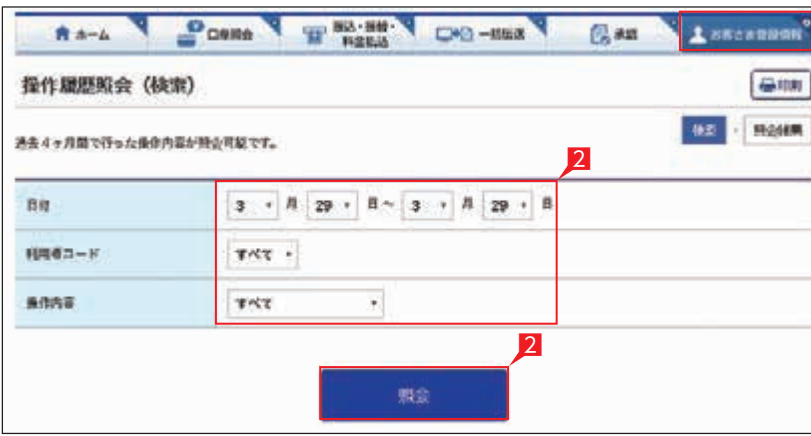

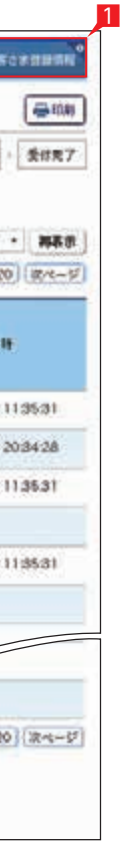

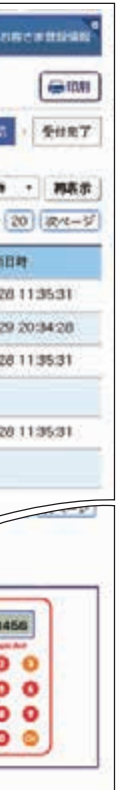

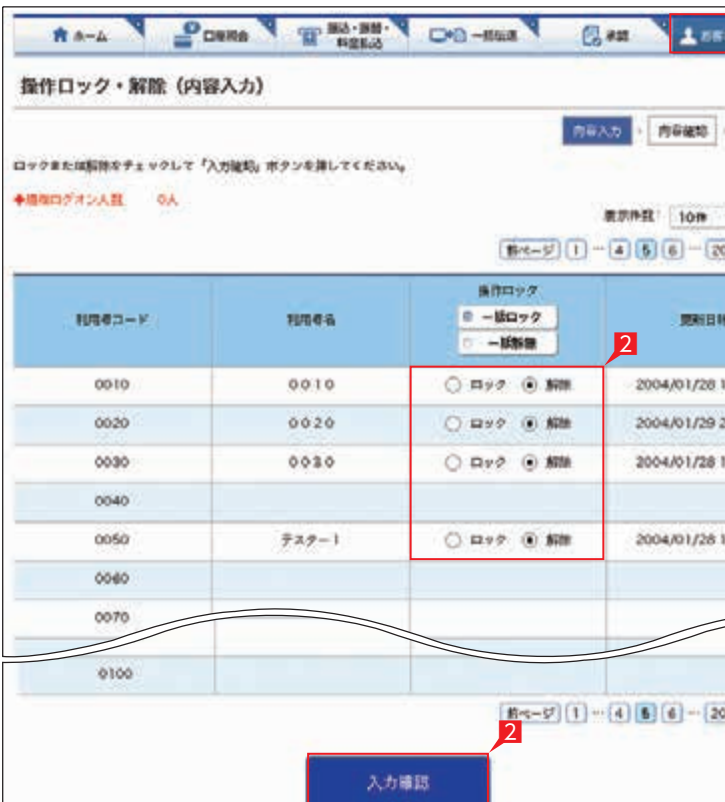

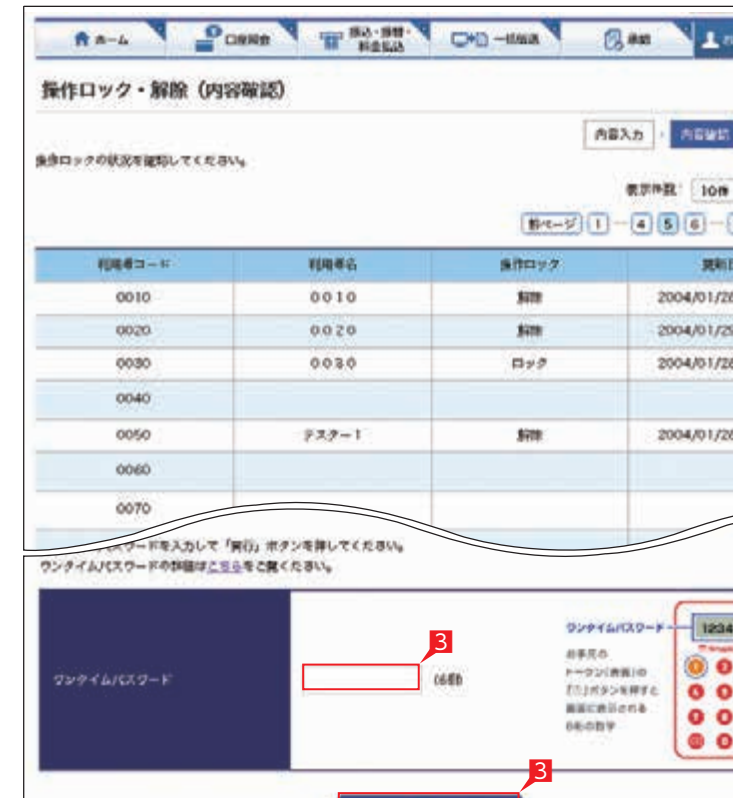

来行

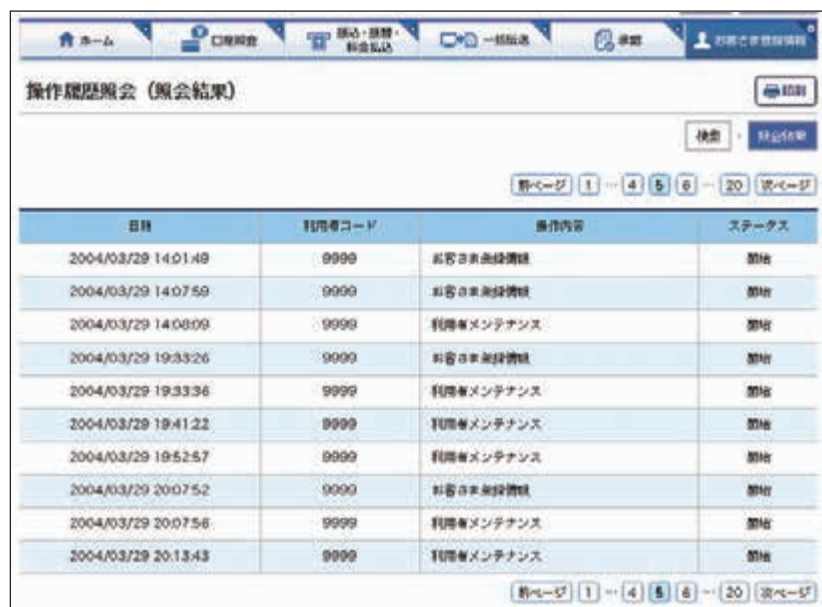

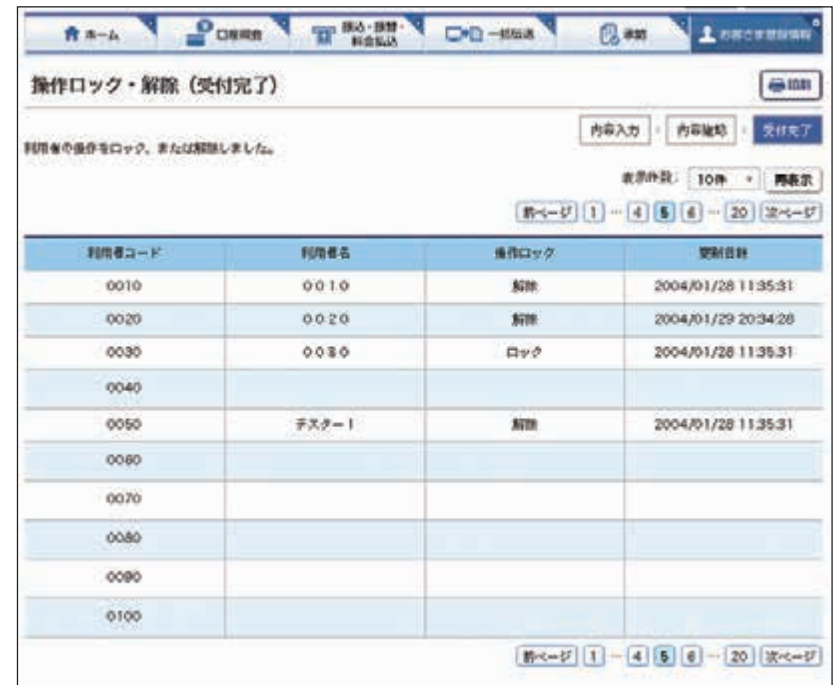

# **○ 操作ロック・解除の完了 インタイル インタイル 18 ATM 取引限度額変更**

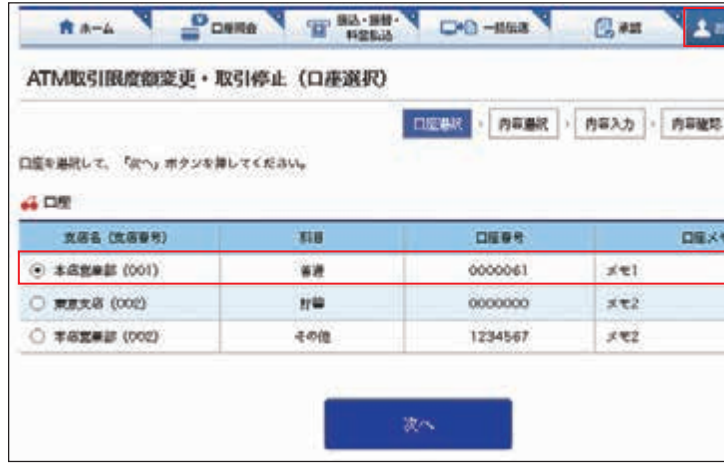

キャッシュカード・カードローンを利用する 場合の「1日あたりの ATM 取引限度額」 引き下げ設定を行います。

なお、ATM 取引限度額の引き上げをご希望の 場合は、窓口でお手続きください。

4変更する限度額を入力し「次へ」をクリック します。

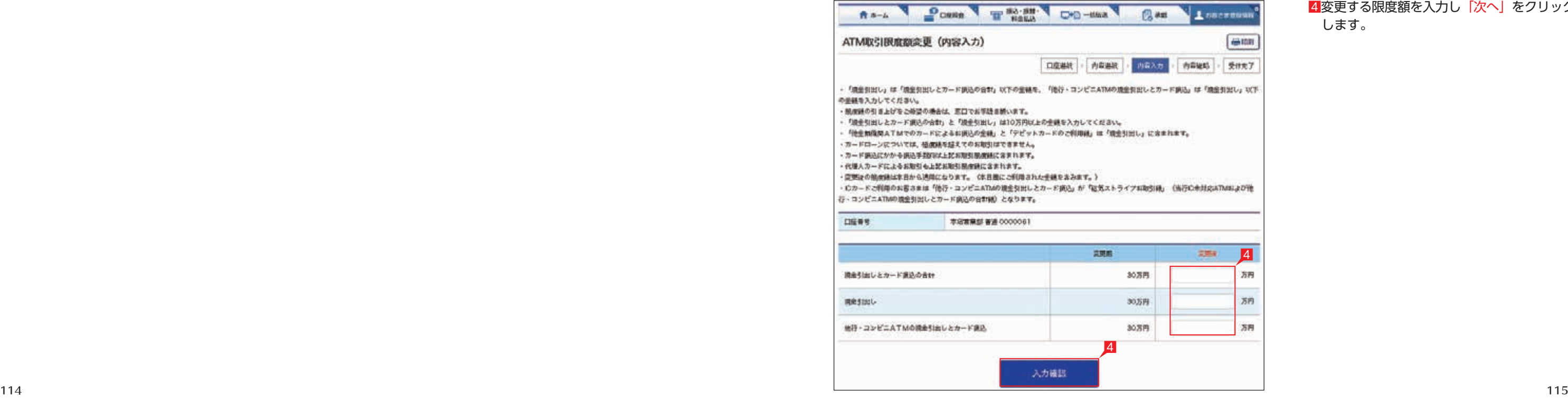

1「お客さま登録情報」をクリックし、表示 されたメニューから「ATM 取引限度額変更・ 取引停止」をクリックします。

2限度額を変更する口座を選択します。

キャッシュカード未発行の口座は表示 されません。

3 「ATM 取引限度額変更」 をクリックします。

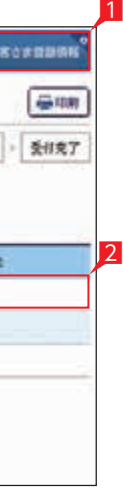

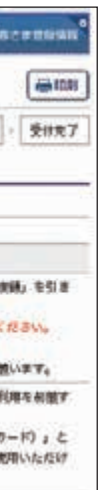

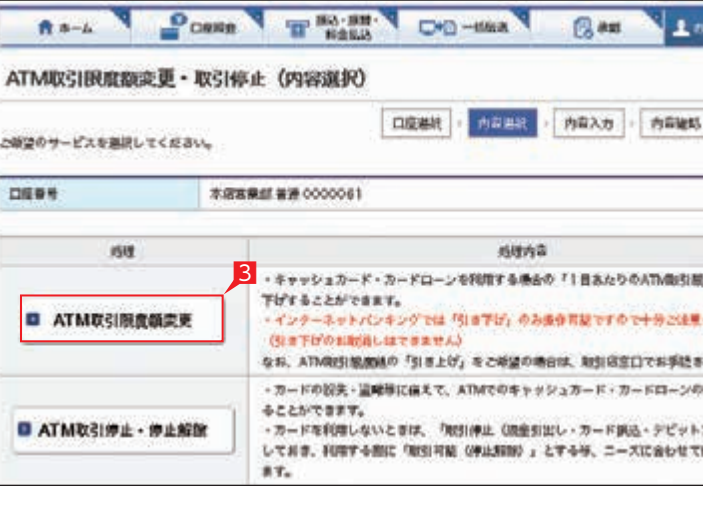

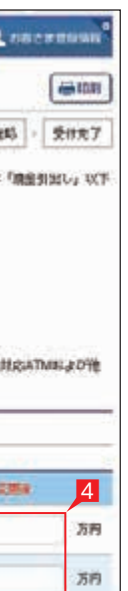

**78** 

### 5設定内容を確認後、ワンタイムパスワードを 入力して「実行」をクリックします。

○ ATM 取引限度額変更の完了

## **19 ATM 取引停止・停止解除**

カードの紛失・盗難等に備えて、ATM での キャッシュカード・カードローンの利用制限を 設定します。

4変更後の内容を選択し「入力確認」をクリック します。

- 1「お客さま登録情報」をクリックし、表示 されたメニューから「ATM 取引停止・停止解除」 をクリックします。
- 2変更する口座を選択し、「次へ」をクリック します。

キャッシュカード未発行の口座は表示 されません。

8「ATM 取引停止・停止解除」をクリックします。

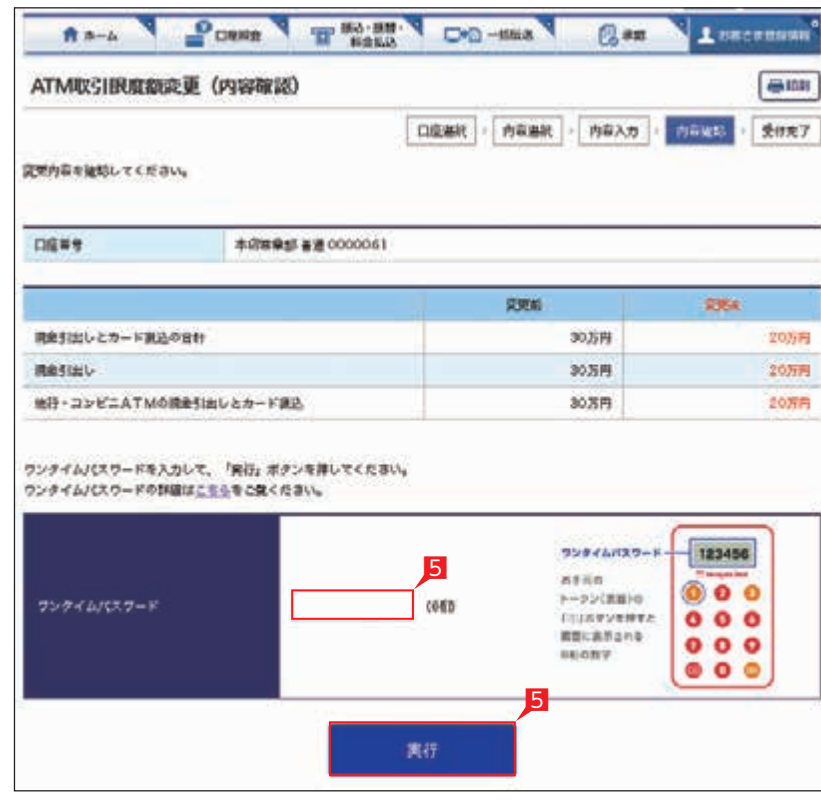

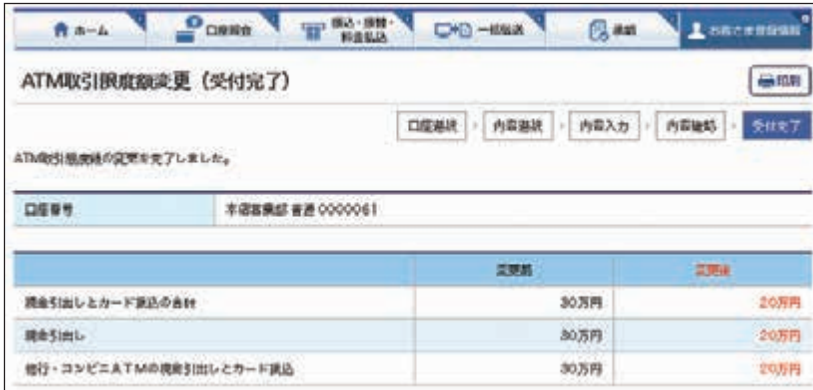

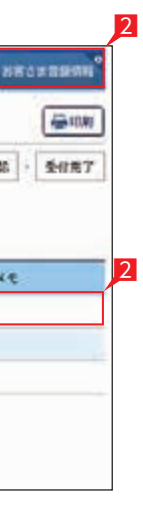

882×084N° -

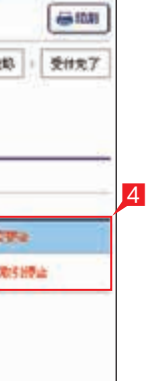

scenush

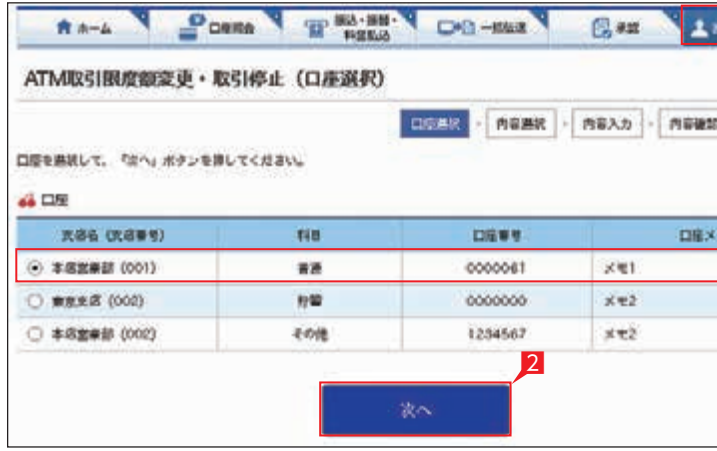

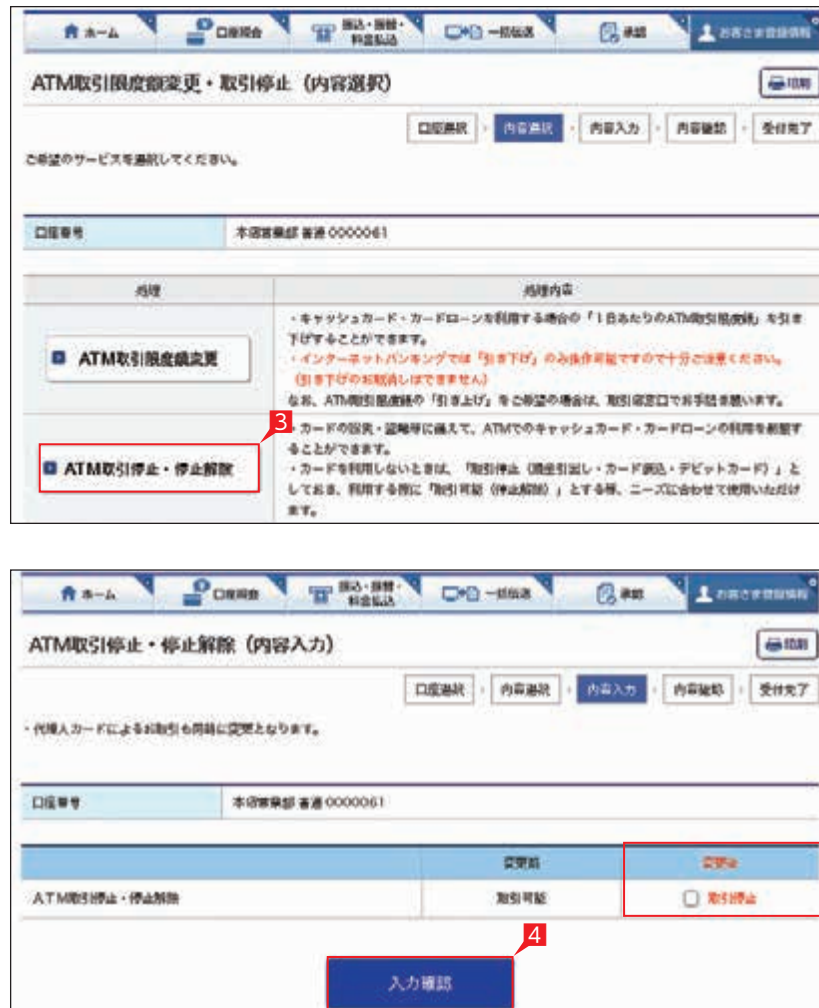

### 5設定内容を確認後、ワンタイムパスワードを 入力して「実行」をクリックします。

### ATM 取引停止・停止解除の完了

### **20 ATM 変更結果照会**

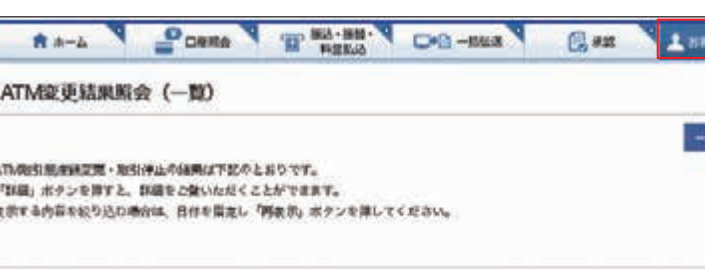

照度例 采注日: 2003 · 年 | · 月 | · 日 × 2003 · 年 | 3 · 月 | 3 · 日

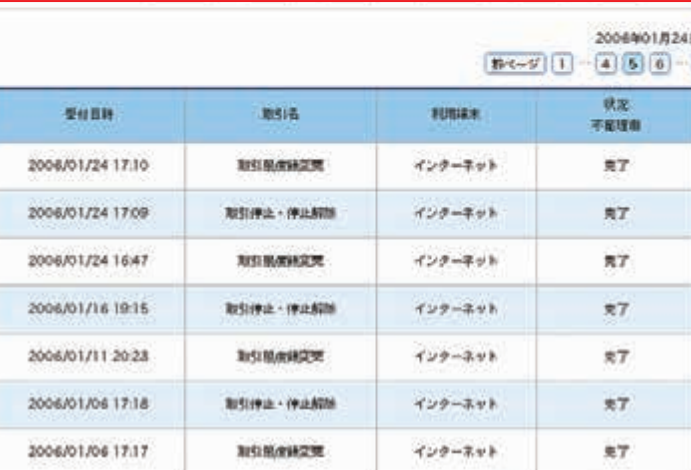

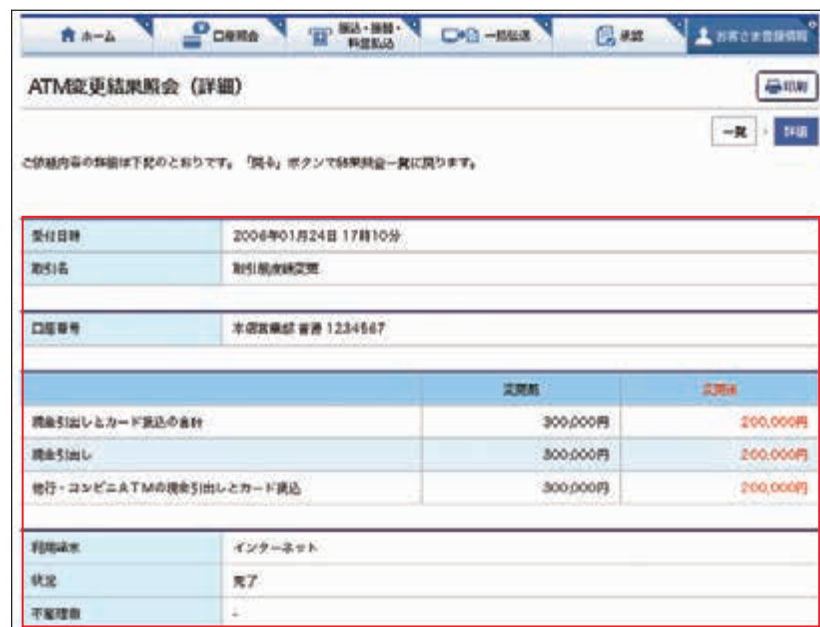

ATM 取引限度額変更・取引停止の結果を確認 します。

- 1「お客さま登録情報」をクリックし、表示 されたメニューから「ATM 変更結果照会」を クリックします。
- 2履歴が表示されます。表示する内容を絞り 込む場合は、日付を指定し「再表示」ボタン を押してください。
- 3取引詳細を照会する場合は [詳細] をクリック します。

4選択した取引内容が表示されます。

○ ATM 変更結果照会の完了

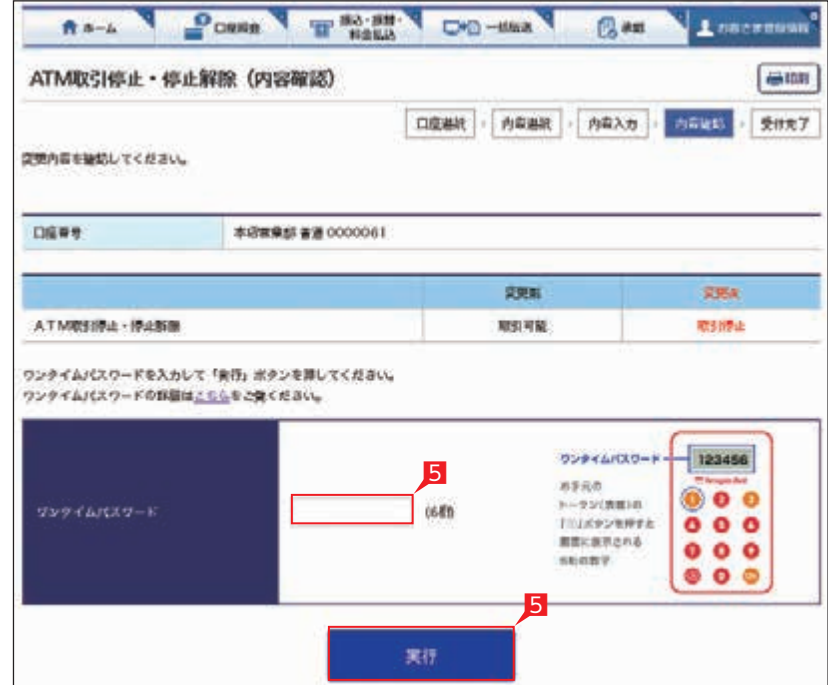

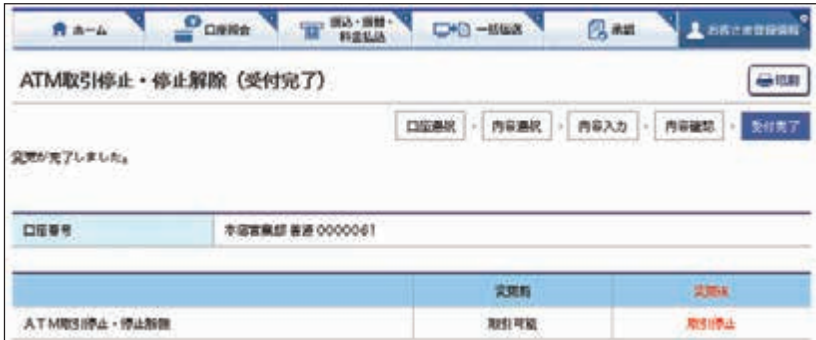

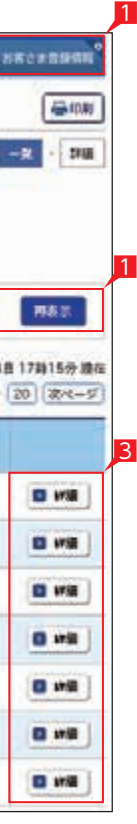

4

**Kexssam**  $\bigoplus$  (0.0)

200,000円

200,000円

# スマートフォンでの操作方法

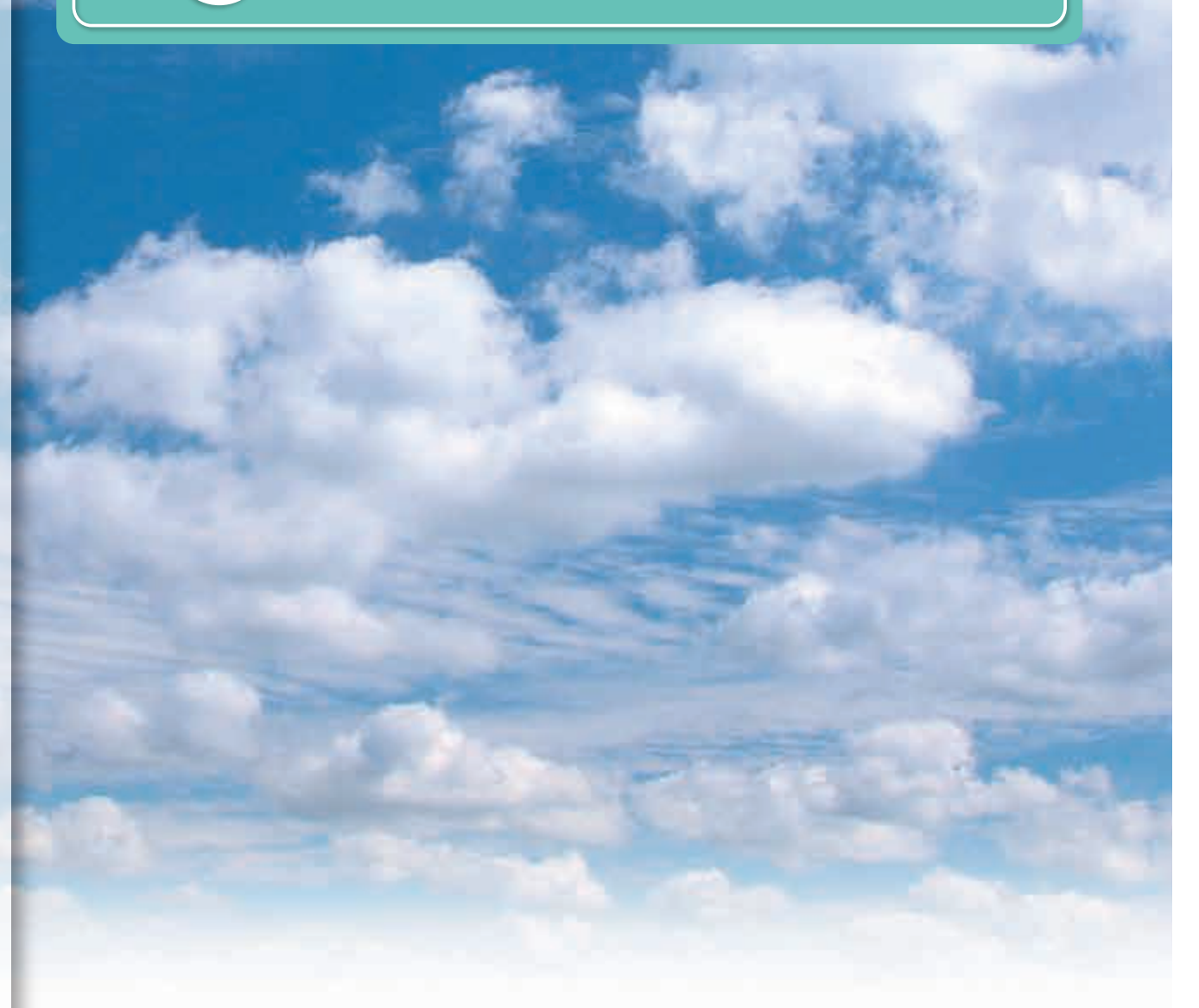

#### **ネット EB のホーム画面 (スマートフォン)** 1 2 2 1タップ後表示されるメニューより E 二山形銀行 利用する業務を選択できます。 五反田アプリケーション開発グループ さま de メッセージ Street. **Address** on massac **MINISSANTHRUMAN S. PREADER** ままはやもの! 行法あみ取引 行法中取引 Causer **JACK MANY**  $\mathbf{H}(\mathbf{A})$ 18 (00) **THE ROWA THE CONTE** m 8595  $40.1101$  $19.94$ 24 (14)  $10 - 10$ serace 30,7201 **RABINS** in (in) **Heather**, de Cher. stems. 40 (10)  $\alpha\beta$ 4 承認状況で承認待ちデータがある **BAR (BS-SN)** 場合は、このボタンで承認一覧を表示し、  $\bullet$ 承認手続きすることができます。 Đ Eī 入出金明細照会 残高频会 5各種機能ボタン  $\overline{\mathbf{u}}$ **D-B**  ご利用されたい機能を選択すること 一括伝送状況開会 お客さま登録情報 科金払込 ができます。  $1$  awarum 6お客さまのログオン状況  $\begin{minipage}{.09\textwidth} \begin{minipage}{.45\textwidth} \begin{itemize} \textbf{0.9\textwidth} \begin{itemize} \textbf{0.9\textwidth} \begin{itemize} \textbf{0.9\textwidth} \begin{itemize} \textbf{0.9\textwidth} \end{itemize} \end{itemize} \end{minipage} \begin{minipage}{.45\textwidth} \begin{itemize} \textbf{0.9\textwidth} \begin{itemize} \textbf{0.9\textwidth} \end{itemize} \end{itemize} \end{minipage} \begin{minipage}{.45\textwidth} \begin{itemize} \textbf{0.9\textwidth} \begin{itemize} \$ 前回ログオンした時刻を確認し、 身に覚えのないログオンが行われて 提載メールアドレス! fasti@bm.com<br>直載メールアドレス! RHM いましたら銀行にご相談ください。 a non-zus 7特定の利用者を操作できない設定に **MW1024** することができます。詳細な情報は GMG, BRANA-La- DANGYO-AND THREVISTO 「お客さま登録情報」の「操作ロック・ 解除」をご確認ください。 上、用化ログイン人数 8他にログオンしている人数が何人 **UCR : OA** の時間に気にの手提しのがある場合には、ただせにのグタンパスワードを<br>変更しため、お願うはにの運動を行きない いるかご確認いただけます。 参用化用金はことも<br>PIRMの場合且つが設施物がある親国はことも<br>FURMの場合且つ手記書類がない表面はことも 9お問い合わせ先 操作方法等、不明な点がありましたら お問い合わせ先 ご相談ください。 ネットバンク<br>共同ヘルプデスク 0120-424-969

12111010

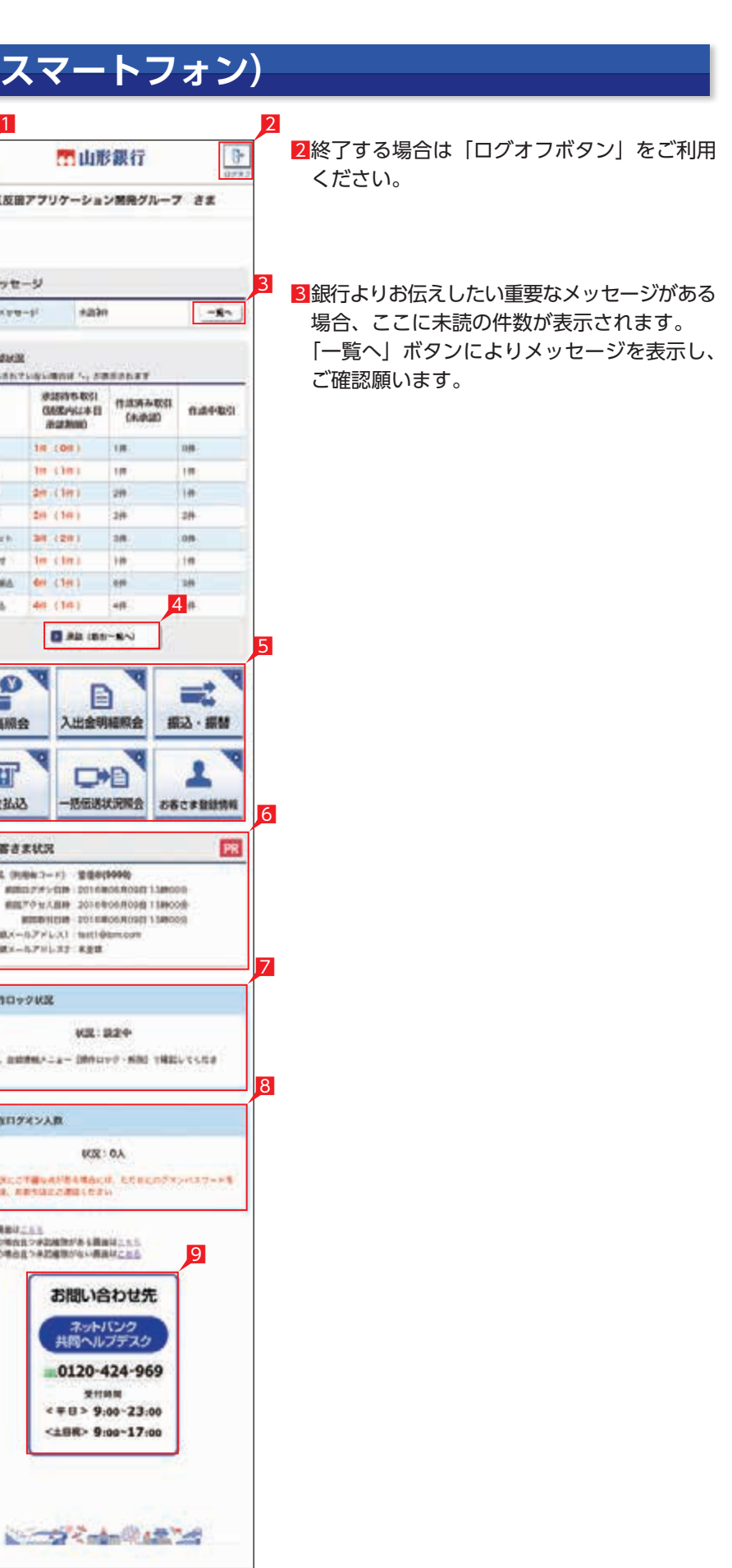

### ST EX PR

## **1 残高照会**

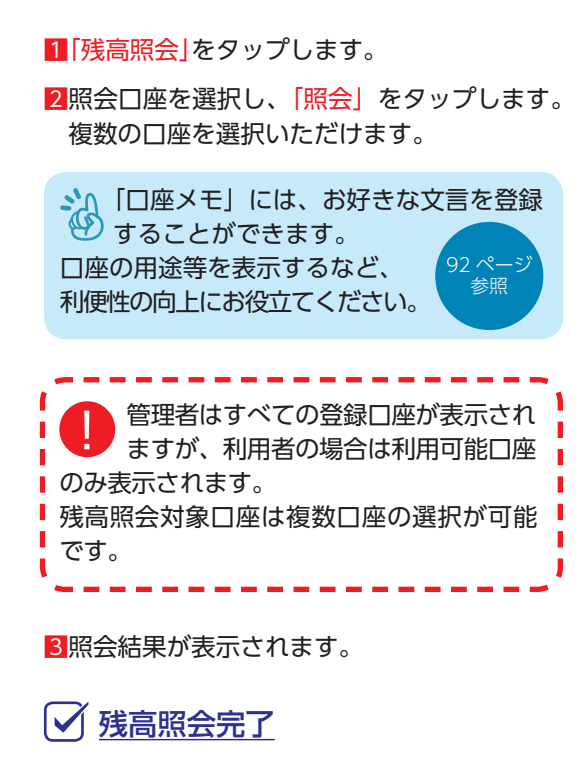

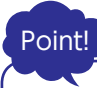

選択した口座の残高情報が表示されます。

【現在の残高】 照会時点の残高

【お引出し可能残高】 照会時点の残高のうち、お引出し可能な残高

【昨日の残高】 昨日の最終残高

【先月末の残高】

先月末の最終残高

### **2 入出金明細照会**

2 **ASS TEST** 語  $-248880000$ **BM** 00000EL ANT **BEFAIL 100 AVAL** 0000000 x42 **\* GTRE 00**  $A - HB - 2$  1254567 x e2 **66 HallMour CONSUME**  $\text{Hom} \; ( \; \text{2015} + \text{10} \; \text{1} \; \rightarrow \text{10} \; \text{1} \; \rightarrow \text{10} \; \text{1}$ 譜 470 2016 . N 12 . N 31 . B явоми с чении с двоим  $\frac{388}{98}$  10  $\cdot$  87188 **No GRAZZ 60** in.  $(5/20)$ **DEVAN Birmitt** 6/02/08 **Hawe** 30,0009 POMARTILA'IN mass 5,5000 20000008  $773800$ **JOURNAL** 800200000  $BABE$ **ESSON**  $5388$ **JUIL/08** 6,580F kik  $\times$  RPs.  $(5/20)$ 子用・小型子用ビよることの性のは、そのSAIレフォる予定の行きだのとおり<br>精密量に表示します。 お照込へ お照日へ

 $\equiv$ 

**DENNIS AMERICAN** 

A MOON

門山形銀行

入出金明細関金

#### 1「入出金明細照会」をクリックします。

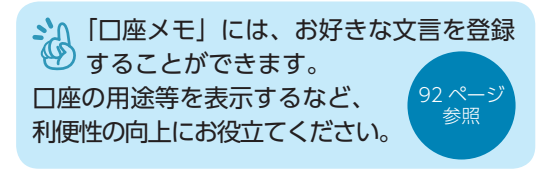

2照会口座を選択し、照会したい期間を指定 します。

### Point!

#### 【照会範囲の指定】

期間指定照会…年月日を指定して照会範囲を 決めます。最大 100 日分の照会が可能です。 照会の月または日の指定…前月・今月・当日 のいずれかを指定します。

管理者はすべての登録口座が表示 されますが、利用者の場合は利用可能 ■ 口座のみが表示されます。 ■ 入出金明細照会対象口座は1口座のみ選択 | 可能です。

3「照会」をクリックします。 4照会結果が表示されます。

- - - - - -

入出金明細照会完了

# **口座照会(スマートフォン)**

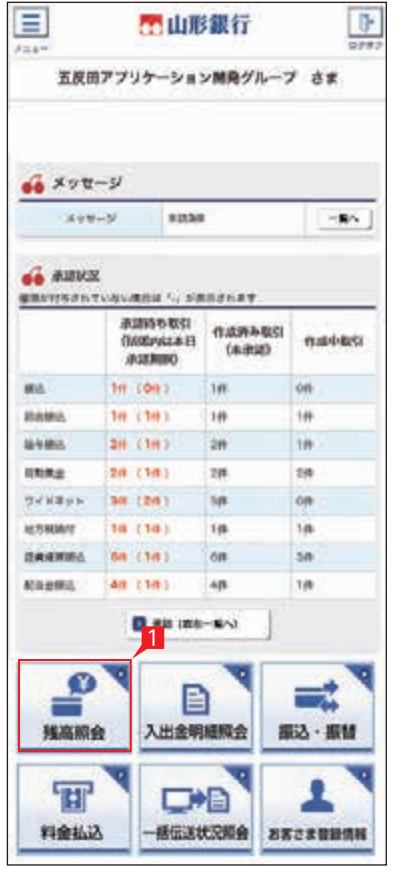

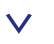

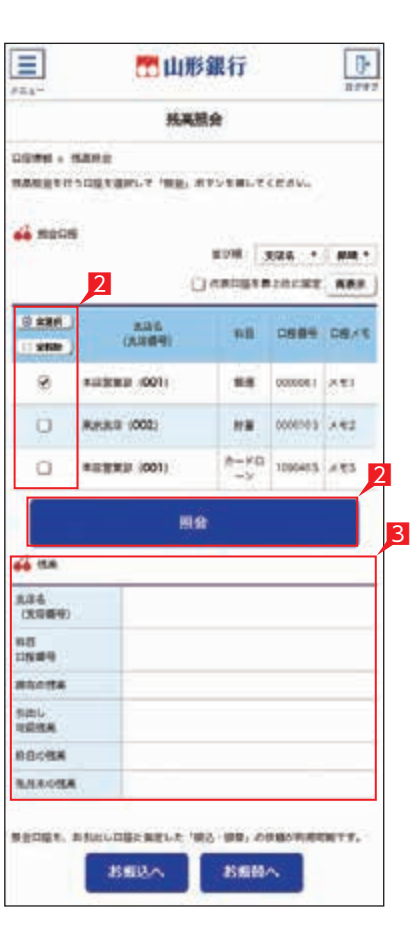

### ST EX PR

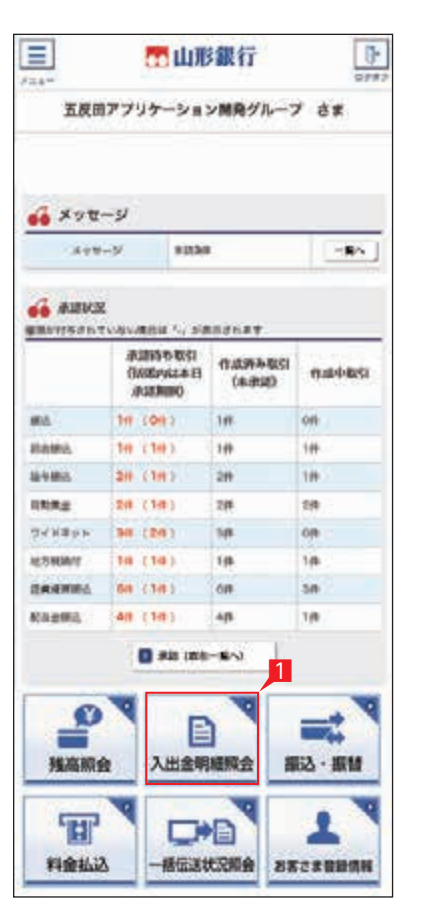

 $\checkmark$ 

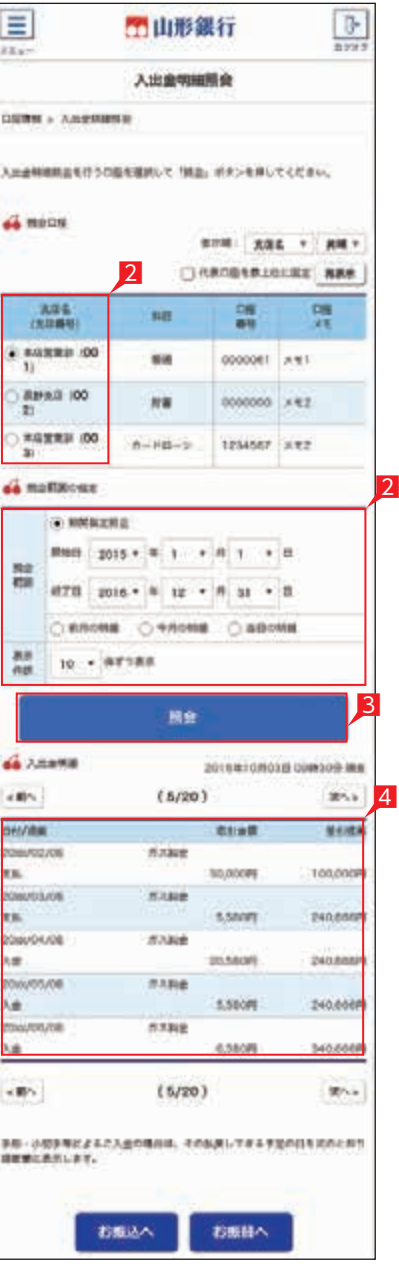

### **1 「お振込」の依頼**

 $\overline{1}$ 

4 振込対象先口座をどこから抽出するかを選択 します。

管理者はすべての登録口座が表示 されますが、利用者の場合は利用可能 口座のみが表示されます。

山形銀行ホームページ ett/www.yamagatabank.co.jp

 「新規先への振込」を選択した場合は、次の 画面で金融機関、支店名を選択します。登録 済みまたは利用実績の口座から振込先を選択 する場合は、ご希望のデータ種類を選択し、 一覧表からさらに対象口座を選択します。 ※次画面以降は「新規先への振込」を選択 した場合の説明です。

※当行宛の振込指定日は土日祝日を選択いただけ ます。

お受取人名義の自動表示機能がご利用 いただける時間帯に関しては当行 ホームページにてご確認ください。

5ご依頼人名にコード等を追加したい場合、 ご依頼人名を変更いただけます。

6科目、口座番号、お受取人名、振込指定日、 支払金額を入力します。振込指定日はプルダウン で選択するか、カレンダーボタンを選択後表示 されるカレンダーから選択いただけます。

※振込指定日は30日先まで指定いただけます。

■ お受取人名義の自動表示機能により ◆ お受取人名が自動的に入ります。

※山形銀行以外の他の一部金融機関や深夜 早朝に振込を行う場合は、お受取人名義を 入力する必要があります。くわしくは次ページ の「お受取人名」のご注意事項をご覧ください。

- 7手数料負担を先方負担にすることで振込手数料 をあらかじめ引くことができます。手数料負担 で「先方(登録済)」を選択すると「お客さま情報」 の「先方負担手数料登録・変更」に登録されて いる手数料が差し引かれます。「先方(指定)」 を選択した場合は、お客さま自身で差し引く 手数料を入力してください。
- 8今回の振込先を「実績先」として登録する ことができます。登録すると、次回のお振込 で口座情報を改めて入力する必要がありません。 登録しない場合は項目右側「登録しない」を 選択し、「次へ」をタップします。

### Point!

【科目】

該当の口座種類を選択します。

【口座番号】 7桁以内の口座番号はそのまま入力します。 8桁以上の場合、口座番号以外のコードが

含まれる可能性があるためお振込先へご確認 ください。

※口座番号が「123456」の場合、「123456」で可

#### 【お受取人名】

受取人の口座名義を、全角カタカナで入力 します。最大 40 字ご入力いただけます。 入りきらない場合は、先頭の 40 文字を入力 してください。

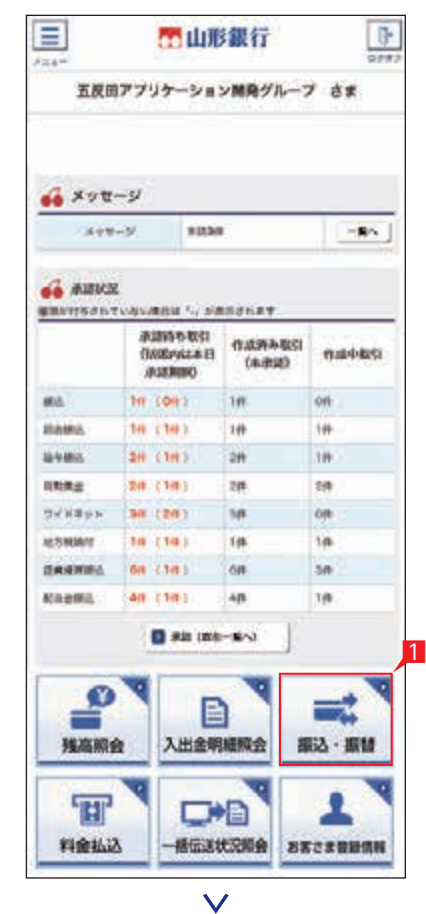

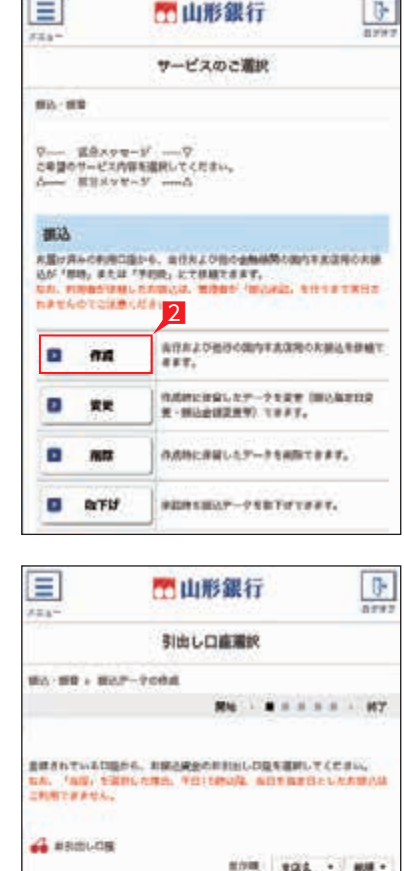

**3** CHARGER HOLES ARE

**DBX1** 

**ORRE** 

NH 0000001 | HEL

**NW** COROON NET  $n = 1234567$   $R = 2$ 

na.

4

■ スキロはのともせも行います。またちはから再新してください。

1「振込・振替」をタップします。 2「作成」をタップします。 8お引出し口座を選択します。

**MARAZINA** 

ST EX PR

81205~685

全球気へのまし

解決:解除のたちゃく

 $\vee$ 

3点名

**CARRIE (001)** 

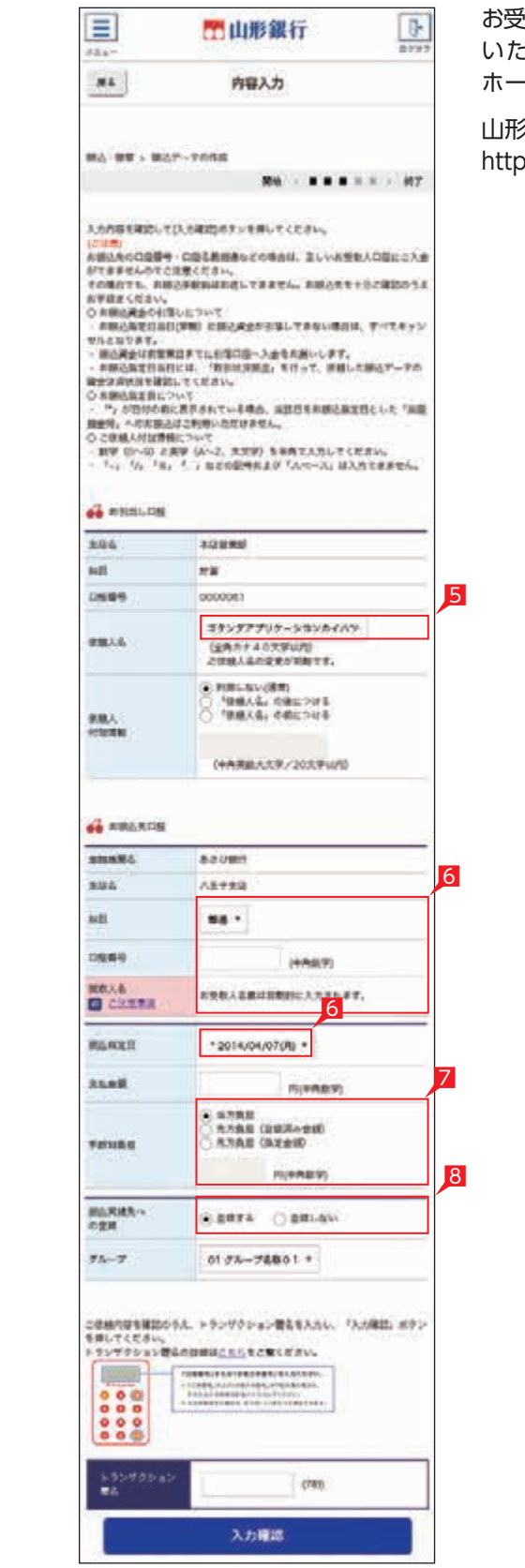

www.com

1000 MINUTES

lт

l٥

G

### ST EX PR

※振込の承認権限がある利用者と管理者は、 承認することなく振込を行うことができる ため、承認者情報は表示されません。

▲1 基本承認権限設定をシングル承認に設定 ● した場合、一次承認者の設定欄は表示 されません。 ※シングル承認とは承認処理を行う担当者を 1人とする承認方法で、2人で承認処理 を行う方法をダブル承認といいます。

振込予約の場合で口座の残高が振込 指定日当日の朝不足していた場合は、 ■振込処理がキャンセルされますので、振込 ■ 資金が足りない場合は前日までに該当の 金額を入金してください。 -----------

ご契約時はすべての設定がシングル承認に 設定されています。

振込依頼の承認手順へ 129 ページ 参照

振込内容を確認し、「実行」をクリックします。

### ○ お振込の依頼完了

■ 振込承認権限のない利用者が振込依頼を ● 作成した場合、管理者または振込承認 権限がある利用者の承認が必要になります。 ※振込の承認権限がある利用者と管理者は、 承認することなく振込を行うことができる ため、承認は不要です。

#### 振込データが正しく作成されているか、「状況照会」 で確認してください。

入力時にエラーとなったり、いったん 行ってください。この場合、振込手数料 振込の受付が完了しても相手口座へ入金 は別途必要となります。 できません。

「振込・振替(サービスのご選択)」 画面で「状況照会」からご確認いた だけます。 128 ページ 参照 2お引出し口座・お預入れ口座・振替指定日を選択 するとともに振替金額を入力して「次へ」を タップします。

操作される時間帯によって「受取人名 する際にエラーとなる場合があります。 の自動表示機能」が利用できない場合 相手口座へ入金できない場合、振込資金 があります。この場合は、お受取人欄 をお引出し口座にお戻しいたします。 に振込先の口座名義を正確に入力を この場合でも、振込手数料はお返し してください。 振込先の口座番号・口座名義の入力 上記の場合、お振込は完了していません 方法や入力内容が誤っていますと、 ので、必要に応じて再度振込手続きを

### **2 「振替」の依頼**

 $\blacksquare$ 

in a ve

84-99

理论

原體

事業

1「振替」(※)をタップします。 ※振替とは利用口座間の資金移動をいいます。

### Point!

【お引出し口座・お預入れ口座】 事前にお届けいただいている口座の中から 選べます。

#### 【振替指定日】

プルダウンから振替指定日を選択するか、 右のカレンダーマークをタップして表示 されるカレンダーから選択します。依頼日 以降30日後まで指定することができます。

管理者はすべての登録口座を選択 ● ■ 生日 ! ゜゜ ~ ゜ ー ・ ー ...<br>● することができますが、利用者は 利用可能口座のみ選択可能です。

3内容を確認し、ワンタイムパスワードを入力 して「実行」をタップします。 ※お振替の場合、承認手続きは必要ありません。

「お振替」の依頼完了

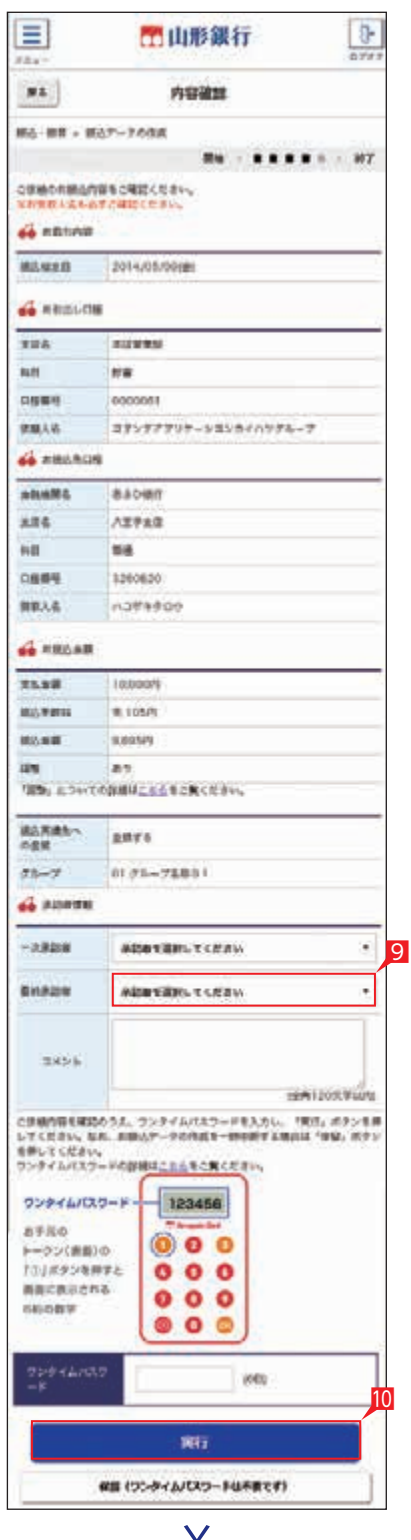

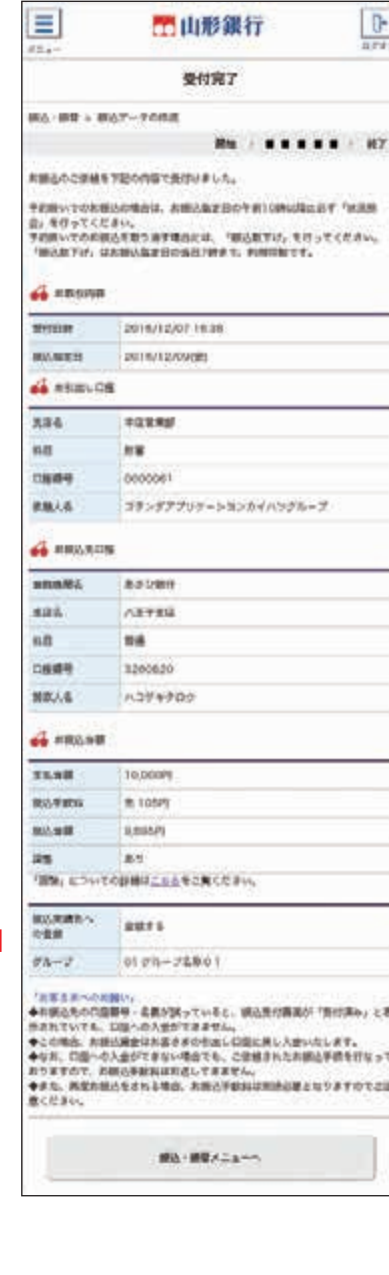

#### 9承認者を選択します。

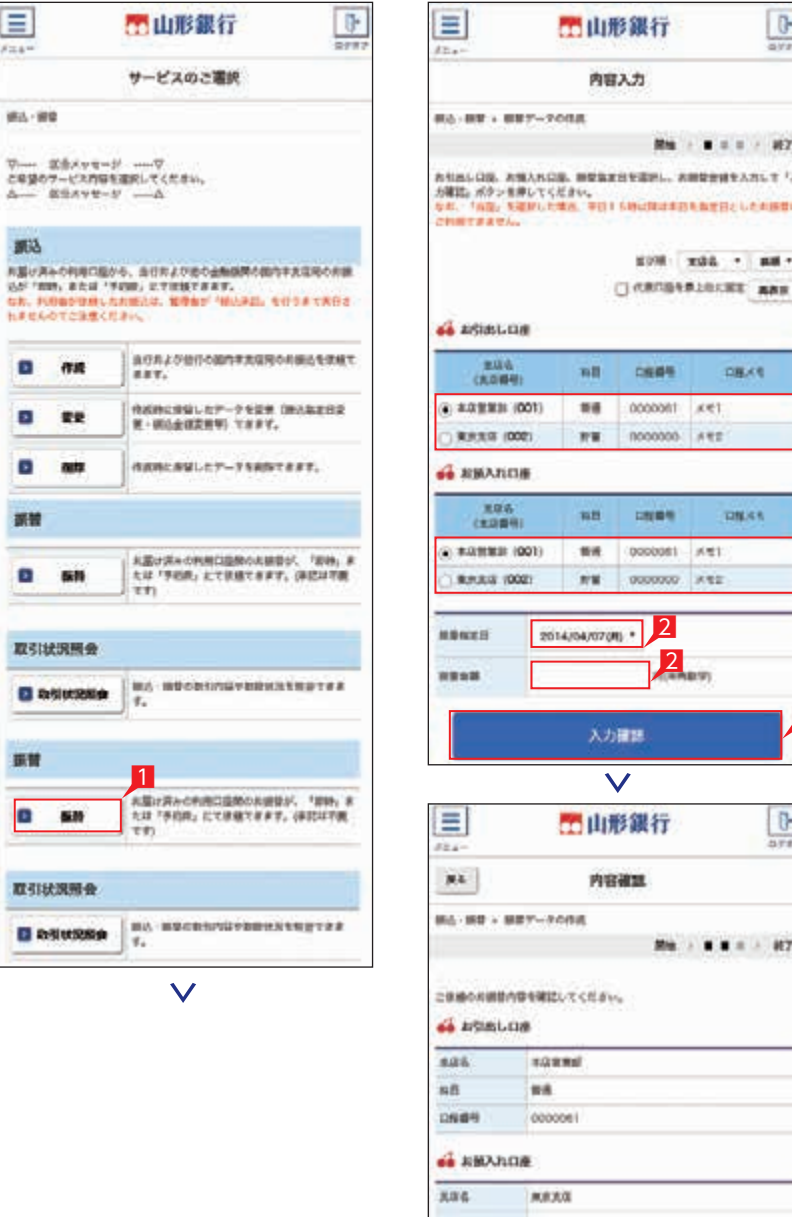

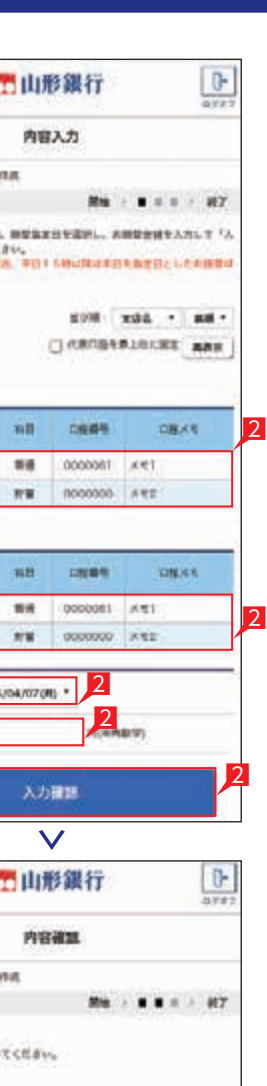

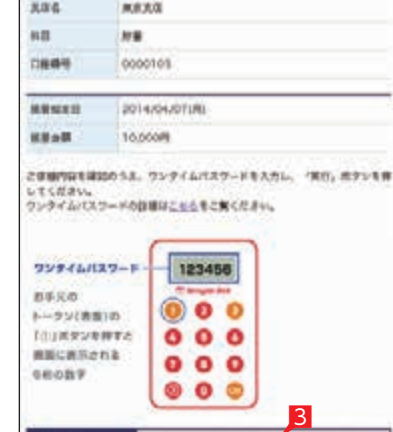

 $\vee$ 

**Will** 

3

ine

### ||「お受取人名」のご注意事項(お振込に際してのご注意)

コックイムパ

### **3 取引状況照会**

Point!

 $\sim \Omega$ 

なります。 【受付中】

【実行中】

【受付済】

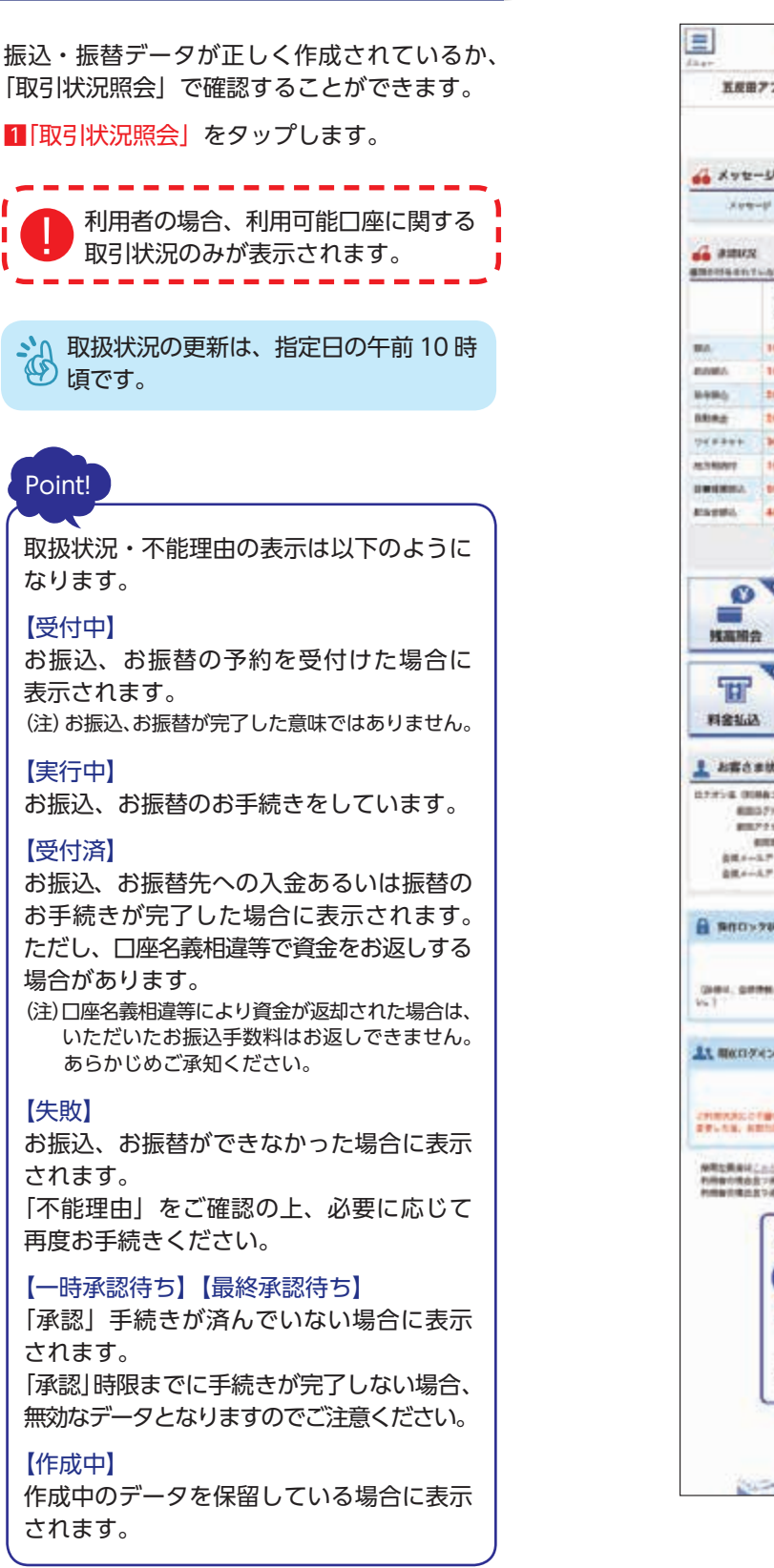

【失敗】

されます。

【作成中】

されます。

### ST EX PR

振込・総合振込・給与振込・自動集金・ワイドネット・地方税納付・ 経費精算振込・配当金振込の承認作業を行います。

# **承認処理(重要)(スマートフォン)**

金額入力データを承認することで、振込あるいは口座 振替処理等が完了します。

- 1ホーム画面で「承認(取引一覧へ)」をタップするか、 メニュー選択タブより「承認」ボタンをタップすれば 承認画面に切り替わります。
- ※承認処理は承認時限までにご対応いただくよう お願いいたします。承認時限はデータの種類により 異なりますので、ご注意ください。
- 2-次承認を行う取引の左にあるチェックボックスを タップ(選択)して「承認」をタップします。
- ※承認したデータは最終承認待ちのデータとなり 一覧表に表示されます。
- ※複数の取引を選択してまとめて承認あるいは差し戻し いただけます。
- ※取引内容を詳細に確認したい場合は右側の「詳細」 をタップすると詳細な内容をご確認いただけます。
- ※「差戻し」をタップすれば、選択したデータを 作成中の状態にお戻しいただけます。
- ※「お客さま登録情報」の「基本承認権限設定」 にてダブル承認を選択すると、「一次承認」と 「最終承認」の各承認待ち一覧に対象データが 表示されますが、シングル承認を選択した場合は、 「最終承認」の承認待ち取引一覧にのみ対象データ が表示されます。
- ※管理者の場合はすべての取引が表示されます。 承認者として指定されていない取引の行の背景が グレーで表示されます。
- 8最終承認待ち取引一覧にて対象データを選び「承認」 をタップすることで、データの作成が完了します。 「差戻し」をタップすれば、該当のデータを作成中 の状態にお戻しいただけます。
- ※取引内容を詳細に確認したい場合は右側の「詳細」 をタップすると詳細な内容をご確認いただけます。
- 4承認済データを「削除」「差戻し」したい場合は、 承認済お取引一覧より対象データを選び「削除」 あるいは「差戻し」をタップしてください。

### Point!

#### 【削除】

削除とは処理前にデータを削除することです。従って データ処理されませんのでご注意ください。

#### 【差戻し】

承認済のデータを作成中の状態に戻すことです。 ※利用者の場合は権限のあるデータのみ表示され ます。

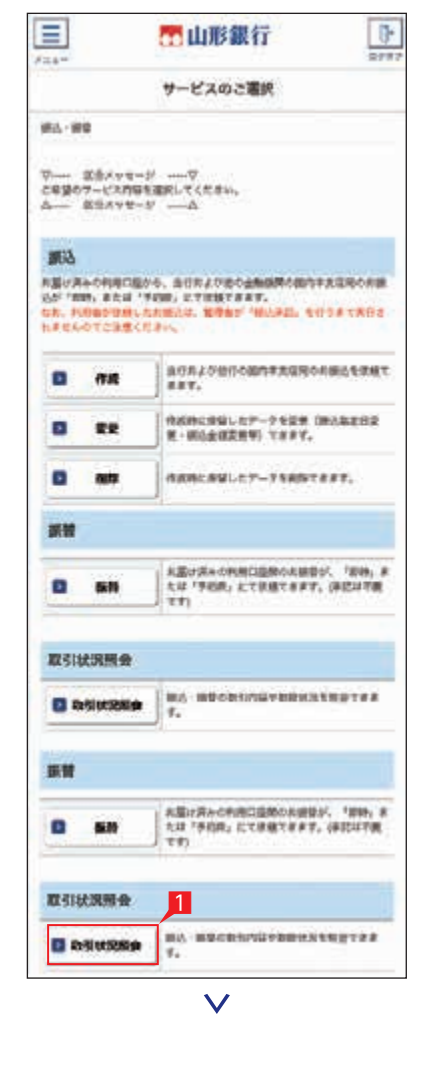

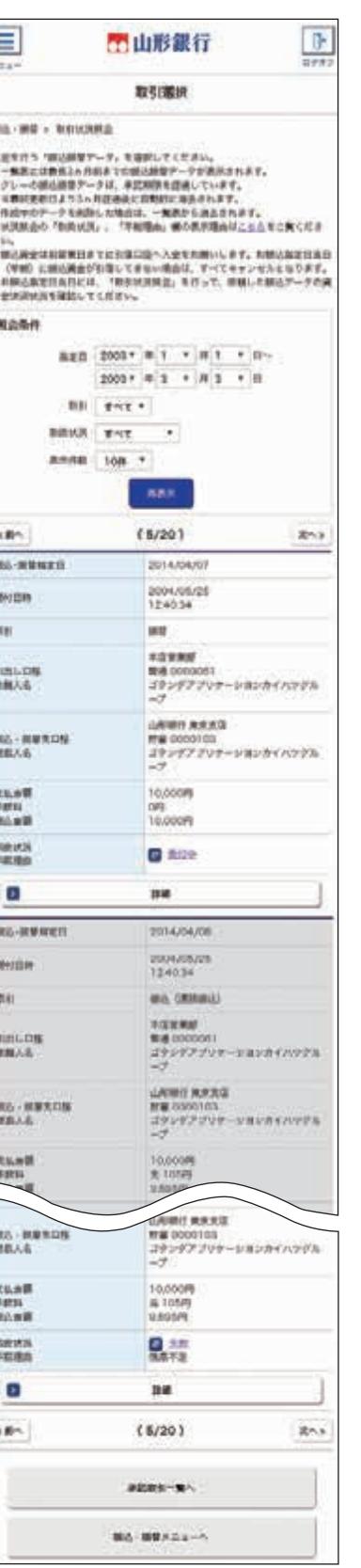

2

子

**FRAUL REURRUSS** 

 $\frac{1148}{1148}$ 

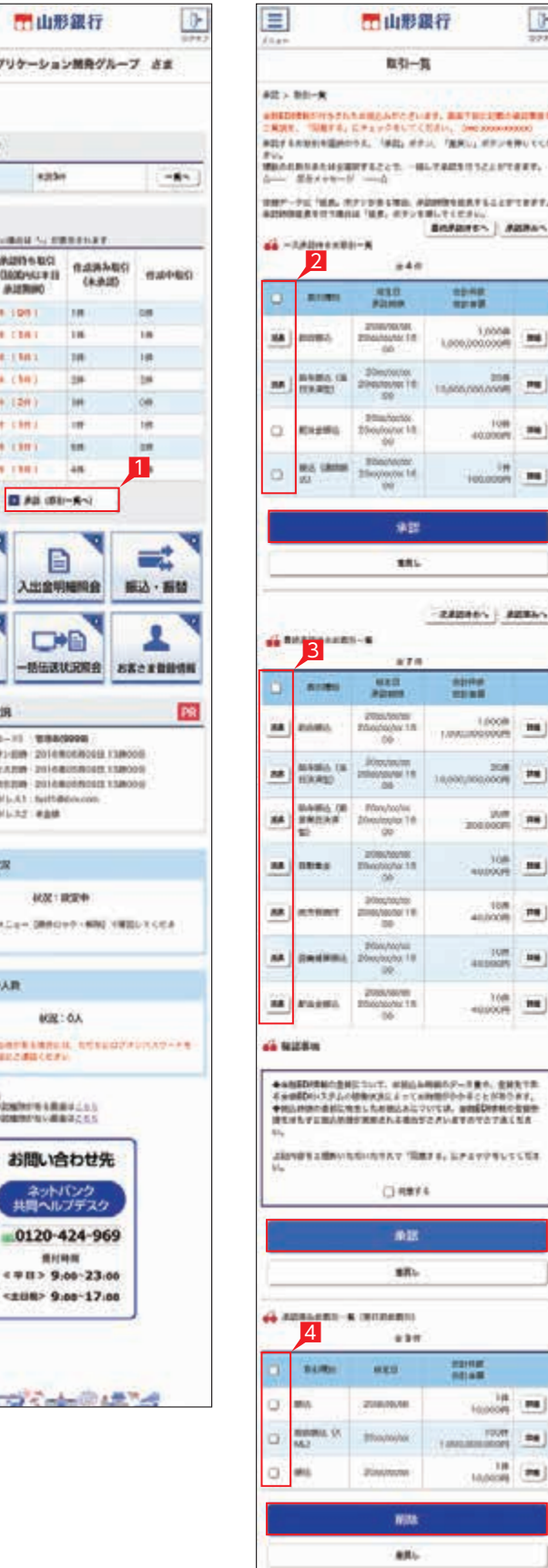

 $\begin{picture}(20,10) \put(0,0){\line(1,0){100}} \put(0,0){\line(1,0){100}} \put(0,0){\line(1,0){100}} \put(0,0){\line(1,0){100}} \put(0,0){\line(1,0){100}} \put(0,0){\line(1,0){100}} \put(0,0){\line(1,0){100}} \put(0,0){\line(1,0){100}} \put(0,0){\line(1,0){100}} \put(0,0){\line(1,0){100}} \put(0,0){\line(1,0){100}} \put(0,0){\line(1$ 

 $\mathbb{R}$ 

 $\frac{108}{1000}$  PH

3

 $\frac{1000}{40000000}$  = **360** 

 $\vee$ 

 $+00.0009$  **M** 

**RADREY AREAN** 

4

 $10000$ 

**BOR**<br>BOOSCOOLSOO

 $\frac{100}{20000000}$  as

 $\frac{108}{100000}$  **HE** 

 $1000$  **346** 

 $-4000(1)$  **HE** 

 $\frac{1}{100}$ 

 $+0.00095$ 

 $1907$   $44$  $10,0000$ 

 $\frac{43798}{43788}$ 

#### $\equiv$  $\frac{1}{2}$ 西山形銀行  $85$ **SHIRM**  $445 - 0945$  $m = 100$ <br>おまただはでははください。<br>アレーシカ加がは、神話があさになります。  $\begin{array}{c} \textbf{d} \rightarrow \text{minconst} \times \textbf{d} \\ \textbf{d} \times \textbf{d} \times \textbf{d}$  $n<sub>1</sub>$  $\mathbf{m}_i$ seen. **Shoutson PANIS** 20mmm 16.00 mone 38 **Haste** 1000000  $nae$ are not overall  $-28448$ Link July 100201 com: **Disk** nowa<sup>-</sup> enne  $\min\mathbf{x}$ 10000001  $\alpha$  a.u. AN AN WOOD  $-7308$ AN 28 0000 zan **MESTE**  $B$  as of Alberta. **SHALL GATZONFUM** 承認  $\overline{\mathsf{v}}$

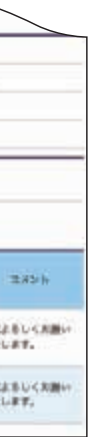

○一次承認 ○最終承認 5一次承認待ち取引一覧において「承認」をタップ すると、対象として選択したデータが一覧表示 されるため、内容を確認後「承認」をタップ します。

### うんの一次承認は確認パスワード不要です。

- 6承認された内容を確認し、「承認取引一覧へ」を タップし元の一覧画面に戻ります。
- 7最終承認待ち取引一覧において「承認」をタップ すると、対象として選択したデータが一覧表示 されるため、内容を確認しワンタイム パスワードを入力後「承認」をタップします。 ※「承認」した振込データでも、承認時限以前 であればお取り消しいただけます。
- 8 最終承認が完了したことを確認し「承認取引 一覧へ」をタップし元の一覧画面に戻ります。

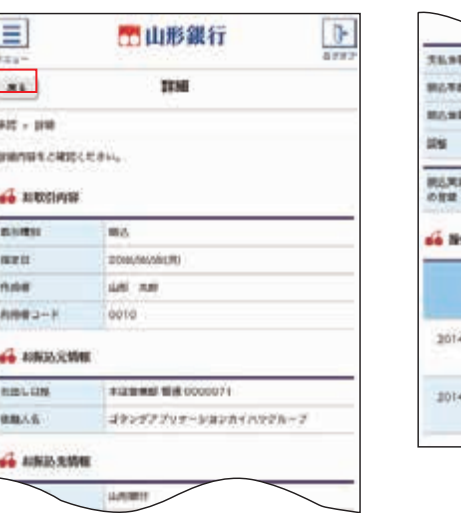

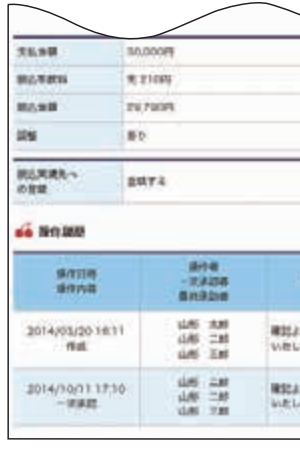

### ○ 承認作業完了

「戻る」をタップすると承認待ち取引一覧の画面 に戻ります。

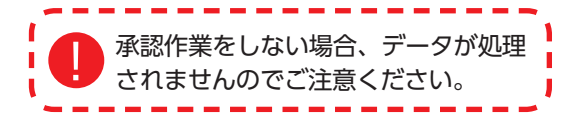

承認待ち取引一覧で「詳細」をタップすると、詳細 画面が表示され、それぞれの振込(口座振替) 金額がご確認いただけます。

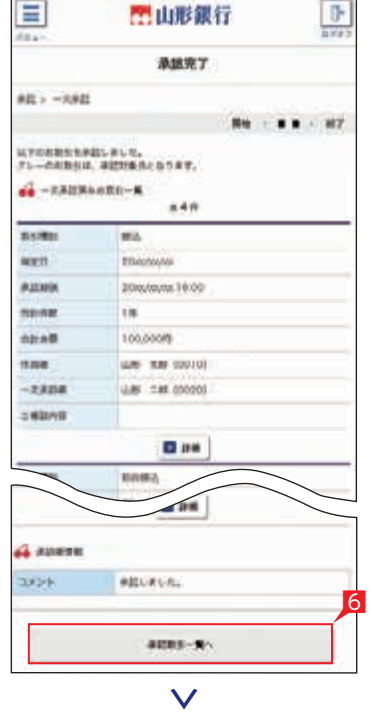

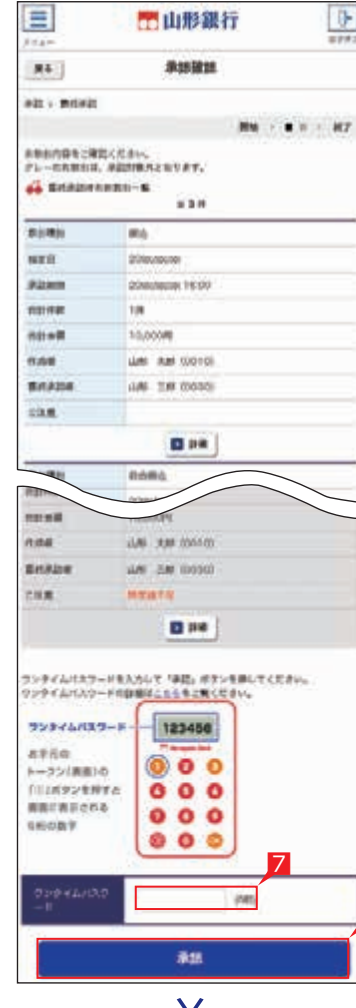

7

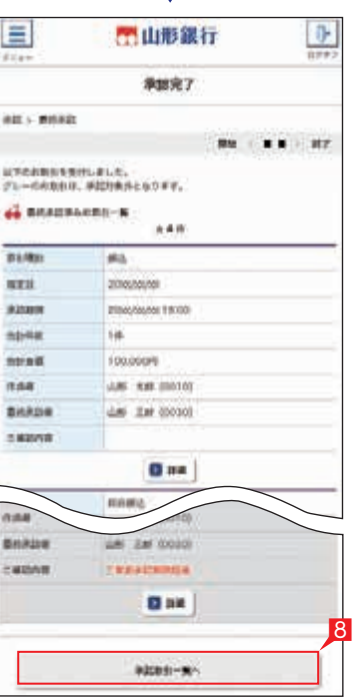

 $\vee$ 

払込書(納付書等)に「Pay-easy(ペイジー)」マークが表示され、当行と収納 契約を締結した収納機関の料金が払い込みできます。 ※払込可能な料金(税金)はホームページでご確認ください。

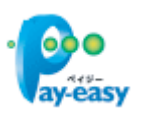

以下の操作手順は、ネット EB のログオン画面から操作した場合の利用方法です。

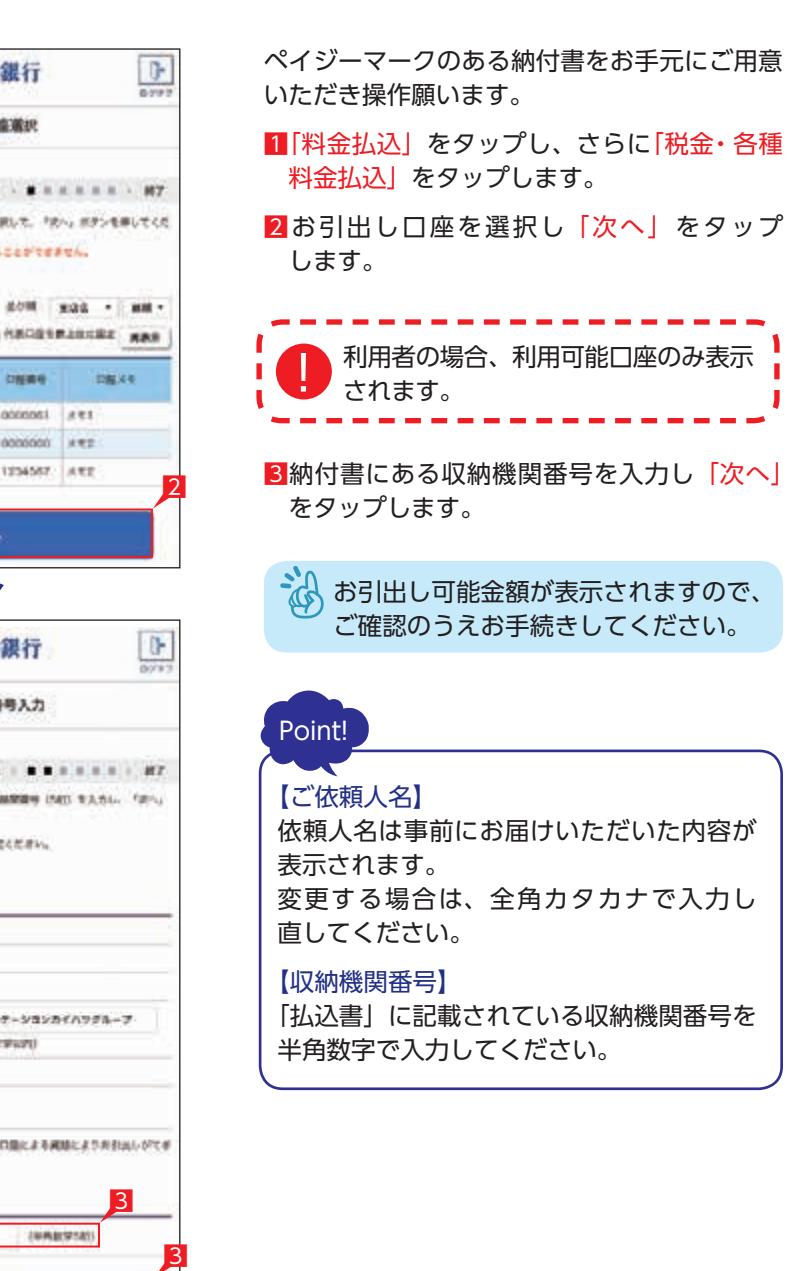

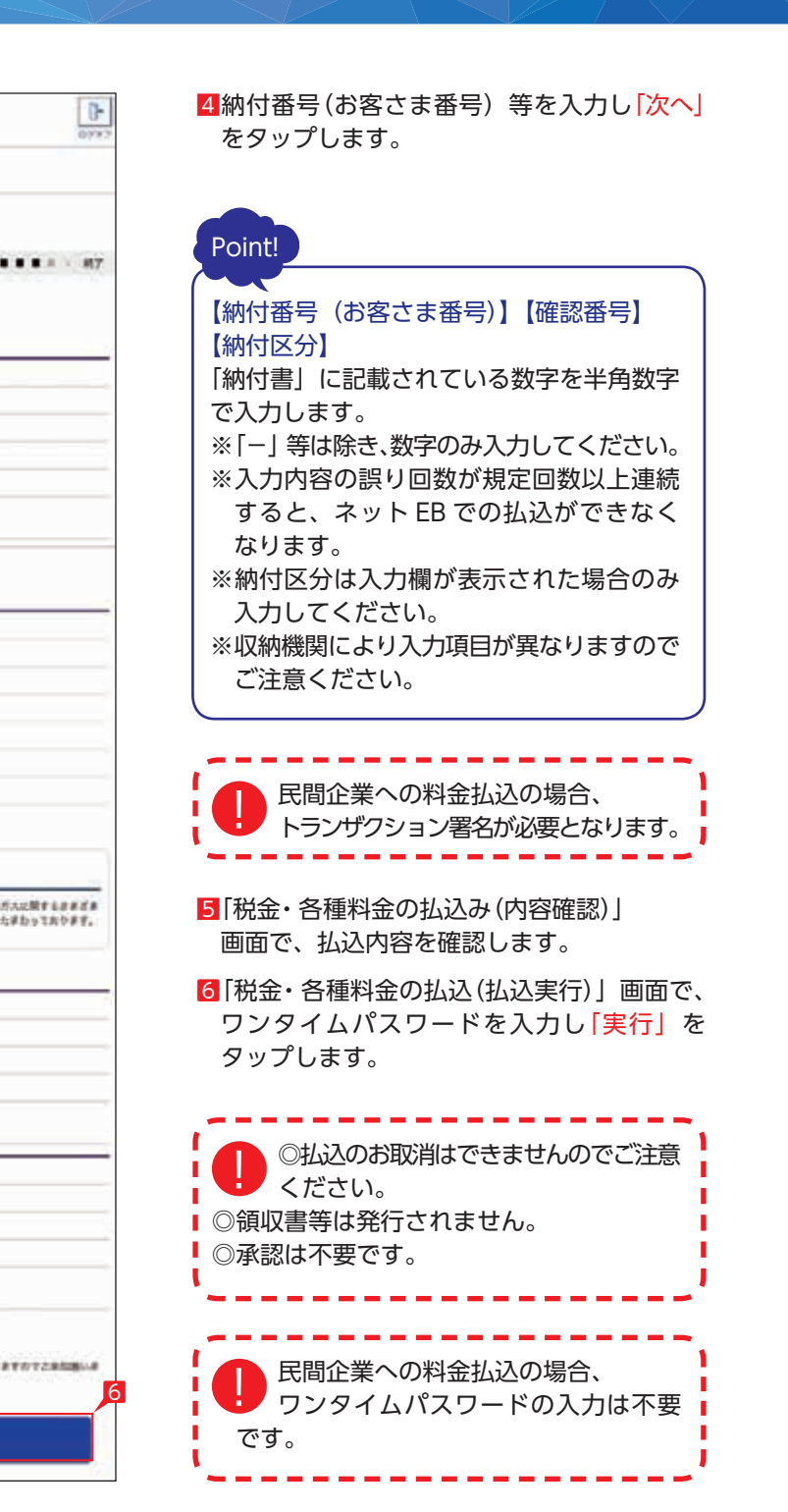

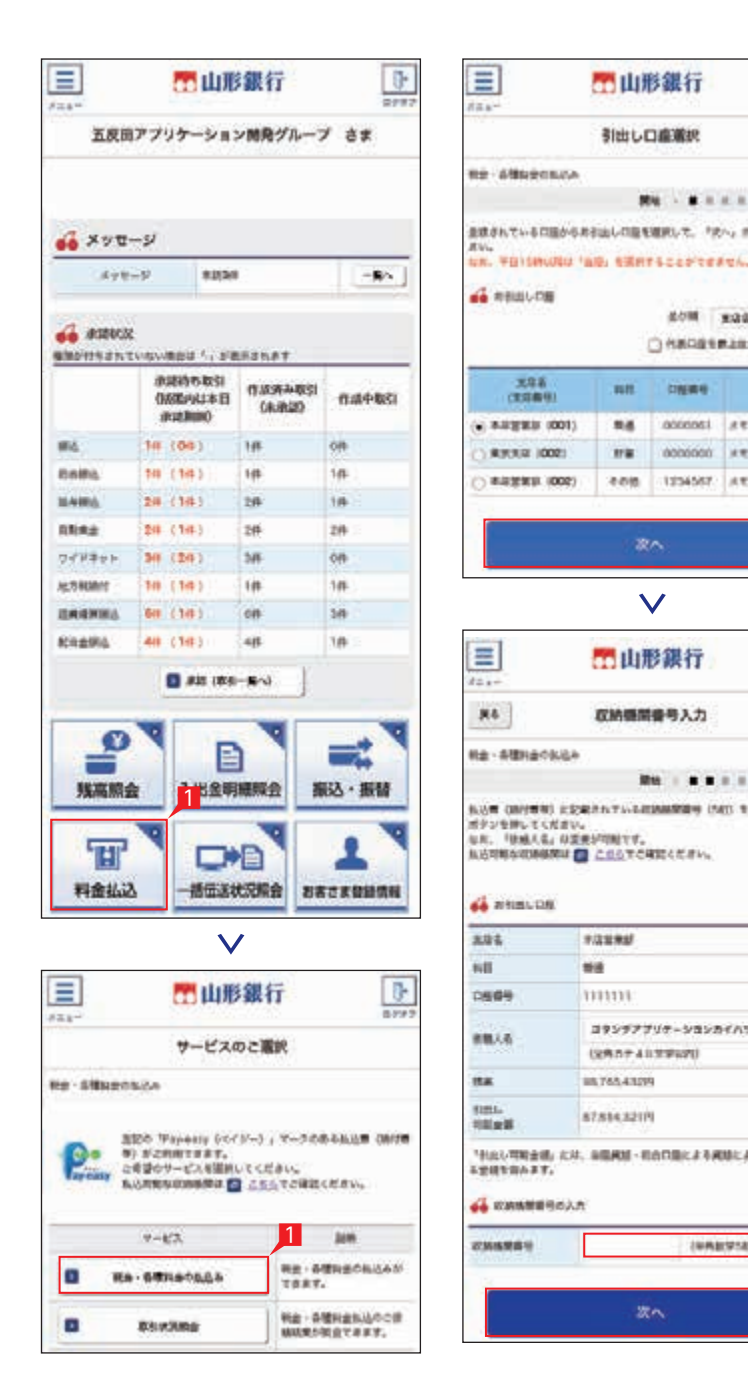

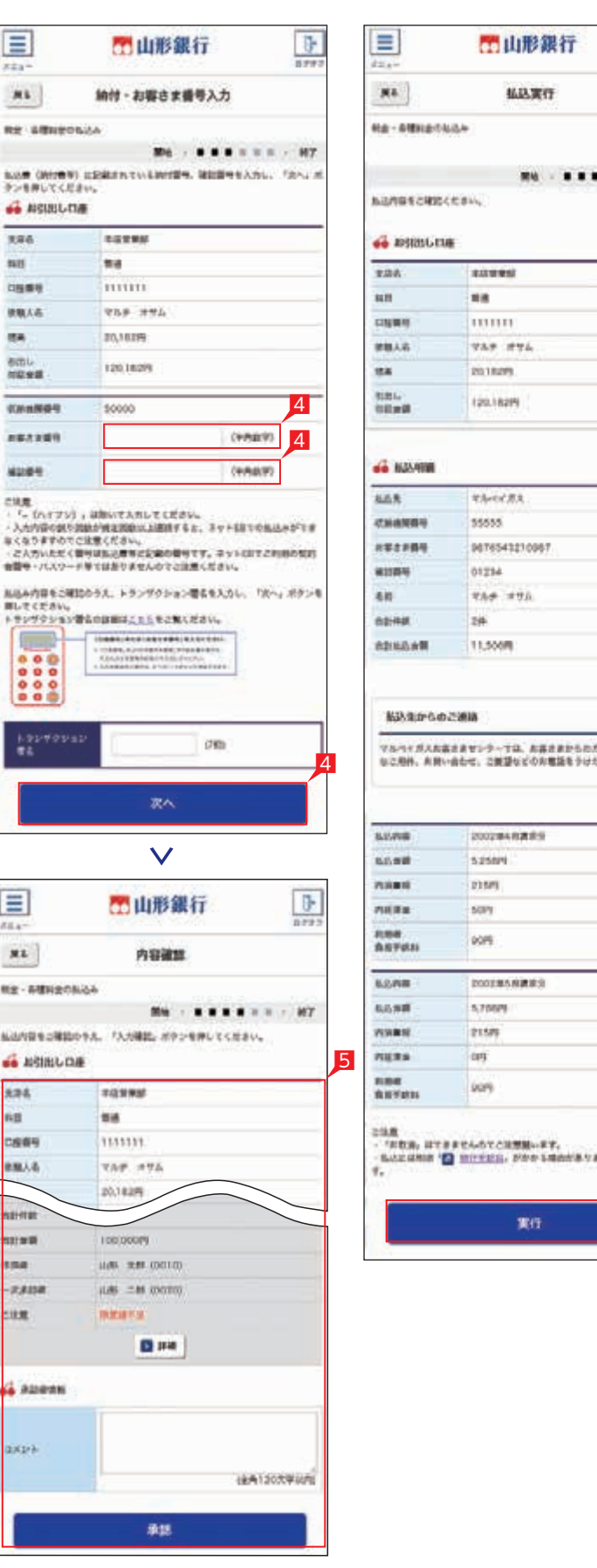

### **1 夜間振込停止登録・解除**

夜間の即時振込の停止および解除を設定します。

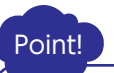

#### 【夜間振込停止した場合】

- 即時振込ができる時間帯は以下のとおりです。 ・平日の 7:00 ~ 17:00
- ・土日祝日は終日即時振込がご利用いただけ ません。
- ※夜間振込停止をした場合でも、予約扱いの 振込は受付できます。
- ※平日の 15:00 以降は、当座に係るお振込は できません。
- ※他行宛のお振込は振込先の金融機関口座の 状況により、お振込ができない場合や、 お時間がかかる場合があります。
- 1「お客さま登録情報」をタップし、表示された メニューから「夜間振込停止登録・解除」を タップします。
- 2「停止する」または「停止しない」を選択「次へ」 をタップします。
- さん 初期設定状態は「停止しない」になって います。
- 8設定内容を確認後、確認パスワードを入力して 「実行」をタップします。

1「お客さま登録情報」をタップし、表示された メニューから「ログオンパスワード変更」を タップします。

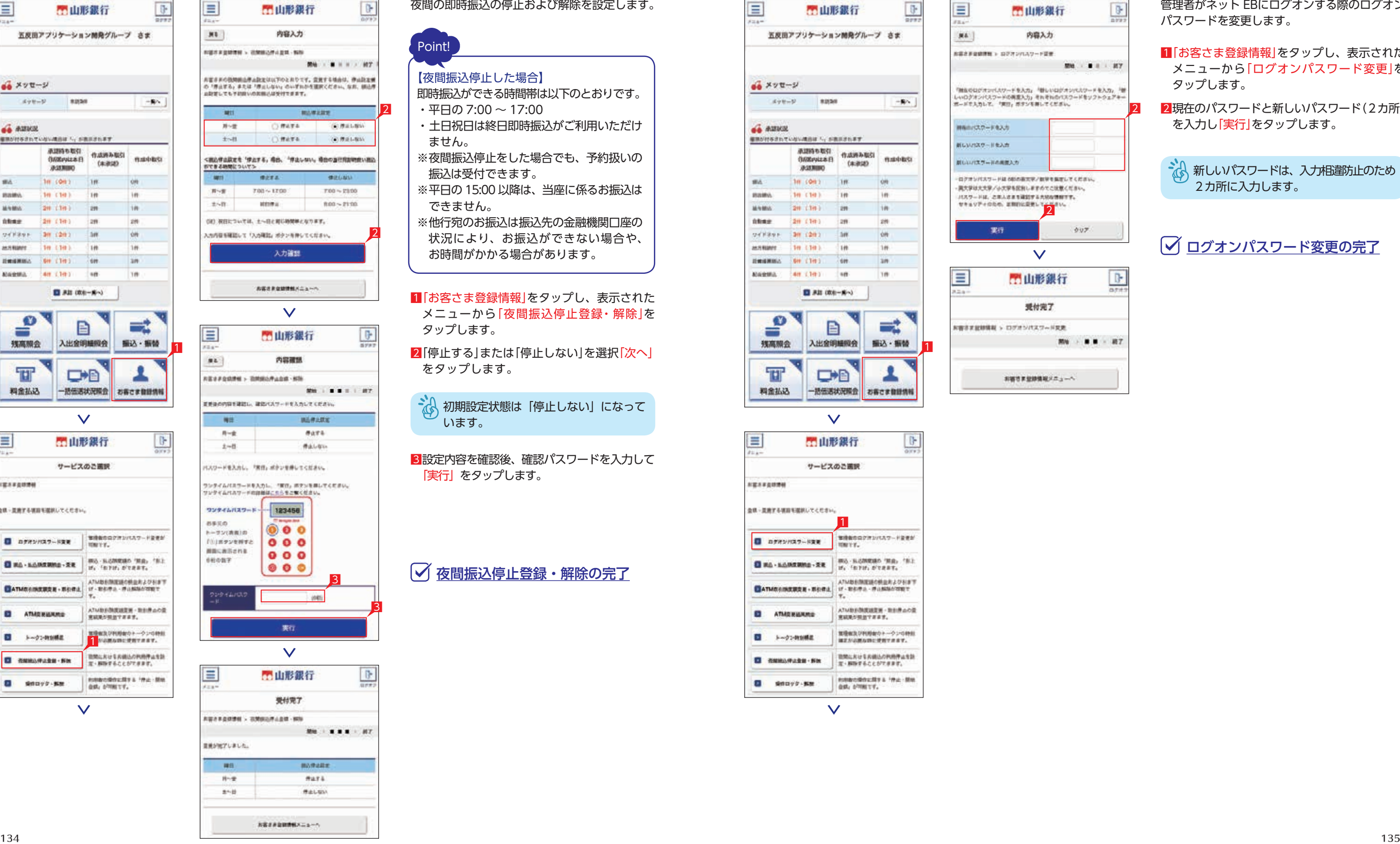

### 夜間振込停止登録・解除の完了

### **2 ログオンパスワード変更**

管理者がネット EBにログオンする際のログオン パスワードを変更します。

2現在のパスワードと新しいパスワード(2カ所) を入力し「実行」をタップします。

さい新しいパスワードは、入力相違防止のため 2カ所に入力します。

ログオンパスワード変更の完了

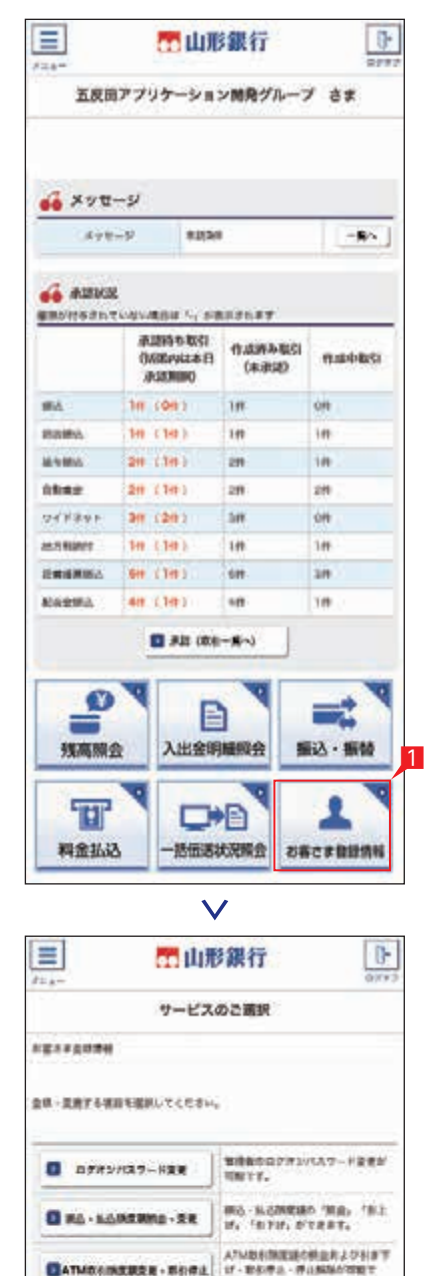

1

 $\checkmark$ 

**ED** ATMONIANCE

E >-71-mode

2

E REMARKED FOR

 $\blacksquare$  servy sm

ATMES DISEASE - REIBAOR<br>実は現た気法ですます。

| 設定に大ける共通込の利用停止を計<br>| 定・解除することができます。

**ROBOTEDUSES INC.** 

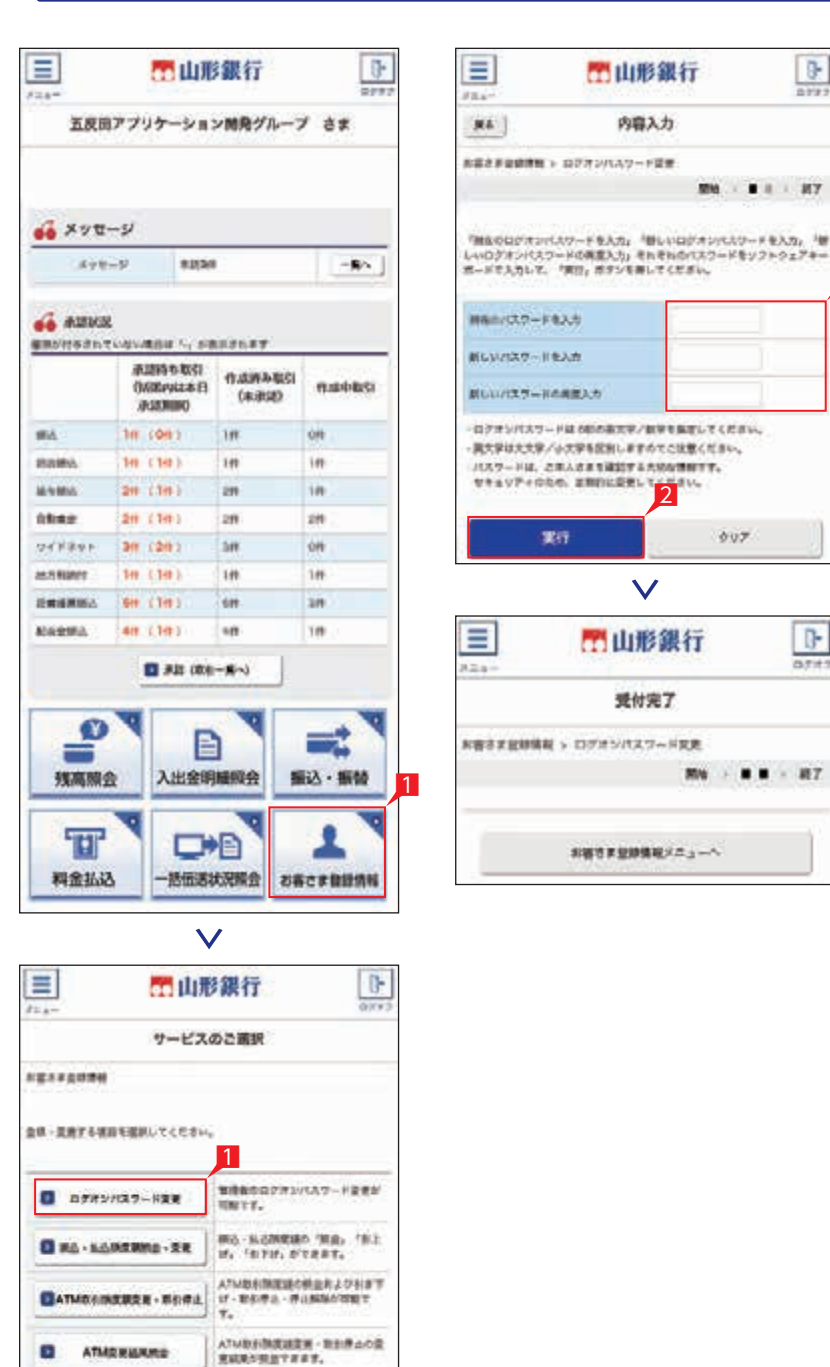

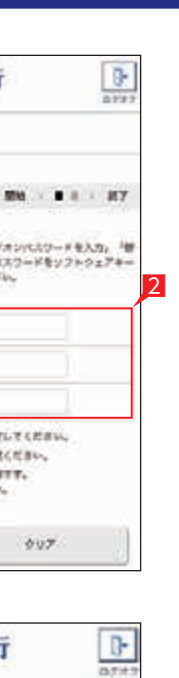

取扱はたいやりをクトークンの<br>はこからあるのに使用するます

NN . . . . R7

□ 数据におけるお補込の利用件はを話

 $\vee$ 

newconcests a 'me des

※ · 解除することができます。

 $\checkmark$ 

E ATMONIAME

E importante

E REBARABE FIX

 $\overline{\mathbf{u}}$  servy se

### **3 振込・払込限度額照会・変更**

#### 1日あたりの振込限度額を設定します。

- 1「お客さま登録情報」をタップし、表示された メニューから「振込・払込限度額照会・変更」 をタップします。
- 2「次へ」をタップします。
- 8現在の限度額が表示されます。新しい限度額を 指定して「次へ」をタップします。
- 限度額は、各サービス(振込、総合振込、 給与振込等)ごとの指定日あたりの 上限金額となります。
- 4人力内容を確認後、ワンタイムパスワードを 入力して「実行」をタップします。
- 振込・払込限度額照会・変更の完了

2限度額を変更する口座を選択し、「次へ」を タップします。

→ キャッシュカード未発行の口座は表示 されません。

3「ATM 取引限度額変更」をタップします。

### **4 ATM 取引限度額変更**

キャッシュカード・カードローンを利用する場合の 「1日あたりの ATM 取引限度額」引き下げ設定を 行います。

なお、ATM 取引限度額の引き上げをご希望の 場合は、窓口でお手続きください。

1「お客さま登録情報」をタップし、表示された メニューから「ATM 取引限度額変更・取引 停止」をタップします。

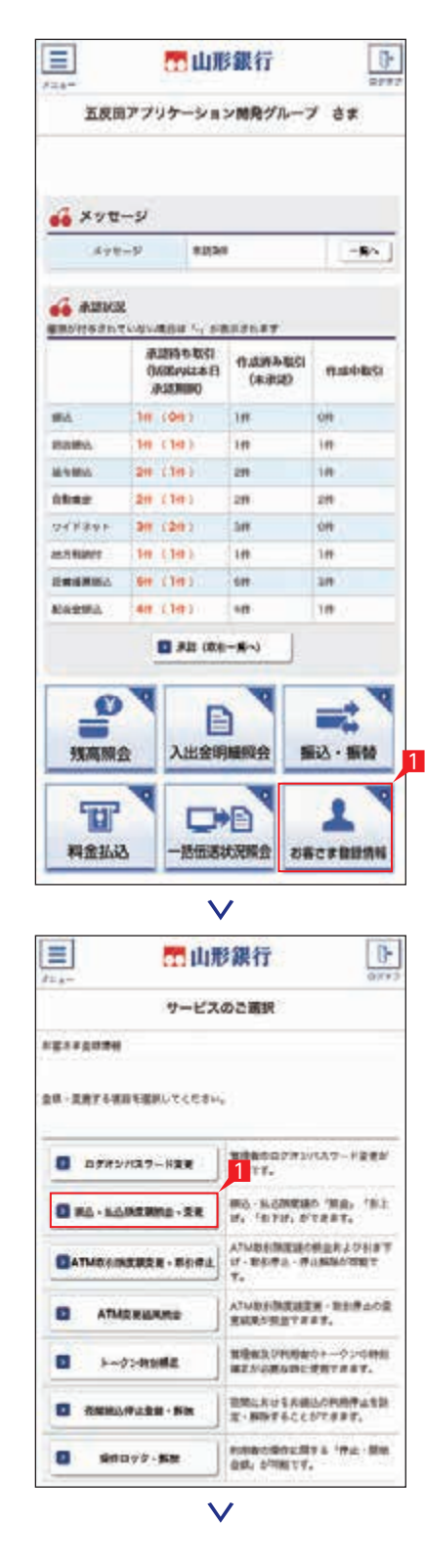

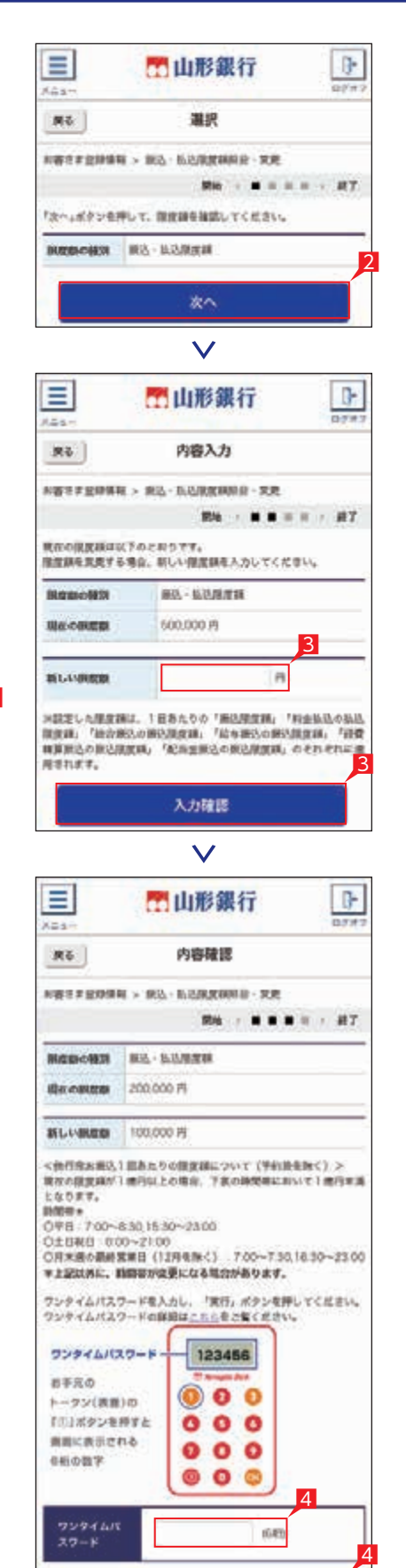

実行

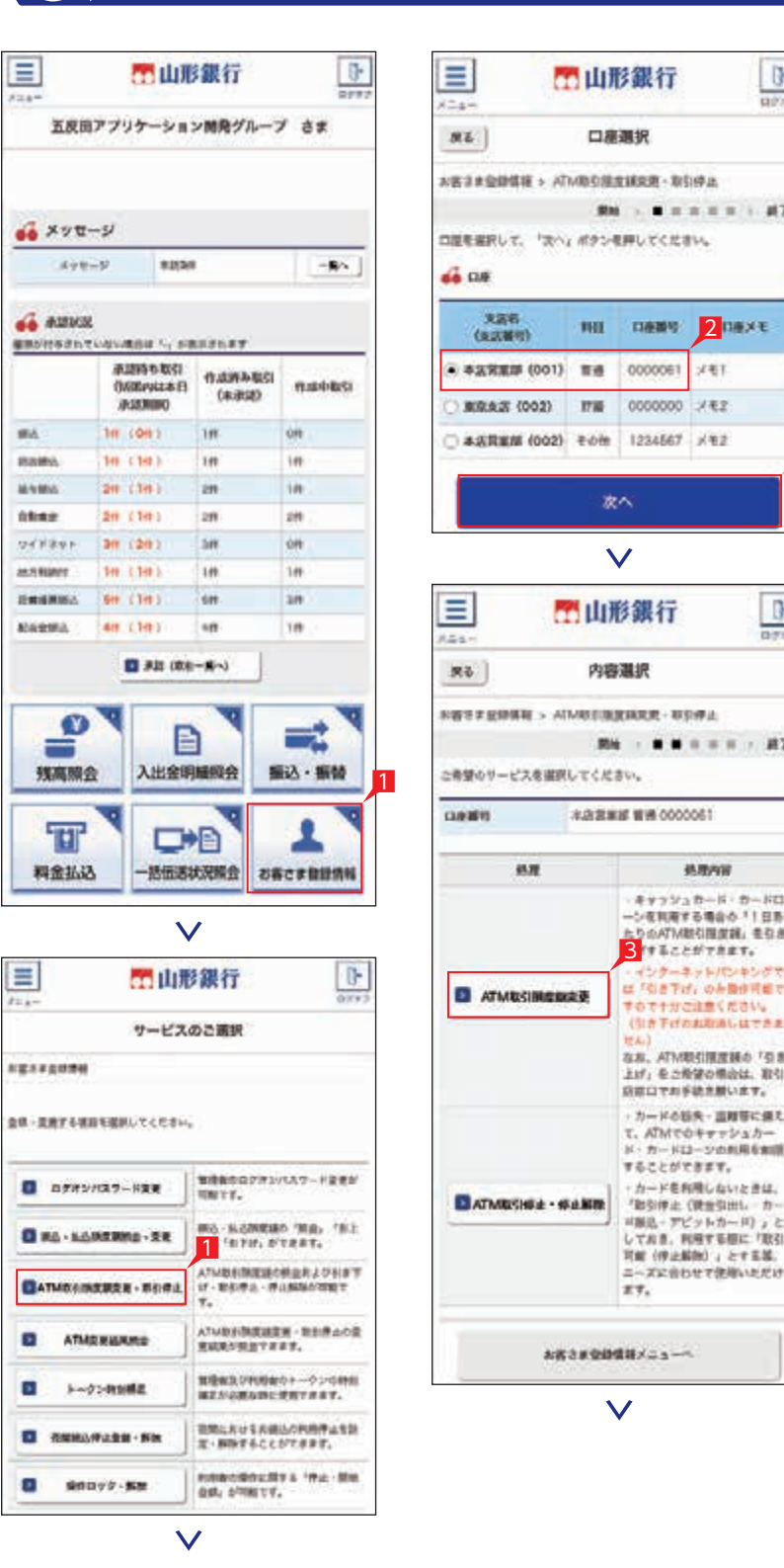

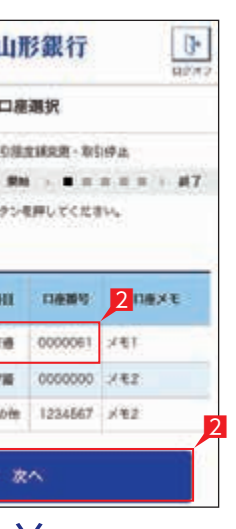

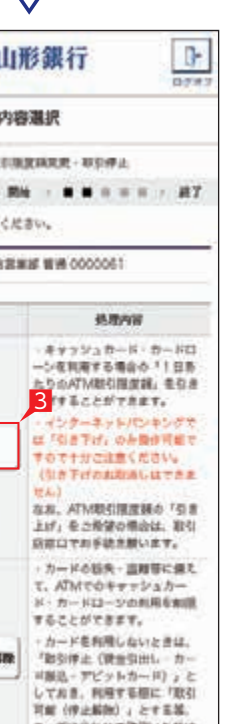

- 4変更後の内容を選択し「入力確認」をタップ します。
- 5設定内容を確認後、ワンタイムパスワードを 入力して「実行」をタップします。

### **○ ATM 取引限度額変更の完了**

### **5 ATM 取引停止・停止解除**

2変更する口座を選択し、「次へ」をタップ します。

カードの紛失・盗難等に備えて、ATM での キャッシュカード・カードローンの利用制限を 設定します。

\* キャッシュカード未発行の口座は表示 されません。

3「ATM 取引停止・停止解除」をタップします。

1「お客さま登録情報」をタップし、表示された メニューから「ATM 取引限度額変更・取引 停止」をタップします。

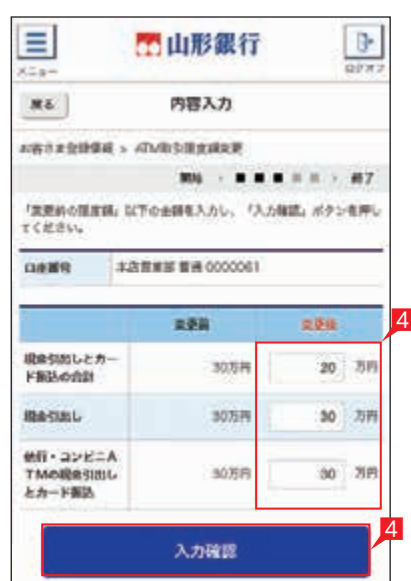

 $\overline{\vee}$ 

門山形銀行

内容確認

5

**JUNEAU RECOCCOOL** 

常美味

ワンティムパスワードを入力し、「実行」ボタンを押してください。

 $207$ 

123456

 $2079$ 

5

 $\bullet$   $\bullet$ 

 $2001$ 

 $65\%$ 

 $000$ 

 $\mathbb{R}$ 

 $000$ 

 $D\mathcal{O}(A)$ 

5

 $\bullet$   $\bullet$   $\bullet$ 

#### $\frac{1}{\frac{1}{2}}$ 目 的山形銀行 xaal 受付完了 NESFERINAL > ATMOSINERIAL .......... ATMINDING Mining を完了しました。 **Dany BARKE TH 0000001**  $200$  $288$  $\overline{4}$ 機能SimLとカード製品の作注 307/R 2074 **MACINIL** 307/8 20万円 他は·コンビニATMの現象引 3038  $20.56$ 出しとカード製入 お客さまを訪問答メニューへ

実行

 $\checkmark$ 

ワンティムパスワードの問題はこちらをご覧ください。

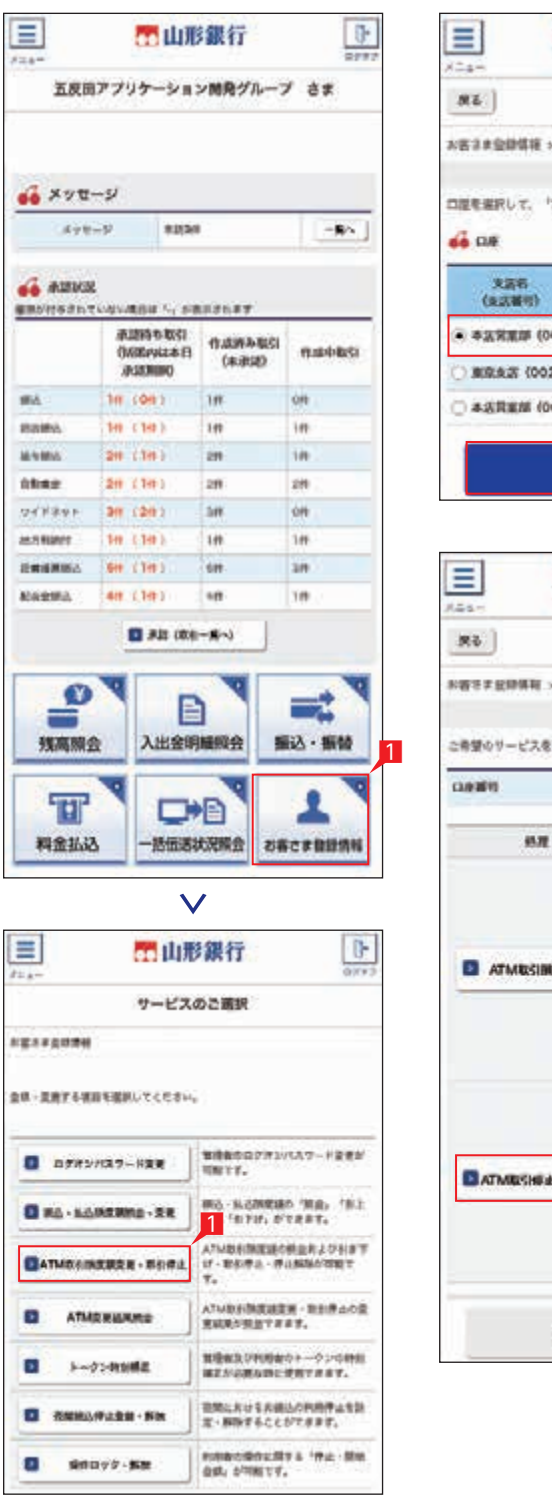

**RAW** 

 $\checkmark$ 

**BOWN** 

口座選択 seiseben vomentonen andere zuge **RM** . **B** = = = = 1.87 白屋を留記して、「次へ」ボタンを押してください。 NII DANY DINACE ● 本法常属部 (001) 前書 0000001 メモT 東京大学 000000 FW 0000000 メモ2 3 本店開業部 (002) その他 1234567 メモ2 水ベ  $\vee$ 工山形銀行 内容選択 ARTH - RUBERRANA < HRMSSER 期 : ■■ = = = : #7 この望のサービスを確認してください。 A REME 6W 000001 热质内容 热理 、キャッシュカード・カードロ<br>一つを利用する場合の「1日形 トちのATM数引用型路、类なき **THY &CCNTRET.** インターネットパンキングや<br>「引き下げ」の<mark>小説</mark>が可能で **E ATMUSINEREE** るですかご注意ください。<br>注き下げのお花通しはできま **GR. ATMOSINERO TER** 上げ」をご希望の場合は、取引 病院ロマお手続き続います。 ·カードの新夫·富利等に備え  $\mathbf{B}$ カードを有用しないときは、 **BATMESHEA - HAND** 「動気停止(健康気出しーカー ニーズに合わせて使用いただけ  $x \tau$ お客さまや時間あくニューベ  $\vee$ 

30万円

30万円

Ma - - - - - - - - - - - 7

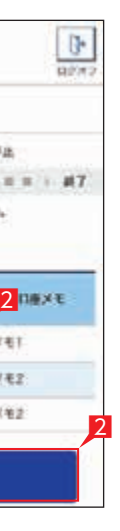

**XESPERIE > ATMINISTERS** 

 $\frac{1}{\alpha_{T} \pi_{T}}$ 

実施内容を確認してください。

四山形銀行

職員活にとカード製造

他行·コンビニATMの

最新なおしとカード製造

フンタイムバスワード

トークン(表面)の

画面に発送される

「①」ボタンを押すと

お手兄の

calotte

フンタイムハ

スワード

 $\equiv$ 

(du)

 $B<sub>1</sub>$ 

riage.

omit

**BASING** 

4変更後の内容を選択し「入力確認」をタップ します。

5設定内容を確認後、ワンタイムパスワードを 入力して「実行」をタップします。

### ATM 取引停止・停止解除の完了

### **6 ATM 変更結果照会**

ATM 取引限度額変更・取引停止の結果を確認 します。

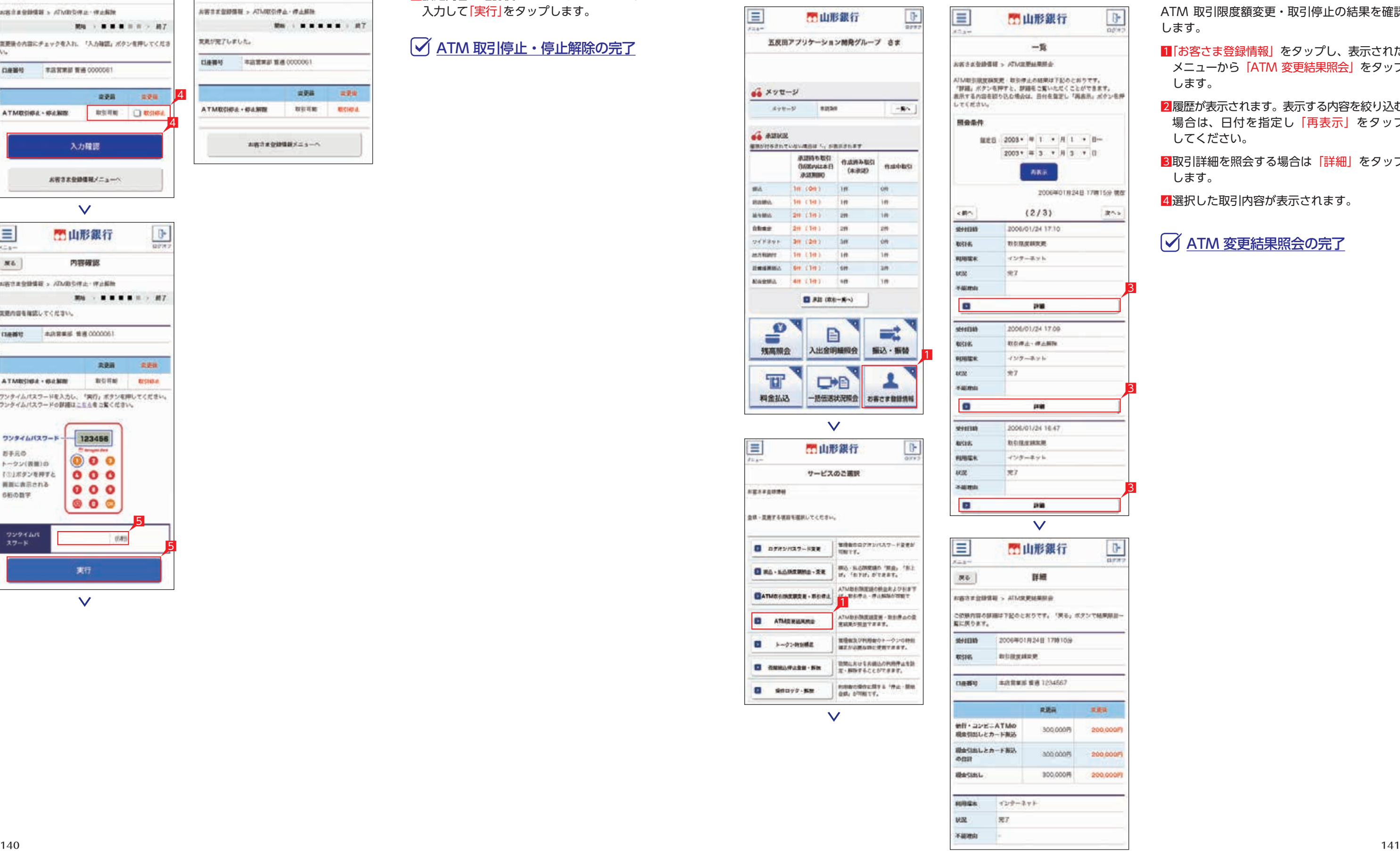

- 1「お客さま登録情報」をタップし、表示された メニューから「ATM 変更結果照会」をタップ します。
- 2履歴が表示されます。表示する内容を絞り込む 場合は、日付を指定し「再表示」をタップ してください。
- 3取引詳細を照会する場合は「詳細」をタップ します。

4選択した取引内容が表示されます。

ATM 変更結果照会の完了

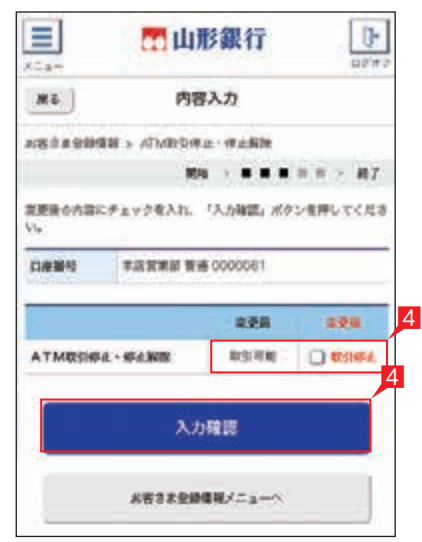

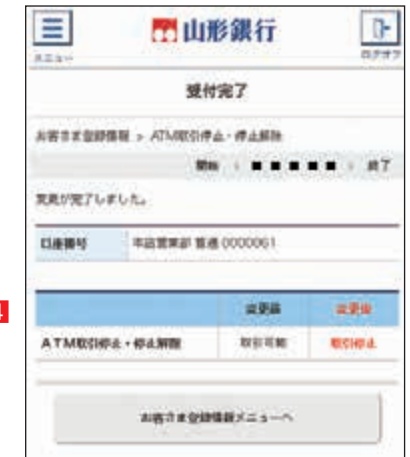

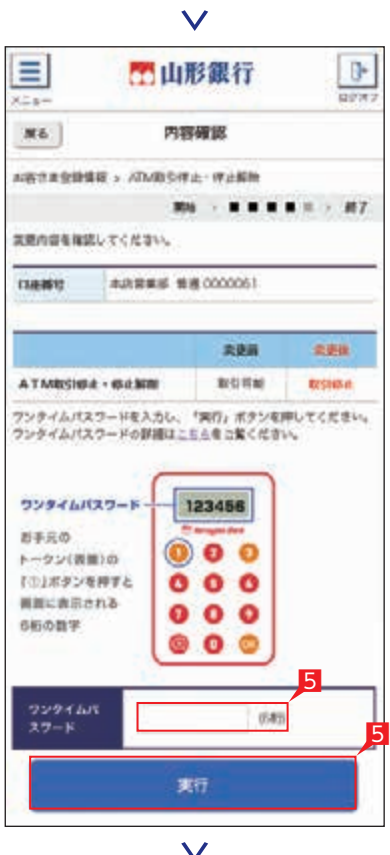

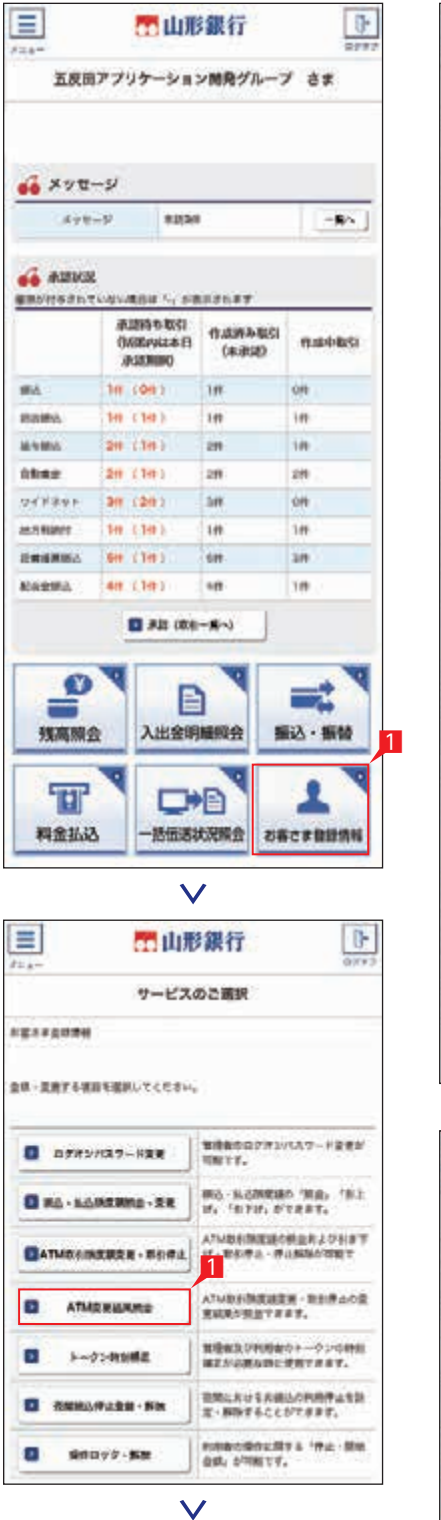

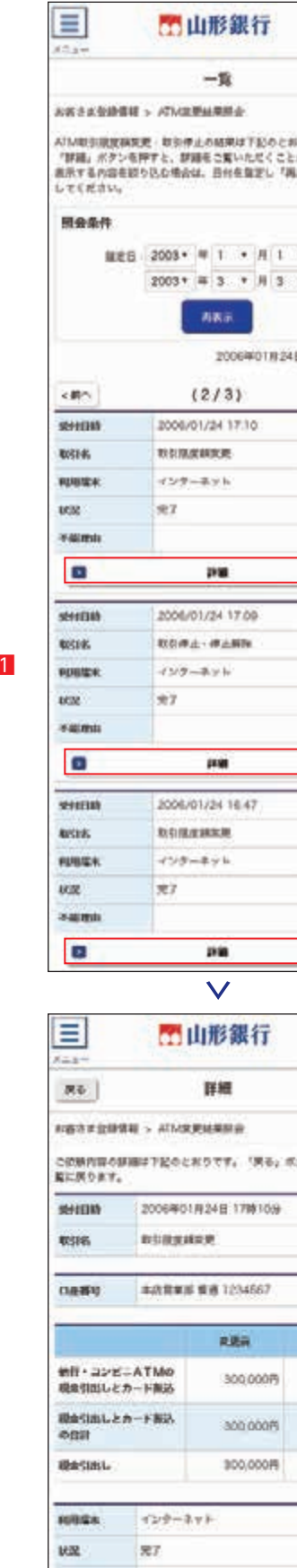

不能地站 -
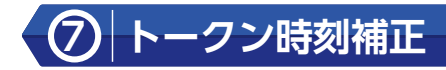

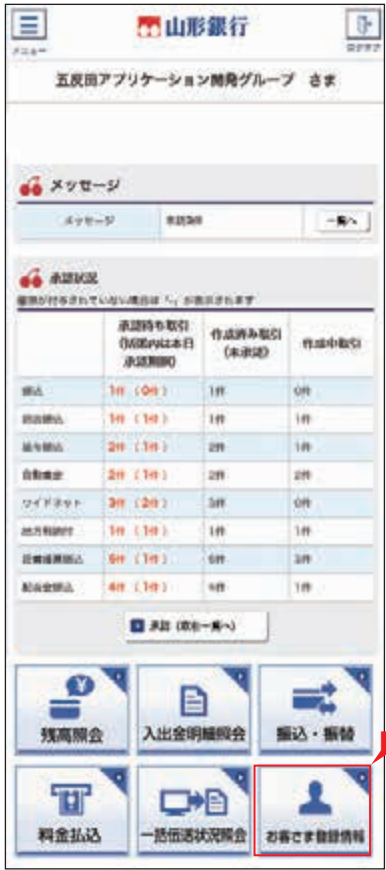

 $\checkmark$ 

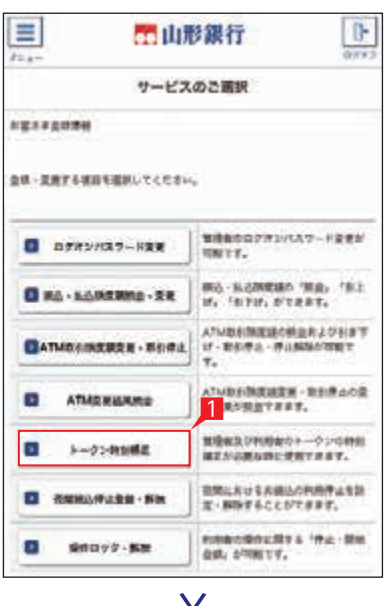

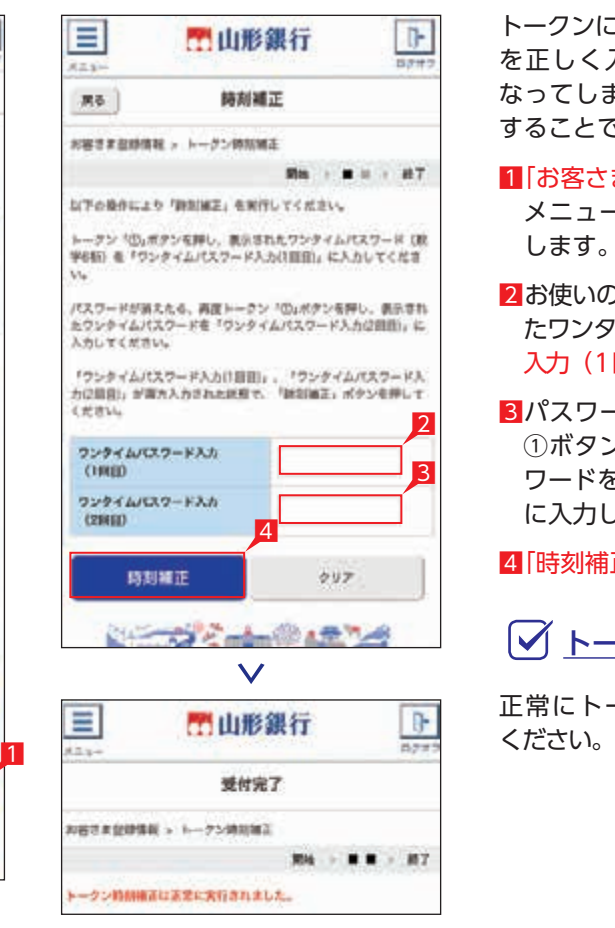

トークンに表示されているワンタイムパスワード を正しく入力しているにも関わらずエラーに なってしまう際は、トークンの内部時計を補正 することで解消する場合があります。

- 1「お客さま登録情報」をタップし、表示された メニューから「トークン時刻補正」をタップ します。
- 2お使いのトークンの①ボタンを押し、表示され たワンタイムパスワードをワンタイムパスワード 入力(1回目)に入力します。
- 3パスワードが消えましたら、再度トークンの ①ボタンを押し、表示されたワンタイムパス ワードをワンタイムパスワード入力(2回目) に入力します。

4「時刻補正」をクリックします。

トークン時刻補正の実行

正常にトークンをご利用できるか再度ご確認

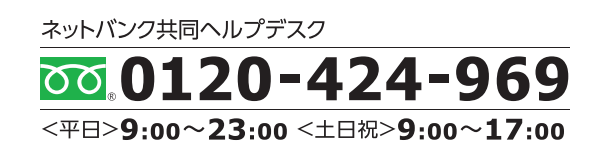

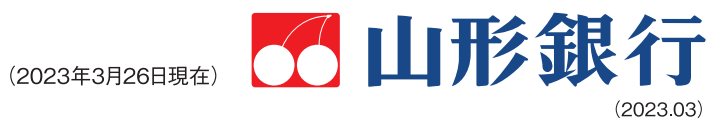